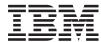

IBM System x3100 M4 Type 2582
Problem Determination and Service Guide

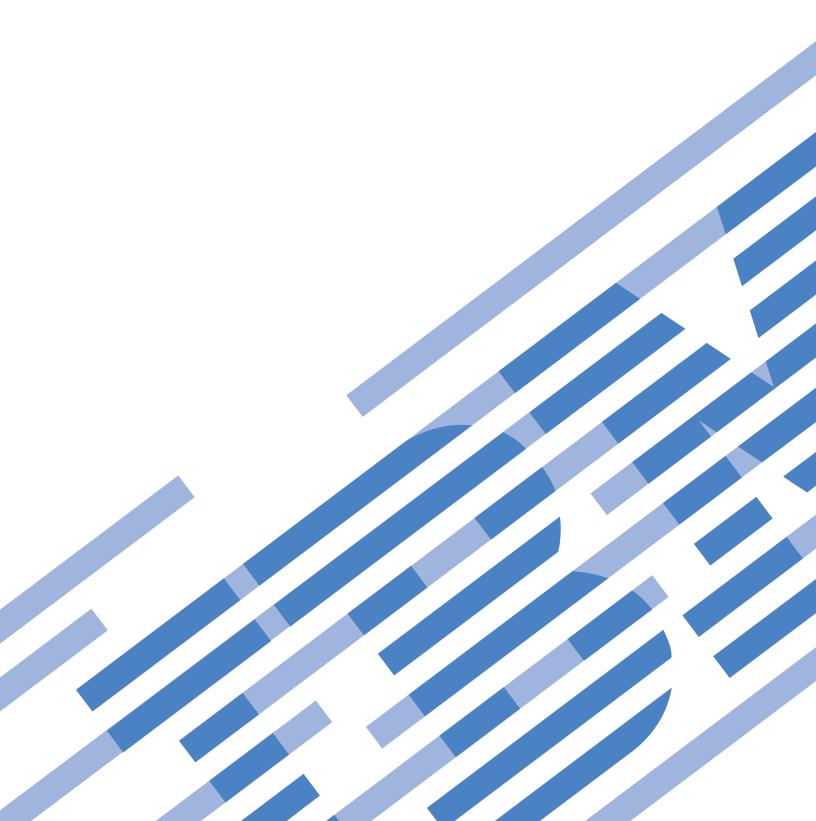

# IBM

# IBM System x3100 M4 Type 2582 Problem Determination and Service Guide

Note: Before using this information and the product it supports, read the general information in Appendix B, "Notices," on page 297, and the IBM Safety Information, and IBM Environmental Notices and User's Guide on the IBM System x Documentation CD, and the Warranty Information document that comes with the server.

US Government Users Restricted Rights – Use, duplication or disclosure restricted by GSA ADP Schedule Contract with IBM Corp.

### Contents

| Safety                                           | <br> | <br> |  | vi  |
|--------------------------------------------------|------|------|--|-----|
| Guidelines for trained service technicians       |      |      |  |     |
| Inspecting for unsafe conditions                 |      |      |  |     |
| Guidelines for servicing electrical equipment .  |      |      |  |     |
| Safety statements                                | <br> |      |  | . x |
|                                                  |      |      |  |     |
| Chapter 1. Start here                            |      |      |  |     |
| Diagnosing a problem                             |      |      |  |     |
| Undocumented problems                            | <br> |      |  | . 3 |
| Chapter 2. Introduction                          |      |      |  |     |
| Related documentation                            |      |      |  |     |
| Notices and statements in this document          |      |      |  |     |
| Features and specifications                      |      |      |  |     |
| Server controls, LEDs, and power                 |      |      |  |     |
| Front view                                       |      |      |  |     |
| Rear view                                        |      |      |  |     |
| Server power features                            |      |      |  |     |
| Internal LEDs, connectors, and jumpers           |      |      |  |     |
| System-board internal connectors                 |      |      |  |     |
| System-board external connectors                 |      |      |  |     |
| System-board LEDs                                | <br> | <br> |  | 18  |
| System-board switches and jumpers                | <br> | <br> |  | 19  |
| Chapter 3. Diagnostics                           |      |      |  |     |
| Diagnostic tools                                 | <br> | <br> |  | 23  |
| Event logs                                       | <br> | <br> |  | 24  |
| Viewing event logs through the Setup utility .   | <br> | <br> |  | 24  |
| Viewing event logs without restarting the server | <br> | <br> |  | 24  |
| Clearing the event logs                          |      |      |  |     |
| POST                                             |      |      |  |     |
| POST error codes                                 |      |      |  |     |
| System-event log                                 |      |      |  |     |
| Integrated management module II (IMM2) error me  |      |      |  |     |
| Checkout procedure                               | <br> | <br> |  | 80  |
| About the checkout procedure                     |      |      |  |     |
| Performing the checkout procedure                |      |      |  |     |
| Troubleshooting tables                           | <br> | <br> |  | 82  |
| DVD drive problems                               | <br> | <br> |  | 82  |
| General problems                                 | <br> | <br> |  | 83  |
| Hard disk drive problems                         |      |      |  | 83  |
| Intermittent problems                            |      |      |  | 84  |
| Keyboard, mouse, or pointing-device problems     |      |      |  | 85  |
| Memory problems                                  |      |      |  | 86  |
| Microprocessor problems                          |      |      |  | 86  |
| Monitor or video problems                        |      |      |  | 87  |
| Optional-device problems                         |      |      |  | 89  |
| Power problems                                   |      |      |  | 90  |
| Serial port problems                             |      |      |  | 91  |
| ServerGuide problems                             |      |      |  |     |
| Software problems                                |      |      |  |     |
| Universal Serial Bus (USB) port problems         |      | <br> |  |     |
| Diagnostic programs and messages                 |      |      |  | 92  |

© Copyright IBM Corp. 2012

| Running the diagnostic programs Diagnostic text messages |        |       |   | <br> | 9  | 95       |
|----------------------------------------------------------|--------|-------|---|------|----|----------|
| Diagnostic messages                                      |        |       |   |      |    |          |
| Recovering the server firmware                           |        |       |   |      |    |          |
| Automated boot recovery (ABR)                            |        |       |   |      |    |          |
| Three boot failure                                       |        |       |   |      |    |          |
| Solving power problems                                   |        |       |   |      |    |          |
| Solving Ethernet controller problems                     |        |       |   |      |    |          |
| Solving undetermined problems                            |        |       |   |      |    |          |
| Problem determination tips                               |        |       |   |      |    |          |
| Troblem determination tips                               |        |       |   | <br> | !  | +0       |
| Chapter 4. Parts listing, System x3100 M4 T              | vne 25 | 82    |   |      | 1! | 51       |
| Replaceable server components                            |        |       |   |      |    |          |
| Product recovery CDs                                     |        |       |   |      |    |          |
| Power cords                                              |        |       |   |      |    |          |
| Tower cords                                              |        |       |   | <br> | !  | 55       |
| Chapter 5. Removing and replacing server                 | compo  | nents |   |      | 10 | 63       |
| Installation guidelines                                  |        |       |   |      |    |          |
| System reliability guidelines                            |        |       | • | <br> | 10 | 64       |
| Working inside the server with the power or              |        |       |   |      |    |          |
| Handling static-sensitive devices                        | ٠      |       |   | <br> | 10 | 65<br>65 |
| Returning a device or component                          |        |       |   |      |    |          |
| Removing and replacing consumable parts and              |        |       |   |      |    |          |
| Removing the side cover                                  |        |       |   |      |    |          |
|                                                          |        |       |   |      |    |          |
| Installing the side cover                                |        |       |   |      |    |          |
| Removing the bezel                                       |        |       |   |      |    |          |
| Installing the bezel                                     |        |       |   |      |    |          |
| Removing the lower bezel                                 |        |       |   |      |    |          |
| Installing the lower bezel                               |        |       |   |      |    |          |
| Removing the upper bezel                                 |        |       |   | <br> | 1  | 74       |
| Installing the upper bezel                               |        |       |   |      |    |          |
| Removing a ServeRAID adapter                             |        |       |   | <br> | 17 | 76       |
| Installing a ServeRAID adapter                           |        |       |   |      |    |          |
| Removing and installing internal drives .                |        |       |   |      |    |          |
| Removing a memory module                                 |        |       |   |      |    |          |
| Installing a memory module                               |        |       |   |      |    |          |
| Removing the system battery                              |        |       |   | <br> | 20 | 07       |
| Installing the system battery                            |        |       |   | <br> | 20 | 09       |
| Removing the rear system fan                             |        |       |   | <br> | 2  | 11       |
| Installing the rear system fan                           |        |       |   | <br> | 2  | 13       |
| Removing the hard disk drive fan duct                    |        |       |   | <br> | 2  | 14       |
| Installing the hard disk drive fan duct                  |        |       |   |      | 2  |          |
| Removing and replacing consumable parts .                |        |       |   |      | _  |          |
| Removing and replacing Tier 2 CRUs                       |        |       |   | <br> | 2  | 17       |
| Removing the simple-swap backplate                       |        |       |   |      |    | 17       |
| Installing the simple-swap backplate                     |        |       |   |      |    | 19       |
| Removing the hot-swap hard disk drive back               |        |       |   |      | 2  |          |
| Installing the hot-swap hard disk drive back             |        |       |   |      | 2  |          |
| Removing the front-panel assembly                        |        |       |   |      |    |          |
| Installing the front-panel assembly                      |        |       |   |      |    |          |
| Removing the front USB connector assemble                |        |       |   |      |    |          |
| Installing the front USB connector assembly              |        |       |   |      | _  |          |
| Removing the rear adapter retention bracke               |        |       |   |      | _  |          |
| Installing the rear adapter retention bracket            |        |       |   |      |    |          |
| Removing the hard disk drive cage                        |        |       |   |      |    |          |
| Homoving the hald disk drive cage                        |        |       |   | <br> | 2  | J 1      |

| Installing the hard disk drive cage Removing the non-hot-swap power supply Installing the non-hot-swap power supply Removing the hot-swap power supply Installing the hot-swap power supply Removing the hot-swap power supply cage Installing the hot-swap power supply cage Removing and replacing FRUs Removing the microprocessor and heat sink Installing a microprocessor and heat sink Removing the system board | . 239<br>. 242<br>. 243<br>. 245<br>. 247<br>. 250<br>. 250 |
|----------------------------------------------------------------------------------------------------|-------------------------------------------------------------|
| Installing the system board                                                                                                    | . 261                                                       |
| Chapter 6. Configuration information and instructions                                                                                                    | 267                                                         |
| Updating the firmware                                                                                                    |                                                             |
| Configuring the server.                                                                                                    |                                                             |
| Using the ServerGuide Setup and Installation CD                                                                                                    |                                                             |
| Using the Setup utility                                                                                                    |                                                             |
| Using the Boot Manager program                                                                                                    |                                                             |
| Starting the backup server firmware                                                                                                    |                                                             |
| Using the integrated management module II (IMM2)                                                                                                    |                                                             |
| Using IPMItool                                                                                                    |                                                             |
| Managing tools and utilities with IMM2 and IBM System x Server Firmware                                                                                                    |                                                             |
| Resetting the IMM2 with the Setup utility                                                                                                    |                                                             |
| LAN over USB                                                                                                    |                                                             |
| Enabling the Intel Gigabit Ethernet Utility program                                                                                                    |                                                             |
| Configuring the Gigabit Ethernet controller                                                                                                    |                                                             |
|                                                                                                    |                                                             |
| Enabling and configuring Serial over LAN (SOL)                                                                                                    |                                                             |
| Using the LSI Configuration Utility program                                                                                                    |                                                             |
| Creating a software RAID array of hard disk drives                                                                                                    |                                                             |
| Disable a software RAID array of hard disk drives                                                                                                    |                                                             |
| IBM Advanced Settings Utility program                                                                                                    |                                                             |
| Updating IBM Systems Director                                                                                                    |                                                             |
| Updating the Universal Unique Identifier (UUID)                                                                                                    |                                                             |
| Updating the DMI/SMBIOS data                                                                                                    | . 289                                                       |
|                                                                                                    |                                                             |
| Appendix A. Getting help and technical assistance                                                                                                    |                                                             |
| Before you call                                                                                                    |                                                             |
| Using the documentation                                                                                                    |                                                             |
| Getting help and information from the World Wide Web                                                                                                    |                                                             |
| How to send Dynamic System Analysis data to IBM                                                                                                    |                                                             |
| Creating a personalized support web page                                                                                                    |                                                             |
| Software service and support                                                                                                    |                                                             |
| Hardware service and support                                                                                                    |                                                             |
| IBM Taiwan product service                                                                                                    | . 295                                                       |
|                                                                                                    |                                                             |
| Appendix B. Notices                                                                                                    |                                                             |
| Trademarks                                                                                                    |                                                             |
| Important notes                                                                                                    |                                                             |
| Particulate contamination                                                                                                    |                                                             |
| Documentation format                                                                                                    |                                                             |
| Telecommunication regulatory statement                                                                                                    | . 300                                                       |
| Electronic emission notices                                                                                                    |                                                             |
| Federal Communications Commission (FCC) statement                                                                                                    |                                                             |
| Industry Canada Class A emission compliance statement                                                                                                    |                                                             |
| Avis de conformité à la réglementation d'Industrie Canada                                                                                                    |                                                             |

|    | Australia and New Zealand Class A statement                                |    | 300 |
|----|----------------------------------------------------------------------------|----|-----|
|    | European Union EMC Directive conformance statement                         |    | 301 |
|    | Germany Class A statement                                                  |    | 301 |
|    | VCCI Class A statement                                                     |    | 302 |
|    | Japan Electronics and Information Technology Industries Association (JEITA | .) |     |
|    | statement                                                                  |    | 302 |
|    | Korea Communications Commission (KCC) statement                            |    | 302 |
|    | Russia Electromagnetic Interference (EMI) Class A statement                |    | 303 |
|    | People's Republic of China Class A electronic emission statement           |    | 303 |
|    | Taiwan Class A compliance statement                                        |    | 303 |
|    | ·                                                                          |    |     |
| ln | ndex                                                                       |    | 305 |

### **Safety**

Before installing this product, read the Safety Information.

قبل تركيب هذا المنتج، يجب قراءة الملاحظات الأمنية

Antes de instalar este produto, leia as Informações de Segurança.

在安装本产品之前,请仔细阅读 Safety Information (安全信息)。

安裝本產品之前,請先閱讀「安全資訊」。

Prije instalacije ovog produkta obavezno pročitajte Sigurnosne Upute.

Před instalací tohoto produktu si přečtěte příručku bezpečnostních instrukcí.

Læs sikkerhedsforskrifterne, før du installerer dette produkt.

Lees voordat u dit product installeert eerst de veiligheidsvoorschriften.

Ennen kuin asennat tämän tuotteen, lue turvaohjeet kohdasta Safety Information.

Avant d'installer ce produit, lisez les consignes de sécurité.

Vor der Installation dieses Produkts die Sicherheitshinweise lesen.

Πριν εγκαταστήσετε το προϊόν αυτό, διαβάστε τις πληροφορίες ασφάλειας (safety information).

לפני שתתקינו מוצר זה, קראו את הוראות הבטיחות.

A termék telepítése előtt olvassa el a Biztonsági előírásokat!

Prima di installare questo prodotto, leggere le Informazioni sulla Sicurezza.

製品の設置の前に、安全情報をお読みください。

본 제품을 설치하기 전에 안전 정보를 읽으십시오.

Пред да се инсталира овој продукт, прочитајте информацијата за безбедност.

Les sikkerhetsinformasjonen (Safety Information) før du installerer dette produktet.

Przed zainstalowaniem tego produktu, należy zapoznać się z książką "Informacje dotyczące bezpieczeństwa" (Safety Information).

Antes de instalar este produto, leia as Informações sobre Segurança.

Перед установкой продукта прочтите инструкции по технике безопасности.

Pred inštaláciou tohto zariadenia si pečítaje Bezpečnostné predpisy.

Pred namestitvijo tega proizvoda preberite Varnostne informacije.

Antes de instalar este producto, lea la información de seguridad.

Läs säkerhetsinformationen innan du installerar den här produkten.

Bu ürünü kurmadan önce güvenlik bilgilerini okuyun.

© Copyright IBM Corp. 2012

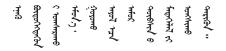

## ॻॖॱढ़ॸॖॱऄढ़ॱॲॸॖॱॸढ़॓ॱॾॗॕॸॱॴॖॴॕॸॱऻॱॠॕॸॱॻॖ॓ॱऄॸॖॱॴॿॸॱ ॻॱढ़ॸॖॱऄढ़ॱॲॸॖॱॸढ़॓ॱढ़ॕॸॱऄॣॸॱॸॏॗॱऄॸॖॱॴॿॸॱ

مەزكۇر مەھسۇلاتنى ئورنىتىشتىن بۇرۇن بىخەتەرلىك ئۇچۇرلىرىنى ئوقۇپ چىقىڭ.

Youq mwngz yungh canjbinj neix gaxgonq, itdingh aeu doeg aen canjbinj soengq cungj vahgangj ancien siusik.

### Guidelines for trained service technicians

This section contains information for trained service technicians.

### Inspecting for unsafe conditions

Use the information in this section to help you identify potential unsafe conditions in an IBM® product that you are working on. Each IBM product, as it was designed and manufactured, has required safety items to protect users and service technicians from injury. The information in this section addresses only those items. Use good judgment to identify potential unsafe conditions that might be caused by non-IBM alterations or attachment of non-IBM features or options that are not addressed in this section. If you identify an unsafe condition, you must determine how serious the hazard is and whether you must correct the problem before you work on the product.

Consider the following conditions and the safety hazards that they present:

- Electrical hazards, especially primary power. Primary voltage on the frame can cause serious or fatal electrical shock.
- Explosive hazards, such as a damaged CRT face or a bulging or leaking capacitor.
- Mechanical hazards, such as loose or missing hardware.

To inspect the product for potential unsafe conditions, complete the following steps.

- 1. Make sure that the power is off and the power cord is disconnected.
- Make sure that the exterior cover is not damaged, loose, or broken, and observe any sharp edges.
- 3. Check the power cord:
  - Make sure that the third-wire ground connector is in good condition. Use a
    meter to measure third-wire ground continuity for 0.1 ohm or less between
    the external ground pin and the frame ground.
  - Make sure that the power cord is the correct type, as specified in "Power cords" on page 159.
  - · Make sure that the insulation is not frayed or worn.
- 4. Remove the cover.
- 5. Check for any obvious non-IBM alterations. Use good judgment as to the safety of any non-IBM alterations.
- 6. Check inside the server for any obvious unsafe conditions, such as metal filings, contamination, water or other liquid, or signs of fire or smoke damage.

- 7. Check for worn, frayed, or pinched cables.
- 8. Make sure that the power-supply cover fasteners (screws or rivets) have not been removed or tampered with.

### Guidelines for servicing electrical equipment

Observe the following guidelines when you service electrical equipment:

- Check the area for electrical hazards such as moist floors, nongrounded power extension cords, and missing safety grounds.
- Use only approved tools and test equipment. Some hand tools have handles that are covered with a soft material that does not provide insulation from live electrical currents.
- Regularly inspect and maintain your electrical hand tools for safe operational condition. Do not use worn or broken tools or testers.
- Do not touch the reflective surface of a dental mirror to a live electrical circuit.
   The surface is conductive and can cause personal injury or equipment damage if it touches a live electrical circuit.
- Some rubber floor mats contain small conductive fibers to decrease electrostatic discharge. Do not use this type of mat to protect yourself from electrical shock.
- Do not work alone under hazardous conditions or near equipment that has hazardous voltages.
- Locate the emergency power-off (EPO) switch, disconnecting switch, or electrical outlet so that you can turn off the power quickly in the event of an electrical accident.
- Disconnect all power before you perform a mechanical inspection, work near power supplies, or remove or install main units.
- Before you work on the equipment, disconnect the power cord. If you cannot disconnect the power cord, have the customer power-off the wall box that supplies power to the equipment and lock the wall box in the off position.
- Never assume that power has been disconnected from a circuit. Check it to make sure that it has been disconnected.
- If you have to work on equipment that has exposed electrical circuits, observe the following precautions:
  - Make sure that another person who is familiar with the power-off controls is near you and is available to turn off the power if necessary.
  - When you are working with powered-on electrical equipment, use only one hand. Keep the other hand in your pocket or behind your back to avoid creating a complete circuit that could cause an electrical shock.
  - When you use a tester, set the controls correctly and use the approved probe leads and accessories for that tester.
  - Stand on a suitable rubber mat to insulate you from grounds such as metal floor strips and equipment frames.
- · Use extreme care when you measure high voltages.
- To ensure proper grounding of components such as power supplies, pumps, blowers, fans, and motor generators, do not service these components outside of their normal operating locations.
- If an electrical accident occurs, use caution, turn off the power, and send another person to get medical aid.

### **Safety statements**

### Important:

Each caution and danger statement in this document is labeled with a number. This number is used to cross reference an English-language caution or danger statement with translated versions of the caution or danger statement in the Safety Information document.

For example, if a caution statement is labeled with "Statement 1", translations for that caution statement are in the Safety Information document under "Statement 1".

Be sure to read all caution and danger statements in this document before you perform the procedures. Read any additional safety information that comes with the server or optional device before you install the device.

Attention: Use No. 26 AWG or larger UL-listed or CSA certified telecommunication line cord.

### Statement 1:

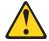

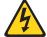

#### **DANGER**

Electrical current from power, telephone, and communication cables is hazardous.

### To avoid a shock hazard:

- · Do not connect or disconnect any cables or perform installation, maintenance, or reconfiguration of this product during an electrical
- · Connect all power cords to a properly wired and grounded electrical outlet.
- · Connect to properly wired outlets any equipment that will be attached to this product.
- · When possible, use one hand only to connect or disconnect signal cables.
- Never turn on any equipment when there is evidence of fire, water, or structural damage.
- Disconnect the attached power cords, telecommunications systems, networks, and modems before you open the device covers, unless instructed otherwise in the installation and configuration procedures.
- Connect and disconnect cables as described in the following table when installing, moving, or opening covers on this product or attached devices.

### To Connect:

- 1. Turn everything OFF.
- 2. First, attach all cables to devices.
- 3. Attach signal cables to connectors.
- 4. Attach power cords to outlet.
- 5. Turn device ON.

### To Disconnect:

- 1. Turn everything OFF.
- 2. First, remove power cords from outlet.
- 3. Remove signal cables from connectors.
- 4. Remove all cables from devices.

### Statement 2:

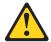

### **CAUTION:**

When replacing the lithium battery, use only IBM Part Number 33F8354 or an equivalent type battery recommended by the manufacturer. If your system has a module containing a lithium battery, replace it only with the same module type made by the same manufacturer. The battery contains lithium and can explode if not properly used, handled, or disposed of.

### Do not:

- · Throw or immerse into water
- Heat to more than 100°C (212°F)
- · Repair or disassemble

Dispose of the battery as required by local ordinances or regulations.

#### Statement 3:

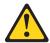

### **CAUTION:**

When laser products (such as CD-ROMs, DVD drives, fiber optic devices, or transmitters) are installed, note the following:

- Do not remove the covers. Removing the covers of the laser product could result in exposure to hazardous laser radiation. There are no serviceable parts inside the device.
- Use of controls or adjustments or performance of procedures other than those specified herein might result in hazardous radiation exposure.

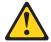

### **DANGER**

Some laser products contain an embedded Class 3A or Class 3B laser diode. Note the following.

Laser radiation when open. Do not stare into the beam, do not view directly with optical instruments, and avoid direct exposure to the beam.

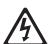

Class 1 Laser Product Laser Klasse 1 Laser Klass 1 Luokan 1 Laserlaite Appareil À Laser de Classe 1

### Statement 4:

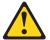

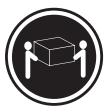

≥ 18 kg (39.7 lb)

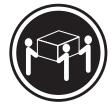

≥ 32 kg (70.5 lb)

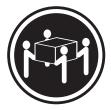

≥ 55 kg (121.2 lb)

### **CAUTION:**

Use safe practices when lifting.

### Statement 5:

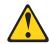

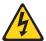

### **CAUTION:**

The power control button on the device and the power switch on the power supply do not turn off the electrical current supplied to the device. The device also might have more than one power cord. To remove all electrical current from the device, ensure that all power cords are disconnected from the power source.

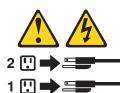

#### Statement 8:

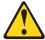

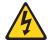

### **CAUTION:**

Never remove the cover on a power supply or any part that has the following label attached.

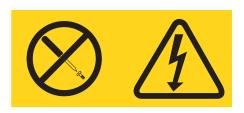

Hazardous voltage, current, and energy levels are present inside any component that has this label attached. There are no serviceable parts inside these components. If you suspect a problem with one of these parts, contact a service technician.

### Statement 12:

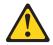

### **CAUTION:**

The following label indicates a hot surface nearby.

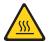

### Statement 13:

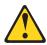

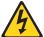

### **DANGER**

Overloading a branch circuit is potentially a fire hazard and a shock hazard under certain conditions. To avoid these hazards, ensure that your system electrical requirements do not exceed branch circuit protection requirements. Refer to the information that is provided with your device for electrical specifications.

### Statement 15:

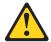

### **CAUTION:**

Make sure that the rack is secured properly to avoid tipping when the server unit is extended.

#### Statement 26:

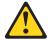

### **CAUTION:**

Do not place any object on top of rack-mounted devices.

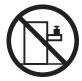

### Statement 27:

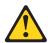

### **CAUTION:**

Hazardous moving parts are nearby.

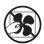

### Statement 35:

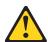

### **CAUTION:**

Hazardous energy present. Voltages with hazardous energy might cause heating when shorted with metal, which might result in splattered metal, burns, or both.

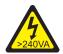

Attention: This server is suitable for use on an IT power-distribution system whose maximum phase-to-phase voltage is 240 V under any distribution fault condition.

### **United Kingdom - Notice to Customers:**

This apparatus is approved under approval number NS/G/1234/J/100003 for indirect connection to public telecommunication systems in the United Kingdom.

### Chapter 1. Start here

You can solve many problems without outside assistance by following the troubleshooting procedures in this *Problem Determination and Service Guide* and on the IBM website. This document describes the diagnostic tests that you can perform, troubleshooting procedures, and explanations of error messages and error codes. The documentation that comes with your operating system and software also contains troubleshooting information.

### Diagnosing a problem

Before you contact IBM or an approved warranty service provider, follow these procedures in the order in which they are presented to diagnose a problem with your server:

### 1. Return the server to the condition it was in before the problem occurred.

If any hardware, software, or firmware was changed before the problem occurred, if possible, reverse those changes. This might include any of the following items:

- · Hardware components
- · Device drivers and firmware
- · System software
- UEFI firmware
- · System input power or network connections

### 2. View the light path diagnostics LEDs and event logs.

The server is designed for ease of diagnosis of hardware and software problems.

- **System-board LEDs:** See "System-board LEDs" on page 18 for information about using system-board LEDs.
- **Event logs:** See "Event logs" on page 24 for information about notification events and diagnosis.
- **Software or operating-system error codes:** See the documentation for the software or operating system for information about a specific error code. See the manufacturer's website for documentation.

### 3. Run IBM Dynamic System Analysis (DSA) and collect system data.

Run Dynamic System Analysis (DSA) to collect information about the hardware, firmware, software, and operating system. Have this information available when you contact IBM or an approved warranty service provider. For instructions for running DSA, see the *Dynamic System Analysis Installation and User's Guide*.

To download the latest version of DSA code and the *Dynamic System Analysis Installation and User's Guide*, go to http://www.ibm.com/support/entry/portal/docdisplay?brand=5000008&Indocid=SERV-DSA.

### 4. Check for and apply code updates.

Fixes or workarounds for many problems might be available in updated UEFI firmware, device firmware, or device drivers. To display a list of available updates for the server, go to http://www.ibm.com/support/fixcentral/

**Important:** Some cluster solutions require specific code levels or coordinated code updates. If the device is part of a cluster solution, verify that the latest level of code is supported for the cluster solution before you update the code.

a. Install UpdateXpress system updates.

© Copyright IBM Corp. 2012

You can install code updates that are packaged as an UpdateXpress System Pack or UpdateXpress CD image. An UpdateXpress System Pack contains an integration-tested bundle of online firmware and device-driver updates for your server. In addition, you can use IBM ToolsCenter Bootable Media Creator to create bootable media that is suitable for applying firmware updates and running preboot diagnostics. For more information about UpdateXpress System Packs, see http://www.ibm.com/support/entry/portal/ docdisplay?brand=5000008 &Indocid=SERV-XPRESS and "Updating the firmware" on page 267. For more information about the Bootable Media Creator, see http://www.ibm.com/support/entry/portal/ docdisplay?brand=5000008 &Indocid=TOOL-BOMC.

Be sure to separately install any listed critical updates that have release dates that are later than the release date of the Update Xpress System Pack or Update Xpress image (see step 4b).

### b. Install manual system updates.

- 1) Determine the existing code levels.
  - In DSA, click Firmware/VPD to view system firmware levels, or click Software to view operating-system levels.
- 2) Download and install updates of code that is not at the latest level. To display a list of available updates for the blade server, go to http://www.ibm.com/support/fixcentral/.

When you click an update, an information page is displayed, including a list of the problems that the update fixes. Review this list for your specific problem; however, even if your problem is not listed, installing the update might solve the problem.

### 5. Check for and correct an incorrect configuration.

If the server is incorrectly configured, a system function can fail to work when you enable it; if you make an incorrect change to the server configuration, a system function that has been enabled can stop working.

a. Make sure that all installed hardware and software are supported.

See http://www.ibm.com/systems/info/x86servers/serverproven/compat/us/ to verify that the server supports the installed operating system, optional devices, and software levels. If any hardware or software component is not supported, uninstall it to determine whether it is causing the problem. You must remove nonsupported hardware before you contact IBM or an approved warranty service provider for support.

b. Make sure that the server, operating system, and software are installed and configured correctly.

Many configuration problems are caused by loose power or signal cables or incorrectly seated adapters. You might be able to solve the problem by turning off the server, reconnecting cables, reseating adapters, and turning the server back on. For information about performing the checkout procedure, see "Checkout procedure" on page 80. For information about configuring the server, see "Configuring the server" on page 268.

### 6. See controller and management software documentation.

If the problem is associated with a specific function (for example, if a RAID hard disk drive is marked offline in the RAID array), see the documentation for the associated controller and management or controlling software to verify that the controller is correctly configured.

Problem determination information is available for many devices such as RAID and network adapters.

For problems with operating systems or IBM software or devices, go to http://www.ibm.com/supportportal/.

### 7. Check for troubleshooting procedures and RETAIN tips.

Troubleshooting procedures and RETAIN tips document known problems and suggested solutions. To search for troubleshooting procedures and RETAIN tips, go to http://www.ibm.com/supportportal/.

### 8. Use the troubleshooting tables.

See "Troubleshooting tables" on page 82 to find a solution to a problem that has identifiable symptoms.

A single problem might cause multiple symptoms. Follow the troubleshooting procedure for the most obvious symptom. If that procedure does not diagnose the problem, use the procedure for another symptom, if possible.

If the problem remains, contact IBM or an approved warranty service provider for assistance with additional problem determination and possible hardware replacement. To open an online service request, go to the http://www.ibm.com/support/entry/portal/Open\_service\_request/ call for service. Be prepared to provide information about any error codes and collected data.

### **Undocumented problems**

If you have completed the diagnostic procedure and the problem remains, the problem might not have been previously identified by IBM. After you have verified that all code is at the latest level, all hardware and software configurations are valid, and no light path diagnostics LEDs or log entries indicate a hardware component failure, contact IBM or an approved warranty service provider for assistance. To open an online service request, go to http://www.ibm.com/support/entry/portal/Open\_service\_request/. Be prepared to provide information about any error codes and collected data and the problem determination procedures that you have used.

### **Chapter 2. Introduction**

This *Problem Determination and Service Guide* contains information to help you solve problems that might occur in the IBM System x3100 M4 Type 2582 server. It describes the diagnostic tools that come with the server, error codes and suggested actions, and instructions for replacing failing components.

The most recent version of this document is available at http://www.ibm.com/supportportal/.

Replaceable components are of four types:

- Consumable part: Purchase and replacement of consumable parts
   (components, such as batteries and printer cartridges, that have depletable life)
   is your responsibility. If IBM acquires or installs a consumable part at your
   request, you will be charged for the service.
- Tier 1 customer replaceable unit (CRU): Replacement of Tier 1 CRUs is your responsibility. If IBM installs a Tier 1 CRU at your request, you will be charged for the installation.
- Tier 2 customer replaceable unit: You may install a Tier 2 CRU yourself or request IBM to install it, at no additional charge, under the type of warranty service that is designated for the server.
- Field replaceable unit (FRU): FRUs must be installed only by trained service technicians.

For a list of replaceable components for the server, see "Replaceable server components" on page 151.

For information about the terms of the warranty and getting service and assistance, see the *Warranty Information* document that comes with the server.

### Related documentation

In addition to this document, the following documentation also comes with the server:

- · Environmental Notices and User Guide
  - This document is in PDF format on the IBM *System x Documentation* CD. It contains translated environmental notices.
- · IBM License Agreement for Machine Code
  - This document is in PDF. It contains translated versions of the IBM License Agreement for Machine code for your server.
- · IBM Warranty Information
  - This printed document contains the warranty terms and a pointer to the IBM Statement of Limited Warranty on the IBM website.
- · Installation and User's Guide
  - This document is in Portable Document Format (PDF) on the IBM *System x Documentation* CD. It provides general information about setting up and cabling the server, including information about features, and how to configure the server. It also contains detailed instructions for installing, removing, and connecting some optional devices that the server supports.
- Licenses and Attributions Documents
   This document is in PDF. It contains information about the open-source notices.

© Copyright IBM Corp. 2012

### Safety Information

This document is in PDF on the IBM *System x Documentation* CD. It contains translated caution and danger statements. Each caution and danger statement that appears in the documentation has a number that you can use to locate the corresponding statement in your language in the *Safety Information* document.

Depending on the server model, additional documentation might be included on the IBM *System x Documentation* CD.

The xSeries and BladeCenter Tools Center is an online information center that contains information about tools for updating, managing, and deploying firmware, device drivers, and operating systems. The xSeries and BladeCenter Tools Center is at http://publib.boulder.ibm.com/infocenter/toolsctr/v1r0/index.isp.

The server might have features that are not described in the documentation that comes with the server. The documentation might be updated occasionally to include information about those features, or technical updates might be available to provide additional information that is not included in the server documentation. These updates are available from the IBM website. To check for updated documentation and technical updates, complete the following steps.

**Note:** Changes are made periodically to the IBM website. The actual procedure might vary slightly from what is described in this document.

- 1. Go to http://www.ibm.com/supportportal/.
- 2. Under Product support, click System x.
- 3. Under Popular links, click Publications lookup.
- 4. From the Product family menu, select System x3100 M4 and click Continue.

### Notices and statements in this document

The caution and danger statements that appear in this document are also in the multilingual *Safety Information* document, which is on the IBM *xSeries*<sup>®</sup> *Documentation* CD. Each statement is numbered for reference to the corresponding statement in the *Safety Information* document.

The following notices and statements are used in this document:

- Note: These notices provide important tips, guidance, or advice.
- **Important:** These notices provide information or advice that might help you avoid inconvenient or problem situations.
- Attention: These notices indicate potential damage to programs, devices, or data. An attention notice is placed just before the instruction or situation in which damage might occur.
- Caution: These statements indicate situations that can be potentially hazardous to you. A caution statement is placed just before the description of a potentially hazardous procedure step or situation.
- Danger: These statements indicate situations that can be potentially lethal or extremely hazardous to you. A danger statement is placed just before the description of a potentially lethal or extremely hazardous procedure step or situation.

### Features and specifications

The following information is a summary of the features and specifications for Machine Type 2582. Depending on the server model, some features might not be available, or some specifications might not apply. See the *PDSG* on the *System x Documentation* CD for additional information about the server.

Table 1. Features and specifications for 4U server models with non-hot-swap power supplies. For the 5U server model with hot-swap power supplies (Model name: 2582-F4x), please see Table 2.

### Microprocessor:

- Supports one Intel quad-core (Xeon E3-1200 series) or dual-core (Pentium G850, or Core i3 series) processor
- Multi-chip Package processor architecture
- Designed for LGA 1155 socket
- · Scalable up to four cores
- 32 KB instruction L1 cache, 32 KB data L1 cache, 256 KB instruction/data L2 cache, and up to 8 MB L3 cache that is shared among the cores
- Support for Intel Extended Memory 64 Technology (EM64T)

#### Note

- Use the Setup utility to determine the type and speed of the microprocessor.
- For a list of supported microprocessors, see http://www.ibm.com/servers/eserver/ serverproven/compat/us/.

### Memory:

- Connectors: four dual inline memory module (DIMM) connectors, two-way interleaved
- Minimum: 1 GB
- · Maximum: 32 GB
- Types: PC3-12800 (single-rank or dual-rank), 1066, 1333 and 1600 MHz, ECC, DDR3 unbuffered SDRAM DIMMs only
- Sizes: 1GB (single-rank) 2GB (single-rank) 4GB (dual-rank) 8GB (dual-rank)

#### Fan:

· One system fan

**Power supply**: One fixed 350-watt or 300-watt power supply

#### Size:

- Height: 360 mm (14.17 in.)
- Depth: 480 mm (18.89 in.)
- Width: 180 mm (7.08 in.)
- Weight: 10 kg (22 lb) to 13 kg (28.66 lb) depending upon configuration

### RAID (depending on model):

- ServeRAID-BR10il v2 SAS/SATA adapter that provides RAID levels 0, 1, and 10.
- ServeRAID-C100 (software RAID) that provides RAID levels 0, 1, and 10.

#### **Environment:**

- Air temperature:
  - Server on: 10°C to 35°C (50°F to 95°F)
  - Altitude: 0 to 914.4 m (3000 ft)
  - Server on: 10°C to 32°C (50°F to 89.6°F)
    - Altitude: 914.4 m (3000 ft) to 2133.6 m (7000 ft)
  - Server on: 10°C to 28°C (50.0°F to 83°F); altitude: 2133.6 m (7000 ft) to 3050 m (10000 ft)
  - Server off: 10°C to 43°C (50°F to 109.4°F)
  - Shipping: -40°C to 60°C (-40°F to 140°F)
- Humidity (operating and storage): 8% to 80%
- Particulate contamination:

Attention: Airborne particulates and reactive gases acting alone or in combination with other environmental factors such as humidity or temperature might pose a risk to the server. For information about the limits for particulates and gases, see "Particulate contamination" on page 299.

Table 1. Features and specifications for 4U server models with non-hot-swap power supplies. For the 5U server model with hot-swap power supplies (Model name: 2582-F4x), please see Table 2. (continued)

| model with hot-swap power supplies (Model name: 2582-F4x), please see Table 2. (continued)                                                                                                    |                                                                                                    |                                                                                                    |  |  |  |
|----------------------------------------------------------------------------------------------------|----------------------------------------------------------------------------------------------------|----------------------------------------------------------------------------------------------------|--|--|--|
| Drives (depending on the model): Hard disk drives: up to four 3.5-inch simple-swap SATA One of the following SATA attached optical drives: DVD-ROM  Drive bays: Two 5.25-inch half-high bays (one optical drive installed). Four 3.5-inch hard disk drive bays | Integrated functions: Integrated management module II (IMM2), which consolidates multiple management functions in a single chip Intel 82574L Gb Ethernet controller with TCP/IP Offload Engine (TOE) and Wake on LAN support Integrated SATA controller Seven Universal Serial Bus (USB) 2.0 ports (two front, four rear of the chassis, and one internal for an optional tape drive) Six SATA ports (four for simple-swap hard disk drives and two for the DVD drive and the optional tape drive) One serial port Two Ethernet port One VGA port | Heat output: Approximate heat output: Minimum configuration: 119 Btu per hour (35 watts) Maximum configuration: 1194 Btu per hour (350 watts)  Electrical input: Sine-wave input (50 or 60 Hz) required Input voltage and frequency ranges automatically selected Input voltage low range: Minimum: 100 V ac Maximum: 127 V ac Input voltage high range: Minimum: 200 V ac Maximum: 240 V ac Input kilovolt-amperes (kVA) approximately: Minimum: 0.035 kVA (all models) Maximum: 0.350 kVA |  |  |  |
| Expansion slots:  One PCI Express x16 slot  One PCI Express x8 slot  One PCI Express x4 slot  One PCI Express x1 slot                                                                                                    | Acoustical noise emissions:  Sound power, idling: 4.5 bels  Sound power, operating: 4.8 bels                                                                                                    | Notes:  1. Power consumption and heat output vary depending on the number and type of optional features installed and the power-management optional features in use.  2. The noise emission level stated is the declared (upper limit) sound power level, in bels, for a random sample of machines. All measurements are made in accordance with ISO 7779 and reported in conformance with ISO 9296.                                                                                        |  |  |  |

Table 2. Features and specifications for the 5U server model with hot-swap power supplies (Model name: 2582-F4x). For 4U server models with non-hot-swap power supplies, please see Table 1.

### Microprocessor:

- Supports one Intel quad-core (Xeon E3-1200 series) or dual-core (Pentium G850, or Core i3 series) processor
- Multi-chip Package processor architecture
- Designed for LGA 1155 socket
- · Scalable up to four cores
- 32 KB instruction L1 cache, 32 KB data L1 cache, 256 KB instruction/data L2 cache, and up to 8 MB L3 cache that is shared among the cores
- Support for Intel Extended Memory 64 Technology (EM64T)

#### Note:

- Use the Setup utility to determine the type and speed of the microprocessor.
- For a list of supported microprocessors, see http://www.ibm.com/servers/eserver/ serverproven/compat/us/.

#### Memory

- Connectors: four dual inline memory module (DIMM) connectors, two-way interleaved
- Minimum: 1 GBMaximum: 32 GB
- Types: PC3-12800 (single-rank or dual-rank), 1066, 1333 and 1600 MHz, ECC, DDR3 unbuffered SDRAM DIMMs only
- Sizes: 1GB (single-rank) 2GB (single-rank) 4GB (dual-rank) 8GB (dual-rank)

#### Fan:

· One system fan

**Power supply**: One or two redundant 430-watt power supply

#### Size:

- Height: 438.60 mm (17.27 in.)
- Depth: 569.11 mm (22.41 in.)
- Width: 217.25 mm (8.56 in.)
- Weight: 19.6 kg (43 lb) to 21.4 kg (47 lb) depending upon configuration

#### RAID (depending on model):

 ServeRAID-BR10il v2 SAS/SATA adapter that provides RAID levels 0, 1, and 10.

#### **Environment:**

- Air temperature:
  - Server on: 10°C to 35°C (50°F to 95°F)
    - Altitude: 0 to 914.4 m (3000 ft)
  - Server on: 10°C to 32°C (50°F to 89.6°F)
     Altitude: 914.4 m (3000 ft) to 2133.6 m (7000 ft)
  - Server on: 10°C to 28°C (50.0°F to 83°F); altitude: 2133.6 m (7000 ft) to 3050 m (10000 ft)
  - Server off: 10°C to 43°C (50°F to 109.4°F)
  - Shipping: -40°C to 60°C (-40°F to 140°F)
- Humidity (operating and storage): 8% to 80%
- Particulate contamination:

Attention: Airborne particulates and reactive gases acting alone or in combination with other environmental factors such as humidity or temperature might pose a risk to the server. For information about the limits for particulates and gases, see "Particulate contamination" on page 299.

### Drives (depending on the model):

- Hard disk drives: up to eight 2.5-inch hot-swap SATA
- One of the following SATA attached optical drives:
  - DVD-ROM

### Drive bays:

- Two 5.25-inch half-high bays (one optical drive installed).
- · Eight 2.5-inch hard disk drive bays

### Integrated functions:

- Integrated management module II (IMM2), which consolidates multiple management functions in a single chip
- Intel 82574L Gb Ethernet controller with TCP/IP Offload Engine (TOE) and Wake on LAN support
- Integrated SATA controller
- Seven Universal Serial Bus (USB) 2.0 ports (two front, four rear of the chassis, and one internal for an optional tape drive)
- Six SATA ports (blue-colored ports for DVD drive or optional tape drive)
- · One serial port
- Two Ethernet port
- · One VGA port

### Heat output:

Approximate heat output:

- Minimum configuration: 341 Btu per hour (100 watts)
- Maximum configuration: 1726 Btu per hour (506 watts)

### Electrical input:

- · Sine-wave input (50 or 60 Hz) required
- Input voltage and frequency ranges automatically selected
- Input voltage low range:
  - Minimum: 100 V ac
  - Maximum: 127 V ac
- Input voltage high range:
  - Minimum: 200 V ac
  - Maximum: 240 V ac
- Input kilovolt-amperes (kVA) approximately:
  - Minimum: 0.100 kVA (all models)
- Maximum: 0.506 kVA

Table 2. Features and specifications for the 5U server model with hot-swap power supplies (Model name: 2582-F4x). For 4U server models with non-hot-swap power supplies, please see Table 1. (continued)

| Expansion slots:  One PCI Express x16 slot                              | Acoustical noise emissions:  • Sound power, idling: 5.0 bels | Notes:                                                                                                    |
|-------------------------------------------------------------------------|--------------------------------------------------------------|----------------------------------------------------------------------------------------------------|
| One PCI Express x8 slot One PCI Express x4 slot One PCI Express x1 slot | Sound power, operating: 5.3 bels                             | <ol> <li>Power consumption and heat output<br/>vary depending on the number and<br/>type of optional features installed and<br/>the power-management optional<br/>features in use.</li> </ol>                                  |
|                                                                         |                                                              | 2. The noise emission level stated is the declared (upper limit) sound power level, in bels, for a random sample of machines. All measurements are made in accordance with ISO 7779 and reported in conformance with ISO 9296. |

### Server controls, LEDs, and power

This section describes the controls, light-emitting diodes (LEDs), and connectors on the front and rear of the server, and how to turn the server on and off. For the location of the LEDs on the system board, see "System-board LEDs" on page 18.

Note: The illustrations in this document might differ slightly from your model.

### Front view

The following illustration shows the controls and LEDs on the front of 4U server models with non-hot-swap power supplies.

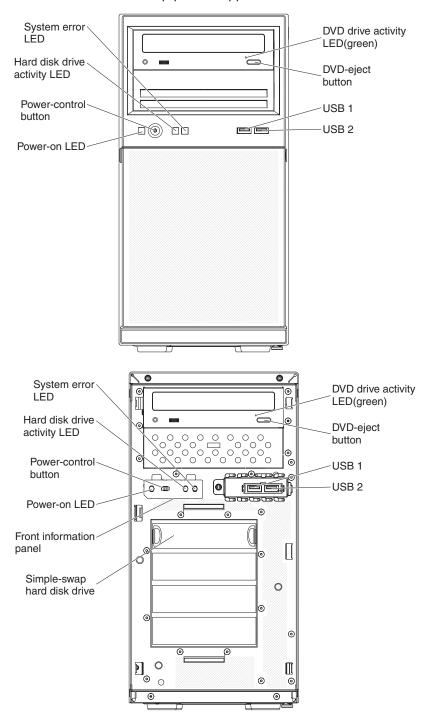

The following illustration shows the controls and LEDs on the front of the 5U server model with hot-swap power supplies (Model name: 2582-F4x).

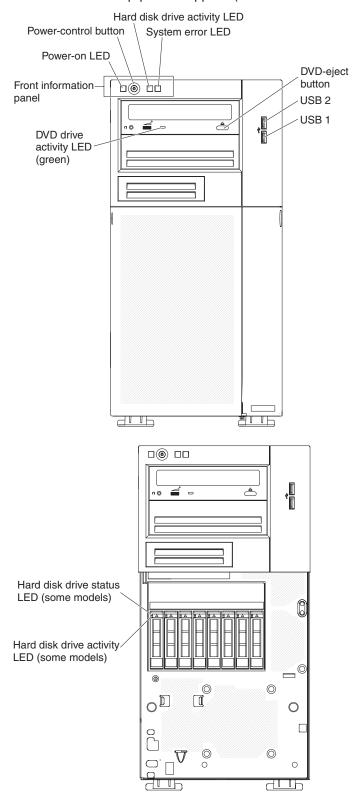

### Power control button and power-on LED

Press this button to turn the server on and off manually. The states of the power-on LED are as follows:

**Off:** AC power is not present, or the power supply or the LED itself has failed.

**Flashing rapidly (4 times per second):** The server is partially on, but not ready to be fully turned on. The power-control button is disabled. This will last approximately 1 to 3 minutes.

**Flashing slowly (once per second):** The server is ready to be turned on. You can press the power-control button to turn on the server.

Lit: The server is turned on.

### Hard disk drive activity LED

When this LED is flashing, it indicates that the associated hard disk drive is in use.

### System-error LED

When this yellow LED is lit, it indicates that a system error has occurred. An LED on the system board might also be lit to help isolate the error. SeeChapter 3, "Diagnostics," on page 23 for additional information.

### **USB** connectors

Connect USB devices to these connectors.

### **DVD-eject button**

Press this button to release a CD or DVD from the DVD drive.

### **DVD** drive activity LED

When this LED is lit, it indicates that the DVD drive is in use.

### Hot-swap hard disk drive activity LED (some models)

On some server models, each hot-swap drive has a hard disk drive activity LED. When this green LED is flashing, it indicates that the drive is in use.

When the drive is removed, this LED also is visible on the SAS/SATA backplane, next to the drive connector. The backplane is the printed circuit board behind drive bays 4 through 7 on 3.5-inch hard disk drive models.

### Hot-swap hard disk drive status LED (some models)

On some server models, each hot-swap hard disk drive has an yellow status LED. If this yellow status LED for a drive is lit, it indicates that the associated hard disk drive has failed.

If an optional ServeRAID adapter is installed in the server and the LED flashes slowly (one flash per second), the drive is being rebuilt. If the LED flashes rapidly (three flashes per second), the adapter is identifying the drive.

When the drive is removed, this LED also is visible on the SAS/SATA backplane, below the hot-swap hard disk drive activity LED.

### Rear view

The following illustration shows the controls and LEDs on the rear of 4U server models with non-hot-swap power supplies.

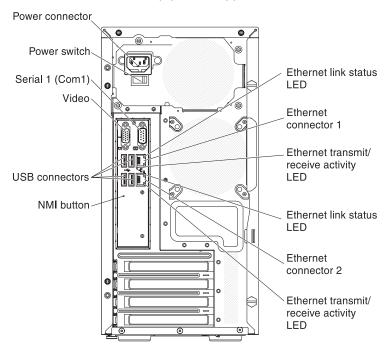

The following illustration shows the controls and LEDs on the rear of the 5U server model with hot-swap power supplies (Model name: 2582-F4x).

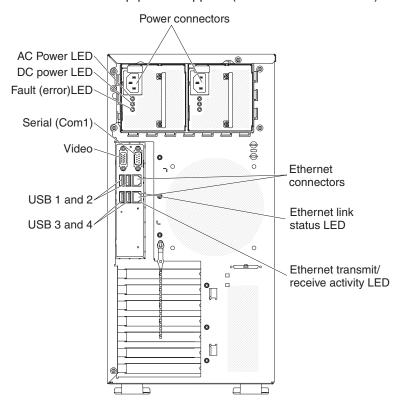

### **Power connector**

Connect the power cord to this connector.

### **AC** power LED

This green LED provides status information about the power supply. During typical operation, both the ac and dc power LEDs are lit.

### DC power LED

This green LED provides status information about the power supply. During typical operation, both the ac and dc power LEDs are lit.

### **Fault-error LED**

When this yellow LED is lit, it indicates that the power supply has failed.

### Serial connector

Connect a 9-pin serial device to this connector. The serial port is shared with the integrated management module II (IMM2). The IMM2 can take control of the shared serial port to redirect serial traffic, using Serial over LAN (SOL).

### Video connector

Connect a monitor to this connector.

#### **USB** connectors

Connect USB devices to these connectors.

### NMI button

Press this button to force a nonmaskable interrupt to the microprocessor. It allows you to blue screen the server and take a memory dump (use this button only when directed by the IBM service support). You might have to use a pen or the end of a straightened paper clip to press the button.

### Ethernet connector

Use either of these connectors to connect the server to a network. When you use the Ethernet 0 connector, the network can be shared with the IMM2 through a single network cable.

### Ethernet transmit/receive activity LED

This LED is on the Ethernet connector. When this LED is flashing, it indicates that there is activity between the server and the network.

### Ethernet link status LED

This LED is on the Ethernet connector. When this LED is lit, it indicates that there is an active connection on the Ethernet port.

### Server power features

When the server is connected to an ac power source but is not turned on, the operating system does not run, and all core logic except for the integrated management module II (IMM2) is shutdown; however, the server can respond to requests from IMM2, such as a remote request to turn on the server. The power-on LED flashes to indicate that the server is connected to ac power but is not turned on.

### Turning on the server

Note: Approximately 1 to 3 minutes after the server is connected to ac power, the power-control button becomes active after the power-on LED flashes slowly.

The server can also be turned on in any of the following ways:

- · If a power failure occurs while the server is turned on, the server will restart automatically when power is restored.
- If your operating system supports the Wake on LAN feature, the Wake on LAN feature can turn on the server.

**Note:** When 4 GB or more of memory (physical or logical) is installed, some memory is reserved for various system resources and is unavailable to the operating system. The amount of memory that is reserved for system resources depends on the operating system, the configuration of the server, and the configured peripheral component interconnect (PCI) options.

### Turning off the server

When you turn off the server and leave it connected to ac power, the server can respond to requests from IMM2, such as a remote request to turn on the server. While the server remains connected to ac power, one or more fans might continue to run. To remove all power from the server, you must disconnect it from the power source.

Some operating systems require an orderly shutdown before you turn off the server. See your operating-system documentation for information about shutting down the operating system.

#### Statement 5:

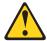

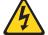

### **CAUTION:**

The power control button on the device and the power switch on the power supply do not turn off the electrical current supplied to the device. The device also might have more than one power cord. To remove all electrical current from the device, ensure that all power cords are disconnected from the power source.

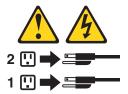

The server can be turned off in any of the following ways:

- You can turn off the server from the operating system, if your operating system supports this feature. After an orderly shutdown of the operating system, the server will be turned off automatically.
- · You can press the power-control button to start an orderly shutdown of the operating system and turn off the server, if your operating system supports this feature.
- If the operating system stops functioning, you can press and hold the power-control button for more than 4 seconds to turn off the server.
- · The server can be turned off by Wake on LAN feature.
- The integrated management module II (IMM2) can turn off the server as an automatic response to a critical system failure.

# Internal LEDs, connectors, and jumpers

The illustrations in this section show the connectors, light-emitting diodes (LEDs), and switches on the system board. The illustrations might differ slightly from your hardware.

**Note:** The connectors on the system board illustrations might vary slightly from your system board, depending on your server model.

# System-board internal connectors

The following illustration shows the internal connectors on the system board.

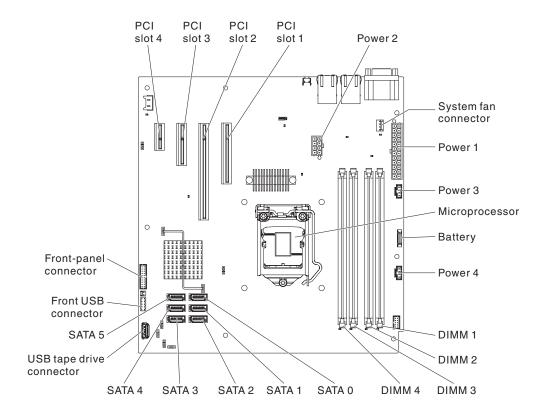

### **System-board external connectors**

The following illustration shows the external connectors on the system board.

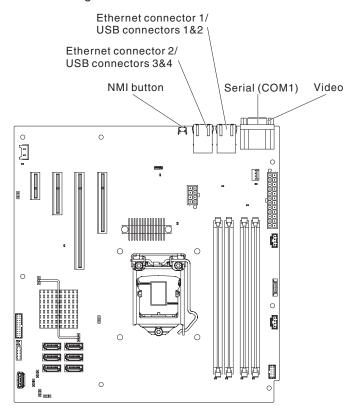

# **System-board LEDs**

The following illustration shows the LEDs on the system board.

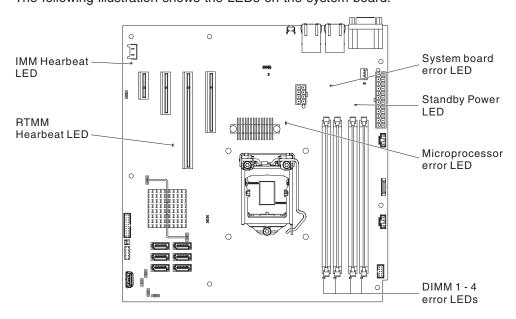

**Note:** When you disconnect the power source from the server, you lose the ability to view the LEDs because the LEDs are not lit when the power source is removed.

Before you disconnect the power source, make a note of which LEDs are lit, including the LEDs that are lit on the operation information panel and LEDs inside the server on the system board.

Table 3. System board LEDs

| Component LED                | Description                                                                                                    |
|------------------------------|----------------------------------------------------------------------------------------------------|
| DIMM error LEDs              | A memory DIMM has failed or is incorrectly installed.                                                                                                    |
| Microprocessor/CPU error LED | Microprocessor has failed, is missing, or has been incorrectly installed. <b>Note:</b> (Trained service technician only) Make sure that the microprocessor is installed in the correct sequence; see "Installing a microprocessor and heat sink" on page 254.                                                                                                    |
| System board error LED       | System-board CPU VRD and/or power voltage regulators have failed.                                                                                                    |
| IMM heartbeat LED            | Indicates the status of the boot process of the IMM2.  When the server is connected to power this LED flashes quickly to indicate that the IMM2 code is loading. When the loading is complete, the LED stops flashing briefly and then flashes slowly to indicate that the IMM2 if fully operational and you can press the power-control button to start the server. |
| RTMM heartbeat LED           | Power-on and power-off sequencing.                                                                                                    |
| Standby power LED            | When this LED is lit, it indicates that the server is connected to ac power.                                                                                                    |

# System-board switches and jumpers

The following illustration shows the jumpers on the system board.

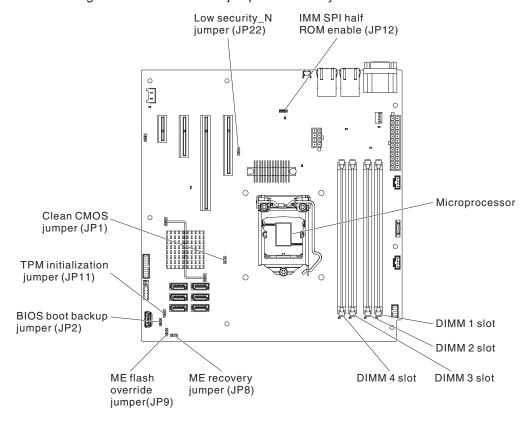

Table 4. System board jumpers

| Jumper number | Jumper name                          | Jumper setting                                                                                                    |
|---------------|--------------------------------------|----------------------------------------------------------------------------------------------------|
| JP1           | Clear CMOS jumper                    | <ul> <li>Pins 1 and 2: Keep CMOS data (default).</li> <li>Pins 2 and 3: Clear CMOS data.</li> </ul>                         |
| JP2           | BIOS boot backup (boot block jumper) | <ul> <li>Pins 1 and 2: Boot from primary BIOS page (default).</li> <li>Pins 2 and 3: Boot from backup BIOS page.</li> </ul> |
| JP8           | ME recovery jumper                   | <ul> <li>Pins 1 and 2: Normal<br/>(default).</li> <li>Pins 2 and 3: Activate ME<br/>recovery.</li> </ul>                    |
| JP9           | ME flash override jumper             | <ul> <li>Pins 1 and 2: Normal<br/>(default).</li> <li>Pins 2 and 3: Override ME<br/>flash.</li> </ul>                       |
| JP10          | TPM physical presence jumper         | <ul> <li>Pins 1 and 2: Normal<br/>(default).</li> <li>Pins 2 and 3: Pull down<br/>TPM.</li> </ul>                           |
| JP11          | TPM initialization jumper            | <ul><li>Pins 1 and 2: Normal<br/>(default).</li><li>Pins 2 and 3: Initiate TPM.</li></ul>                                   |
| JP12          | IMM SPI half ROM enable              | <ul><li>Pins 1 and 2: Disabled.</li><li>Pins 2 and 3: Enable IMM<br/>SPI half ROM (default).</li></ul>                      |
| JP22          | Low security_N jumper                | <ul><li>Pins 1 and 2: Normal<br/>(default).</li><li>Pins 2 and 3: Activate low<br/>security.</li></ul>                      |

#### Notes:

- 1. If no jumper is present, the server responds as default.
- Changing the position of the boot block jumper from pins 1 and 2 to pins 2 and 3 for 5 seconds before the server is turned on alters which flash ROM page is loaded. Do not change the jumper pin position after the server is turned on. This can cause an unpredictable problem.
- 3. If a message is shown indicating that your Trusted Platform Module's (TPM) physical presence is asserted, it is an indication that the system is vulnerable to potential security risks. This occurs when the jumper setting of JP11 is at Pins 2 and 3. Switching the jumper setting to Pins 1 and 2 of JP11 will deassert the Trusted Platform Module's (TPM) physical presence.

#### Important:

1. Before you change any switch settings or move any jumpers, turn off the server; then, disconnect all power cords and external cables. Review the information in

- vii, "Installation guidelines" on page 163, "Handling static-sensitive devices" on page 165, and "Turning off the server" on page 16.
- 2. Any system-board switch or jumper blocks that are not shown in the illustrations in this document are reserved.

# **Chapter 3. Diagnostics**

This chapter describes the diagnostic tools that are available to help you solve problems that might occur in the server.

If you cannot locate and correct the problem using the information in this chapter, see Appendix A, "Getting help and technical assistance," on page 293 for more information.

### **Diagnostic tools**

The following tools are available to help you diagnose and solve hardware-related problems:

### POST error messages and error logs

The power-on self-test (POST) generates messages to indicate successful test completion or the detection of a problem. See "POST" on page 26, "Event logs" on page 24, and "POST error codes" on page 26 for more information.

#### · Troubleshooting tables

These tables list problem symptoms and actions to correct the problems. See "Troubleshooting tables" on page 82 for more information.

#### Dynamic System Analysis (DSA) Preboot diagnostic programs

The DSA Preboot diagnostic programs provide problem isolation, configuration analysis, and error log collection. The diagnostic programs are the primary method of testing the major components of the server and are stored in integrated USB memory. The diagnostic programs collect the following information about the server:

- System configuration
- Network interfaces and settings
- Installed hardware
- Vital product data, firmware, and UEFI configuration
- Integrated management module II (IMM2) status and configuration
- Hard disk drive health
- RAID adapter configuration
- Controller and IMM2 event logs, including the following information:
  - System error logs
  - Temperature, voltage, and fan speed information
  - Self-monitoring Analysis, and Reporting Technology (SMART) data
  - Machine check registers
  - USB information
  - Monitor configuration information
  - PCI slot information

The diagnostic programs create a merged log that includes events from all collected logs. The information is collected into an XML file that you can send to IBM service and support. Additionally, you can view the server information locally through a generated text report file. You can also copy the outputs (xml.gz,txt, html) to removable media and view the html from a web browser. See "Running the diagnostic programs" on page 94 and "Diagnostic messages" on page 95 for more information.

#### Server LEDs

Use the LEDs on the server to diagnose system errors quickly. See "Server controls, LEDs, and power" on page 11 for more information.

IBM Electronic Service Agent

© Copyright IBM Corp. 2012

IBM Electronic Service Agent is a software tool that monitors the server for hardware error events and automatically submits electronic service requests to IBM service and support. In addition, it can collect and transmit system configuration information on a scheduled basis so that the information is available to you and your support representative. It uses minimal system resources, and is available free of charge. For more information and to download IBM Electronic Service Agent, go to http://www.ibm.com/support/entry/portal/ Open service request/

### **Event logs**

Error codes and messages are displayed in the following types of event logs:

- POST event log: This log contains the three most recent error codes and messages that were generated during POST. You can view the POST event log through the Setup utility.
- System-event log: This log contains messages that were generated during POST and all system status messages from IMM2. You can view the contents of the system-event log from the Setup utility for more information.

The system-event log is limited in size. When it is full, new entries will not overwrite existing entries; therefore, you must periodically clear the system-event log through the Setup utility. When you are troubleshooting, you might have to clear the system-event log to make the most recent events available for analysis.

Each system-event log entry is displayed on its own page. Messages are listed on the left side of the screen, and details about the selected message is displayed on the right side of the screen. To move from one entry to the next, use the Up Arrow (↑) and Down Arrow (↓) keys.

The system-event log indicates an assertion event when an event has occurred. It indicates a de-assertion event when the event is no longer occurring.

- Integrated management module II (IMM2) event log: This log contains a filtered subset of all IMM2, POST, and system management interrupt (SMI) events. You can view the IMM2 event log through the Dynamic System Analysis (DSA) program (as the ASM event log).
- **DSA log:** This log is generated by the Dynamic System Analysis (DSA) program, and it is a chronologically ordered merge of the system-event log (as the IPMI event log), the IMM2 chassis-event log (as the ASM event log), and the operating-system event logs. You can view the DSA log through the DSA program.

## Viewing event logs through the Setup utility

To view the POST event log or system-event log, complete the following steps.

- 1. Turn on the server.
- 2. When the prompt <F1> Setup is displayed, press F1. If you have set both a power-on password and an administrator password, you must type the administrator password to view the event logs.
- 3. Select **System Event Logs** and use one of the following procedures:
  - To view the POST event log, select POST Event Viewer.
  - To view the IMM2 event log, select System Event Log.

## Viewing event logs without restarting the server

When the server is not hung and the IMM2 is connected to a network, methods are available for you to view one or more event logs without having to restart the

If you have installed Portable Dynamic System Analysis (DSA), you can use it to view the system-event log (as the IPMI event log), the IMM2 event log (as the ASM event log), the operating-system event logs, or the merged DSA log. You can also use DSA Preboot to view these logs, although you must restart the server to use DSA Preboot. To install Portable DSA, DSA Preboot, or to download a DSA Preboot CD image, go to http://www.ibm.com/systems/support/supportsite.wss/docdisplay?Indocid=SERV-DSA&brandind=5000008.

If IPMItool is installed in the server, you can use it to view the system-event log. Most recent versions of the Linux operating system come with a current version of IPMItool. For information about IPMItool, see http://www.ibm.com/developerworks/linux/blueprints/or complete the following steps.

**Note:** Changes are made periodically to the IBM website. The actual procedure might vary slightly from what is described in this document.

- 1. Go to http://publib.boulder.ibm.com/infocenter/toolsctr/v1r0/index.jsp.
- 2. In the navigation pane, click IBM System x and BladeCenter Tools Center.
- Expand Tools reference, expand Configuration tools, expand IPMI tools, and click IPMItool.

For an overview of IPMI, go to http://publib.boulder.ibm.com/infocenter/systems/index.jsp?topic=/liaai/ipmi/liaaiipmi.htm or complete the following steps.

- 1. Go to http://publib.boulder.ibm.com/infocenter/systems/index.jsp.
- 2. In the navigation pane, click IBM Systems Information Center.
- 3. Expand Operating systems, expand Linux information, expand Blueprints for Linux on IBM systems, and click Using Intelligent Platform Management Interface (IPMI) on IBM Linux platforms.

The following table describes the methods that you can use to view the event logs, depending on the condition of the server. The first two conditions generally do not require that you restart the server.

Table 5. Methods for viewing event logs

| Condition                                                 | Action                                                                                                    |
|-----------------------------------------------------------|----------------------------------------------------------------------------------------------------|
| The server is not hung and is connected to a network.     | Use any of the following methods:  Run Portable DSA to view the event logs or create an output file that you can send to IBM service and support. |
|                                                           | Alternatively, you can use IPMItool to view the system-event log.                                                                                 |
| The server is not hung and is not connected to a network. | Use IPMItool locally to view the system-event log.                                                                                                |

Table 5. Methods for viewing event logs (continued)

| Condition           | Action                                                                                                    |
|---------------------|----------------------------------------------------------------------------------------------------|
| The server is hung. | If DSA Preboot is installed, restart the<br>server and press F2 to start DSA Preboot<br>and view the event logs.                                                                                                    |
|                     | If DSA Preboot is not installed, insert the<br>DSA Preboot CD and restart the server to<br>start DSA Preboot and view the event<br>logs.                                                                                                   |
|                     | Alternatively, you can restart the server<br>and press F1 to start the Setup utility and<br>view the POST event log or system-event<br>log. For more information, see "Viewing<br>event logs without restarting the server" on<br>page 24. |

### Clearing the event logs

To clear the event logs, complete the following steps.

**Note:** The POST event log is automatically cleared each time the server is restarted.

- 1. Turn on the server.
- 2. When the prompt <F1> Setup is displayed, press F1. If you have set both a power-on password and an administrator password, you must type the administrator password to view the error logs.
- 3. Use one of the following procedures:
  - To clear the IMM2 system-event log, select System Event Logs --> System
    Event Log. Select Clear System Event Log; then, press Enter twice.

### **POST**

When you turn on the server, it performs a series of tests to check the operation of the server components and some optional devices in the server. This series of tests is called the power-on self-test, or POST.

**Note:** This server does not use beep codes for server status.

If the system-board tray is configured to require entry of a password to complete the system startup, you need to type both the administrator password and power-on password to complete the system startup, if either password is set.

If POST detects a problem, an error message is displayed. See "POST error codes" for more information.

### **POST error codes**

The following table describes the POST error codes and suggested actions to correct the detected problems. These errors can appear as severe, warning, or informational.

- Follow the suggested actions in the order in which they are listed in the Action column until the problem is solved.
- See Chapter 4, "Parts listing, System x3100 M4 Type 2582," on page 151 to determine which components are customer replaceable units (CRU) and which components are field replaceable units (FRU).
- · If an action step is preceded by "(Trained service technician only)," that step must be performed only by a trained service technician.
- Go to the IBM support website at http://www.ibm.com/supportportal/ to check for technical information, hints, tips, and new device drivers or to submit a request for information.

| Error code | Description                                      | Action                                                                                                    |
|------------|--------------------------------------------------|----------------------------------------------------------------------------------------------------|
| 0011000    | Invalid microprocessor type.                     | Make sure that the microprocessor is on the ServerProven website at http://www.ibm.com/servers/eserver/serverproven/compat/us/.                                                             |
|            |                                                  | 2. Check the IBM support website for a firmware update and update the server firmware to the latest level (see "Updating the firmware" on page 267).                                        |
|            |                                                  | 3. (Trained service technician only) Remove and replace the affected microprocessor (error LED is lit) with a supported type (see "Installing a microprocessor and heat sink" on page 254). |
| 0011002    | Microprocessor mismatch.                         | Make sure that the microprocessor is on the ServerProven website at http://www.ibm.com/servers/eserver/serverproven/compat/us/.                                                             |
|            |                                                  | 2. Check the IBM support website for a firmware update and update the server firmware to the latest level (see "Updating the firmware" on page 267).                                        |
|            |                                                  | 3. (Trained service technician only) Remove and replace the affected microprocessor (error LED is lit) with a supported type (see "Installing a microprocessor and heat sink" on page 254). |
| 0018005    | Microprocessors with mismatched number of cores. | Make sure that the microprocessor is on the ServerProven website at http://www.ibm.com/servers/eserver/serverproven/compat/us/.                                                             |
|            |                                                  | 2. Check the IBM support website for a firmware update and update the server firmware to the latest level (see "Updating the firmware" on page 267).                                        |
|            |                                                  | 3. (Trained service technician only) Remove and replace the affected microprocessor (error LED is lit) with a supported type (see "Installing a microprocessor and heat sink" on page 254). |
| 0018006    | Microprocessors with mismatched QPI speed.       | Make sure that the microprocessor is on the ServerProven website at http://www.ibm.com/servers/eserver/serverproven/compat/us/.                                                             |
|            |                                                  | 2. Check the IBM support website for a firmware update and update the server firmware to the latest level (see "Updating the firmware" on page 267).                                        |
|            |                                                  | 3. (Trained service technician only) Remove and replace the affected microprocessor (error LED is lit) with a supported type (see "Installing a microprocessor and heat sink" on page 254). |

- Follow the suggested actions in the order in which they are listed in the Action column until the problem is solved.
- See Chapter 4, "Parts listing, System x3100 M4 Type 2582," on page 151 to determine which components are customer replaceable units (CRU) and which components are field replaceable units (FRU).
- If an action step is preceded by "(Trained service technician only)," that step must be performed only by a trained service technician.
- Go to the IBM support website at http://www.ibm.com/supportportal/ to check for technical information, hints, tips, and new device drivers or to submit a request for information.

| Error code | Description                                              | Action                                                                                                    |
|------------|----------------------------------------------------------|----------------------------------------------------------------------------------------------------|
| 0018007    | Microprocessors with mismatched power segments.          | Make sure that the microprocessor is on the ServerProven website at http://www.ibm.com/servers/eserver/serverproven/compat/us/.                                                             |
|            |                                                          | 2. Check the IBM support website for a firmware update and update the server firmware to the latest level (see "Updating the firmware" on page 267).                                        |
|            |                                                          | 3. (Trained service technician only) Remove and replace the affected microprocessor (error LED is lit) with a supported type (see "Installing a microprocessor and heat sink" on page 254). |
| 0018008    | Microprocessors with mismatched internal DDR3 frequency. | Make sure that the microprocessor is on the ServerProven website at http://www.ibm.com/servers/eserver/serverproven/compat/us/.                                                             |
|            |                                                          | 2. Check the IBM support website for a firmware update and update the server firmware to the latest level (see "Updating the firmware" on page 267).                                        |
|            |                                                          | 3. (Trained service technician only) Remove and replace the affected microprocessor (error LED is lit) with a supported type (see "Installing a microprocessor and heat sink" on page 254). |
| 0018009    | Microprocessors with mismatched core speed.              | Make sure that the microprocessor is on the ServerProven website at http://www.ibm.com/servers/eserver/serverproven/compat/us/.                                                             |
|            |                                                          | 2. Check the IBM support website for a firmware update and update the server firmware to the latest level (see "Updating the firmware" on page 267).                                        |
|            |                                                          | (Trained service technician only) Remove and replace the affected microprocessor (error LED is lit) with a supported type (see "Installing a microprocessor and heat sink" on page 254).    |
| 001800A    | Microprocessors with mismatched bus speed.               | Make sure that the microprocessor is on the ServerProven website at http://www.ibm.com/servers/eserver/serverproven/compat/us/.                                                             |
|            |                                                          | 2. Check the IBM support website for a firmware update and update the server firmware to the latest level (see "Updating the firmware" on page 267).                                        |
|            |                                                          | 3. (Trained service technician only) Remove and replace the affected microprocessor (error LED is lit) with a supported type (see "Installing a microprocessor and heat sink" on page 254). |

- Follow the suggested actions in the order in which they are listed in the Action column until the problem is solved.
- See Chapter 4, "Parts listing, System x3100 M4 Type 2582," on page 151 to determine which components are customer replaceable units (CRU) and which components are field replaceable units (FRU).
- · If an action step is preceded by "(Trained service technician only)," that step must be performed only by a trained service technician.
- Go to the IBM support website at http://www.ibm.com/supportportal/ to check for technical information, hints, tips, and new device drivers or to submit a request for information.

| Error code | Description                                          | Action                                                                                                    |
|------------|------------------------------------------------------|----------------------------------------------------------------------------------------------------|
| 001800B    | Microprocessors with mismatched cache size.          | Make sure that the microprocessor is on the<br>ServerProven website at http://www.ibm.com/<br>servers/eserver/serverproven/compat/us/.                                                                                   |
|            |                                                      | 2. Check the IBM support website for a firmware update and update the server firmware to the latest level (see "Updating the firmware" on page 267).                                                                     |
|            |                                                      | 3. (Trained service technician only) Remove and replace the affected microprocessor (error LED is lit) with a supported type (see "Installing a microprocessor and heat sink" on page 254).                              |
| 001800C    | Microprocessors with mismatched cache type.          | Make sure that the microprocessor is on the ServerProven website at http://www.ibm.com/servers/eserver/serverproven/compat/us/.                                                                                          |
|            |                                                      | <ol> <li>Check the IBM support website for a firmware<br/>update and update the server firmware to the<br/>latest level (see "Updating the firmware" on page<br/>267).</li> </ol>                                        |
|            |                                                      | <ol> <li>(Trained service technician only) Remove and<br/>replace the affected microprocessor (error LED is<br/>lit) with a supported type (see "Installing a<br/>microprocessor and heat sink" on page 254).</li> </ol> |
| 001800D    | Microprocessors with mismatched cache associativity. | Make sure that the microprocessor is on the ServerProven website at http://www.ibm.com/servers/eserver/serverproven/compat/us/.                                                                                          |
|            |                                                      | 2. Check the IBM support website for a firmware update and update the server firmware to the latest level (see "Updating the firmware" on page 267).                                                                     |
|            |                                                      | 3. (Trained service technician only) Remove and replace the affected microprocessor (error LED is lit) with a supported type (see "Installing a microprocessor and heat sink" on page 254).                              |
| 001800E    | Microprocessors with mismatched model.               | Make sure that the microprocessor is on the<br>ServerProven website at http://www.ibm.com/<br>servers/eserver/serverproven/compat/us/.                                                                                   |
|            |                                                      | <ol> <li>Check the IBM support website for a firmware<br/>update and update the server firmware to the<br/>latest level (see "Updating the firmware" on page<br/>267).</li> </ol>                                        |
|            |                                                      | 3. (Trained service technician only) Remove and replace the affected microprocessor (error LED is lit) with a supported type (see "Installing a microprocessor and heat sink" on page 254).                              |

- Follow the suggested actions in the order in which they are listed in the Action column until the problem is solved.
- See Chapter 4, "Parts listing, System x3100 M4 Type 2582," on page 151 to determine which components are customer replaceable units (CRU) and which components are field replaceable units (FRU).
- If an action step is preceded by "(Trained service technician only)," that step must be performed only by a trained service technician.
- · Go to the IBM support website at http://www.ibm.com/supportportal/ to check for technical information, hints, tips, and new device drivers or to submit a request for information.

| Error code | Description                               | Action                                                                                                    |
|------------|-------------------------------------------|----------------------------------------------------------------------------------------------------|
| 001800F    | Microprocessors with mismatched family.   | Make sure that the microprocessor is on the ServerProven website at http://www.ibm.com/servers/eserver/serverproven/compat/us/.                                                                                                    |
|            |                                           | 2. Check the IBM support website for a firmware update and update the server firmware to the latest level (see "Updating the firmware" on page 267).                                                                                                    |
|            |                                           | 3. (Trained service technician only) Remove and replace the affected microprocessor (error LED is lit) with a supported type (see "Installing a microprocessor and heat sink" on page 254).                                                                                                    |
| 0018010    | Microprocessors with mismatched stepping. | Make sure that the microprocessor is on the<br>ServerProven website at http://www.ibm.com/<br>servers/eserver/serverproven/compat/us/.                                                                                                    |
|            |                                           | 2. Check the IBM support website for a firmware update and update the server firmware to the latest level (see "Updating the firmware" on page 267).                                                                                                    |
|            |                                           | 3. (Trained service technician only) Remove and replace the affected microprocessor (error LED is lit) with a supported type (see "Installing a microprocessor and heat sink" on page 254).                                                                                                    |
| 0050001    | DIMM disabled.                            | <b>Note:</b> Each time you install or remove a DIMM, you must disconnect the server from the power source; then, wait 10 seconds before restarting the server.                                                                                                    |
|            |                                           | Make sure the DIMM is installed correctly (see "Installing a memory module" on page 203).                                                                                                    |
|            |                                           | If the DIMM was disabled because of a memory fault, follow the suggested actions for that error event.                                                                                                    |
|            |                                           | 3. Check the IBM support website for an applicable retain tip or firmware update that applies to this memory event. If no memory fault is recorded in the logs and no DIMM connector error LED is lit, you can re-enable the DIMM through the Setup utility or the Advanced Settings Utility (ASU). |

- Follow the suggested actions in the order in which they are listed in the Action column until the problem is solved.
- See Chapter 4, "Parts listing, System x3100 M4 Type 2582," on page 151 to determine which components are customer replaceable units (CRU) and which components are field replaceable units (FRU).
- If an action step is preceded by "(Trained service technician only)," that step must be performed only by a trained service technician.
- Go to the IBM support website at http://www.ibm.com/supportportal/ to check for technical information, hints, tips, and new device drivers or to submit a request for information.

| Error code | Description              | Action                                                                                                    |
|------------|--------------------------|----------------------------------------------------------------------------------------------------|
| 0051003    | Uncorrectable DIMM error | <b>Note:</b> Each time you install or remove a DIMM, you must disconnect the server from the power source; then, wait 10 seconds before restarting the server.                                                                                                    |
|            |                          | Check the IBM support website for an applicable retain tip or firmware update that applies to this memory error.                                                                                                    |
|            |                          | 2. If the problem remains, replace the failing DIMM (see "Removing a memory module" on page 200 and "Installing a memory module" on page 203).                                                                                                    |
|            |                          | 3. (Trained service technician only) If the problem occurs on the same DIMM connector, check the DIMM connector. If the connector contains any foreign material or is damaged, replace the system board (see "Removing the system board" on page 258 and "Installing the system board" on page 261). |
|            |                          | 4. (Trained service technician only) Remove the affected microprocessor and check the microprocessor socket pins for any damaged pins. If a damage is found, replace the system board (see "Removing the system board" on page 258 and "Installing the system board" on page 261).                   |
|            |                          | 5. (Trained Service technician only) Replace the affected microprocessor (see "Removing the microprocessor and heat sink" on page 250 and "Installing a microprocessor and heat sink" on page 254).                                                                                                  |
| 0051006    | DIMM mismatch detected.  | Note: Each time you install or remove a DIMM, you must disconnect the server from the power source; then, wait 10 seconds before restarting the server. Make sure that the DIMMs have been installed in the correct sequence (see "Installing a memory module" on page 203).                         |

- Follow the suggested actions in the order in which they are listed in the Action column until the problem is solved.
- See Chapter 4, "Parts listing, System x3100 M4 Type 2582," on page 151 to determine which components are customer replaceable units (CRU) and which components are field replaceable units (FRU).
- If an action step is preceded by "(Trained service technician only)," that step must be performed only by a trained service technician.
- · Go to the IBM support website at http://www.ibm.com/supportportal/ to check for technical information, hints, tips, and new device drivers or to submit a request for information.

| Error code | Description                | Action                                                                                                    |
|------------|----------------------------|----------------------------------------------------------------------------------------------------|
| 0051009    | No memory detected.        | <b>Note:</b> Each time you install or remove a DIMM, you must disconnect the server from the power source; then, wait 10 seconds before restarting the server.                                                                                              |
|            |                            | Make sure one or more DIMMs are installed in the server.                                                                                                    |
|            |                            | 2. Reseat the DIMMs and restart the server (see "Removing a memory module" on page 200 and "Installing a memory module" on page 203).                                                                                                    |
|            |                            | 3. Make sure that the DIMMs are installed in the correct sequence (see "Installing a memory module" on page 203).                                                                                                    |
|            |                            | <ol> <li>(Trained service technician only) Replace the<br/>microprocessor that controls the failing DIMMs<br/>(see "Removing the microprocessor and heat<br/>sink" on page 250 and "Installing a<br/>microprocessor and heat sink" on page 254).</li> </ol> |
|            |                            | 5. (Trained service technician only) Replace the system board (see "Removing the system board" on page 258 and "Installing the system board" on page 261).                                                                                                  |
| 005100A    | No usable memory detected. | <b>Note:</b> Each time you install or remove a DIMM, you must disconnect the server from the power source; then, wait 10 seconds before restarting the server.                                                                                              |
|            |                            | Make sure one or more DIMMs are installed in the server.                                                                                                    |
|            |                            | 2. Reseat the DIMMs and restart the server (see "Removing a memory module" on page 200 and "Installing a memory module" on page 203).                                                                                                    |
|            |                            | 3. Make sure that the DIMMs are installed in the correct sequence (see "Installing a memory module" on page 203).                                                                                                    |
|            |                            | 4. Clear CMOS memory to ensure that all DIMM connectors are enabled (see "Removing the system battery" on page 207 and "Installing the system battery" on page 209). Note that all firmware settings will be reset to the default settings.                 |

- Follow the suggested actions in the order in which they are listed in the Action column until the problem is solved.
- See Chapter 4, "Parts listing, System x3100 M4 Type 2582," on page 151 to determine which components are customer replaceable units (CRU) and which components are field replaceable units (FRU).
- If an action step is preceded by "(Trained service technician only)," that step must be performed only by a trained service technician.
- Go to the IBM support website at http://www.ibm.com/supportportal/ to check for technical information, hints, tips, and new device drivers or to submit a request for information.

| Error code | Description                  | Action                                                                                                    |
|------------|------------------------------|----------------------------------------------------------------------------------------------------|
| 0058001    | PFA threshold exceeded.      | <b>Note:</b> Each time you install or remove a DIMM, you must disconnect the server from the power source; then, wait 10 seconds before restarting the server.                                                                                                    |
|            |                              | Check the IBM support website for an applicable retain tip or firmware update that applies to this memory error.                                                                                                    |
|            |                              | 2. Swap the affected DIMMs (as indicated by the error LEDs on the system board or the event logs) to a different memory channel or microprocessor (see"Installing a memory module" on page 203 for memory population).                                                                               |
|            |                              | 3. If the error still occurs on the same DIMM, replace the affected DIMM (see "Removing a memory module" on page 200 and "Installing a memory module" on page 203).                                                                                                    |
|            |                              | 4. (Trained service technician only) If the problem occurs on the same DIMM connector, check the DIMM connector. If the connector contains any foreign material or is damaged, replace the system board (see "Removing the system board" on page 258 and "Installing the system board" on page 261). |
|            |                              | 5. (Trained service technician only) Remove the affected microprocessor and check the microprocessor socket pins for any damaged pins. If a damage is found, replace the system board (see "Removing the system board" on page 258 and "Installing the system board" on page 261).                   |
|            |                              | 6. (Trained Service technician only) Replace the affected microprocessor (see "Removing the microprocessor and heat sink" on page 250 and "Installing a microprocessor and heat sink" on page 254).                                                                                                  |
| 0058007    | Unsupported DIMM population. | <b>Note:</b> Each time you install or remove a DIMM, you must disconnect the server from the power source; then, wait 10 seconds before restarting the server.                                                                                                    |
|            |                              | Reseat the DIMMs and restart the server (see "Removing a memory module" on page 200 and "Installing a memory module" on page 203).      Make a sum that the DIMMs are installed in the                                                                                                    |
|            |                              | Make sure that the DIMMs are installed in the proper sequence (see "Installing a memory module" on page 203).                                                                                                    |

- Follow the suggested actions in the order in which they are listed in the Action column until the problem is solved.
- See Chapter 4, "Parts listing, System x3100 M4 Type 2582," on page 151 to determine which components are customer replaceable units (CRU) and which components are field replaceable units (FRU).
- · If an action step is preceded by "(Trained service technician only)," that step must be performed only by a trained service technician.
- Go to the IBM support website at http://www.ibm.com/supportportal/ to check for technical information, hints, tips, and new device drivers or to submit a request for information.

| Error code | Description                                | Action                                                                                                    |
|------------|--------------------------------------------|----------------------------------------------------------------------------------------------------|
| 0058008    | DIMM failed memory test.                   | <b>Note:</b> Each time you install or remove a DIMM, you must disconnect the server from the power source; then, wait 10 seconds before restarting the server.                                                                                                    |
|            |                                            | Check the IBM support website for an applicable retain tip or firmware update that applies to this memory error.                                                                                                    |
|            |                                            | 2. Swap the affected DIMMs (as indicated by the error LEDs on the system board or the event logs) to a different memory channel or microprocessor (see "Installing a memory module" on page 203).                                                                                                    |
|            |                                            | 3. If the problem is related to a DIMM, replace the failing DIMM (see "Removing a memory module" on page 200 and "Installing a memory module" on page 203).                                                                                                    |
|            |                                            | 4. (Trained service technician only) If the problem occurs on the same DIMM connector, check the DIMM connector. If the connector contains any foreign material or is damaged, replace the system board (see "Removing the system board" on page 258 and "Installing the system board" on page 261). |
|            |                                            | 5. (Trained service technician only) Remove the affected microprocessor and check the microprocessor socket pins for any damaged pins. If a damage is found, replace the system board (see "Removing the system board" on page 258 and "Installing the system board" on page 261).                   |
|            |                                            | 6. (Trained service technician only) If the problem is related to microprocessor socket pins, replace the system board (see "Removing the system board" on page 258 and "Installing the system board" on page 261).                                                                                  |
|            |                                            | 7. (Trained Service technician only) Replace the affected microprocessor (see "Removing the microprocessor and heat sink" on page 250 and "Installing a microprocessor and heat sink" on page 254).                                                                                                  |
| 00580A1    | Invalid DIMM population for mirroring mode | <ol> <li>If a fault LED is lit, resolve the failure.</li> <li>Install the DIMMs in the correct sequence (see "Installing a memory module" on page 203).</li> </ol>                                                                                                    |
| 00580A4    | Memory population changed.                 | Information only. Memory has been added, moved, or changed.                                                                                                    |
| 00580A6    | Spare failover detected.                   | Information only. Memory redundancy or spare rank has been lost. Check the event log for uncorrected DIMM failure events (see "Event logs" on page 24).                                                                                                    |

- Follow the suggested actions in the order in which they are listed in the Action column until the problem is solved.
- See Chapter 4, "Parts listing, System x3100 M4 Type 2582," on page 151 to determine which components are customer replaceable units (CRU) and which components are field replaceable units (FRU).
- If an action step is preceded by "(Trained service technician only)," that step must be performed only by a trained service technician.
- Go to the IBM support website at http://www.ibm.com/supportportal/ to check for technical information, hints, tips, and new device drivers or to submit a request for information.

| Error code | Description                       | Action                                                                                                    |  |  |  |  |  |
|------------|-----------------------------------|----------------------------------------------------------------------------------------------------|--|--|--|--|--|
| 0068002    | CMOS battery cleared.             | Check the IBM support website for an applicable retain tip or firmware update that applies to this memory error.                                                       |  |  |  |  |  |
|            |                                   | <ol><li>Replace the CMOS battery (see "Removing the<br/>system battery" on page 207 and "Installing the<br/>system battery" on page 209).</li></ol>                    |  |  |  |  |  |
|            |                                   | 3. (Trained service technician only) Replace the system board (see "Removing the system board" on page 258 and "Installing the system board" on page 261).             |  |  |  |  |  |
| 0068005    | IOH or IIO has reported an error. | Check the IBM support website for an applicable retain tip or firmware update that applies to this memory error.                                                       |  |  |  |  |  |
|            |                                   | <ol><li>Replace the following components one at a time<br/>in the order shown, restarting the server each<br/>time:</li></ol>                                          |  |  |  |  |  |
|            |                                   | <ul> <li>PCI Express adapter (see "Removing a<br/>ServeRAID adapter" on page 176 and<br/>"Installing a ServeRAID adapter" on page 178).</li> </ul>                     |  |  |  |  |  |
|            |                                   | <ul> <li>(Trained service technician only) System board<br/>(see "Removing the system board" on page 258<br/>and "Installing the system board" on page 261)</li> </ul> |  |  |  |  |  |
| 2011000    | PCI PERR.                         | 1. Check the riser-card LEDs.                                                                                                    |  |  |  |  |  |
|            |                                   | 2. Reseat all affected adapters and riser cards.                                                                                                    |  |  |  |  |  |
|            |                                   | 3. Update the PCI adapter firmware.                                                                                                    |  |  |  |  |  |
|            |                                   | 4. Replace the affected adapters and riser cards (see "Removing a ServeRAID adapter" on page 176 and "Installing a ServeRAID adapter" on page 178).                    |  |  |  |  |  |
|            |                                   | 5. (Trained service technician only) Replace the system board (see "Removing the system board" on page 258 and "Installing the system board" on page 261).             |  |  |  |  |  |

- Follow the suggested actions in the order in which they are listed in the Action column until the problem is solved.
- See Chapter 4, "Parts listing, System x3100 M4 Type 2582," on page 151 to determine which components are customer replaceable units (CRU) and which components are field replaceable units (FRU).
- If an action step is preceded by "(Trained service technician only)," that step must be performed only by a trained service technician.
- Go to the IBM support website at http://www.ibm.com/supportportal/ to check for technical information, hints, tips, and new device drivers or to submit a request for information.

| Error code | Description                                          | Action                                                                                                    |
|------------|------------------------------------------------------|----------------------------------------------------------------------------------------------------|
| 2011001    | PCI SERR.                                            | <ol> <li>Check the riser-card LEDs.</li> <li>Reseat all affected adapters and riser cards.</li> <li>Update the PCI adapter firmware.</li> <li>Replace the affected adapters and riser cards (see "Removing a ServeRAID adapter" on page 176 and "Installing a ServeRAID adapter" on page 178).</li> </ol> |
|            |                                                      | 5. (Trained service technician only) Replace the system board (see "Removing the system board" on page 258and "Installing the system board" on page 261).                                                                                                    |
| 2018001    | PCI Express uncorrected or uncorrected               | Check the riser-card LEDs.                                                                                                    |
|            | error.                                               | 2. Reseat all affected adapters and riser cards.                                                                                                    |
|            |                                                      | 3. Update the PCI adapter firmware.                                                                                                    |
|            |                                                      | 4. Replace the affected adapters and riser cards (see "Removing a ServeRAID adapter" on page 176 and "Installing a ServeRAID adapter" on page 178).                                                                                                    |
|            |                                                      | 5. (Trained service technician only) Replace the system board (see "Removing the system board" on page 258 and "Installing the system board" on page 261).                                                                                                    |
| 2018002    | Option ROM resource allocation failure.              | <ol> <li>Run the Setup utility (see "Using the Setup utility" on page 271). Select <b>Startup Options</b> from the menu and modify the boot sequence to change the load order of the optional-device ROM code.</li> <li>Informational message that some devices might not be initialized.</li> </ol>      |
| 2018003    | Option Rom checksum bad.                             |                                                                                                    |
| 3048005    | Booted secondary (backup) UEFI image.                | Information only. Set the JP2 jumper in the backup position (pins 2 and 3) to allow the server to boot from the backup UEFI (see "System-board switches and jumpers" on page 19).                                                                                                    |
| 3048006    | Booted secondary (backup) UEFI image because of ABR. | <ol> <li>Run the Setup utility (see "Using the Setup utility" on page 271), select Load Default Settings, and save the settings.</li> <li>Recover the server firmware (see "Recovering the server firmware" on page 142).</li> </ol>                                                                      |

- Follow the suggested actions in the order in which they are listed in the Action column until the problem is solved.
- · See Chapter 4, "Parts listing, System x3100 M4 Type 2582," on page 151 to determine which components are customer replaceable units (CRU) and which components are field replaceable units (FRU).
- · If an action step is preceded by "(Trained service technician only)," that step must be performed only by a trained service technician.
- · Go to the IBM support website at http://www.ibm.com/supportportal/ to check for technical information, hints, tips, and new device drivers or to submit a request for information.

| Error code | Description                          | Action                                                                                                    |
|------------|--------------------------------------|----------------------------------------------------------------------------------------------------|
| 305000A    | Date, time, or both are incorrect.   | <ol> <li>Run the Setup utility (see "Using the Setup utility"<br/>on page 271), select Load Default Settings, and<br/>save the settings.</li> </ol>                                                             |
|            |                                      | <ol><li>Replace the CMOS battery (see "Removing the<br/>system battery" on page 207 and "Installing the<br/>system battery" on page 209).</li></ol>                                                             |
|            |                                      | 3. Replace the battery.                                                                                                    |
| 3058004    | Three boot failure                   | Undo any recent system changes, such as new settings or newly installed devices.                                                                                                    |
|            |                                      | <ol><li>Make sure that the server is attached to a reliable<br/>power source.</li></ol>                                                                                                    |
|            |                                      | <ol> <li>Remove all hardware that is not listed on the<br/>ServerProven web site at http://www.ibm.com/<br/>servers/eserver/serverproven/compat/us/.</li> </ol>                                                 |
|            |                                      | 4. Update the firmware to the latest level (see "Updating the firmware" on page 267 for more information).                                                                                                    |
|            |                                      | <ol><li>Make sure that the operating system is not corrupted.</li></ol>                                                                                                    |
|            |                                      | 6. Run the Setup utility, save the configuration, and then restart the server.                                                                                                    |
|            |                                      | <ol> <li>(Trained service technician only) If the problem<br/>remains, replace the system board (see "Removing<br/>the system board" on page 258 and "Installing the<br/>system board" on page 261).</li> </ol> |
| 3808000    | IMM2 communication failure           | Shut down the system and remove the power cords from the server for 30 seconds; then, reconnect the server to power and restart it.                                                                             |
|            |                                      | 2. Update the IMM2 firmware to the latest level (see "Updating the firmware" on page 267).                                                                                                    |
|            |                                      | 3. (Trained service technician only) Replace the system board (see "Removing the system board" on page 258 and "Installing the system board" on page 261).                                                      |
| 3808002    | Configuration update to IMM2 failed. | <ol> <li>Run the Setup utility, select Save Settings, and<br/>restart the server (see "Using the Setup utility" on<br/>page 271).</li> </ol>                                                                    |
|            |                                      | 2. Update the IMM2 firmware to the latest level (see "Updating the firmware" on page 267).                                                                                                    |

- Follow the suggested actions in the order in which they are listed in the Action column until the problem is solved.
- See Chapter 4, "Parts listing, System x3100 M4 Type 2582," on page 151 to determine which components are customer replaceable units (CRU) and which components are field replaceable units (FRU).
- If an action step is preceded by "(Trained service technician only)," that step must be performed only by a trained service technician.
- Go to the IBM support website at http://www.ibm.com/supportportal/ to check for technical information, hints, tips, and new device drivers or to submit a request for information.

| Error code | Description                                          | Action                                                                                                    |
|------------|------------------------------------------------------|----------------------------------------------------------------------------------------------------|
| 3808003    | Configuration retrieval from IMM2 failed.            | <ol> <li>Run the Setup utility, select Save Settings, and restart the server (see "Using the Setup utility" on page 271).</li> <li>Update the IMM2 firmware to the latest level (see</li> </ol>                                                                         |
|            |                                                      | "Updating the firmware" on page 267).                                                                                                    |
| 3808004    | IMM2 system event log full.                          | Run the Setup utility to clear IMM2 logs and restart the server (see "Using the Setup utility" on page 271).                                                                                                    |
| 3818001    | Core Root of Trust Measurement (CRTM) update failed. | <ol> <li>Run the Setup utility, select Load Default<br/>Settings, and save the settings.</li> <li>Recover the server firmware (see "Recovering the<br/>server firmware" on page 142).</li> </ol>                                                                        |
| 3818002    | CRTM update aborted.                                 | <ol> <li>Run the Setup utility, select Load Default Settings, and save the settings.</li> <li>Recover the server firmware (see "Recovering the server firmware" on page 142).</li> </ol>                                                                                |
| 3818003    | CRTM flash lock failed.                              | <ol> <li>Run the Setup utility, select Load Default Settings, and save the settings.</li> <li>Recover the server firmware (see "Recovering the server firmware" on page 142).</li> </ol>                                                                                |
| 3818004    | CRTM system error                                    | <ol> <li>Run the Setup utility, select Load Default<br/>Settings, and save the settings.</li> <li>Recover the server firmware (see "Recovering the<br/>server firmware" on page 142).</li> </ol>                                                                        |
| 3818005    | Current Bank CRTM capsule signature invalid.         | <ol> <li>Run the Setup utility, select Load Default Settings, and save the settings.</li> <li>Recover the server firmware (see "Recovering the server firmware" on page 142).</li> </ol>                                                                                |
| 3818006    | Opposite bank CRTM capsule signature invalid.        | <ol> <li>Switch the server firmware bank to the backup bank (see "Starting the backup server firmware" on page 275).</li> <li>Run the Setup utility, select Load Default Settings, and save the settings.</li> <li>Switch the bank back to the primary bank.</li> </ol> |
| 3818007    | CRTM update capsule signature invalid.               | <ol> <li>Run the Setup utility, select Load Default Settings, and save the settings.</li> <li>Recover the server firmware (see "Recovering the server firmware" on page 142).</li> </ol>                                                                                |

- Follow the suggested actions in the order in which they are listed in the Action column until the problem is solved.
- See Chapter 4, "Parts listing, System x3100 M4 Type 2582," on page 151 to determine which components are customer replaceable units (CRU) and which components are field replaceable units (FRU).
- If an action step is preceded by "(Trained service technician only)," that step must be performed only by a trained service technician.
- Go to the IBM support website at http://www.ibm.com/supportportal/ to check for technical information, hints, tips, and new device drivers or to submit a request for information.

| Error code | Description                             | Action                                                                              |  |  |  |  |  |
|------------|-----------------------------------------|-------------------------------------------------------------------------------------|--|--|--|--|--|
| 3xx0007    | Firmware fault detected, system halted. | Run the Setup utility, select <b>Load Default Settings</b> , and save the settings. |  |  |  |  |  |
|            |                                         | 2. Recover the server firmware (see "Recovering the server firmware" on page 142).  |  |  |  |  |  |

### System-event log

The system-event log contains messages of three types:

#### Information

Information messages do not require action; they record significant system-level events, such as when the server is started.

#### Warning

Warning messages do not require immediate action; they indicate possible problems, such as when the recommended maximum ambient temperature is exceeded.

**Error** Error messages might require action; they indicate system errors, such as when a fan is not detected.

Each message contains date and time information, and it indicates the source of the message (POST or the IMM2).

## Integrated management module II (IMM2) error messages

The following table describes the IMM2 error messages and suggested actions to correct the detected problems.

For more information about IMM2, see the *Integrated Management Module II User's Guide* at http://www.ibm.com/systems/support/supportsite.wss/docdisplay?Indocid=MIGR-5079770&brandind=5000008.

#### Table 6. IMM2 error messages

- Follow the suggested actions in the order in which they are listed in the Action column until the problem is solved.
- If an action step is preceded by "(Trained technician only)," that step must be performed only by a trained technician.

| Event ID                     | Message | Severity | Description | Action |  |
|------------------------------|---------|----------|-------------|--------|--|
| Temperature and fan messages |         |          |             |        |  |

Table 6. IMM2 error messages (continued)

- Follow the suggested actions in the order in which they are listed in the Action column until the problem
- If an action step is preceded by "(Trained technician only)," that step must be performed only by a trained

| technician.                                                                      | o procedura by (rramor                                                                                            |         | omy,, mai otop                                                                     |    | st be performed only by a trained                                                                                                    |
|----------------------------------------------------------------------------------|----------------------------------------------------------------------------------------------------|---------|------------------------------------------------------------------------------------|----|----------------------------------------------------------------------------------------------------|
| 80010204-1d01xxxx                                                                | Numeric sensor Fan A<br>Tach going low (lower<br>critical) has asserted.                                          | Error   | A lower critical sensor going low has asserted.                                    |    | Reseat the failing fan, which is indicated by a lit LED near the fan connector on the system board.  Replace the failing fan (see "Removing the rear system fan" on page 211) and "Installing the rear system fan" on page 213). |
| 80070204-0a01xxxx<br>80070204-0a02xxxx                                           |                                                                                                    | Error   | An implementation has detected a sensor transitioned to critical from less severe. |    | Make sure that there are no obstructions, such as bundled cables, to the airflow from the power-supply fan.  Replace power supply <i>n</i> .                                                                                     |
| 80010701-0701xxxx                                                                | Numeric sensor<br>Ambient Temp going<br>high (upper non-critical)<br>has asserted.                                | Warning | An upper<br>non-critical sensor<br>going high has<br>asserted.                     |    | Reduce the ambient temperature. Check the server airflow. Make sure that nothing is blocking the air from coming into or preventing the air from exiting the server.                                                             |
| 80010901-0701xxxx                                                                | Numeric sensor<br>Ambient Temp going<br>high (upper critical) has<br>asserted.                                    | Error   | An upper critical<br>sensor going high<br>has asserted                             |    | Reduce the ambient temperature. Check the server airflow. Make sure that nothing is blocking the air from coming into or preventing the air from exiting the server.                                                             |
| 80010b01-0701xxxx                                                                | Numeric sensor<br>Ambient Temp going<br>high (upper<br>non-recoverable) has<br>asserted.                          | Error   | An upper<br>non-recoverable<br>sensor going high<br>has asserted                   |    | Reduce the ambient temperature. Check the server airflow. Make sure that nothing is blocking the air from coming into or preventing the air from exiting the server.                                                             |
| 806f0125-1d01xxxx                                                                | Fan detected as absent.                                                                                           | Info    | An implementation has detected a managed element is absent.                        | No | action; information only.                                                                                                    |
| 80070201-2001xxxx<br>80070201-2002xxxx<br>80070201-2003xxxx<br>80070201-2004xxxx |                                                                                                    | Error   | A sensor has<br>transitioned to<br>critical from less<br>severe.                   | 2. | Check DIMM <i>n</i> error LED.  Replace DIMM <i>n</i> .  = DIMM number)                                                                                                    |
| Power messages                                                                   |                                                                                                    |         |                                                                                    |    |                                                                                                    |
| 806f0008-0a01xxxx<br>806f0008-0a02xxxx                                           | The Power Supply (Power Supply <i>n</i> ) presence has been added to container. ( <i>n</i> = power supply number) | Info    | Power supply <i>n</i> has been added. ( <i>n</i> = power supply number)            | No | action; information only.                                                                                                    |

- Follow the suggested actions in the order in which they are listed in the Action column until the problem is solved.
- If an action step is preceded by "(Trained technician only)," that step must be performed only by a trained technician.

| technician.                            |                                                                                  |         |                                                                          |                                                                                                    |
|----------------------------------------|----------------------------------------------------------------------------------|---------|--------------------------------------------------------------------------|----------------------------------------------------------------------------------------------------|
| 806f0108-0a01xxxx<br>806f0108-0a02xxxx | The Power Supply <i>n</i> has failed. ( <i>n</i> = power supply number)          | Error   | Power supply <i>n</i> has failed. ( <i>n</i> = power supply number)      | <ol> <li>Reseat power supply <i>n</i>.</li> <li>If the power-on LED is not lit and the power-supply error LED is lit, replace power supply <i>n</i>.</li> <li>If both the power-on LED and the power-supply error LED are not lit, see "Power problems" on page 90 for more information.</li> </ol> |
|                                        |                                                                                  |         |                                                                          | (n = power supply number)                                                                                                    |
| 806f0308-0a01xxxx<br>806f0308-0a02xxxx | The Power Supply <i>n</i> has lost input. ( <i>n</i> = power supply number)      | Info    | Power supply <i>n</i> AC has lost. ( <i>n</i> = power supply number)     | <ol> <li>Reconnect the power cords.</li> <li>Check power supply <i>n</i> LED.</li> <li>See "Power problems" on page 90 for more information.</li> </ol>                                                                                                    |
|                                        |                                                                                  |         |                                                                          | (n = power supply number)                                                                                                    |
| 806f0608-0a01xxxx                      | Power Supply 1 has a configuration mismatch.                                     | Error   | A power supply with a configuration error has been detected.             | <ol> <li>Reseat the power supply, and then restart the server.</li> <li>Replace the power supply <i>n</i>.</li> <li>(<i>n</i> = power supply number)</li> </ol>                                                                                                    |
| 806f0608-0a02xxxx                      | Power Supply 2 has a configuration mismatch.                                     | Error   | A power supply<br>with a<br>configuration error<br>has been<br>detected. | <ol> <li>Reseat the power supply, and then restart the server.</li> <li>Replace the power supply <i>n</i>.</li> <li>(<i>n</i> = power supply number)</li> </ol>                                                                                                    |
| 800b0108-1301xxxx                      | Power Unit redundancy lost has asserted.                                         | Error   | Redundancy has been lost and is insufficient to continue operation.      | Check the LEDs for both power supplies.                                                                                                    |
| 80010002-0701xxxx                      | Numeric sensor Planar<br>VBAT going low (lower<br>non-critical) has<br>asserted. | Warning | A lower critical sensor going low has asserted.                          | Replace the system battery (see "Removing the system battery" on page 207 and "Installing the system battery" on page 209).                                                                                                    |
| 80010202-0701xxxx                      | Numeric sensor Planar<br>VBAT going low (lower<br>critical) has asserted.        | Error   | A lower critical sensor going low has asserted.                          | Replace the system battery (see "Removing the system battery" on page 207 and "Installing the system battery" on page 209).                                                                                                    |
| 80010902-0701xxxx                      | Numeric sensor Planar<br>3.3V going high (upper<br>critical) has asserted.       | Error   | An upper critical sensor going high has asserted.                        | (Trained service technician only) Replace the system board (see "Removing the system board" on page 258 and "Installing the system board" on page 261).                                                                                                    |
| 80010202-0701xxxx                      | Numeric sensor Planar<br>3.3V going low (lower<br>critical) has asserted.        | Error   | A lower critical sensor going low has asserted.                          | (Trained service technician only) Replace the system board (see "Removing the system board" on page 258 and "Installing the system board" on page 261).                                                                                                    |

• Follow the suggested actions in the order in which they are listed in the Action column until the problem is solved.

| 80010902-0701xxxx | Numeric sensor Planar<br>5V going high (upper<br>critical) has asserted.  | Error | An upper critical sensor going high has asserted. | (Trained service technician only) Replace the system board (see "Removing the system board" on page 258 and "Installing the system board" on page 261).                                                                                                    |
|-------------------|---------------------------------------------------------------------------|-------|---------------------------------------------------|----------------------------------------------------------------------------------------------------|
| 80010202-0701xxxx | Numeric sensor Planar<br>5V going low (lower<br>critical) has asserted.   | Error | A lower critical sensor going low has asserted.   | (Trained service technician only) Replace the system board (see "Removing the system board" on page 258 and "Installing the system board" on page 261).                                                                                                    |
| 80010902-0701xxxx | Numeric sensor Planar<br>12V going high (upper<br>critical) has asserted. | Error | An upper critical sensor going high has asserted. | <ol> <li>Check power supply n LED.</li> <li>Remove the failing power supply.</li> <li>(Trained technician only) Replace the system board.</li> </ol>                                                                                                    |
|                   |                                                                           |       |                                                   | (n = power supply number)                                                                                                    |
| 80010202-0701xxxx | Numeric sensor Planar<br>12V going low (lower<br>critical) has asserted.  | Error | A lower critical sensor going low has asserted.   | <ol> <li>Check power supply <i>n</i> LED.</li> <li>Remove the failing power supply.</li> <li>(Trained technician only) Replace the system board.</li> </ol>                                                                                                    |
|                   |                                                                           |       |                                                   | (n = power supply number)                                                                                                    |
| Microprocessor me | ssages                                                                    |       |                                                   |                                                                                                    |
| 806f0007-0301xxxx | The Processor CPU<br>Status has Failed with<br>IERR.                      | Error | A processor failed - IERR condition has occurred. | 1. Make sure that the latest levels of firmware and device drivers are installed for all adapters and standard devices, such as Ethernet, SCSI, and SAS.  Important: Some cluster solutions require specific code levels or coordinated code updates. If the device is part of a cluster solution, verify that the latest level of code is supported for the cluster solution before you update the code. |
|                   |                                                                           |       |                                                   | 2. Update the firmware (UEFI and IMM2) to the latest level (see "Updating the firmware" on page 267).                                                                                                    |
|                   |                                                                           |       |                                                   | 3. Run the DSA program.                                                                                                    |
|                   |                                                                           |       |                                                   | 4. Reseat the adapter.                                                                                                    |
|                   |                                                                           |       |                                                   | 5. Replace the adapter.                                                                                                    |
|                   |                                                                           |       |                                                   | 6. (Trained technician only) Replace microprocessor.                                                                                                    |
|                   |                                                                           |       |                                                   | 7. (Trained technician only) Replace the system board.                                                                                                    |

- Follow the suggested actions in the order in which they are listed in the Action column until the problem is solved.
- If an action step is preceded by "(Trained technician only)," that step must be performed only by a trained technician.

| teominolan.       | T                                                                                     | T_    | T .                                               | 1  |                                                                                                    |
|-------------------|---------------------------------------------------------------------------------------|-------|---------------------------------------------------|----|----------------------------------------------------------------------------------------------------|
| 806f0107-0301xxxx | The Processor CPU<br>Status has been<br>detected an<br>over-temperature<br>condition. | Error | An over temperature condition has occurred.       | 1. | Make sure that the latest levels of firmware and device drivers are installed for all adapters and standard devices, such as Ethernet, SCSI, and SAS.  Important: Some cluster solutions require specific code levels or coordinated code updates. If the device is part of a cluster solution, verify that the latest level of code is supported for the cluster solution before you update the code. |
|                   |                                                                                       |       |                                                   | 2. | Update the firmware (UEFI and IMM2) to the latest level (see "Updating the firmware" on page 267).                                                                                                    |
|                   |                                                                                       |       |                                                   | 3. | Run the DSA program.                                                                                                    |
|                   |                                                                                       |       |                                                   | 4. | Reseat the adapter (see<br>"Removing a ServeRAID adapter"<br>on page 176 and "Installing a<br>ServeRAID adapter" on page 178).                                                                                                    |
|                   |                                                                                       |       |                                                   | 5. | Replace the adapter.                                                                                                    |
|                   |                                                                                       |       |                                                   | 6. | (Trained technician only) Replace microprocessor (see "Removing the microprocessor and heat sink" on page 250 and "Installing a microprocessor and heat sink" on page 254).                                                                                                    |
|                   |                                                                                       |       |                                                   | 7. | (Trained technician only) Replace<br>the system board (see "Removing<br>the system board" on page 258<br>and "Installing the system board"<br>on page 261).                                                                                                    |
| 806f0207-0301xxxx | The Processor CPU<br>Status has Failed with<br>BIST condition.                        | Error | A processor failed - BIST condition has occurred. |    | Make sure that the fans are operating. There are no obstructions to the airflow (front and rear of the server), the air baffles are in place and correctly installed, and the server cover is installed and completely closed.  Make sure that the heat sink for                                                                                                    |
|                   |                                                                                       |       |                                                   |    | microprocessor is installed correctly.                                                                                                    |
|                   |                                                                                       |       |                                                   | 3. | (Trained service technician only) Replace microprocessor (see "Removing the microprocessor and heat sink" on page 250 and "Installing a microprocessor and heat sink" on page 254).                                                                                                    |

Table 6. IMM2 error messages (continued)

- Follow the suggested actions in the order in which they are listed in the Action column until the problem is solved.
- If an action step is preceded by "(Trained technician only)," that step must be performed only by a trained technician.

| technician.       |                                                              |         |                                                  |    |                                                                                                    |
|-------------------|--------------------------------------------------------------|---------|--------------------------------------------------|----|----------------------------------------------------------------------------------------------------|
| 806f0507-0301xxxx | The Processor CPU<br>Status has a<br>Configuration Mismatch. | Error   | A processor configuration mismatch has occurred. | 1. | Check the CPU Mismatch LED.<br>See more information about the<br>CPU mismatch LED in<br>"System-board LEDs" on page 18.                                                                                                    |
|                   |                                                              |         |                                                  | 2. | Check for a server firmware update.  Important: Some cluster solutions require specific code levels or coordinated code updates. If the device is part of a cluster solution, verify that the latest level of code is supported for the cluster solution before you update the code. |
|                   |                                                              |         |                                                  | 3. | (Trained technician only) Reseat microprocessor (see "Removing the microprocessor and heat sink" on page 250 and "Installing a microprocessor and heat sink" on page 254).                                                                                                    |
|                   |                                                              |         |                                                  | 4. | (Trained technician only) Replace microprocessor.                                                                                                    |
| 806f0607-0301xxxx | An SM BIOS<br>Uncorrectable CPU<br>complex error for         | Error   | The system management handler has                | 1. | Update the server firmware to the latest level (see "Updating the firmware" on page 267).                                                                                                    |
|                   | Processor has asserted.                                      |         | detected an internal microprocessor error.       | 2. | (Trained technician only) Replace the microprocessor (see "Removing the microprocessor and heat sink" on page 250 and "Installing a microprocessor and heat sink" on page 254).                                                                                                    |
| 806f0807-0301xxxx | The Processor CPU has been disabled.                         | Info    | A processor has been disabled.                   | No | action; information only.                                                                                                    |
| 806f0a07-0301xxxx | The Processor CPU is operating in a Degraded State.          | Warning | Throttling has occurred for microprocessor .     | 1. | Make sure that the fans are operating, that there are no obstructions to the airflow (front and rear of the server), that the air baffles are in place and correctly installed, and that the server cover is installed and completely closed.                                        |
|                   |                                                              |         |                                                  | 2. | Check the ambient temperature. You must be operating within the specifications.                                                                                                    |
|                   |                                                              |         |                                                  | 3. | Make sure that the heat sink for microprocessor is installed correctly.                                                                                                    |
|                   |                                                              |         |                                                  | 4. | (Trained technician only) Replace microprocessor.                                                                                                    |

- Follow the suggested actions in the order in which they are listed in the Action column until the problem is solved.
- If an action step is preceded by "(Trained technician only)," that step must be performed only by a trained technician.

| lecinician.       |                                                                                            |       | 1                                                                                   |    |                                                                                                    |
|-------------------|--------------------------------------------------------------------------------------------|-------|-------------------------------------------------------------------------------------|----|----------------------------------------------------------------------------------------------------|
| 80070201-0301xxxx | Sensor CPU OverTemp<br>has transitioned to<br>critical from a less<br>severe state.        | Error | A sensor has changed to critical state from a less severe state.                    | 1. | Make sure that the fans are operating, that there are no obstructions to the airflow (front and rear of the server), that the air baffles are in place and correctly installed, and that the server cover is installed and completely closed. |
|                   |                                                                                            |       |                                                                                     | 2. | Check the ambient temperature. You must be operating within the specifications (see "Features and specifications" on page 7 for more information).                                                                                            |
|                   |                                                                                            |       |                                                                                     | 3. | Make sure that the heat sink for microprocessor is installed correctly.                                                                                                    |
|                   |                                                                                            |       |                                                                                     | 4. | (Trained technician only) Replace microprocessor (see "Removing the microprocessor and heat sink" on page 250 and "Installing a microprocessor and heat sink" on page 254).                                                                   |
| 80070301-0301xxxx | Sensor CPU OverTemp<br>has transitioned to<br>non-recoverable from a<br>less severe state. | Error | A sensor has<br>changed to<br>non-recoverable<br>state from a less<br>severe state. | 1. | Make sure that the fans are operating, that there are no obstructions to the airflow (front and rear of the server), that the air baffles are in place and correctly installed, and that the server cover is installed and completely closed. |
|                   |                                                                                            |       |                                                                                     | 2. | Check the ambient temperature. You must be operating within the specifications (see "Features and specifications" on page 7 for more information).                                                                                            |
|                   |                                                                                            |       |                                                                                     | 3. | Make sure that the heat sink for microprocessor is installed correctly (see "Installing a microprocessor and heat sink" on page 254 for more information).                                                                                    |
|                   |                                                                                            |       |                                                                                     | 4. | (Trained technician only) Replace microprocessor (see "Removing the microprocessor and heat sink" on page 250 and "Installing a microprocessor and heat sink" on page 254).                                                                   |

- Follow the suggested actions in the order in which they are listed in the Action column until the problem
- If an action step is preceded by "(Trained technician only)," that step must be performed only by a trained

| 806f0813-0301xxxx | An Uncorrectable Bus<br>Error has occurred on<br>system.<br>(Sensor = CPU)   | Error | A bus<br>uncorrectable error<br>has occurred.<br>(Sensor = Critical<br>Int CPU)  | 2.                                 | Check the system-event log. (Trained technician only) Remove the failing microprocessor from the system board (see "Removing the microprocessor and heat sink" on page 250).                                                                                                    |
|-------------------|------------------------------------------------------------------------------|-------|----------------------------------------------------------------------------------|------------------------------------|----------------------------------------------------------------------------------------------------|
|                   |                                                                              |       |                                                                                  | 3.                                 | Check for a server firmware update.  Important: Some cluster solutions require specific code levels or coordinated code updates. If the device is part of a cluster solution, verify that the latest level of code is supported for the cluster solution before you update the code.                                                                                                    |
|                   |                                                                              |       |                                                                                  | 4.                                 | Make sure that the two microprocessors are matching.                                                                                                    |
|                   |                                                                              |       |                                                                                  | 5.                                 | (Trained technician only) Replace<br>the system board (see "Removing<br>the system board" on page 258<br>and "Installing the system board"<br>on page 261.                                                                                                    |
| Memory errors     |                                                                              | 1     |                                                                                  |                                    |                                                                                                    |
| 806f0813-2581xxxx | An Uncorrectable Bus<br>Error has occurred on<br>system.<br>(Sensor = DIMMs) | Error | A bus<br>uncorrectable error<br>has occurred.<br>(Sensor = Critical<br>Int DIMM) | <ol> <li>3.</li> <li>4.</li> </ol> | Check the system-event log. Check the DIMM error LEDs. Remove the failing DIMM from the system board (see "Removing a memory module" on page 200). Check for a server firmware update. Important: Some cluster solutions require specific code levels or coordinated code updates. If the device is part of a cluster solution, verify that the latest level of code is supported for the cluster solution before you update the code. Make sure that the installed |
|                   |                                                                              |       |                                                                                  |                                    | DIMMs are supported and configured correctly.                                                                                                    |
|                   |                                                                              |       |                                                                                  | 6.                                 | (Trained technician only) Replace<br>the system board (see "Removing<br>the system board" on page 258<br>and "Installing the system board"<br>on page 261).                                                                                                    |

- Follow the suggested actions in the order in which they are listed in the Action column until the problem is solved.
- If an action step is preceded by "(Trained technician only)," that step must be performed only by a trained technician.

| 806f010c-2001xxxx<br>806f010c-2002xxxx<br>806f010c-2003xxxx<br>806f010c-2004xxxx | Memory uncorrectable error detected for Memory DIMM <i>n</i> Status. | Error | A memory uncorrectable error has occurred. | 1. | Check the IBM support website for<br>an applicable retain tip or firmware<br>update that applies to this memory<br>error.                                                                                                    |
|----------------------------------------------------------------------------------|----------------------------------------------------------------------|-------|--------------------------------------------|----|----------------------------------------------------------------------------------------------------|
| (n = D                                                                           | (n = DIMM number)                                                    |       |                                            | 2. | Swap the affected DIMMs (as indicated by the error LEDs on the system board or the event logs) to a different memory channel or microprocessor (see "Installing a memory module" on page 203 for memory population).                                                                      |
|                                                                                  |                                                                      |       |                                            | 3. | If the problem follows the DIMM, replace the failing DIMM (see "Removing a memory module" on page 200 and "Installing a memory module" on page 203).                                                                                                    |
|                                                                                  |                                                                      |       |                                            | 4. | (Trained technician only) If the problem occurs on the same DIMM connector, check the DIMM connector. If the connector contains any foreign material or is damaged, replace the system board (see "Removing the system board" on page 258 and "Installing the system board" on page 261). |
|                                                                                  |                                                                      |       |                                            | 5. | (Trained technician only) Remove the affected microprocessor and check the microprocessor socket pins for any damaged pins. If a damage is found, replace the system board (see "Removing the system board" on page 258 and "Installing the system board" on page 261).                   |
|                                                                                  |                                                                      |       |                                            | 6. | (Trained technician only) Replace<br>the affected microprocessor (see<br>"Removing the microprocessor and<br>heat sink" on page 250 and<br>"Installing a microprocessor and<br>heat sink" on page 254).                                                                                   |

- Follow the suggested actions in the order in which they are listed in the Action column until the problem
- If an action step is preceded by "(Trained technician only)," that step must be performed only by a trained technician.

| 806f010c-2581xxxx | Memory uncorrectable error detected for One of the DIMMs or All DIMMs. | Error | A memory uncorrectable error has occurred. | 1. | Check the IBM support website for an applicable retain tip or firmware update that applies to this memory                                                                                                    |
|-------------------|------------------------------------------------------------------------|-------|--------------------------------------------|----|----------------------------------------------------------------------------------------------------|
|                   |                                                                        |       |                                            | 2. | error.  Swap the affected DIMMs (as indicated by the error LEDs on the system board or the event logs) to a different memory channel or microprocessor (see "Installing a memory module" on page 203 for memory population).                                                              |
|                   |                                                                        |       |                                            | 3. | If the problem follows the DIMM, replace the failing DIMM (see "Removing a memory module" on page 200 and "Installing a memory module" on page 203).                                                                                                    |
|                   |                                                                        |       |                                            | 4. | (Trained technician only) If the problem occurs on the same DIMM connector, check the DIMM connector. If the connector contains any foreign material or is damaged, replace the system board (see "Removing the system board" on page 258 and "Installing the system board" on page 261). |
|                   |                                                                        |       |                                            | 5. | (Trained technician only) Remove the affected microprocessor and check the microprocessor socket pins for any damaged pins. If a damage is found, replace the system board (see "Removing the system board" on page 258 and "Installing the system board" on page 261).                   |
|                   |                                                                        |       |                                            | 6. | (Trained technician only) Replace<br>the affected microprocessor (see<br>"Removing the microprocessor and<br>heat sink" on page 250 and<br>"Installing a microprocessor and<br>heat sink" on page 254).                                                                                   |

- Follow the suggested actions in the order in which they are listed in the Action column until the problem is solved.
- If an action step is preceded by "(Trained technician only)," that step must be performed only by a trained technician.

| 806f030c-2001xxxx<br>806f030c-2002xxxx<br>806f030c-2003xxxx<br>806f030c-2004xxxx | Memory DIMM <i>n</i> Status Scrub failure detected. ( <i>n</i> = DIMM number) | Error | A memory scrub failure has been detected. | <b>Note:</b> Each time you install or remove a DIMM, you must disconnect the server from the power source; then, wait 10 seconds before restarting the server.                                                                                                    |
|----------------------------------------------------------------------------------|-------------------------------------------------------------------------------|-------|-------------------------------------------|----------------------------------------------------------------------------------------------------|
|                                                                                  |                                                                               |       |                                           | <ol> <li>Check the IBM support website for<br/>an applicable retain tip or firmware<br/>update that applies to this memory<br/>error.</li> </ol>                                                                                                    |
|                                                                                  |                                                                               |       |                                           | <ol> <li>Make sure that the DIMMs are<br/>firmly seated and no foreign<br/>material is found in the DIMM<br/>connector. Then, retry with the<br/>same DIMM.</li> </ol>                                                                                                    |
|                                                                                  |                                                                               |       |                                           | 3. If the problem is related to a DIMM, replace the failing DIMM indicated by the error LEDs (see "Removing a memory module" on page 200 and "Installing a memory module" on page 203).                                                                                                    |
|                                                                                  |                                                                               |       |                                           | 4. If the problem occurs on the same DIMM connector, swap the affected DIMMs (as indicated by the error LEDs on the system board or the event logs) to a different memory channel or microprocessor (see "Installing a memory module" on page 203 for memory population).                    |
|                                                                                  |                                                                               |       |                                           | 5. (Trained technician only) If the problem occurs on the same DIMM connector, check the DIMM connector. If the connector contains any foreign material or is damaged, replace the system board (see "Removing the system board" on page 258 and "Installing the system board" on page 261). |
|                                                                                  |                                                                               |       |                                           | (continued on the next page)                                                                                                    |

- Follow the suggested actions in the order in which they are listed in the Action column until the problem is solved.
- If an action step is preceded by "(Trained technician only)," that step must be performed only by a trained technician.

| technician.                                                 |                                                                               |       |                                           |    |                                                                                                    |
|-------------------------------------------------------------|-------------------------------------------------------------------------------|-------|-------------------------------------------|----|----------------------------------------------------------------------------------------------------|
|                                                             | Memory DIMM <i>n</i> Status Scrub failure detected. ( <i>n</i> = DIMM number) | Error | A memory scrub failure has been detected. | 6. | (Trained technician only) Remove the affected microprocessor and check the microprocessor socket pins for any damaged pins. If a damage is found, replace the system board (see "Removing the system board" on page 258 and "Installing the system board" on page 261).                                                    |
|                                                             |                                                                               |       |                                           | 7. | (Trained technician only) Swap the affected microprocessor, if there are more than one microprocessor installed. If the problem follows the microprocessor, replace the affected microprocessor (see "Removing the microprocessor and heat sink" on page 250 and "Installing a microprocessor and heat sink" on page 254). |
|                                                             |                                                                               |       |                                           | 8. | (Trained technician only) Replace<br>the system board (see "Removing<br>the system board" on page 258<br>and "Installing the system board"<br>on page 261).                                                                                                    |
| 806f040c-2001xxxx<br>806f040c-2002xxxx<br>806f040c-2003xxxx | Memory DIMM disabled for DIMM <i>n</i> Status. ( <i>n</i> = DIMM number)      | Info  | DIMM disabled.                            | 1. | Make sure the DIMM is installed correctly (see "Installing a memory module" on page 203).                                                                                                    |
| 806f040c-2004xxxx                                           |                                                                               |       |                                           | 2. | If the DIMM was disabled because of a memory fault (memory uncorrectable error or memory logging limit reached), follow the suggested actions for that error event and restart the server.                                                                                                    |
|                                                             |                                                                               |       |                                           | 3. | Check the IBM support website for an applicable retain tip or firmware update that applies to this memory event. If no memory fault is recorded in the logs and no DIMM connector error LED is lit, you can re-enable the DIMM through the Setup utility or the Advanced Settings Utility (ASU).                           |

- Follow the suggested actions in the order in which they are listed in the Action column until the problem is solved.
- If an action step is preceded by "(Trained technician only)," that step must be performed only by a trained technician.

| 806f040c-2581xxxx | Memory DIMM disabled for One of the DIMMs or All DIMMs. | Info | DIMM disabled. | 1. | Make sure the DIMM is installed correctly (see "Installing a memory module" on page 203).                                                                                                    |
|-------------------|---------------------------------------------------------|------|----------------|----|----------------------------------------------------------------------------------------------------|
|                   |                                                         |      |                | 2. | If the DIMM was disabled because of a memory fault (memory uncorrectable error or memory logging limit reached), follow the suggested actions for that error event and restart the server.                                                                                                    |
|                   |                                                         |      |                | 3. | Check the IBM support website for an applicable retain tip or firmware update that applies to this memory event. If no memory fault is recorded in the logs and no DIMM connector error LED is lit, you can re-enable the DIMM through the Setup utility or the Advanced Settings Utility (ASU). |

- Follow the suggested actions in the order in which they are listed in the Action column until the problem
- If an action step is preceded by "(Trained technician only)," that step must be performed only by a trained technician.

| toomnoiam                                                                        |                                                                                           |       | 1                                          | _  |                                                                                                    |
|----------------------------------------------------------------------------------|-------------------------------------------------------------------------------------------|-------|--------------------------------------------|----|----------------------------------------------------------------------------------------------------|
| 806f050c-2001xxxx<br>806f050c-2002xxxx<br>806f050c-2003xxxx<br>806f050c-2004xxxx | Memory Logging Limit<br>Reached for DIMM <i>n</i><br>Status.<br>( <i>n</i> = DIMM number) | Error | The memory logging limit has been reached. | 1. | Check the IBM support website for<br>an applicable retain tip or firmware<br>update that applies to this memory<br>error.                                                                                                    |
|                                                                                  |                                                                                           |       |                                            | 2. | Swap the affected DIMMs (as indicated by the error LEDs on the system board or the event logs) to a different memory channel or microprocessor (see "Installing a memory module" on page 203 for memory population).                                                                      |
|                                                                                  |                                                                                           |       |                                            | 3. | If the error still occurs on the same DIMM, replace the affected DIMM.                                                                                                    |
|                                                                                  |                                                                                           |       |                                            | 4. | (Trained technician only) If the problem occurs on the same DIMM connector, check the DIMM connector. If the connector contains any foreign material or is damaged, replace the system board (see "Removing the system board" on page 258 and "Installing the system board" on page 261). |
|                                                                                  |                                                                                           |       |                                            | 5. | (Trained technician only) Remove the affected microprocessor and check the microprocessor socket pins for any damaged pins. If a damage is found, replace the system board (see "Removing the system board" on page 258 and "Installing the system board" on page 261).                   |
|                                                                                  |                                                                                           |       |                                            | 6. | (Trained technician only) Replace<br>the affected microprocessor (see<br>"Removing the microprocessor and<br>heat sink" on page 250 and<br>"Installing a microprocessor and<br>heat sink" on page 254).                                                                                   |

- Follow the suggested actions in the order in which they are listed in the Action column until the problem is solved.
- If an action step is preceded by "(Trained technician only)," that step must be performed only by a trained technician.

| been reached.  been reached.  update that applies to this memeror.  Swap the affected DIMMs (as indicated by the error LEDs on system board or the event logs a different memory channel or microprocessor (see "Installing memory module" on page 203 memory population).  If the error still occurs on the sate DIMM, replace the affected DIM.  (Trained technician only) If the problem occurs on the same DIMM connector, check the DIM connector. If the connector contains any foreign material or damaged, replace the system | Re              |                                                | ∟rror | I ne memory         | 14         |                                                                                                    |
|----------------------------------------------------------------------------------------------------|-----------------|------------------------------------------------|-------|---------------------|------------|----------------------------------------------------------------------------------------------------|
| indicated by the error LEDs on system board or the event logs a different memory channel or microprocessor (see "Installing memory module" on page 203 memory population).  3. If the error still occurs on the sate DIMM, replace the affected DIM to problem occurs on the same DIMM connector, check the DIM connector. If the connector contains any foreign material of damaged, replace the system                                                                                                    |                 |                                                |       | logging limit has   | 1.         | an applicable retain tip or firmware update that applies to this memory                                                                                                    |
| DIMM, replace the affected DIM  4. (Trained technician only) If the problem occurs on the same DIMM connector, check the DIM connector. If the connector contains any foreign material or damaged, replace the system                                                                                                    |                 |                                                |       |                     | 2.         | indicated by the error LEDs on the<br>system board or the event logs) to<br>a different memory channel or<br>microprocessor (see "Installing a<br>memory module" on page 203 for                                                                                                  |
| problem occurs on the same DIMM connector, check the DIM connector. If the connector contains any foreign material of damaged, replace the system                                                                                                    |                 |                                                |       |                     | 3.         | If the error still occurs on the same DIMM, replace the affected DIMM.                                                                                                    |
| board" on page 258 and "Instal                                                                                                    |                 |                                                |       |                     | 4.         | problem occurs on the same<br>DIMM connector, check the DIMM<br>connector. If the connector<br>contains any foreign material or is                                                                                                    |
| 5. (Trained technician only) Remo the affected microprocessor and check the microprocessor sock pins for any damaged pins. If a damage is found, replace the system board (see "Removing to system board" on page 258 and                                                                                                    |                 |                                                |       |                     | 5.         | (Trained technician only) Remove<br>the affected microprocessor and<br>check the microprocessor socket<br>pins for any damaged pins. If a<br>damage is found, replace the<br>system board (see "Removing the<br>system board" on page 258 and<br>"Installing the system board" on |
| "Removing the microprocessor heat sink" on page 250 and                                                                                                    |                 |                                                |       |                     | 6.         | the affected microprocessor (see "Removing the microprocessor and heat sink" on page 250 and "Installing a microprocessor and                                                                                                    |
| 806f070c-2001xxxx 806f070c-2002xxxx 806f070c-2003xxxx 806f070c-2004xxxx (n = DIMM number)    Make sure that DIMMs are installed to configuration error has occurred.                                                                                                    | 6f070c-2002xxxx | Configuration Error for DIMM <i>n</i> Status.  | Error | configuration error | the<br>sar | me size, type, speed, and                                                                                                    |
| 806f070c-2581xxxx Memory DIMM Configuration Error for One of the DIMMs or All DIMMs.  Error A memory DIMM configuration error has occurred.  A memory DIMM the correct sequence and have the same size, type, speed, and technology.                                                                                                    | Co<br>On        | Configuration Error for<br>One of the DIMMs or | Error | configuration error | the<br>sar | me size, type, speed, and                                                                                                    |
| Recovery messages                                                                                                    |                 |                                                | 1     | ı                   | -          |                                                                                                    |

Table 6. IMM2 error messages (continued)

- Follow the suggested actions in the order in which they are listed in the Action column until the problem is solved.
- If an action step is preceded by "(Trained technician only)," that step must be performed only by a trained technician

| technician.                                                                                                    |                                                                                                    |       | • • • • • • • • • • • • • • • • • • • •                                                          |                                                                                                    |
|----------------------------------------------------------------------------------------------------|----------------------------------------------------------------------------------------------------|-------|--------------------------------------------------------------------------------------------------|----------------------------------------------------------------------------------------------------|
| 806f000d-0400xxxx<br>806f000d-0401xxxx<br>806f000d-0402xxxx<br>806f000d-0403xxxx<br>806f000d-0404xxxx<br>806f000d-0405xxxx<br>806f000d-0406xxxx<br>806f000d-0407xxxx | Drive <i>n</i> has been added. ( <i>n</i> = hard disk drive number)                                       | Info  | A drive has been added.                                                                          | No action; information only.                                                                                                    |
| 816f000d-0400xxxx<br>816f000d-0401xxxx<br>816f000d-0402xxxx<br>816f000d-0403xxxx<br>816f000d-0404xxxx<br>816f000d-0405xxxx<br>816f000d-0406xxxx<br>816f000d-0407xxxx | The Drive <i>n</i> Status has been removed from unit. ( <i>n</i> = hard disk drive number)                | Error | A drive has been removed.                                                                        | <ol> <li>Reseat hard disk drive n. (n = hard disk drive number). Wait 1 minute or more before reinstalling the drive.</li> <li>Replace the hard disk drive.</li> <li>Make sure that the disk firmware and RAID controller firmware is at the latest level.</li> <li>Check the SAS cable.</li> </ol>                                                                                                    |
| 806f010d-0400xxxx<br>806f010d-0401xxxx<br>806f010d-0402xxxx<br>806f010d-0403xxxx<br>806f010d-0404xxxx<br>806f010d-0405xxxx<br>806f010d-0406xxxx<br>806f010d-0407xxxx | The Drive <i>n</i> Status has been disabled due to a detected fault. ( <i>n</i> = hard disk drive number) | Error | A drive has been disabled because of a fault.                                                    | <ol> <li>Run the hard disk drive diagnostic test on drive <i>n</i>.</li> <li>Reseat the following components:         <ol> <li>Hard disk drive (wait 1 minute or more before reinstalling the drive).</li> <li>Cable from the system board to the backplane.</li> </ol> </li> <li>Replace the following components one at a time, in the order shown, restarting the server each time:         <ol> <li>Hard disk drive</li> <li>Cable from the system board to the backplane</li> <li>Hard disk drive backplane</li> </ol> </li> <li>(n = hard disk drive number)</li> </ol> |
| 806f020d-0400xxxx<br>806f020d-0401xxxx<br>806f020d-0402xxxx<br>806f020d-0403xxxx<br>806f020d-0404xxxx<br>806f020d-0405xxxx<br>806f020d-0406xxxx<br>806f020d-0407xxxx | The Drive <i>n</i> Status has a predictive failure. ( <i>n</i> = hard disk drive number)                  | Error | A predictive failure has been detected for drive <i>n</i> . ( <i>n</i> = hard disk drive number) | <ol> <li>Replace the hard drive n.</li> <li>(n = hard disk drive number)</li> </ol>                                                                                                    |

- Follow the suggested actions in the order in which they are listed in the Action column until the problem
- If an action step is preceded by "(Trained technician only)," that step must be performed only by a trained

| technician.                                                                                                    |                                                                                              |       | •                                                                                                    |                                                                                                    |
|----------------------------------------------------------------------------------------------------|----------------------------------------------------------------------------------------------|-------|----------------------------------------------------------------------------------------------------|----------------------------------------------------------------------------------------------------|
| 806f050d-0400xxxx<br>806f050d-0401xxxx<br>806f050d-0402xxxx<br>806f050d-0403xxxx<br>806f050d-0404xxxx<br>806f050d-0405xxxx<br>806f050d-0406xxxx<br>806f050d-0407xxxx | Array %1 is in critical condition.(%1 = CIM_ComputerSystem. ElementName)                     | Error | An array is in a critical state. (Sensor = Drive <i>n</i> Status) ( <i>n</i> = hard disk drive number) | <ol> <li>Make sure that the RAID adapter firmware and hard disk drive firmware is at the latest level.</li> <li>Make sure that the SAS cable is connected correctly.</li> <li>Replace the SAS cable.</li> <li>Replace the RAID adapter.</li> <li>Replace the hard disk drive that is indicated by a lit status LED.</li> </ol>                                                                                                    |
| 806f060d-0400xxxx<br>806f060d-0401xxxx<br>806f060d-0402xxxx<br>806f060d-0403xxxx<br>806f060d-0404xxxx<br>806f060d-0405xxxx<br>806f060d-0406xxxx<br>806f060d-0407xxxx | Array %1 has failed.<br>(%1 =<br>CIM_ComputerSystem.<br>ElementName)                         | Error | An array is in a failed state. (Sensor = Drive n Status) (n = hard disk drive number)                  | <ol> <li>Make sure that the RAID adapter firmware and hard disk drive firmware is at the latest level.</li> <li>Make sure that the SAS cable is connected correctly.</li> <li>Replace the SAS cable.</li> <li>Replace the RAID adapter.</li> <li>Replace the hard disk drive that is indicated by a lit status LED.</li> </ol>                                                                                                    |
| 806f070d-0400xxxx<br>806f070d-0401xxxx<br>806f070d-0402xxxx<br>806f070d-0403xxxx<br>806f070d-0404xxxx<br>806f070d-0405xxxx<br>806f070d-0406xxxx<br>806f070d-0407xxxx | The Drive <i>n</i> Status rebuilt has been in progress. ( <i>n</i> = hard disk drive number) | Info  | The Drive <i>n</i> has rebuilt in progress. ( <i>n</i> = hard disk drive number)                       | No action; information only.                                                                                                    |
| PCI messages                                                                                                    |                                                                                              |       |                                                                                                    |                                                                                                    |
| 806f0021-3001xxxx                                                                                                    | PCI fault has been detected for PCI n. (n = PCI slot number)                                 | Error | A PCI fault has been detected.                                                                         | <ol> <li>Check the PCI LED.</li> <li>Reseat the affected adapters and riser card.</li> <li>Update the server firmware (UEFI and IMM2) and adapter firmware.         Important: Some cluster solutions require specific code levels or coordinated code updates. If the device is part of a cluster solution, verify that the latest level of code is supported for the cluster solution before you update the code.     </li> <li>Remove both adapters.</li> <li>Replace the riser cards.</li> <li>(Trained technicians only) Replace the system board (see "Removing the system board" on page 258 and "Installing the system board" on page 261).</li> </ol> |

Table 6. IMM2 error messages (continued)

- Follow the suggested actions in the order in which they are listed in the Action column until the problem is solved.
- If an action step is preceded by "(Trained technician only)," that step must be performed only by a trained technician.

| technician.       |                                                                           |       |                                |    |                                                                                                    |
|-------------------|---------------------------------------------------------------------------|-------|--------------------------------|----|----------------------------------------------------------------------------------------------------|
| 806f0021-2582xxxx | PCI fault has been detected for One of PCI Error or All PCI Error.        | Error | A PCI fault has been detected. |    | Check the PCI LED. Reseat the affected adapters and                                                                                                    |
|                   |                                                                           |       |                                |    | riser cards.  Update the server firmware (UEFI and IMM2) and adapter firmware.  Important: Some cluster solutions require specific code levels or coordinated code updates. If the device is part of a cluster solution, verify that the latest level of code is supported for the cluster solution before you update the code.  Remove both adapters. |
|                   |                                                                           |       |                                |    | Replace the riser cards.                                                                                                    |
|                   |                                                                           |       |                                |    | (Trained technicians only) Replace<br>the system board (see "Removing<br>the system board" on page 258<br>and "Installing the system board"<br>on page 261).                                                                                                    |
| 806f0413-2582xxxx | A PCI PERR has                                                            | Error | A PCI PERR has                 | 1. | Check the PCI LED.                                                                                                    |
|                   | occurred on system<br>%1.<br>(%1 =<br>CIM_ComputerSystem.<br>ElementName) |       | occurred.<br>(Sensor = PCIs)   | 2. | Reseat the affected adapters and riser cards.                                                                                                    |
|                   |                                                                           |       |                                | 3. | Update the server firmware (UEFI and IMM2) and adapter firmware. Important: Some cluster solutions require specific code levels or coordinated code updates. If the device is part of a cluster solution, verify that the latest level of code is supported for the cluster solution before you update the code.                                       |
|                   |                                                                           |       |                                | 4. | Replace the adapters.                                                                                                    |
|                   |                                                                           |       |                                | 5. | Replace the riser cards.                                                                                                    |

- Follow the suggested actions in the order in which they are listed in the Action column until the problem
- If an action step is preceded by "(Trained technician only)," that step must be performed only by a trained technician.

| tecimician.       |                                              |       |                                   |    |                                                                                                    |
|-------------------|----------------------------------------------|-------|-----------------------------------|----|----------------------------------------------------------------------------------------------------|
| 806f0513-2582xxxx | A PCI SERR has                               | Error | A PCI SERR has                    | 1. | Check the PCI LED.                                                                                                    |
|                   | occurred on system %1. (%1 =                 |       | occurred.<br>(Sensor = PCIs)      | 2. | Reseat the affected adapters and riser card.                                                                                                    |
|                   | CIM_ComputerSystem. ElementName)             |       |                                   | 3. | Update the server firmware (UEFI and IMM2) and adapter firmware. Important: Some cluster solution require specific code levels or coordinated code updates. If the device is part of a cluster solution verify that the latest level of code is supported for the cluster solution before you update the code. |
|                   |                                              |       |                                   | 4. | Make sure that the adapter is supported. For a list of supported optional devices, see http://www.ibm.com/systems/info/x86servers/serverproven/compat/us/.                                                                                                    |
|                   |                                              |       |                                   | 5. | Replace the adapters.                                                                                                    |
|                   |                                              |       |                                   | 6. | Replace the riser cards.                                                                                                    |
| 806f0813-2582xxxx | A Uncorrectable Bus<br>Error has occurred on | Error | A bus                             | 1. | Check the system-event log.                                                                                                    |
|                   | system.                                      |       | uncorrectable error has occurred. | 2. | Check the PCI LED.                                                                                                    |
|                   | (Sensor = PCIs)                              |       | (Sensor = Critical<br>Int PCI)    | 3. | Remove the adapter from the indicated PCI slot.                                                                                                    |
|                   |                                              |       |                                   | 4. | Check for a server firmware update.  Important: Some cluster solutions require specific code levels or coordinated code updates. If the device is part of a cluster solution, verify that the latest level of code is supported for the cluster solution before you update the code.                           |
|                   |                                              |       |                                   | 5. | (Trained technician only) Replace<br>the system board (see "Removing<br>the system board" on page 258<br>and "Installing the system board"<br>on page 261).                                                                                                    |

Table 6. IMM2 error messages (continued)

- Follow the suggested actions in the order in which they are listed in the Action column until the problem is solved.
- If an action step is preceded by "(Trained technician only)," that step must be performed only by a trained technician.

| technician.       |                                                                                           |       |                                                                                  |            |                                                                                                    |
|-------------------|-------------------------------------------------------------------------------------------|-------|----------------------------------------------------------------------------------|------------|----------------------------------------------------------------------------------------------------|
| 806f000f-22010bxx | The System %1 encountered a POST Error. (%1 = CIM_ComputerSystem. ElementName)            | Error | Firmware BIOS (ROM) corruption was detected during POST. (Sensor = ABR Status)   | 3.         | Make sure the server meets the minimum configuration to start.  Recover the server firmware from the backup page:  a. Restart the server.  b. At the prompt, press F3 to recover the firmware.  Update the server firmware to the latest level (see "Updating the firmware" on page 267).  Important: Some cluster solutions require specific code levels or coordinated code updates. If the device is part of a cluster solution, verify that the latest level of code is supported for the cluster solution before you update the code.  Remove components one at a time, restarting the server each time, to see if the problem goes away.  If the problem remains, (trained technician) replace the system board. |
| 816f000f-22010bxx | The System %1 encountered a POST Error deasserted. (%1 = CIM_ComputerSystem. ElementName) | Error | Firmware BIOS (ROM) corruption was deasserted during POST. (Sensor = ABR Status) | No         | action; information only.                                                                                                    |
| 806f000f-2201xxxx | The System %1 encountered a POST Error. (%1 = CIM_ComputerSystem. ElementName)            | Error | The System encountered a firmware error. (Sensor = Firmware Error)               |            | Make sure the server meets the minimum configuration to start.  Update the server firmware on the primary page.  Important: Some cluster solutions require specific code levels or coordinated code updates. If the device is part of a cluster solution, verify that the latest level of code is supported for the cluster solution before you update the code.  (Trained technician only) Replace                                                                                                    |
|                   |                                                                                           |       |                                                                                  | <u>J</u> . | the system board.                                                                                                    |

- Follow the suggested actions in the order in which they are listed in the Action column until the problem is solved.
- If an action step is preceded by "(Trained technician only)," that step must be performed only by a trained technician.

| technician.       |                                                                               |       |                                                                   |                                                                                                    |
|-------------------|-------------------------------------------------------------------------------|-------|-------------------------------------------------------------------|----------------------------------------------------------------------------------------------------|
| 806f010f-2201xxxx | The System %1 encountered a POST Hang. (%1 = CIM_ComputerSystem. ElementName) | Error | The System encountered a firmware hang. (Sensor = Firmware Error) | 1. Make sure the server meets the minimum configuration to start. 2. Update the server firmware on the primary page.  Important: Some cluster solution require specific code levels or coordinated code updates. If the device is part of a cluster solution verify that the latest level of code is supported for the cluster solution before you update the code. 3. (Trained technician only) Replace the system board.                                                                                                    |
| 806f052b-2101xxxx | IMM2 FW Failover has been detected.                                           | Error | Invalid or unsupported firmware or software was detected.         | <ol> <li>Make sure the server meets the minimum configuration to start.</li> <li>Recover the server firmware from the backup page:         <ul> <li>a. Restart the server.</li> <li>b. At the prompt, press F3 to recover the firmware.</li> </ul> </li> <li>Update the server firmware to the latest level (see "Updating the firmware" on page 267).         <ul> <li>Important: Some cluster solution require specific code levels or coordinated code updates. If the device is part of a cluster solution verify that the latest level of code is supported for the cluster solution before you update the code.</li> </ul> </li> <li>Remove components one at a time, restarting the server each time, to see if the problem goes away.</li> <li>If the problem remains, (trained technician only) replace the system board.</li> </ol> |
| General messages  |                                                                               |       |                                                                   |                                                                                                    |
| 806f0023-2101xxxx | Watchdog Timer<br>expired for IPMI<br>Watchdog.                               | Info  | A watchdog timer expired has been detected.                       | No action; information only.                                                                                                    |
| 806f0123-2101xxxx | Reboot of system initiated by IPMI Watchdog.                                  | Info  | A reboot by a watchdog occurred has been detected.                | No action; information only.                                                                                                    |
| 806f0223-2101xxxx | Powering off system initiated by IPMI Watchdog.                               | Info  | A poweroff by watchdog has been detected.                         | No action; information only.                                                                                                    |

Table 6. IMM2 error messages (continued)

- Follow the suggested actions in the order in which they are listed in the Action column until the problem
- If an action step is preceded by "(Trained technician only)," that step must be performed only by a trained

| 806f0323-2101xxxx | Power cycle of system initiated by IPMI Watchdog.                                   | Info  | A power cycle by watchdog has been detected.                         | No action; information only.                                                                                                    |
|-------------------|-------------------------------------------------------------------------------------|-------|----------------------------------------------------------------------|----------------------------------------------------------------------------------------------------|
| 806f0823-2101xxxx | Watchdog Timer interrupt occurred for IPMI Watchdog.                                | Info  | A watchdog timer interrupt has been detected.                        | No action; information only.                                                                                                    |
| 806f0109-1301xxxx | Host power has been power cycled.                                                   | Info  | A power unit that<br>has been power<br>cycled has been<br>detected.  | No action; information only.                                                                                                    |
| 806f0009-1301xxxx | Host Power has been turned off.                                                     | Info  | A power unit has been disabled.                                      | No action; information only.                                                                                                    |
| 80030012-2301xxxx | Sensor OS RealTime<br>Mod has deasserted.                                           | Info  | An implementation has detected a sensor has deasserted.              | No action; information only.                                                                                                    |
| 80030006-2101xxxx | Sensor Sig Verify Fail has deasserted.                                              | Info  | An implementation has detected a sensor has deasserted.              | No action; information only.                                                                                                    |
| 80070202-0701xxxx | Sensor Planar Fault<br>has transitioned to<br>critical from a less<br>severe state. | Error | A sensor has changed to Critical state from a less severe state.     | <ol> <li>Check the system-event log.</li> <li>Check for an error LED on the system board.</li> <li>Replace any failing device.</li> <li>Check for a server firmware update.         Important: Some cluster solutions require specific code levels or coordinated code updates. If the device is part of a cluster solution, verify that the latest level of code is supported for the cluster solution before you update the code.     </li> <li>(Trained technician only) Replace the system board ("Removing the system board" on page 258 and "Installing the system board" on page 261).</li> </ol> |
| 806f0013-1701xxxx | A front panel NMI has occurred on system %1. (%1 = CIM_ComputerSystem. ElementName) | Error | An operator information panel NMI/diagnostic interrupt has occurred. | <ol> <li>Check the device driver.</li> <li>Reinstall the device driver.</li> <li>Update all device drivers to the latest level.</li> <li>Update the firmware (UEFI and IMM2) (see "Updating the firmware" on page 267).</li> </ol>                                                                                                    |

Table 6. IMM2 error messages (continued)

- Follow the suggested actions in the order in which they are listed in the Action column until the problem is solved.
- If an action step is preceded by "(Trained technician only)," that step must be performed only by a trained technician.

| technician.           |                                                                                   |       |                                                                    |                                                                                                    |
|-----------------------|-----------------------------------------------------------------------------------|-------|--------------------------------------------------------------------|----------------------------------------------------------------------------------------------------|
| 806f0313-1701xxxx     | A software NMI has occurred on system %1. (%1 = CIM_ComputerSystem. ElementName)  | Error | A software NMI has occurred.                                       | <ol> <li>Check the device driver.</li> <li>Reinstall the device driver.</li> <li>Update all device drivers to the latest level.</li> <li>Update the firmware (UEFI and IMM2) (see "Updating the firmware" on page 267).</li> </ol>                                                                                                    |
| 81030012-2301xxxx     | Sensor OS RealTime<br>Mod state has<br>deasserted.                                | Info  | OS RealTime Mod state has deasserted.                              | No action; information only.                                                                                                    |
| 80070219-0701xxxx     | Sensor Sys Board Fault has transitioned to critical.                              | Error | A sensor has changed to Critical state from a less severe state.   | <ol> <li>Check the system-event log.</li> <li>Check for an error LED on the system board.</li> <li>Replace any failing device.</li> <li>Check for a server firmware update.         Important: Some cluster solutions require specific code levels or coordinated code updates. If the device is part of a cluster solution, verify that the latest level of code is supported for the cluster solution before you update the code.     </li> <li>(Trained technician only) Replace the system board.</li> </ol> |
| 806f020f-2201xxxx     | The System %1 encountered a POST Progress. (%1 = CIM_ComputerSystem. ElementName) | Info  | A POST progress<br>has been<br>detected.<br>(Sensor =<br>Progress) | No action; information only.                                                                                                    |
| 806f0312-2201xxxx     | Entry to aux log has asserted.                                                    | Info  | Entry to aux log has been detected.                                | No action; information only.                                                                                                    |
| 80080128-2101xxxx     | Low security jumper presence has asserted.                                        | Info  | The low security jumper has been detected.                         | No action; information only.                                                                                                    |
| 81030006-2101xxxx     | Sig verify fail has deasserted.                                                   | Info  | The sig verify fail has deasserted.                                | No action; information only.                                                                                                    |
| Web interface mess    | sages                                                                             |       |                                                                    |                                                                                                    |
| 40000001-<br>00000000 | IMM Network<br>Initialization Complete.                                           | Info  | An IMM network has completed initialization.                       | No action; information only.                                                                                                    |
|                       |                                                                                   |       |                                                                    |                                                                                                    |

Table 6. IMM2 error messages (continued)

- Follow the suggested actions in the order in which they are listed in the Action column until the problem
- If an action step is preceded by "(Trained technician only)," that step must be performed only by a trained

| technician.           |                                                                        |       |                                                                                                    |                                                                                                    |
|-----------------------|------------------------------------------------------------------------|-------|----------------------------------------------------------------------------------------------------|----------------------------------------------------------------------------------------------------|
| 4000002-<br>00000000  | Certificate Authority [arg1] has detected a [arg2] Certificate Error.  | Error | A problem has occurred with the SSL Server, SSL Client, or SSL Trusted CA certificate that has been imported into the IMM. The imported certificate must contain a public key that corresponds to the key pair that was previously generated by the Generate a New Key and Certificate Signing Request link. | <ol> <li>Make sure that the certificate that you are importing is correct and correctly generated.</li> <li>Try importing the certificate again.</li> </ol> |
| 4000003-<br>00000000  | Ethernet Data Rate modified from [arg1] to [arg2] by user [arg3].      | Info  | The specified user has changed the Ethernet data rate of the Integrated Management Module external network interface to the specified value.                                                                                                    | No action; information only.                                                                                                    |
| 4000004-<br>00000000  | Ethernet Duplex setting modified from [arg1] to [arg2] by user [arg3]. | Info  | The specified user has changed the Ethernet duplex setting of the Integrated Management Module external network interface to the specified value.                                                                                                    | No action; information only.                                                                                                    |
| 40000005-<br>00000000 | Ethernet MTU setting modified from [arg1] to [arg2] by user [arg3].    | Info  | The specified user has changed the Ethernet maximum transmission unit (MTU) setting of the Integrated Management Module external network interface to the specified value.                                                                                                    | No action; information only.                                                                                                    |

Table 6. IMM2 error messages (continued)

- Follow the suggested actions in the order in which they are listed in the Action column until the problem is solved.
- If an action step is preceded by "(Trained technician only)," that step must be performed only by a trained technician.

| technician.           |                                                                                             |      |                                                                                                    |                              |
|-----------------------|---------------------------------------------------------------------------------------------|------|----------------------------------------------------------------------------------------------------|------------------------------|
| 40000006-<br>00000000 | Ethernet locally administered MAC address modified from [arg1] to [arg2] by user [arg3].    | Info | The specified user has changed the Ethernet locally administered MAC address of the Integrated Management Module external network interface to the specified value | No action; information only. |
| 40000007-<br>00000000 | Ethernet interface [arg1] by user [arg2].                                                   | Info | The specified user has enabled or disabled the Ethernet interface.                                                                                                 | No action; information only. |
| 40000008-<br>00000000 | Hostname set to [arg1] by user [arg2].                                                      | Info | The specified user has changed the Integrated Management Module host name.                                                                                         | No action; information only. |
| 4000009-<br>00000000  | IP address of network interface modified from [arg1] to [arg2] by user [arg3].              | Info | The specified user has changed the IP address of the Integrated Management Module external network interface to the specified value.                               | No action; information only. |
| 4000000a-<br>00000000 | IP subnet mask of<br>network interface<br>modified from [arg1] to<br>[arg2] by user [arg3]. | Info | The specified user has changed the subnet mask of the Integrated Management Module external network interface to the specified value.                              | No action; information only. |
| 4000000b-<br>00000000 | IP address of default gateway modified from [arg1] to [arg2] by user [arg3].                | Info | The specified user has changed the gateway address of the Integrated Management Module external network interface to the specified value.                          | No action; information only. |

Table 6. IMM2 error messages (continued)

- Follow the suggested actions in the order in which they are listed in the Action column until the problem

| technician.           | OS Watchdog response                                                                                                    | Info  | This message is                                                                                                    | No action; information only.                                                                                                    |
|-----------------------|----------------------------------------------------------------------------------------------------|-------|----------------------------------------------------------------------------------------------------|----------------------------------------------------------------------------------------------------|
| 00000000              | [arg1] by [arg2].                                                                                                    |       | for the use case<br>where an OS<br>Watchdog has<br>been enabled or                                                                                                   | The details, another sing.                                                                                                    |
| 400000d-<br>00000000  | DHCP[%1] failure, no<br>IP address assigned.<br>(%1 = IP address,<br>xxx.xxx.xxx)                                                                                                    | Info  | A DHCP server<br>has failed to<br>assign an IP<br>address to the<br>IMM.                                                                                             | Complete the following steps until the problem is solved:  1. Make sure that the Chassis Management Module network cable is connected.  2. Make sure that there is a DHCP                        |
| 4000000e-<br>00000000 | Remote Login<br>Successful. Login ID:<br>[arg1] from [arg2] at IP<br>address [arg3].                                                                                                    | Info  | The specified user has logged in to the Integrated Management Module.                                                                                                | server on the network that can assign an IP address to the IMM.  No action; information only.                                                                                                    |
| 4000000f-00000000     | Attempting to %1 server %2 by user %3.  (%1 = Power Up, Power Down, Power Cycle, or Reset; %2 = IBM_ComputerSystem. ElementName; %3 = user ID)                                                             | Info  | A user has used<br>the IMM to perform<br>a power function<br>on the server.                                                                                          | No action; information only.                                                                                                    |
| 40000010-<br>00000000 | Security: Userid: '%1' had %2 login failures from WEB client at IP address %3. (%1 = user ID; %2 = MaximumSuccessive LoginFailures (currently set to 5 in the firmware); %3 = IP address, xxx.xxx.xxx.xxx) | Error | A user has exceeded the maximum number of unsuccessful login attempts from a web browser and has been prevented from logging in for the lockout period.              | Complete the following steps until the problem is solved:  1. Make sure that the correct login ID and password are being used.  2. Have the system administrator reset the login ID or password. |
| 40000011-<br>00000000 | Security: Login ID: '%1' had %2 login failures from CLI at %3. (%1 = user ID; %2 = MaximumSuccessive LoginFailures (currently set to 5 in the firmware); %3 = IP address, xxx.xxx.xxx.xxx                  | Error | A user has exceeded the maximum number of unsuccessful login attempts from the command-line interface and has been prevented from logging in for the lockout period. | Complete the following steps until the problem is solved:  1. Make sure that the correct login ID and password are being used.  2. Have the system administrator reset the login ID or password. |

Table 6. IMM2 error messages (continued)

- Follow the suggested actions in the order in which they are listed in the Action column until the problem is solved.
- If an action step is preceded by "(Trained technician only)," that step must be performed only by a trained technician.

| technician.           |                                                                                                    |       |                                                                                                    |                                                                                                    |
|-----------------------|----------------------------------------------------------------------------------------------------|-------|----------------------------------------------------------------------------------------------------|----------------------------------------------------------------------------------------------------|
| 40000012-<br>00000000 | Remote access attempt failed. Invalid userid or password received. Userid is '%1' from WEB browser at IP address %2. (%1 = user ID; %2 = IP address,  xxx.xxx.xxx.xxx)                                                                                                    | Error | A user has<br>attempted to log in<br>from a web<br>browser by using<br>an invalid login ID<br>or password.    | Make sure that the correct login ID and password are being used.     Have the system administrator reset the login ID or password.                          |
| 4000013-<br>00000000  | Remote access attempt failed. Invalid userid or password received. Userid is '%1' from TELNET client at IP address %2. (%1 = user ID; %2 = IP address, xxx.xxx.xxx.xxx)                                                                                                    | Error | A user has<br>attempted to log in<br>from a Telnet<br>session by using<br>an invalid login ID<br>or password. | <ol> <li>Make sure that the correct login ID and password are being used.</li> <li>Have the system administrator reset the login ID or password.</li> </ol> |
| 40000014-<br>00000000 | The [arg1] on system [arg2] cleared by user [arg3].                                                                                                    | Info  | The specified user has deleted system log events or audit log events.                                         | No action; information only.                                                                                                    |
| 4000015-<br>00000000  | IMM reset was initiated<br>by user %1.<br>(%1 = user ID)                                                                                                    | Info  | The Integrated Management Module has been reset. The logs provide additional details.                         | No action; information only.                                                                                                    |
| 4000016-<br>00000000  | ENET[0] DHCP-HSTN=%1, DN=%2, IP@=%3, SN=%4, GW@=%5, DNS1@=%6. (%1 = CIM_DNSProtocol Endpoint.Hostname; %2 = CIM_DNSProtocol Endpoint.DomainName; %3 = CIM_IPProtocolEndpoint. IPv4Address; %4 = CIM_IPProtocolEndpoint. SubnetMask; %5 = IP address, xxx.xxx.xxx.xxx, %6 = IP address, xxx.xxx.xxx.xxx.xxx) |       | The DHCP server has assigned an IMM IP address and configuration.                                             | No action; information only.                                                                                                    |

Table 6. IMM2 error messages (continued)

- Follow the suggested actions in the order in which they are listed in the Action column until the problem
- If an action step is preceded by "(Trained technician only)," that step must be performed only by a trained technician.

| tecinician.           |                                                                                                    |      |                                                                                                    |                              |
|-----------------------|----------------------------------------------------------------------------------------------------|------|----------------------------------------------------------------------------------------------------|------------------------------|
| 4000017-<br>00000000  | ENET[0] IP-Cfg:HstName=%1, IP@%2, NetMsk=%3, GW@=%4. (%1 = CIM_DNSProtocol Endpoint.Hostname; %2 = CIM_StaticIPSettingData. IPv4Address; %3 = CIM_StaticIPSettingData. SubnetMask; %4 = CIM_StaticIPSettingData. DefaultGatewayAddress) | Info | An IMM IP<br>address and<br>configuration have<br>been assigned<br>using client data.                                                                                                    | No action; information only. |
| 40000018-<br>00000000 | LAN: Ethernet[0] interface is no longer active.                                                                                                    | Info | The IMM Ethernet interface has been disabled.                                                                                                    | No action; information only. |
| 40000019-<br>00000000 | LAN: Ethernet[0] interface is now active.                                                                                                    | Info | The IMM Ethernet interface has been enabled.                                                                                                    | No action; information only. |
| 4000001a-<br>00000000 | DHCP setting changed to [arg1] by user [arg2].                                                                                                    | Info | The specified user has changed the DHCP setting of the Integrated Management Module external network interface.                                                                                                    | No action; information only. |
| 4000001b-<br>00000000 | Management Controller [arg1]: Configuration restored from a file by user [arg2].                                                                                                    | Info | The specified user has restored the Integrated Management Module (IMM) configuration from a previously saved configuration file. Some configuration settings might require that the IMM be restarted before they take effect. | No action; information only. |

Table 6. IMM2 error messages (continued)

- Follow the suggested actions in the order in which they are listed in the Action column until the problem is solved.
- If an action step is preceded by "(Trained technician only)," that step must be performed only by a trained technician.

| tecimician.           |                                                                                      |       |                                                                                               |                                                                                                    |
|-----------------------|--------------------------------------------------------------------------------------|-------|-----------------------------------------------------------------------------------------------|----------------------------------------------------------------------------------------------------|
| 4000001c-<br>00000000 | Watchdog %1 Screen Capture Occurred. (%1 = OS Watchdog or Loader Watchdog)           | Error | An operating-system error has occurred, and the screen capture was successful.                | If there was no operating-system error, complete the following steps until the problem is solved:  1. Reconfigure the watchdog timer to a higher value.  2. Make sure that the IMM Ethernet over USB interface is enabled.  3. Reinstall the RNDIS or cdc_ether device driver for the operating system.  4. Disable the watchdog.  If there was an operating-system error, check the integrity of the installed operating system.                                                                                                    |
| 400001d-<br>00000000  | Watchdog %1 Failed to<br>Capture Screen.<br>(%1 = OS Watchdog or<br>Loader Watchdog) | Error | An operating-system error has occurred, and the screen capture failed.                        | Complete the following steps until the problem is solved:  1. Reconfigure the watchdog timer to a higher value.  2. Make sure that the IMM Ethernet over USB interface is enabled.  3. Reinstall the RNDIS or cdc_ether device driver for the operating system.  4. Disable the watchdog.  5. Check the integrity of the installed operating system.  6. Update the IMM firmware.  Important: Some cluster solutions require specific code levels or coordinated code updates. If the device is part of a cluster solution, verify that the latest level of code is supported for the cluster solution before you update the code. |
| 4000001e-<br>00000000 | Running the backup IMM main application.                                             | Error | The IMM was unable to run the primary IMM image and has resorted to running the backup image. | Update the IMM firmware.  Important: Some cluster solutions require specific code levels or coordinated code updates. If the device is part of a cluster solution, verify that the latest level of code is supported for the cluster solution before you update the code.                                                                                                    |

Table 6. IMM2 error messages (continued)

- Follow the suggested actions in the order in which they are listed in the Action column until the problem
- If an action step is preceded by "(Trained technician only)," that step must be performed only by a trained technician.

| tecimician.            |                                                                                                    |       |                                                                                                    |                                                                                                    |
|------------------------|----------------------------------------------------------------------------------------------------|-------|----------------------------------------------------------------------------------------------------|----------------------------------------------------------------------------------------------------|
| 4000001f-00000000      | Please ensure that the IMM is flashed with the correct firmware. The IMM is unable to match its firmware to the server. | Error | The server does<br>not support the<br>installed IMM<br>firmware version.                                             | Update the IMM firmware to a version that the server supports.  Important: Some cluster solutions require specific code levels or coordinated code updates. If the device is part of a cluster solution, verify that the latest level of code is supported for the cluster solution before you update the code. |
| 4000002a-<br>000000000 | [arg1] Firmware<br>mismatch internal to<br>system [arg2]. Please<br>attempt to flash the<br>[arg3] firmware.            | Error | This message is for the use case where a specific type of firmware mismatch has been detected.                       | No action; information only.                                                                                                    |
| 4000002b-<br>00000000  | Domain name set to [arg1].                                                                                              | Info  | Domain name set by user.                                                                                             | No action; information only.                                                                                                    |
| 4000002c-<br>00000000  | Domain Source changed to [arg1] by user [arg2].                                                                         | Info  | Domain source changed by user.                                                                                       | No action; information only.                                                                                                    |
| 4000002d-<br>00000000  | DDNS setting changed to [arg1] by user [arg2].                                                                          | Info  | DDNS setting changed by user.                                                                                        | No action; information only.                                                                                                    |
| 4000002e-<br>00000000  | DDNS registration successful. The domain name is [arg1].                                                                | Info  | DDNS registration and values.                                                                                        | No action; information only.                                                                                                    |
| 4000002f-00000000      | IPv6 enabled by user [arg1].                                                                                            | Info  | IPv6 protocol is enabled by user.                                                                                    | No action; information only.                                                                                                    |
| 4000020-<br>00000000   | IMM reset was caused by restoring default values.                                                                       | Info  | The IMM has been reset because a user has restored the configuration to its default settings.                        | No action; information only.                                                                                                    |
| 40000021-<br>00000000  | IMM clock has been set<br>from NTP server %1.<br>(%1 =<br>IBM_NTPService.<br>ElementName)                               | Info  | The IMM clock has<br>been set to the<br>date and time that<br>is provided by the<br>Network Time<br>Protocol server. | No action; information only.                                                                                                    |

- Follow the suggested actions in the order in which they are listed in the Action column until the problem is solved.
- If an action step is preceded by "(Trained technician only)," that step must be performed only by a trained technician.

| technician.           |                                                                                                    |       |                                                                                                    |                                                                                                    |
|-----------------------|----------------------------------------------------------------------------------------------------|-------|----------------------------------------------------------------------------------------------------|----------------------------------------------------------------------------------------------------|
| 40000022-<br>00000000 | SSL data in the IMM configuration data is invalid. Clearing configuration data region and disabling SSL+H25.                             | Error | There is a problem with the certificate that has been imported into the IMM. The imported certificate must contain a public key that corresponds to the key pair that was previously generated through the Generate a New Key and Certificate Signing Request link.                              | <ol> <li>Make sure that the certificate that you are importing is correct.</li> <li>Try to import the certificate again.</li> </ol> |
| 40000023-00000000     | Flash of %1 from %2<br>succeeded for user %3.<br>(%1 =<br>CIM_ManagedElement.<br>ElementName; %2 =<br>Web or LegacyCLI; %3<br>= user ID) | Info  | A user has successfully updated one of the following firmware components:  IMM main application  IMM boot ROM  Server firmware (UEFI)  Diagnostics  System power backplane  Remote expansion enclosure power backplane  Integrated service processor  Remote expansion enclosure power backplane | No action; information only.                                                                                                    |
| 40000024-<br>00000000 | Flash of %1 from %2 failed for user %3. (%1 = CIM_ManagedElement. ElementName; %2 = Web or LegacyCLI; %3 = user ID)                      | Info  | An attempt to update a firmware component from the interface and IP address has failed.                                                                                                    | Try to update the firmware again.                                                                                                   |

Table 6. IMM2 error messages (continued)

- Follow the suggested actions in the order in which they are listed in the Action column until the problem
- If an action step is preceded by "(Trained technician only)," that step must be performed only by a trained

| 40000025-             | The Chassis Event Log                                                                                                    | Info  | The IMM event log                                                                                                    | To avoid losing older log entries, save                                                                                                    |
|-----------------------|----------------------------------------------------------------------------------------------------|-------|----------------------------------------------------------------------------------------------------|----------------------------------------------------------------------------------------------------|
| 0000000               | (CEL) on system %1 is 75% full. (%1 = CIM_ComputerSystem. ElementName)                                                                                                    |       | is 75% full. When<br>the log is full, older<br>log entries are<br>replaced by newer<br>ones.                                                  | the log as a text file and clear the log.                                                                                                    |
| 4000026-<br>00000000  | The Chassis Event Log<br>(CEL) on system %1 is<br>100% full.<br>(%1 =<br>CIM_ComputerSystem.<br>ElementName)                                                                                                  | Info  | The IMM event log is full. When the log is full, older log entries are replaced by newer ones.                                                | To avoid losing older log entries, save the log as a text file and clear the log.                                                                                                    |
| 4000027-<br>00000000  | %1 Platform Watchdog<br>Timer expired for %2.<br>(%1 = OS Watchdog or<br>Loader Watchdog; %2 =<br>OS Watchdog or<br>Loader Watchdog)                                                                          | Error | A Platform<br>Watchdog Timer<br>Expired event has<br>occurred.                                                                                | <ol> <li>Reconfigure the watchdog timer to<br/>a higher value.</li> <li>Make sure that the IMM Ethernet<br/>over USB interface is enabled.</li> <li>Reinstall the RNDIS or cdc_ether<br/>device driver for the operating<br/>system.</li> <li>Disable the watchdog.</li> <li>Check the integrity of the installed<br/>operating system.</li> </ol> |
| 40000028-<br>00000000 | IMM Test Alert<br>Generated by %1.<br>(%1 = user ID)                                                                                                    | Info  | A user has generated a test alert from the IMM.                                                                                               | No action; information only.                                                                                                    |
| 40000029-<br>00000000 | Security: Userid: '%1' had %2 login failures from an SSH client at IP address %3. (%1 = user ID; %2 = MaximumSuccessive LoginFailures (currently set to 5 in the firmware); %3 = IP address, xxx.xxx.xxx.xxx) | Error | A user has exceeded the maximum number of unsuccessful login attempts from SSH and has been prevented from logging in for the lockout period. | Make sure that the correct login ID and password are being used.     Have the system administrator reset the login ID or password.                                                                                                    |
| 4000030-<br>00000000  | IPv6 disabled by user [arg1].                                                                                                    | Info  | IPv6 protocol is disabled by user.                                                                                                    | No action; information only.                                                                                                    |
| 40000031-<br>00000000 | IPv6 static IP configuration enabled by user [arg1].                                                                                                    | Info  | IPv6 static address assignment method is enabled by user.                                                                                     | No action; information only.                                                                                                    |
| 40000032-<br>00000000 | IPv6 DHCP enabled by user [arg1].                                                                                                    | Info  | IPv6 DHCP<br>assignment<br>method is enabled<br>by user.                                                                                      | No action; information only.                                                                                                    |

- Follow the suggested actions in the order in which they are listed in the Action column until the problem is solved.
- If an action step is preceded by "(Trained technician only)," that step must be performed only by a trained technician.

| technician.           |                                                                                                  |         |                                                                                      |                              |
|-----------------------|--------------------------------------------------------------------------------------------------|---------|--------------------------------------------------------------------------------------|------------------------------|
| 40000033-<br>00000000 | IPv6 stateless<br>auto-configuration<br>enabled by user [arg1].                                  | Info    | IPv6 stateless<br>auto-assignment<br>method is enabled<br>by user.                   | No action; information only. |
| 40000034-<br>00000000 | IPv6 static IP configuration disabled by user [arg1].                                            | Info    | IPv6 static<br>assignment<br>method is disabled<br>by user.                          | No action; information only. |
| 4000035-<br>00000000  | IPv6 DHCP disabled by user [arg1].                                                               | Info    | IPv6 DHCP<br>assignment<br>method is disabled<br>by user.                            | No action; information only. |
| 4000036-<br>00000000  | IPv6 stateless<br>auto-configuration<br>disabled by user [arg1].                                 | Info    | IPv6 statless<br>auto-assignment<br>method is disabled<br>by user.                   | No action; information only. |
| 40000037-<br>00000000 | ENET[[arg1]] IPv6- LinkLocal:HstName= [arg2], IP@=[arg3] ,Pref=[arg4].                           | Info    | IPv6 Link Local address is active.                                                   | No action; information only. |
| 40000038-<br>00000000 | ENET[[arg1]] IPv6- Static:HstName=[arg2], IP@=[arg3],Pref=[arg4], GW@=[arg5].                    | Info    | IPv6 Static address is active.                                                       | No action; information only. |
| 4000039-<br>00000000  | ENET[[arg1]] DHCPv6-HSTN=[arg2], DN=[arg3], IP@=[arg4], Pref=[arg5].                             | Info    | IPv6<br>DHCP-assigned<br>address is active.                                          | No action; information only. |
| 4000003a-<br>00000000 | IPv6 static address of<br>network interface<br>modified from [arg1] to<br>[arg2] by user [arg3]. | Info    | A user modifies<br>the IPv6 static<br>address of a<br>Management<br>Controller.      | No action; information only. |
| 4000003b-<br>00000000 | DHCPv6 failure, no IP address assigned.                                                          | Warning | S DHCP6 server<br>fails to assign an<br>IP address to a<br>Management<br>Controller. | No action; information only. |
| 4000003c-<br>00000000 | Platform Watchdog<br>Timer expired for [arg1].                                                   | Error   | An implementation has detected an OS Loader Watchdog Timer Expired.                  | No action; information only. |
| 4000003d-<br>00000000 | Telnet port number changed from [arg1] to [arg2] by user [arg3].                                 | Info    | A user has modified the telnet port number.                                          | No action; information only. |

- Follow the suggested actions in the order in which they are listed in the Action column until the problem
- If an action step is preceded by "(Trained technician only)," that step must be performed only by a trained

| technician.           |                                                                                                    |      |                                                          |                              |
|-----------------------|----------------------------------------------------------------------------------------------------|------|----------------------------------------------------------|------------------------------|
| 4000003e-<br>00000000 | SSH port number changed from [arg1] to [arg2] by user [arg3].                                                      | Info | A user has modified the SSH port number.                 | No action; information only. |
| 4000003f-00000000     | Web-HTTP port number changed from [arg1] to [arg2] by user [arg3].                                                 | Info | A user has<br>modified the Web<br>HTTP port number.      | No action; information only. |
| 40000040-<br>00000000 | Web-HTTPS port<br>number changed from<br>[arg1] to [arg2] by user<br>[arg3].                                       | Info | A user has<br>modified the Web<br>HTTPS port<br>number.  | No action; information only. |
| 40000041-<br>00000000 | CIM/XML HTTP port<br>number changed from<br>[arg1] to [arg2] by user<br>[arg3].                                    | Info | A user has<br>modified the CIM<br>HTTP port number.      | No action; information only. |
| 40000042-<br>00000000 | CIM/XML HTTPS port<br>number changed from<br>[arg1] to [arg2] by user<br>[arg3].                                   | Info | A user has modified the CIM HTTPS port number.           | No action; information only. |
| 40000043-<br>00000000 | SNMP Agent port<br>number changed from<br>[arg1] to [arg2] by user<br>[arg3].                                      | Info | A user has modified the SNMP Agent port number.          | No action; information only. |
| 40000044-<br>00000000 | SNMP Traps port<br>number changed from<br>[arg1] to [arg2] by user<br>[arg3].                                      | Info | A user has<br>modified the<br>SNMP Traps port<br>number. | No action; information only. |
| 40000045-<br>00000000 | Syslog port number changed from [arg1] to [arg2] by user [arg3].                                                   | Info | A user has modified the Syslog receiver port number.     | No action; information only. |
| 40000046-<br>00000000 | Remote Presence port<br>number changed from<br>[arg1] to [arg2] by user<br>[arg3].                                 | Info | A user has modified the Remote Presence port number.     | No action; information only. |
| 40000047-<br>00000000 | LED [arg1] state changed to [arg2] by [arg3].                                                                      | Info | A user has modified the state of an LED.                 | No action; information only. |
| 40000048-<br>00000000 | Inventory data changed<br>for device [arg1], new<br>device data<br>hash=[arg2], new<br>master data<br>hash=[arg3]. | Info | Something has caused the physical inventory to change.   | No action; information only. |
| 40000049-<br>00000000 | SNMP [arg1] enabled by user [arg2].                                                                                | Info | A user enabled<br>SNMPv1 or<br>SNMPv3 or Traps.          | No action; information only. |
| 4000004a-<br>00000000 | SNMP [arg1] disabled by user [arg2] .                                                                              | Info | A user disabled<br>SNMPv1 or<br>SNMPv3 or Traps.         | No action; information only. |

- Follow the suggested actions in the order in which they are listed in the Action column until the problem
- If an action step is preceded by "(Trained technician only)," that step must be performed only by a trained

| 4000004b-<br>00000000 | SNMPv1 [arg1] set by<br>user [arg2]:<br>Name=[arg3],<br>AccessType=[arg4],<br>Address=[arg5].                                                                                                    | Info | A user changed<br>the SNMP<br>community string.           | No action; information only. |
|-----------------------|----------------------------------------------------------------------------------------------------|------|-----------------------------------------------------------|------------------------------|
| 4000004c-<br>00000000 | LDAP Server configuration set by user [arg1]: SelectionMethod= [arg2], DomainName=[arg3], Server1=[arg4], Server2=[arg5], Server3=[arg6], Server4=[arg7].                                          | Info | A user changed the LDAP server configuration.             | No action; information only. |
| 4000004d-<br>00000000 | LDAP set by user [arg1]: RootDN=[arg2], UIDSearchAttribute= [arg3], BindingMethod=[arg4], EnhancedRBS=[arg5], TargetName=[arg6], GroupFilter=[arg7], GroupAttribute=[arg8], LoginAttribute=[arg9]. | Info | A user configured<br>an LDAP<br>Miscellaneous<br>setting. | No action; information only. |
| 4000004e-<br>00000000 | Serial Redirection set<br>by user [arg1]:<br>Mode=[arg2],<br>BaudRate=[arg3],<br>StopBits=[arg4],<br>Parity=[arg5],<br>SessionTerminate<br>Sequence=[arg6].                                        | Info | A user configured<br>the Serial Port<br>mode.             | No action; information only. |
| 4000004f-00000000     | Date and Time set by user [arg1]: Date=[arg2], Time-[arg3], DST Auto-adjust=[arg4], Timezone=[arg5].                                                                                               | Info | A user configured the Date and Time settings.             | No action; information only. |
| 4000050-<br>00000000  | Server General Settings set by user [arg1]: Name=[arg2], Contact=[arg3], Location=[arg4], Room=[arg5], RackID=[arg6], Rack U-position=[arg7].                                                      | Info | A user configured the Location setting.                   | No action; information only. |
| 40000051-<br>00000000 | Server Power Off Delay set to [arg1] by user [arg2].                                                                                                    | Info | A user configured the Server Power Off Delay.             | No action; information only. |

Table 6. IMM2 error messages (continued)

- Follow the suggested actions in the order in which they are listed in the Action column until the problem
- If an action step is preceded by "(Trained technician only)," that step must be performed only by a trained

| 40000052-<br>00000000 | Server [arg1] scheduled for [arg2] at [arg3] by user [arg4].                                                                                                    | Info | A user configured<br>a Server Power<br>action at a specific<br>time. | No action; information only. |
|-----------------------|----------------------------------------------------------------------------------------------------|------|----------------------------------------------------------------------|------------------------------|
| 40000053-<br>00000000 | Server [arg1] scheduled for every [arg2] at [arg3] by user [arg4].                                                                                                    | Info | A user configured a recurring Server Power Action.                   | No action; information only. |
| 40000054-<br>00000000 | Server [arg1] [arg2] cleared by user [arg3].                                                                                                    | Info | A user cleared a<br>Server Power<br>Action.                          | No action; information only. |
| 4000055-<br>00000000  | Synchronize time setting by user [arg1]: Mode=[arg2], NTPServerHost= [arg3]:[arg4], NTPUpdateFrequency= [arg5].                                                                                                 | Info | A user configured<br>the Date and Time<br>synchronize<br>settings    | No action; information only. |
| 40000056-<br>00000000 | SMTP Server set by user [arg1] to [arg2]:[arg3].                                                                                                    | Info | A user configured the SMTP server.                                   | No action; information only. |
| 40000057-<br>00000000 | Telnet [arg1] by user [arg2].                                                                                                    | Info | A user enables or disables Telnet services.                          | No action; information only. |
| 40000058-<br>00000000 | DNS servers set by user [arg1]: UseAdditionalServers= [arg2], PreferredDNStype= [arg3], IPv4Server1=[arg4], IPv4Server2=[arg5], IPv4Server3=[arg6], IPv6Server1=[arg7], IPv6Server2=[arg8], IPv6Server3=[arg9]. | Info | A user configures the DNS servers.                                   | No action; information only. |
| 40000059-<br>00000000 | LAN over USB [arg1]<br>by user [arg2].                                                                                                    | Info | A user configured USB-LAN.                                           | No action; information only. |
| 4000005a-<br>00000000 | LAN over USB Port<br>Forwarding set by user<br>[arg1]:<br>ExternalPort=[arg2],<br>USB-LAN port=[arg3].                                                                                                    | Info | A user configured USB-LAN port forwarding.                           | No action; information only. |
| 4000005b-<br>00000000 | Secure Web services (HTTPS) [arg1] by user [arg2].                                                                                                    | Info | A user enables or disables Secure web services.                      | No action; information only. |
| 4000005c-<br>00000000 | Secure<br>CIM/XML(HTTPS)<br>[arg1] by user [arg2].                                                                                                    | Info | A user enables or disables Secure CIM/XML services.                  | No action; information only. |

- Follow the suggested actions in the order in which they are listed in the Action column until the problem
- If an action step is preceded by "(Trained technician only)," that step must be performed only by a trained

| 4000005d-<br>00000000 | Secure LDAP [arg1] by user [arg2].                                                                                                    | Info | A user enables or disables Secure LDAP services.                              | No action; information only. |
|-----------------------|----------------------------------------------------------------------------------------------------|------|-------------------------------------------------------------------------------|------------------------------|
| 4000005e-<br>00000000 | SSH [arg1] by user [arg2].                                                                                                    | Info | A user enables or disables SSH services.                                      | No action; information only. |
| 4000005f-00000000     | Server timeouts set by user [arg1]: EnableOSWatchdog= [arg2], OSWatchdogTimout= [arg3], EnableLoaderWatchdog= [arg4], LoaderTimeout=[arg5].                                                                                                    | Info | A user configures<br>Server Timeouts.                                         | No action; information only. |
| 40000060-<br>00000000 | License key for [arg1] added by user [arg2].                                                                                                    | Info | A user installs<br>License Key.                                               | No action; information only. |
| 40000061-<br>00000000 | License key for [arg1] removed by user [arg2].                                                                                                    | Info | A user removes a License Key.                                                 | No action; information only. |
| 4000062-<br>00000000  | Global Login General Settings set by user [arg1]: AuthenticationMethod= [arg2], LockoutPeriod=[arg3], SessionTimeout=[arg4].                                                                                                    | Info | A user changes<br>the Global Login<br>General Settings.                       | No action; information only. |
| 4000063-<br>00000000  | Global Login Account Security set by user [arg1]: PasswordRequired =[arg2], PasswordExpiration Period=[arg3], MinimumPassword ReuseCycle=[arg4], MinimumPassword Length=[arg5], MinimumPassword ChangeInterval=[arg6], MaxmumLoginFailures =[arg7], LockoutAfterMaxFailures =[arg8], MinimumDifferent Characters=[arg9], DefaultIDExpired= [arg10], ChangePasswordFirst Access=[arg11]. | Info | A user changes<br>the Global Login<br>Account Security<br>Settings to Legacy. | No action; information only. |
| 40000064-<br>00000000 | User [arg1] created.                                                                                                    | Info | A user account was created.                                                   | No action; information only. |

Table 6. IMM2 error messages (continued)

- Follow the suggested actions in the order in which they are listed in the Action column until the problem
- If an action step is preceded by "(Trained technician only)," that step must be performed only by a trained

| 40000065-<br>00000000 | User [arg1] removed.                                                                                                    | Info | A user account was deleted.                                               | No action; information only. |
|-----------------------|----------------------------------------------------------------------------------------------------|------|---------------------------------------------------------------------------|------------------------------|
| 40000066-<br>00000000 | User [arg1] password modified.                                                                                                    | Info | A user account was changed.                                               | No action; information only. |
| 40000067-<br>00000000 | User [arg1] role set to [arg2].                                                                                                    | Info | A user account role assigned.                                             | No action; information only. |
| 40000068-<br>00000000 | User [arg1] custom privileges set: [arg2].                                                                                                    | Info | User account priveleges assigned.                                         | No action; information only. |
| 40000069-<br>00000000 | User [arg1] for SNMPv3 set: AuthenticationProtocol= [arg2], PrivacyProtocol=[arg3], AccessType=[arg4], HostforTraps=[arg5].                                                | Info | User account<br>SNMPv3 settings<br>changed.                               | No action; information only. |
| 4000006a-<br>00000000 | SSH Client key added for user [arg1].                                                                                                    | Info | User locally defined an SSH Client key.                                   | No action; information only. |
| 4000006b-<br>00000000 | SSH Client key imported for user [arg1] from [arg2].                                                                                                    | Info | User imported an SSH Client key.                                          | No action; information only. |
| 4000006c-<br>00000000 | SSH Client key removed from user [arg1].                                                                                                    | Info | User removed an SSH Client key.                                           | No action; information only. |
| 4000006d-<br>00000000 | Management Controller [arg1]: Configuration saved to a file by user [arg2].                                                                                                | Info | A user saves a<br>Management<br>Controller<br>configuration to a<br>file. | No action; information only. |
| 4000006e-<br>00000000 | Alert Configuration Global Event Notification set by user [arg1]: RetryLimit=[arg2], RetryInterval=[arg3], EntryInterval=[arg4].                                           | Info | A user changes<br>the Global Event<br>Notification<br>settings.           | No action; information only. |
| 4000006f-00000000     | Alert Recipient Number [arg1] updated: Name=[arg2], DeliveryMethod=[arg3], Address=[arg4], IncludeLog=[arg5], Enabled=[arg6], EnabledAlerts=[arg7], AllowedFilters=[arg8]. | Info | A user adds or<br>updates an Alert<br>Recipient.                          | No action; information only. |

- Follow the suggested actions in the order in which they are listed in the Action column until the problem
- If an action step is preceded by "(Trained technician only)," that step must be performed only by a trained

| 40000070-<br>00000000 | SNMP Traps enabled<br>by user [arg1]:<br>EnabledAlerts=[arg2],<br>AllowedFilters=[arg3]. | Info    | A user enabled the SNMP Traps configuration.         | No action; information only. |
|-----------------------|------------------------------------------------------------------------------------------|---------|------------------------------------------------------|------------------------------|
| 4000071-<br>00000000  | The power cap value changed from [arg1] watts to [arg2] watts by user [arg3].            | Info    | Power Cap values changed by user.                    | No action; information only. |
| 40000072-<br>00000000 | The minimum power cap value changed from [arg1] watts to [arg2] watts.                   | Info    | Minimum Power<br>Cap value<br>changed.               | No action; information only. |
| 40000073-<br>00000000 | The maximum power cap value changed from [arg1] watts to [arg2] watts.                   | Info    | Maximum Power<br>Cap value<br>changed                | No action; information only. |
| 4000074-<br>00000000  | The soft minimum power cap value changed from [arg1] watts to [arg2] watts.              | Info    | Soft Minimum<br>Power Cap value<br>changed.          | No action; information only. |
| 40000075-<br>00000000 | The measured power value exceeded the power cap value.                                   | Warning | Power exceeded cap.                                  | No action; information only. |
| 4000076-<br>00000000  | The new minimum power cap value exceeded the power cap value.                            | Warning | Minimum Power<br>Cap exceeds<br>Power Cap.           | No action; information only. |
| 40000077-<br>00000000 | Power capping was activated by user [arg1].                                              | Info    | Power capping activated by user.                     | No action; information only. |
| 40000078-<br>00000000 | Power capping was deactivated by user [arg1].                                            | Info    | Power capping deactivated by user.                   | No action; information only. |
| 40000079-<br>00000000 | Static Power Savings<br>mode has been turned<br>on by user [arg1].                       | Info    | Static Power<br>Savings mode<br>turned on by user.   | No action; information only. |
| 4000007a-<br>00000000 | Static Power Savings<br>mode has been turned<br>off by user [arg1].                      | Info    | Static Power<br>Savings mode<br>turned off by user.  | No action; information only. |
| 4000007b-<br>00000000 | Dynamic Power<br>Savings mode has<br>been turned on by user<br>[arg1].                   | Info    | Dynamic Power<br>Savings mode<br>turned on by user.  | No action; information only. |
| 4000007c-<br>00000000 | Dynamic Power<br>Savings mode has<br>been turned off by user<br>[arg1].                  | Info    | Dynamic Power<br>Savings mode<br>turned off by user. | No action; information only. |

Table 6. IMM2 error messages (continued)

- Follow the suggested actions in the order in which they are listed in the Action column until the problem
- If an action step is preceded by "(Trained technician only)," that step must be performed only by a trained

| 400007d-<br>00000000  | Power cap and external throttling occurred.                                                                                                    | Info  | Power cap and external throttling occurred.                                                                                | No action; information only. |
|-----------------------|----------------------------------------------------------------------------------------------------|-------|----------------------------------------------------------------------------------------------------|------------------------------|
| 4000007e-<br>00000000 | External throttling occurred.                                                                                                    | Info  | External throttling occurred.                                                                                              | No action; information only. |
| 4000007f-00000000     | Power cap throttling occurred.                                                                                                    | Info  | Power cap throttling occurred.                                                                                             | No action; information only. |
| 40000080-<br>00000000 | Remote Control session started by user [arg1] in [arg2] mode.                                                                                       | Info  | Remote Control session started                                                                                             | No action; information only. |
| 40000081-<br>00000000 | PXE boot requested by user [arg1].                                                                                                    | Info  | PXE boot requested.                                                                                                    | No action; information only. |
| 40000082-<br>00000000 | The measured power value has returned below the power cap value.                                                                                    | Info  | Power exceeded cap recovered.                                                                                              | No action; information only. |
| 40000083-<br>00000000 | The new minimum power cap value has returned below the power cap value.                                                                             | Info  | Minimum Power<br>Cap exceeds<br>Power Cap<br>recovered                                                                     | No action; information only. |
| 40000084-<br>00000000 | IMM firmware mismatch<br>between nodes [arg1]<br>and [arg2]. Please<br>attempt to flash the<br>IMM firmware to the<br>same level on all<br>nodes.   | Info  | A mismatch of<br>IMM firmware has<br>been detected<br>between nodes.                                                       | No action; information only. |
| 40000085-<br>00000000 | FPGA firmware<br>mismatch between<br>nodes [arg1] and [arg2].<br>Please attempt to flash<br>the FPGA firmware to<br>the same level on all<br>nodes. | Error | A mismatch of<br>FPGA firmware<br>has been detected<br>between nodes.                                                      | No action; information only. |
| 40000086-<br>00000000 | Test Call Home<br>Generated by user<br>[arg1].                                                                                                    | Info  | Test Call Home generated by user.                                                                                          | No action; information only. |
| 40000087-<br>00000000 | Manual Call Home by user [arg1]: [arg2].                                                                                                    | Info  | Manual Call Home by user.                                                                                                  | No action; information only. |
| 40000088-<br>00000000 | Management Controller [arg1]: Configuration restoration from a file by user [arg2] completed.                                                       | Info  | This message is for the use case where a user restores a Management Controller configuration from a file and it completes. | No action; information only. |

Table 6. IMM2 error messages (continued)

- Follow the suggested actions in the order in which they are listed in the Action column until the problem
- If an action step is preceded by "(Trained technician only)," that step must be performed only by a trained technician.

| 4000089-<br>00000000  | Management Controller [arg1]: Configuration restoration from a file by user [arg2] failed to complete. | Info | This message is for the use case where a user restores a Management Controller configuration from a file and the restoration fails to complete. | No action; information only. |
|-----------------------|----------------------------------------------------------------------------------------------------|------|----------------------------------------------------------------------------------------------------|------------------------------|
| 4000008a-<br>00000000 | Management Controller [arg1]: Configuration restoration from a file by user [arg2] failed to start.    | Info | This message is for the use case where a user restores a Management Controller configuration from a file and the restoration fails to start.    | No action; information only. |
| 4000008b-<br>00000000 | One or more of the<br>Storage Management<br>IP addresses has<br>changed.                               | Info | This message is for the use case where an IP address for the Storage Management has changed.                                                    | No action; information only. |

### **Checkout procedure**

This section contains a checkout procedure that you should follow to solve hardware problems in the server.

### About the checkout procedure

Before you perform the checkout procedure for diagnosing hardware problems, review the following information:

- · Read the safety information that begins on page vii.
- The diagnostic programs provide the primary methods of testing the major components of the server, such as the I/O board, Ethernet controller, keyboard, mouse (pointing device), serial ports, and hard disk drives. You can also use them to test some external devices. If you are not sure whether a problem is caused by the hardware or by the software, you can use the diagnostic programs to confirm that the hardware is working correctly.
- When you run the diagnostic programs, a single problem might cause more than
  one error message. When this happens, correct the cause of the first error
  message. The other error messages usually will not occur the next time you run
  the diagnostic programs.

**Exception:** If multiple error codes or light path diagnostics LEDs indicate a microprocessor error, the error might be in a microprocessor or in a microprocessor socket. See "Microprocessor problems" on page 86 for information about diagnosing microprocessor problems.

- Before you run the diagnostic programs, you must determine whether the failing server is part of a shared hard disk drive cluster (two or more servers that share external storage devices). If it is part of a cluster, you can run all diagnostic programs except the ones that test the storage unit (that is, a hard disk drive in the storage unit) or the storage adapter that is attached to the storage unit. The failing server might be part of a cluster if any of the following conditions is true:
  - You have identified the failing server as part of a cluster (two or more servers that share external storage devices).
  - One or more external storage units are attached to the failing server and at least one of the attached storage units is also attached to another server or unidentifiable device.
  - One or more servers are located near the failing server.

**Important:** If the server is part of a shared hard disk drive cluster, run one test at a time. Do not run any suite of tests, such as "quick" or "normal" tests, because this might enable the hard disk drive diagnostic tests.

- If the server is halted and a POST error code is displayed, see "Event logs" on page 24. If the server is halted and no error message is displayed, see "System-board switches and jumpers" on page 19 and "Solving undetermined problems" on page 147.
- For information about power-supply problems, see "Solving power problems" on page 145.
- For intermittent problems, check the error log; see "Event logs" on page 24 and "Diagnostic messages" on page 95.

### Performing the checkout procedure

To perform the checkout procedure, complete the following steps.

- 1. Is the server part of a cluster?
  - No: Go to step 2.
  - Yes: Shut down all failing servers that are related to the cluster. Go to step 2.
- 2. Complete the following steps.
  - a. Turn off the server and all external devices.
  - b. Check all cables and power cords.
  - c. Set all display controls to the middle positions.
  - d. Turn on all external devices.
  - e. Turn on the server. If the server does not start, see "Troubleshooting tables" on page 82.
  - f. Check the system-error LED on the control panel. If it is lit, check the LEDs on the system board (see "System-board LEDs" on page 18).
  - g. Check for the following results:
    - · Successful completion of POST, which is indicated by a single beep
    - Successful completion of startup, which is indicated by a readable display of the operating-system desktop
- 3. Did a single beep sound and are there readable instructions on the main menu, or was a POST error code displayed?
  - **Yes:** Find the "POST error codes" on page 26; if necessary, see "Solving undetermined problems" on page 147.
  - **No:** Find the failure symptom in "Troubleshooting tables" on page 82; if necessary, run the diagnostic programs (see "Running the diagnostic programs" on page 94).
    - If you receive an error, see "Diagnostic messages" on page 95.
    - If the diagnostic programs were completed successfully and you still suspect a problem, see "Solving undetermined problems" on page 147.

## **Troubleshooting tables**

Use the troubleshooting tables to find solutions to problems that have identifiable symptoms.

If you cannot find the problem in these tables, see "Running the diagnostic programs" on page 94 for information about testing the server.

If you have just added new software or a new optional device and the server is not working, complete the following steps before using the troubleshooting tables:

- 1. Check the LEDs on the control panel or the system board (see "System-board LEDs" on page 18).
- 2. Remove the software or device that you just added.
- 3. Run the diagnostic tests to determine whether the server is running correctly.
- 4. Reinstall the new software or new device.

# **DVD** drive problems

- Follow the suggested actions in the order in which they are listed in the Action column until the problem is solved.
- See Chapter 4, "Parts listing, System x3100 M4 Type 2582," on page 151 to determine which components are customer replaceable units (CRU) and which components are field replaceable units (FRU).
- If an action step is preceded by "(Trained service technician only)," that step must be performed only by a trained service technician.

| trained service technician.                                                                                                    |  |  |
|----------------------------------------------------------------------------------------------------|--|--|
| Action                                                                                                    |  |  |
| 1. Make sure that:                                                                                                    |  |  |
| <ul> <li>The SATA channel to which the DVD drive is attached (primary or<br/>secondary) is enabled in the Setup utility program.</li> </ul> |  |  |
| All cables and jumpers are installed correctly.                                                                                             |  |  |
| The correct device driver is installed for the DVD drive.                                                                                   |  |  |
| 2. Run the DVD drive diagnostic programs.                                                                                                   |  |  |
| 3. Reseat the DVD drive cable.                                                                                                    |  |  |
| 4. Replace the following components one at a time, in the order shown, restarting the server each time:                                     |  |  |
| a. DVD drive cable                                                                                                    |  |  |
| b. DVD drive                                                                                                    |  |  |
| c. (Trained service technician only) System board                                                                                           |  |  |
| Clean the CD or DVD.                                                                                                    |  |  |
| 2. Run the DVD drive diagnostic programs.                                                                                                   |  |  |
| 3. Reseat the DVD drive cable.                                                                                                    |  |  |
| 4. Reseat the following components one at a time, in the order shown, restarting the server each time:                                      |  |  |
| a. DVD drive cable                                                                                                    |  |  |
| b. DVD drive                                                                                                    |  |  |
| c. (Trained service technician only) System board                                                                                           |  |  |
| 5. Replace the following components one at a time, in the order shown, restarting the server each time:                                     |  |  |
| a. Replace the DVD drive cable                                                                                                    |  |  |
| b. Replace the DVD drive                                                                                                    |  |  |
|                                                                                                    |  |  |

- Follow the suggested actions in the order in which they are listed in the Action column until the problem is solved.
- See Chapter 4, "Parts listing, System x3100 M4 Type 2582," on page 151 to determine which components are customer replaceable units (CRU) and which components are field replaceable units (FRU).
- If an action step is preceded by "(Trained service technician only)," that step must be performed only by a trained service technician.

| Symptom                            | Action                                                                                                    |
|------------------------------------|----------------------------------------------------------------------------------------------------|
| The DVD drive tray is not working. | <ol> <li>Make sure that the server is turned on.</li> <li>Insert the end of a straightened paper clip into the manual tray-release opening.</li> </ol>                    |
|                                    | 3. Reseat the DVD drive cable.                                                                                                    |
|                                    | <ul><li>4. Replace the following components one at a time, in the order shown, restarting the server each time:</li><li>a. DVD drive cable</li><li>b. DVD drive</li></ul> |

## **General problems**

- Follow the suggested actions in the order in which they are listed in the Action column until the problem is solved.
- See Chapter 4, "Parts listing, System x3100 M4 Type 2582," on page 151 to determine which components are customer replaceable units (CRU) and which components are field replaceable units (FRU).
- If an action step is preceded by "(Trained service technician only)," that step must be performed only by a trained service technician.

| 0                                                                                         | A sale in                                                                                                    |  |  |
|-------------------------------------------------------------------------------------------|----------------------------------------------------------------------------------------------------|--|--|
| Symptom                                                                                   | Action                                                                                                    |  |  |
| A cover lock is broken, an LED is not working, or a similar problem has occurred.         | If the part is a CRU, replace it. If the part is a FRU, the part must be replaced by a trained service technician.                                             |  |  |
| The server is hung while the screen is on. Cannot start the Setup utility by pressing F1. | <ol> <li>See "Three boot failure" on page 144 for more information.</li> <li>See "Recovering the server firmware" on page 142 for more information.</li> </ol> |  |  |

# Hard disk drive problems

- Follow the suggested actions in the order in which they are listed in the Action column until the problem is solved.
- See Chapter 4, "Parts listing, System x3100 M4 Type 2582," on page 151 to determine which components are customer replaceable units (CRU) and which components are field replaceable units (FRU).
- If an action step is preceded by "(Trained service technician only)," that step must be performed only by a trained service technician.

| Symptom                                                                                           | Action                                                                                                    |  |  |
|---------------------------------------------------------------------------------------------------|----------------------------------------------------------------------------------------------------|--|--|
| Not all drives are recognized by<br>the hard disk drive diagnostic<br>test (the Fixed Disk Test). | Remove the drive that is indicated by the diagnostic tests; then, run the hard disk drive diagnostic test again. If the remaining drives are recognized, replace the drive that you removed with a new one.                          |  |  |
| The server stops responding during the hard disk drive diagnostic test.                           | Remove the hard disk drive that was being tested when the server stopped responding, and run the diagnostic test again. If the hard disk drive diagnostic test runs successfully, replace the drive that you removed with a new one. |  |  |

- Follow the suggested actions in the order in which they are listed in the Action column until the problem is solved.
- See Chapter 4, "Parts listing, System x3100 M4 Type 2582," on page 151 to determine which components are customer replaceable units (CRU) and which components are field replaceable units (FRU).
- If an action step is preceded by "(Trained service technician only)," that step must be performed only by a trained service technician.

| Symptom                                                                                                    | Action                                                                                                    |
|----------------------------------------------------------------------------------------------------|----------------------------------------------------------------------------------------------------|
| A hard disk drive was not detected while the operating system was being started.                             | Reseat all hard disk drives and cables; then, run the hard disk drive diagnostic tests again.                                                                                                    |
| A hard disk drive passes the diagnostic Fixed Disk Test or SCSI Attached Disk Test, but the problem remains. | Run the diagnostic SCSI Attached Disk Test (see "Running the diagnostic programs" on page 94).  Note: This test is supported on server models with RAID arrays that use the ServeRAID-BR10il v2, ServeRAID-MR10i, or ServeRAID-MR10is adapters or servers with SATA hard disk drives that use the onboard SATA/SAS controller to create RAID arrays. Use the Fixed Disk Test for SATA hard disk drives or servers that have RAID arrays. |

### Intermittent problems

- Follow the suggested actions in the order in which they are listed in the Action column until the problem is solved.
- See Chapter 4, "Parts listing, System x3100 M4 Type 2582," on page 151 to determine which components are customer replaceable units (CRU) and which components are field replaceable units (FRU).
- If an action step is preceded by "(Trained service technician only)," that step must be performed only by a trained service technician.

| Symptom                                                          | Action                                                                                                    |  |
|------------------------------------------------------------------|----------------------------------------------------------------------------------------------------|--|
| A problem occurs only occasionally and is difficult to diagnose. | <ol> <li>Make sure that:         <ul> <li>All cables and cords are connected securely to the rear of the server and attached devices.</li> <li>When the server is turned on, air is flowing from the fan grille. If there is no airflow, the fan is not working. This can cause the server to overheat and shut down.</li> </ul> </li> </ol> |  |
|                                                                  | <ol><li>Check the system-error log or IMM2 system event log (see "Event logs" on<br/>page 24).</li></ol>                                                                                                    |  |

## Keyboard, mouse, or pointing-device problems

- Follow the suggested actions in the order in which they are listed in the Action column until the problem is solved.
- See Chapter 4, "Parts listing, System x3100 M4 Type 2582," on page 151 to determine which components are customer replaceable units (CRU) and which components are field replaceable units (FRU).
- If an action step is preceded by "(Trained service technician only)," that step must be performed only by a trained service technician.

| Symptom                                       | Action                                                                                                    |
|-----------------------------------------------|----------------------------------------------------------------------------------------------------|
| All or some keys on the keyboard do not work. | <ul> <li>Make sure that:</li> <li>The keyboard cable is securely connected.</li> <li>The server and the monitor are turned on.</li> </ul>                                                               |
|                                               | 2. If you are using a USB keyboard and it is connected to a USB hub, disconnect the keyboard from the hub and connect it directly to the server.                                                        |
|                                               | 3. Replace the following components one at a time, in the order shown, restarting the server each time:                                                                                                 |
|                                               | a. Keyboard                                                                                                    |
|                                               | b. (Trained service technician only) System board                                                                                                    |
| The mouse or pointing device                  | 1. Make sure that:                                                                                                    |
| does not work.                                | The mouse or pointing-device cable is securely connected to the server.                                                                                                    |
|                                               | <ul> <li>The mouse or pointing-device drivers are installed correctly.</li> </ul>                                                                                                    |
|                                               | The server and the monitor are turned on.                                                                                                    |
|                                               | <ul> <li>The mouse option is enabled in the Setup utility program.</li> </ul>                                                                                                    |
|                                               | <ol><li>If you are using a USB mouse or pointing device and it is connected to a USB<br/>hub, disconnect the mouse or pointing device from the hub and connect it<br/>directly to the server.</li></ol> |
|                                               | 3. Replace the following components one at a time, in the order shown, restarting the server each time:                                                                                                 |
|                                               | a. Mouse or pointing device                                                                                                    |
|                                               | b. (Trained service technician only) System board                                                                                                    |

### **Memory problems**

- Follow the suggested actions in the order in which they are listed in the Action column until the problem is solved.
- See Chapter 4, "Parts listing, System x3100 M4 Type 2582," on page 151 to determine which components are customer replaceable units (CRU) and which components are field replaceable units (FRU).
- If an action step is preceded by "(Trained service technician only)," that step must be performed only by a trained service technician.

| Symptom                                                                                             | Action                                                                                                    |
|----------------------------------------------------------------------------------------------------|----------------------------------------------------------------------------------------------------|
| The amount of system memory that is displayed is less than the amount of installed physical memory. | <ol> <li>Make sure that:         <ul> <li>No error LEDs are lit on the control-panel assembly or on the system board.</li> <li>The memory modules are seated correctly.</li> <li>You have installed the correct type of memory.</li> <li>All DIMMs are enabled. The server might have automatically disabled a DIMM when it detected a problem.</li> </ul> </li> <li>Check the POST error log for error message 289:         <ul> <li>If a DIMM was disabled by a system-management interrupt (SMI), replace the DIMM.</li> </ul> </li> </ol> |
|                                                                                                    | <ol> <li>Run memory diagnostics (see "Running the diagnostic programs" on page 94).</li> <li>Make sure that there is no memory mismatch when the server is over the minimum memory configuration (one 1 GB DIMM) and that you have installed the correct number of DIMMs.</li> <li>Reseat the DIMMs.</li> </ol>                                                                                                    |
|                                                                                                    | <ul> <li>6. Replace the following components one at a time, in the order shown, restarting the server each time:</li> <li>a. DIMMs</li> <li>b. (Trained service technician only) System board</li> </ul>                                                                                                    |
| Multiple rows of DIMMs in a branch are identified as failing.                                       | <ol> <li>Reseat the DIMMs; then, restart the server.</li> <li>Replace the lowest-numbered DIMM pair of those that are identified; then, restart the server. Repeat as necessary.</li> <li>(Trained service technician only) Replace the system board.</li> </ol>                                                                                                    |

# **Microprocessor problems**

- Follow the suggested actions in the order in which they are listed in the Action column until the problem is solved.
- See Chapter 4, "Parts listing, System x3100 M4 Type 2582," on page 151 to determine which components are customer replaceable units (CRU) and which components are field replaceable units (FRU).
- If an action step is preceded by "(Trained service technician only)," that step must be performed only by a trained service technician.

| Symptom                                                                                                    | Action                                                                                                    |  |  |
|----------------------------------------------------------------------------------------------------|----------------------------------------------------------------------------------------------------|--|--|
| A microprocessor LED is lit<br>during POST, indicating that the<br>startup (boot) microprocessor is<br>not working correctly. | <ol> <li>Make sure that the server supports the microprocessor.</li> <li>(Trained service technician only) Make sure that the microprocessor is seated correctly.</li> <li>(Trained service technician only) Reseat the Microprocessor.</li> <li>Replace the following components one at a time, in the order shown, restarting the server each time:         <ol> <li>(Trained service technician only) Microprocessor</li> <li>(Trained service technician only) System board</li> </ol> </li> </ol> |  |  |

### Monitor or video problems

Some IBM monitors have their own self-tests. If you suspect a problem with your monitor, see the documentation that comes with the monitor for instructions for testing and adjusting the monitor. If you cannot diagnose the problem, call for service.

**Note:** SLES 11 SP1 supports only Matrox G200eR with VESA driver. Go to Video configuration interface for other resolutions if needed.

- Follow the suggested actions in the order in which they are listed in the Action column until the problem is solved.
- See Chapter 4, "Parts listing, System x3100 M4 Type 2582," on page 151 to determine which components are customer replaceable units (CRU) and which components are field replaceable units (FRU).
- If an action step is preceded by "(Trained service technician only)," that step must be performed only by a trained service technician.

| tranieu service technician.                                                                                        |                                                                                                    |  |  |
|----------------------------------------------------------------------------------------------------|----------------------------------------------------------------------------------------------------|--|--|
| Symptom                                                                                                    | Action                                                                                                    |  |  |
| Testing the monitor                                                                                                | Make sure that the monitor cables are firmly connected.                                                                                                    |  |  |
|                                                                                                    | 2. Try using a different monitor on the server, or try using the monitor that is being tested on a different server.                                                                                                    |  |  |
|                                                                                                    | 3. Run the diagnostic programs. If the monitor passes the diagnostic programs, the problem might be a video device driver.                                                                                                    |  |  |
|                                                                                                    | 4. Replace the following components one at a time, in the order shown, restarting the server each time:                                                                                                    |  |  |
|                                                                                                    | a. (Trained service technician only) System board                                                                                                    |  |  |
| The screen is blank.                                                                                               | <ol> <li>Make sure that:         <ul> <li>The server is turned on. If there is no power to the server, see "Power problems" on page 90.</li> <li>The monitor cables are connected correctly.</li> <li>The monitor is turned on and the brightness and contrast controls are adjusted correctly.</li> </ul> </li> </ol>                                                                                                    |  |  |
|                                                                                                    | 2. Make sure that the correct server is controlling the monitor, if applicable.                                                                                                    |  |  |
|                                                                                                    | 3. Make sure that damaged server firmware is not affecting the video; see "Recovering the server firmware" on page 142.                                                                                                    |  |  |
|                                                                                                    | 4. See "Solving undetermined problems" on page 147.                                                                                                    |  |  |
| The monitor works when you turn on the server, but the screen goes blank when you start some application programs. | <ol> <li>Make sure that:         <ul> <li>The application program is not setting a display mode that is higher than the capability of the monitor.</li> <li>You installed the necessary device drivers for the application.</li> </ul> </li> <li>Run video diagnostics (see "Running the diagnostic programs" on page 94).         <ul> <li>If the server passes the video diagnostics, the video is good; see "Solving undetermined problems" on page 147.</li> <li>(Trained service technician only) If the server fails the video diagnostics, replace the system board.</li> </ul> </li> </ol> |  |  |

- Follow the suggested actions in the order in which they are listed in the Action column until the problem is solved.
- See Chapter 4, "Parts listing, System x3100 M4 Type 2582," on page 151 to determine which components are customer replaceable units (CRU) and which components are field replaceable units (FRU).
- If an action step is preceded by "(Trained service technician only)," that step must be performed only by a trained service technician.

| Symptom                                                                                              | Action |                                                                                                    |  |
|----------------------------------------------------------------------------------------------------|--------|----------------------------------------------------------------------------------------------------|--|
| The monitor has screen jitter, or<br>the screen image is wavy,<br>unreadable, rolling, or distorted. | 1.     | If the monitor self-tests show the monitor is working correctly, consider the location of the monitor. Magnetic fields around other devices (such as transformers, appliances, fluorescent lights, and other monitors) can cause screen jitter or wavy, unreadable, rolling, or distorted screen images. If this happens, turn off the monitor. |  |
|                                                                                                    |        | <b>Attention:</b> Moving a color monitor while it is turned on might cause screen discoloration.                                                                                                    |  |
|                                                                                                    |        | Move the device and the monitor at least 305 mm (12 in.) apart, and turn on the monitor.                                                                                                    |  |
|                                                                                                    |        | Notes:                                                                                                    |  |
|                                                                                                    |        | a. To prevent diskette drive read/write errors, make sure that the distance<br>between the monitor and any external diskette drive is at least 76 mm (3<br>in.).                                                                                                    |  |
|                                                                                                    |        | b. Non-IBM monitor cables might cause unpredictable problems.                                                                                                    |  |
|                                                                                                    | 2.     | Reseat the following components:                                                                                                    |  |
|                                                                                                    |        | a. Monitor cable                                                                                                    |  |
|                                                                                                    | 3.     | Replace the following components one at a time, in the order shown, restarting the server each time:                                                                                                    |  |
|                                                                                                    |        | a. Monitor                                                                                                    |  |
|                                                                                                    |        | b. (Trained service technician only) System board                                                                                                    |  |
| Wrong characters appear on the screen.                                                               | 1.     | If the wrong language is displayed, update the server firmware with the correct language (see "Updating the firmware" on page 267).                                                                                                    |  |
|                                                                                                    | 2.     | Reseat the monitor cable.                                                                                                    |  |
|                                                                                                    | 3.     | Replace the following components one at a time, in the order shown, restarting the server each time:                                                                                                    |  |
|                                                                                                    |        | a. Monitor                                                                                                    |  |
|                                                                                                    |        | b. (Trained service technician only) System board                                                                                                    |  |

## **Optional-device problems**

- Follow the suggested actions in the order in which they are listed in the Action column until the problem is solved.
- See Chapter 4, "Parts listing, System x3100 M4 Type 2582," on page 151 to determine which components are customer replaceable units (CRU) and which components are field replaceable units (FRU).
- If an action step is preceded by "(Trained service technician only)," that step must be performed only by a trained service technician.

| Symptom                                                       | Action                                                                                                    |  |  |  |  |
|---------------------------------------------------------------|----------------------------------------------------------------------------------------------------|--|--|--|--|
| Symptom                                                       | Action                                                                                                    |  |  |  |  |
| An IBM optional device that was just installed does not work. | <ol> <li>Make sure that:         <ul> <li>The device is designed for the server (see http://www.ibm.com/servers/eserver/serverproven/compat/us/).</li> <li>You followed the installation instructions that came with the device and the device is installed correctly.</li> <li>You have not loosened any other installed devices or cables.</li> <li>You updated the configuration information in the Setup utility program. Whenever memory or any other device is changed, you must update the configuration.</li> </ul> </li> </ol> |  |  |  |  |
|                                                               | Reseat the device that you just installed.                                                                                                    |  |  |  |  |
|                                                               | 3. Replace the device that you just installed.                                                                                                    |  |  |  |  |
| An IBM optional device that used to work does not work        | Make sure that all of the hardware and cable connections for the device are secure.                                                                                                    |  |  |  |  |
| now.                                                          | <ol><li>If the device comes with test instructions, use those instructions to test the<br/>device.</li></ol>                                                                                                    |  |  |  |  |
|                                                               | 3. Reseat the failing device.                                                                                                    |  |  |  |  |
|                                                               | 4. Replace the failing device.                                                                                                    |  |  |  |  |

#### **Power problems**

- Follow the suggested actions in the order in which they are listed in the Action column until the problem is solved.
- See Chapter 4, "Parts listing, System x3100 M4 Type 2582," on page 151 to determine which components are customer replaceable units (CRU) and which components are field replaceable units (FRU).
- If an action step is preceded by "(Trained service technician only)," that step must be performed only by a trained service technician.

| trained service technician.                                                                                                    |                                                                                                    |
|----------------------------------------------------------------------------------------------------|----------------------------------------------------------------------------------------------------|
| Symptom                                                                                                    | Action                                                                                                    |
| The power-control button does not work (the server does not start).  Note: The power-control button will not function until 1 to 3 minutes after the server has been connected to ac power. | <ol> <li>Make sure that the control-panel assembly power-control button is working correctly:         <ol> <li>Disconnect the server power cords.</li> <li>Reconnect the power cords.</li> </ol> </li> <li>Press the power-control button. If the server does not start, check the power-control button for damage.</li> </ol>                                                                                                    |
|                                                                                                    | <ol> <li>Make sure that:         <ul> <li>The power cords are correctly connected to the server and to a working electrical outlet.</li> <li>The power LEDs (AC, DC) are lit correctly.</li> <li>The server power-on LED on the front information panel is flashing after AC power cord is connected and that it stays on after the power-button is pressed.</li> <li>The server contains the correct type of DIMMs.</li> <li>The DIMMs are correctly seated.</li> <li>The LEDs on the power supply do not indicate a problem.</li> <li>The microprocessor is correctly installed.</li> </ul> </li> </ol>                                                           |
|                                                                                                    | Reseat the following components:     a. DIMMs     b. Power-supply cables to all internal components                                                                                                    |
|                                                                                                    | Replace the following components one at a time, in the order shown, restarting the server each time:     a. DIMMs                                                                                                    |
|                                                                                                    | b. (Trained service technician only) Power supply                                                                                                    |
|                                                                                                    | <ol><li>If you just installed an optional device, remove it, and restart the server. If the<br/>server now starts, you might have installed more devices than the power supply<br/>supports.</li></ol>                                                                                                    |
|                                                                                                    | 6. See "Solving undetermined problems" on page 147.                                                                                                    |
| The server does not turn off.                                                                                                    | <ol> <li>Determine whether you are using an Advanced Configuration and Power Interface (ACPI) or a non-ACPI operating system. If you are using a non-ACPI operating system, complete the following steps.         <ol> <li>Press Ctrl+Alt+Delete.</li> <li>Turn off the server by holding the power-control button for 5 seconds.</li> <li>Restart the server.</li> <li>If the server fails POST and the power-control button does not work, disconnect the ac power cord for 20 seconds; then, reconnect the ac power cord and restart the server.</li> </ol> </li> <li>(Trained service technician only) If the problem remains or if you are using an</li> </ol> |
|                                                                                                    | ACPI-aware operating system, suspect the system board.                                                                                                    |
| The server unexpectedly shuts down, and the LEDs on the control-panel assembly are not lit.                                                                                                 | See "Solving undetermined problems" on page 147.                                                                                                    |

#### Serial port problems

- Follow the suggested actions in the order in which they are listed in the Action column until the problem is solved.
- See Chapter 4, "Parts listing, System x3100 M4 Type 2582," on page 151 to determine which components are customer replaceable units (CRU) and which components are field replaceable units (FRU).
- If an action step is preceded by "(Trained service technician only)," that step must be performed only by a trained service technician.

| Symptom                                                                                                    | Action                                                                                                    |
|----------------------------------------------------------------------------------------------------|----------------------------------------------------------------------------------------------------|
| The number of serial ports that are identified by the operating system is less than the number of installed serial ports. | <ol> <li>Make sure that:         <ul> <li>Each port is assigned a unique address in the Setup utility program and none of the serial ports is disabled.</li> <li>The serial port adapter (if one is present) is seated correctly.</li> </ul> </li> <li>Reseat the serial port adapter.</li> <li>Replace the serial port adapter.</li> </ol>                                                        |
| A serial device does not work.                                                                                            | <ol> <li>Make sure that:         <ul> <li>The device is compatible with the server.</li> <li>The serial port is enabled and is assigned a unique address.</li> <li>The device is connected to the correct connector (see "Internal LEDs, connectors, and jumpers" on page 17).</li> </ul> </li> <li>Reseat the following components:         <ul> <li>Failing serial device</li> </ul> </li> </ol> |
|                                                                                                    | <ul> <li>b. Serial cable</li> <li>3. Replace the following components one at a time, in the order shown, restarting the server each time:</li> <li>a. Failing serial device</li> <li>b. Serial cable</li> <li>c. (Trained service technician only) System board</li> </ul>                                                                                                    |

# ServerGuide problems

- Follow the suggested actions in the order in which they are listed in the Action column until the problem is solved.
- See Chapter 4, "Parts listing, System x3100 M4 Type 2582," on page 151 to determine which components are customer replaceable units (CRU) and which components are field replaceable units (FRU).
- If an action step is preceded by "(Trained service technician only)," that step must be performed only by a trained service technician.

| Symptom                                                                                              | Action                                                                                                    |
|----------------------------------------------------------------------------------------------------|----------------------------------------------------------------------------------------------------|
| The ServerGuide Setup and Installation CD will not start.                                            | <ul> <li>Make sure that the server supports the ServerGuide program and has a startable (bootable) CD or DVD drive.</li> <li>If the startup (boot) sequence settings have been changed, make sure that the CD or DVD drive is first in the startup sequence.</li> <li>If more than one CD or DVD drive is installed, make sure that only one drive is set as the primary drive. Start the CD from the primary drive.</li> </ul> |
| The ServeRAID program cannot view all installed drives, or the operating system cannot be installed. | <ul> <li>Make sure that there are no duplicate IRQ assignments.</li> <li>Make sure that the hard disk drive is connected correctly.</li> </ul>                                                                                                    |
| The operating-system installation program continuously loops.                                        | Make more space available on the hard disk.                                                                                                    |

- Follow the suggested actions in the order in which they are listed in the Action column until the problem is solved.
- See Chapter 4, "Parts listing, System x3100 M4 Type 2582," on page 151 to determine which components are customer replaceable units (CRU) and which components are field replaceable units (FRU).
- If an action step is preceded by "(Trained service technician only)," that step must be performed only by a trained service technician.

| Symptom                                                                | Action                                                                                                    |
|------------------------------------------------------------------------|----------------------------------------------------------------------------------------------------|
| The ServerGuide program will not start the operating-system CD.        | Make sure that the operating-system CD is supported by the ServerGuide program. See the <i>ServerGuide Setup and Installation</i> CD label for a list of supported operating-system versions.                       |
| The operating system cannot be installed; the option is not available. | Make sure that the operating system is supported on the server. If the operating system is supported, no logical drive is defined (RAID servers). Run the ServerGuide program and make sure that setup is complete. |

#### **Software problems**

- Follow the suggested actions in the order in which they are listed in the Action column until the problem is solved.
- See Chapter 4, "Parts listing, System x3100 M4 Type 2582," on page 151 to determine which components are customer replaceable units (CRU) and which components are field replaceable units (FRU).
- If an action step is preceded by "(Trained service technician only)," that step must be performed only by a trained service technician.

| Symptom                         | Action                                                                                                    |
|---------------------------------|----------------------------------------------------------------------------------------------------|
| You suspect a software problem. | <ol> <li>To determine whether the problem is caused by the software, make sure that:</li> <li>The server has the minimum memory that is needed to use the software. For memory requirements, see the information that comes with the software. If you have just installed an adapter or memory, the server might have a memory-address conflict.</li> <li>The software is designed to operate on the server.</li> <li>Other software works on the server.</li> <li>The software works on another server.</li> </ol> |
|                                 | <ol><li>If you receive any error messages when using the software, see the information<br/>that comes with the software for a description of the messages and suggested<br/>solutions to the problem.</li></ol>                                                                                                    |
|                                 | 3. Contact your place of purchase of the software.                                                                                                    |

## Universal Serial Bus (USB) port problems

- Follow the suggested actions in the order in which they are listed in the Action column until the problem is solved.
- See Chapter 4, "Parts listing, System x3100 M4 Type 2582," on page 151 to determine which components are customer replaceable units (CRU) and which components are field replaceable units (FRU).
- If an action step is preceded by "(Trained service technician only)," that step must be performed only by a trained service technician.

| Symptom                     | Action                                                                                                    |  |  |  |  |  |
|-----------------------------|----------------------------------------------------------------------------------------------------|--|--|--|--|--|
| A USB device does not work. | <ol> <li>Run USB diagnostics (see "Running the diagnostic programs" on page 94).</li> <li>Make sure that:         <ul> <li>The correct USB device driver is installed.</li> <li>The operating system supports USB devices.</li> </ul> </li> <li>Make sure that the USB configuration options are set correctly in the Setup utility program.</li> <li>If you are using a USB hub, disconnect the USB device from the hub and connect it directly to the server.</li> </ol> |  |  |  |  |  |

### Diagnostic programs and messages

The diagnostic programs are the primary method of testing the major components of the server. As you run the diagnostic programs, text messages are displayed on the screen and are saved in the test log. A diagnostic text message indicates that a problem has been detected and provides the action you should take as a result of the text message.

Make sure that the server has the latest version of the diagnostic programs. To download the latest version, go to http://www.ibm.com/supportportal/.

Utilities are available to reset and update the diagnostics code on the integrated USB flash device, if the diagnostic partition becomes damaged and does not start the diagnostic programs.

The DSA diagnostic programs collect information about the following aspects of the system:

- System configuration
- · Network interfaces and settings
- · Hardware inventory, including PCI and USB information
- · Drive health information
- SAS/SATA RAID and controller configuration
- · Event logs for ServeRAID controllers and service processors

The DSA diagnostic programs can also provide diagnostics for the following system components, if they are installed in the system:

- Intel Dual Gigabit Ethernet
- · Optical drives
- Hard disk drives
- SAS/SATA RAID controller
- Integrated management module II (IMM2)
- · Trusted Platform Module chip
- Memory
- Microprocessor

For more information and to download the utilities, go to http://www.ibm.com/systems/support/supportsite.wss/docdisplay?brandind=5000008&Indocid=SERV-DSA.

# Running the diagnostic programs

If the diagnostic programs do not detect any hardware errors but the problem remains during normal server operations, a software error might be the cause. If you suspect a software problem, see the information that comes with your software.

A single problem might cause more than one error message. When this happens, correct the cause of the first error message. The other error messages usually will not occur the next time you run the diagnostic programs.

**Exception:** If multiple error codes or LEDs indicate a microprocessor error, the error might be in a microprocessor or in a microprocessor socket. See "Microprocessor problems" on page 86 for information about diagnosing microprocessor problems.

If the server stops during testing and you cannot continue, restart the server and try to run the diagnostic programs again. If the problem remains, replace the component that was being tested when the server stopped.

To run the DSA Preboot diagnostic programs with software RAID turned off, complete the following steps.

- 1. Press F1 to boot the uEFI setup menu and disable software RAID (see "Disable a software RAID array of hard disk drives" on page 285 for more information).
- 2. Select **IDE mode**.
- 3. Save the setting and press F2 to run DSA Preboot diagnostic programs.

**Note:** The DSA Preboot diagnostic program might appear to be unresponsive for an unusual length of time when you start the program. This is normal operation while the program loads.

- 4. Reboot the system after the DSA is completed.
- 5. Press F1 to boot the uEFI setup menu and enable software RAID.
- 6. Save the setting and reboot the system.
- 7. The system will boot back to NOS.

#### Diagnostic text messages

Diagnostic text messages are displayed while the tests are running. A diagnostic text message contains one of the following results:

Passed: The test was completed without any errors.

Failed: The test detected an error.

**Aborted:** The test could not proceed because of the server configuration.

## Viewing the test log

To view the test log when the tests are completed, type the **view** command in the DSA interactive menu, or select **Diagnostic Event Log** in the graphical user interface. To transfer DSA Preboot collections to an external USB device, type the **copy** command in the DSA interactive menu.

# **Diagnostic messages**

The following table describes the messages that the diagnostic programs might generate and suggested actions to correct the detected problems. Follow the suggested actions in the order in which they are listed in the action column.

- · Follow the suggested actions in the order in which they are listed in the Action column until the problem is solved.
- See Chapter 4, "Parts listing, System x3100 M4 Type 2582," on page 151 to determine which components are customer replaceable units (CRU) and which components are field replaceable units (FRU).
- If an action step is preceded by "(Trained service technician only)," that step must be performed only by a Trained service technician.
- Go to the IBM support website at http://www.ibm.com/supportportal/ to check for technical information, hints, tips, and new device drivers or to submit a request for information.

| Message<br>number | Component | Test            | State   | Description                     | Action                                                                                                    |
|-------------------|-----------|-----------------|---------|---------------------------------|----------------------------------------------------------------------------------------------------|
| 089-801-xxx CPU   | CPU       | CPU Stress Test | Aborted | Aborted Internal program error. | 1. Turn off and restart the system. 2. Make sure that the DSA code is at the latest level. For more information and to download the utilities, go to http://www.ibm.com/systems/support/supportsite.wss/docdisplay?brandind=5000008 &Indocid=SERV-DSA.                                |
|                   |           |                 |         |                                 | <ol> <li>Run the test again.</li> <li>Make sure that the system firmware is at the latest level. The installed firmware level is shown in the DSA event log in the Firmware/VPD section for this component. For more information, see "Updating the firmware" on page 267.</li> </ol> |
|                   |           |                 |         |                                 | <ul> <li>5. Run the test again.</li> <li>6. Turn off and restart the system if necessary to recover from a hung state.</li> <li>7. Run the test again.</li> <li>8. Replace the following components one at a time, in the order shown,</li> </ul>                                     |
|                   |           |                 |         |                                 | and run this test again to determine whether the problem has been solved:  a. (Trained service technician only) Microprocessor board  b. (Trained service technician only)                                                                                                    |
|                   |           |                 |         |                                 | Microprocessor  9. If the failure remains, go to the IBM website for more troubleshooting information at http://www.ibm.com/systems/support/supportsite.wss/docdisplay?brandind=5000008 &Indocid=SERV-CALL.                                                                           |

- · Follow the suggested actions in the order in which they are listed in the Action column until the problem is solved.
- See Chapter 4, "Parts listing, System x3100 M4 Type 2582," on page 151 to determine which components are customer replaceable units (CRU) and which components are field replaceable units (FRU).
- If an action step is preceded by "(Trained service technician only)," that step must be performed only by a Trained service technician.
- Go to the IBM support website at http://www.ibm.com/supportportal/ to check for technical information, hints, tips, and new device drivers or to submit a request for information.

| Message<br>number                | Component | Test                     | State                   | Description                                      | Action                                                                                                    |
|----------------------------------|-----------|--------------------------|-------------------------|--------------------------------------------------|----------------------------------------------------------------------------------------------------|
| Message<br>number<br>089-802-xxx | CPU       | Test CPU Stress Test     | State Aborted           | Description  System resource availability error. | 1. Turn off and restart the system. 2. Make sure that the DSA code is at the latest level. For more information and to download the utilities, go to http://www.ibm.com/systems/support/supportsite.wss/docdisplay?brandind=5000008 &Indocid=SERV-DSA. 3. Run the test again. 4. Make sure that the system firmware is at the latest level. The installed firmware level is shown in the DSA event log in the Firmware/VPD section for this component. For the latest level of firmware, go to http://www.ibm.com/support/docview.wss?uid=psg1 MIGR-4JTS2T and select your system to display a matrix of available firmware. 5. Run the test again. 6. Turn off and restart the system if necessary to recover from a hung state. 7. Run the test again. 8. Make sure that the system firmware is at the latest level. The installed firmware level is shown in the DSA event log in the Firmware/VPD section for this component. For more information, see "Updating the |
|                                  |           |                          |                         |                                                  | firmware" on page 267.  9. Run the test again.                                                                                                    |
| 089-802-xxx CPU                  | CPU       | CPU CPU Stress Test Abor | CPU Stress Test Aborted | System resource availability error.              | Replace the following components one at a time, in the order shown, and run this test again to determine whether the problem has been solved:                                                                                                    |
|                                  |           |                          |                         |                                                  | a. (Trained service technician only) Microprocessor board                                                                                                    |
|                                  |           |                          |                         |                                                  | b. (Trained service technician only) Microprocessor                                                                                                    |
|                                  |           |                          |                         |                                                  | 2. If the failure remains, go to the IBM website for more troubleshooting information at http://www.ibm.com/systems/support/supportsite.wss/docdisplay?brandind=5000008 &Indocid=SERV-CALL.                                                                                                    |

- · Follow the suggested actions in the order in which they are listed in the Action column until the problem is solved.
- See Chapter 4, "Parts listing, System x3100 M4 Type 2582," on page 151 to determine which components are customer replaceable units (CRU) and which components are field replaceable units (FRU).
- If an action step is preceded by "(Trained service technician only)," that step must be performed only by a Trained service technician.
- Go to the IBM support website at http://www.ibm.com/supportportal/ to check for technical information, hints, tips, and new device drivers or to submit a request for information.

| Message<br>number | Component | Test            | State                                                                                                    | Description            | Action                                                                                                    |
|-------------------|-----------|-----------------|----------------------------------------------------------------------------------------------------|------------------------|----------------------------------------------------------------------------------------------------|
| 089-901-xxx       | CPU       | CPU Stress Test | Failed                                                                                                    | Test failure.          | Turn off and restart the system if necessary to recover from a hung state.                                                                                                    |
|                   |           |                 | <ol> <li>Make sure that the DSA code is at<br/>the latest level. For more information<br/>and to download the utilities, go to<br/>http://www.ibm.com/systems/support/<br/>supportsite.wss/<br/>docdisplay?brandind=5000008<br/>&amp;Indocid=SERV-DSA.</li> </ol> |                        |                                                                                                    |
|                   |           |                 |                                                                                                    |                        | 3. Run the test again.                                                                                                    |
|                   |           |                 |                                                                                                    |                        | 4. Make sure that the system firmware is at the latest level. The installed firmware level is shown in the DSA event log in the Firmware/VPD section for this component. For more information, see "Updating the firmware" on page 267. |
|                   |           |                 |                                                                                                    | 5. Run the test again. |                                                                                                    |
|                   |           |                 |                                                                                                    |                        | <ol><li>Turn off and restart the system if<br/>necessary to recover from a hung<br/>state.</li></ol>                                                                                                    |
|                   |           |                 |                                                                                                    | 7. Run the test again. |                                                                                                    |
|                   |           |                 |                                                                                                    |                        | 8. Replace the following components one at a time, in the order shown, and run this test again to determine whether the problem has been solved:                                                                                        |
|                   |           |                 |                                                                                                    |                        | a. (Trained service technician only)     Microprocessor board                                                                                                    |
|                   |           |                 |                                                                                                    |                        | b. (Trained service technician only) Microprocessor                                                                                                    |
|                   |           |                 |                                                                                                    |                        | 9. If the failure remains, go to the IBM website for more troubleshooting information at http://www.ibm.com/systems/support/supportsite.wss/docdisplay?brandind=5000008&Indocid=SERV-CALL.                                              |

- · Follow the suggested actions in the order in which they are listed in the Action column until the problem is solved.
- See Chapter 4, "Parts listing, System x3100 M4 Type 2582," on page 151 to determine which components are customer replaceable units (CRU) and which components are field replaceable units (FRU).
- If an action step is preceded by "(Trained service technician only)," that step must be performed only by a Trained service technician.
- Go to the IBM support website at http://www.ibm.com/supportportal/ to check for technical information, hints, tips, and new device drivers or to submit a request for information.

| Message<br>number | Component | Test          | State   | Description                                                            | Action                                                                                                    |
|-------------------|-----------|---------------|---------|------------------------------------------------------------------------|----------------------------------------------------------------------------------------------------|
| 166-801-xxx       | IMM2      | IMM2 I2C Test | Aborted | IMM2 I2C test stopped: the IMM2 returned an incorrect response length. | <ol> <li>Turn off the system and disconnect it from the power source. You must disconnect the system from ac power to reset the IMM2.</li> <li>After 45 seconds, reconnect the system to the power source and turn on the system.</li> <li>Run the test again.</li> <li>Make sure that the DSA code is at the latest level. For more information and to download the utilities, go to http://www.ibm.com/systems/support/supportsite.wss/docdisplay?brandind=5000008 &amp;Indocid=SERV-DSA.</li> <li>Make sure that the IMM2 firmware is at the latest level. The installed firmware level is shown in the DSA event log in the Firmware/VPD section for this component. For more information, see "Updating the firmware" on page 267.</li> <li>Run the test again.</li> <li>If the failure remains, go to the IBM website for more troubleshooting information at http://www.ibm.com/systems/support/supportsite.wss/docdisplay?brandind=5000008 &amp;Indocid=SERV-CALL.</li> </ol> |

- · Follow the suggested actions in the order in which they are listed in the Action column until the problem is solved.
- See Chapter 4, "Parts listing, System x3100 M4 Type 2582," on page 151 to determine which components are customer replaceable units (CRU) and which components are field replaceable units (FRU).
- If an action step is preceded by "(Trained service technician only)," that step must be performed only by a Trained service technician.
- · Go to the IBM support website at http://www.ibm.com/supportportal/ to check for technical information, hints, tips, and new device drivers or to submit a request for information.

| Message<br>number | Component | Test          | State   | Description                                                                | Action                                                                                                    |
|-------------------|-----------|---------------|---------|----------------------------------------------------------------------------|----------------------------------------------------------------------------------------------------|
| 166-802-xxx       | IMM2      | IMM2 I2C Test | Aborted | IMM2 I2C test stopped: the test cannot be completed for an unknown reason. | 1. Turn off the system and disconnect it from the power source. You must disconnect the system from ac power to reset the IMM2.  2. After 45 seconds, reconnect the system to the power source and turn on the system.  3. Run the test again.  4. Make sure that the DSA code is at the latest level. For more information and to download the utilities, go to http://www.ibm.com/systems/support/supportsite.wss/docdisplay?brandind=5000008 &Indocid=SERV-DSA.  5. Make sure that the IMM2 firmware is at the latest level. The installed firmware level is shown in the DSA event log in the Firmware/VPD section for this component. For more information, see "Updating the firmware" on page 267.  6. Run the test again.  7. If the failure remains, go to the IBM website for more troubleshooting information at http://www.ibm.com/systems/support/supportsite.wss/docdisplay?brandind=5000008 &Indocid=SERV-CALL. |

- · Follow the suggested actions in the order in which they are listed in the Action column until the problem is solved.
- See Chapter 4, "Parts listing, System x3100 M4 Type 2582," on page 151 to determine which components are customer replaceable units (CRU) and which components are field replaceable units (FRU).
- If an action step is preceded by "(Trained service technician only)," that step must be performed only by a Trained service technician.
- Go to the IBM support website at http://www.ibm.com/supportportal/ to check for technical information, hints, tips, and new device drivers or to submit a request for information.

| Message<br>number | Component | Test          | State   | Description                                               | Action                                                                                                    |
|-------------------|-----------|---------------|---------|-----------------------------------------------------------|----------------------------------------------------------------------------------------------------|
| 166-803-xxx       | IMM2      | IMM2 I2C Test | Aborted | IMM2 I2C test<br>stopped: the node<br>is busy; try later. | Turn off the system and disconnect it from the power source. You must disconnect the system from ac power to reset the IMM2.                                                                                                    |
|                   |           |               |         |                                                           | 2. After 45 seconds, reconnect the system to the power source and turn on the system.                                                                                                    |
|                   |           |               |         |                                                           | 3. Run the test again.                                                                                                    |
|                   |           |               |         |                                                           | 4. Make sure that the DSA code is at the latest level. For more information and to download the utilities, go to http://www.ibm.com/systems/support/supportsite.wss/docdisplay?brandind=5000008 &Indocid=SERV-DSA.                    |
|                   |           |               |         |                                                           | 5. Make sure that the IMM2 firmware is at the latest level. The installed firmware level is shown in the DSA event log in the Firmware/VPD section for this component. For more information, see "Updating the firmware" on page 267. |
|                   |           |               |         |                                                           | 6. Run the test again.                                                                                                    |
|                   |           |               |         |                                                           | 7. If the failure remains, go to the IBM website for more troubleshooting information at http://www.ibm.com/systems/support/supportsite.wss/docdisplay?brandind=5000008&Indocid=SERV-CALL.                                            |

- · Follow the suggested actions in the order in which they are listed in the Action column until the problem is solved.
- See Chapter 4, "Parts listing, System x3100 M4 Type 2582," on page 151 to determine which components are customer replaceable units (CRU) and which components are field replaceable units (FRU).
- If an action step is preceded by "(Trained service technician only)," that step must be performed only by a Trained service technician.
- · Go to the IBM support website at http://www.ibm.com/supportportal/ to check for technical information, hints, tips, and new device drivers or to submit a request for information.

| Message<br>number | Component | Test          | State   | Description                                   | Action                                                                                                    |
|-------------------|-----------|---------------|---------|-----------------------------------------------|----------------------------------------------------------------------------------------------------|
| 166-804-xxx       | IMM2      | IMM2 I2C Test | Aborted | IMM2 I2C test<br>stopped: invalid<br>command. | Turn off the system and disconnect it from the power source. You must disconnect the system from ac power to reset the IMM2.                                                                                                    |
|                   |           |               |         |                                               | After 45 seconds, reconnect the system to the power source and turn on the system.                                                                                                    |
|                   |           |               |         |                                               | 3. Run the test again.                                                                                                    |
|                   |           |               |         |                                               | 4. Make sure that the DSA code is at the latest level. For more information and to download the utilities, go to http://www.ibm.com/systems/support/supportsite.wss/docdisplay?brandind=5000008 &Indocid=SERV-DSA.                    |
|                   |           |               |         |                                               | 5. Make sure that the IMM2 firmware is at the latest level. The installed firmware level is shown in the DSA event log in the Firmware/VPD section for this component. For more information, see "Updating the firmware" on page 267. |
|                   |           |               |         |                                               | 6. Run the test again.                                                                                                    |
|                   |           |               |         |                                               | 7. If the failure remains, go to the IBM website for more troubleshooting information at http://www.ibm.com/systems/support/supportsite.wss/docdisplay?brandind=5000008 &Indocid=SERV-CALL.                                           |

- · Follow the suggested actions in the order in which they are listed in the Action column until the problem is solved.
- See Chapter 4, "Parts listing, System x3100 M4 Type 2582," on page 151 to determine which components are customer replaceable units (CRU) and which components are field replaceable units (FRU).
- If an action step is preceded by "(Trained service technician only)," that step must be performed only by a Trained service technician.
- Go to the IBM support website at http://www.ibm.com/supportportal/ to check for technical information, hints, tips, and new device drivers or to submit a request for information.

| Message<br>number | Component | Test          | State   | Description                                                        | Action                                                                                                    |
|-------------------|-----------|---------------|---------|--------------------------------------------------------------------|----------------------------------------------------------------------------------------------------|
| 166-805-xxx       | IMM2      | IMM2 I2C Test | Aborted | IMM2 I2C test<br>stopped: invalid<br>command for the<br>given LUN. | Turn off the system and disconnect it from the power source. You must disconnect the system from ac power to reset the IMM2.                                                                                                    |
|                   |           |               |         |                                                                    | After 45 seconds, reconnect the system to the power source and turn on the system.                                                                                                    |
|                   |           |               |         |                                                                    | 3. Run the test again.                                                                                                    |
|                   |           |               |         |                                                                    | 4. Make sure that the DSA code is at the latest level. For more information and to download the utilities, go to http://www.ibm.com/systems/support/supportsite.wss/docdisplay?brandind=5000008 &Indocid=SERV-DSA.                    |
|                   |           |               |         |                                                                    | 5. Make sure that the IMM2 firmware is at the latest level. The installed firmware level is shown in the DSA event log in the Firmware/VPD section for this component. For more information, see "Updating the firmware" on page 267. |
|                   |           |               |         |                                                                    | 6. Run the test again.                                                                                                    |
|                   |           |               |         |                                                                    | 7. If the failure remains, go to the IBM website for more troubleshooting information at http://www.ibm.com/systems/support/supportsite.wss/docdisplay?brandind=5000008&Indocid=SERV-CALL.                                            |

- · Follow the suggested actions in the order in which they are listed in the Action column until the problem is solved.
- See Chapter 4, "Parts listing, System x3100 M4 Type 2582," on page 151 to determine which components are customer replaceable units (CRU) and which components are field replaceable units (FRU).
- If an action step is preceded by "(Trained service technician only)," that step must be performed only by a Trained service technician.
- · Go to the IBM support website at http://www.ibm.com/supportportal/ to check for technical information, hints, tips, and new device drivers or to submit a request for information.

| Message<br>number | Component | Test          | State   | Description                                                           | Action                                                                                                    |
|-------------------|-----------|---------------|---------|-----------------------------------------------------------------------|----------------------------------------------------------------------------------------------------|
| 166-806-xxx       | IMM2      | IMM2 I2C Test | Aborted | IMM2 I2C test<br>stopped: timeout<br>while processing<br>the command. | Turn off the system and disconnect it from the power source. You must disconnect the system from ac power to reset the IMM2.                                                                                                    |
|                   |           |               |         |                                                                       | After 45 seconds, reconnect the system to the power source and turn on the system.                                                                                                    |
|                   |           |               |         |                                                                       | 3. Run the test again.                                                                                                    |
|                   |           |               |         |                                                                       | 4. Make sure that the DSA code is at the latest level. For more information and to download the utilities, go to http://www.ibm.com/systems/support/supportsite.wss/docdisplay?brandind=5000008 &Indocid=SERV-DSA.                    |
|                   |           |               |         |                                                                       | 5. Make sure that the IMM2 firmware is at the latest level. The installed firmware level is shown in the DSA event log in the Firmware/VPD section for this component. For more information, see "Updating the firmware" on page 267. |
|                   |           |               |         |                                                                       | 6. Run the test again.                                                                                                    |
|                   |           |               |         |                                                                       | 7. If the failure remains, go to the IBM website for more troubleshooting information at http://www.ibm.com/systems/support/supportsite.wss/docdisplay?brandind=5000008 &Indocid=SERV-CALL.                                           |

- · Follow the suggested actions in the order in which they are listed in the Action column until the problem is solved.
- See Chapter 4, "Parts listing, System x3100 M4 Type 2582," on page 151 to determine which components are customer replaceable units (CRU) and which components are field replaceable units (FRU).
- If an action step is preceded by "(Trained service technician only)," that step must be performed only by a Trained service technician.
- Go to the IBM support website at http://www.ibm.com/supportportal/ to check for technical information, hints, tips, and new device drivers or to submit a request for information.

| Message<br>number | Component | Test          | State   | Description                          | Action                                                                                                    |
|-------------------|-----------|---------------|---------|--------------------------------------|----------------------------------------------------------------------------------------------------|
| 166-807-xxx IMM2  | IMM2      | IMM2 I2C Test | Aborted | IMM2 I2C test stopped: out of space. | Turn off the system and disconnect it from the power source. You must disconnect the system from ac power to reset the IMM2.                                                                                                    |
|                   |           |               |         |                                      | 2. After 45 seconds, reconnect the system to the power source and turn on the system.                                                                                                    |
|                   |           |               |         |                                      | 3. Run the test again.                                                                                                    |
|                   |           |               |         |                                      | 4. Make sure that the DSA code is at the latest level. For more information and to download the utilities, go to http://www.ibm.com/systems/support/supportsite.wss/docdisplay?brandind=5000008 &Indocid=SERV-DSA.                    |
|                   |           |               |         |                                      | 5. Make sure that the IMM2 firmware is at the latest level. The installed firmware level is shown in the DSA event log in the Firmware/VPD section for this component. For more information, see "Updating the firmware" on page 267. |
|                   |           |               |         |                                      | 6. Run the test again.                                                                                                    |
|                   |           |               |         |                                      | 7. If the failure remains, go to the IBM website for more troubleshooting information at http://www.ibm.com/systems/support/supportsite.wss/docdisplay?brandind=5000008 &Indocid=SERV-CALL.                                           |

- · Follow the suggested actions in the order in which they are listed in the Action column until the problem is solved.
- See Chapter 4, "Parts listing, System x3100 M4 Type 2582," on page 151 to determine which components are customer replaceable units (CRU) and which components are field replaceable units (FRU).
- If an action step is preceded by "(Trained service technician only)," that step must be performed only by a Trained service technician.
- · Go to the IBM support website at http://www.ibm.com/supportportal/ to check for technical information, hints, tips, and new device drivers or to submit a request for information.

| /lessage<br>number | Component | Test                | State         | Description                                                            | Action                                                                                                    |
|--------------------|-----------|---------------------|---------------|------------------------------------------------------------------------|----------------------------------------------------------------------------------------------------|
| 66-808-xxx         | IMM2      | Test  IMM2 I2C Test | State Aborted | IMM2 I2C test stopped: reservation canceled or invalid reservation ID. | <ol> <li>Turn off the system and disconnect it from the power source. You must disconnect the system from ac power to reset the IMM2.</li> <li>After 45 seconds, reconnect the system to the power source and turn on the system.</li> <li>Run the test again.</li> <li>Make sure that the DSA code is at the latest level. For more information and to download the utilities, go to http://www.ibm.com/systems/support/supportsite.wss/docdisplay?brandind=5000008 &amp;Indocid=SERV-DSA.</li> <li>Make sure that the IMM2 firmware is at the latest level. The installed firmware level is shown in the DSA event log in the Firmware/VPD section for this component. For more information, see "Updating the firmware" on page 267.</li> <li>Run the test again.</li> <li>If the failure remains, go to the IBM website for more troubleshooting information at http://www.ibm.com/systems/support/supportsite.wss/</li> </ol> |

- · Follow the suggested actions in the order in which they are listed in the Action column until the problem is solved.
- See Chapter 4, "Parts listing, System x3100 M4 Type 2582," on page 151 to determine which components are customer replaceable units (CRU) and which components are field replaceable units (FRU).
- If an action step is preceded by "(Trained service technician only)," that step must be performed only by a Trained service technician.
- Go to the IBM support website at http://www.ibm.com/supportportal/ to check for technical information, hints, tips, and new device drivers or to submit a request for information.

| Message<br>number | Component | Test          | State   | Description                                              | Action                                                                                                    |
|-------------------|-----------|---------------|---------|----------------------------------------------------------|----------------------------------------------------------------------------------------------------|
| 166-809-xxx       | IMM2      | IMM2 I2C Test | Aborted | IMM2 I2C test<br>stopped: request<br>data was truncated. | Turn off the system and disconnect it from the power source. You must disconnect the system from ac power to reset the IMM2.                                                                                                    |
|                   |           |               |         |                                                          | After 45 seconds, reconnect the system to the power source and turn on the system.                                                                                                    |
|                   |           |               |         |                                                          | 3. Run the test again.                                                                                                    |
|                   |           |               |         |                                                          | 4. Make sure that the DSA code is at the latest level. For more information and to download the utilities, go to http://www.ibm.com/systems/support/supportsite.wss/docdisplay?brandind=5000008 &Indocid=SERV-DSA.                    |
|                   |           |               |         |                                                          | 5. Make sure that the IMM2 firmware is at the latest level. The installed firmware level is shown in the DSA event log in the Firmware/VPD section for this component. For more information, see "Updating the firmware" on page 267. |
|                   |           |               |         |                                                          | 6. Run the test again.                                                                                                    |
|                   |           |               |         |                                                          | 7. If the failure remains, go to the IBM website for more troubleshooting information at http://www.ibm.com/systems/support/supportsite.wss/docdisplay?brandind=5000008 &Indocid=SERV-CALL.                                           |

- · Follow the suggested actions in the order in which they are listed in the Action column until the problem is solved.
- See Chapter 4, "Parts listing, System x3100 M4 Type 2582," on page 151 to determine which components are customer replaceable units (CRU) and which components are field replaceable units (FRU).
- If an action step is preceded by "(Trained service technician only)," that step must be performed only by a Trained service technician.
- · Go to the IBM support website at http://www.ibm.com/supportportal/ to check for technical information, hints, tips, and new device drivers or to submit a request for information.

| Message<br>number | Component | Test          | State   | Description                                                     | Action                                                                                                    |
|-------------------|-----------|---------------|---------|-----------------------------------------------------------------|----------------------------------------------------------------------------------------------------|
| 166-810-xxx IN    | IMM2      | IMM2 I2C Test | Aborted | IMM2 I2C test<br>stopped: request<br>data length is<br>invalid. | Turn off the system and disconnect it from the power source. You must disconnect the system from ac power to reset the IMM2.                                                                                                    |
|                   |           |               |         |                                                                 | 2. After 45 seconds, reconnect the system to the power source and turn on the system.                                                                                                    |
|                   |           |               |         |                                                                 | 3. Run the test again.                                                                                                    |
|                   |           |               |         |                                                                 | 4. Make sure that the DSA code is at the latest level. For more information and to download the utilities, go to http://www.ibm.com/systems/support/supportsite.wss/docdisplay?brandind=5000008 &Indocid=SERV-DSA.                    |
|                   |           |               |         |                                                                 | 5. Make sure that the IMM2 firmware is at the latest level. The installed firmware level is shown in the DSA event log in the Firmware/VPD section for this component. For more information, see "Updating the firmware" on page 267. |
|                   |           |               |         |                                                                 | 6. Run the test again.                                                                                                    |
|                   |           |               |         |                                                                 | 7. If the failure remains, go to the IBM website for more troubleshooting information at http://www.ibm.com/systems/support/supportsite.wss/docdisplay?brandind=5000008&Indocid=SERV-CALL.                                            |

- · Follow the suggested actions in the order in which they are listed in the Action column until the problem is solved.
- See Chapter 4, "Parts listing, System x3100 M4 Type 2582," on page 151 to determine which components are customer replaceable units (CRU) and which components are field replaceable units (FRU).
- If an action step is preceded by "(Trained service technician only)," that step must be performed only by a Trained service technician.
- Go to the IBM support website at http://www.ibm.com/supportportal/ to check for technical information, hints, tips, and new device drivers or to submit a request for information.

| Message<br>number | Component | Test          | State   | Description                                                                  | Action                                                                                                    |
|-------------------|-----------|---------------|---------|------------------------------------------------------------------------------|----------------------------------------------------------------------------------------------------|
| 166-811-xxx       | IMM2      | IMM2 I2C Test | Aborted | IMM2 I2C test<br>stopped: request<br>data field length<br>limit is exceeded. | Turn off the system and disconnect it from the power source. You must disconnect the system from ac power to reset the IMM2.                                                                                                    |
|                   |           |               |         |                                                                              | After 45 seconds, reconnect the system to the power source and turn on the system.                                                                                                    |
|                   |           |               |         |                                                                              | 3. Run the test again.                                                                                                    |
|                   |           |               |         |                                                                              | 4. Make sure that the DSA code is at the latest level. For more information and to download the utilities, go to http://www.ibm.com/systems/support/supportsite.wss/docdisplay?brandind=5000008 &Indocid=SERV-DSA.                    |
|                   |           |               |         |                                                                              | 5. Make sure that the IMM2 firmware is at the latest level. The installed firmware level is shown in the DSA event log in the Firmware/VPD section for this component. For more information, see "Updating the firmware" on page 267. |
|                   |           |               |         |                                                                              | 6. Run the test again.                                                                                                    |
|                   |           |               |         |                                                                              | 7. If the failure remains, go to the IBM website for more troubleshooting information at http://www.ibm.com/systems/support/supportsite.wss/docdisplay?brandind=5000008 &Indocid=SERV-CALL.                                           |

- · Follow the suggested actions in the order in which they are listed in the Action column until the problem is solved.
- See Chapter 4, "Parts listing, System x3100 M4 Type 2582," on page 151 to determine which components are customer replaceable units (CRU) and which components are field replaceable units (FRU).
- If an action step is preceded by "(Trained service technician only)," that step must be performed only by a Trained service technician.
- · Go to the IBM support website at http://www.ibm.com/supportportal/ to check for technical information, hints, tips, and new device drivers or to submit a request for information.

| Message<br>number | Component | Test          | State   | Description                                                 | Action                                                                                                    |
|-------------------|-----------|---------------|---------|-------------------------------------------------------------|----------------------------------------------------------------------------------------------------|
| 166-812-xxx       | IMM2      | IMM2 I2C Test | Aborted | IMM2 I2C Test<br>stopped a<br>parameter is out of<br>range. | Turn off the system and disconnect it from the power source. You must disconnect the system from ac power to reset the IMM2.                                                                                                    |
|                   |           |               |         |                                                             | After 45 seconds, reconnect the system to the power source and turn on the system.                                                                                                    |
|                   |           |               |         |                                                             | 3. Run the test again.                                                                                                    |
|                   |           |               |         |                                                             | 4. Make sure that the DSA code is at the latest level. For more information and to download the utilities, go to http://www.ibm.com/systems/support/supportsite.wss/docdisplay?brandind=5000008 &Indocid=SERV-DSA.                    |
|                   |           |               |         |                                                             | 5. Make sure that the IMM2 firmware is at the latest level. The installed firmware level is shown in the DSA event log in the Firmware/VPD section for this component. For more information, see "Updating the firmware" on page 267. |
|                   |           |               |         |                                                             | 6. Run the test again.                                                                                                    |
|                   |           |               |         |                                                             | 7. If the failure remains, go to the IBM website for more troubleshooting information at http://www.ibm.com/systems/support/supportsite.wss/docdisplay?brandind=5000008&Indocid=SERV-CALL.                                            |

- · Follow the suggested actions in the order in which they are listed in the Action column until the problem is solved.
- See Chapter 4, "Parts listing, System x3100 M4 Type 2582," on page 151 to determine which components are customer replaceable units (CRU) and which components are field replaceable units (FRU).
- If an action step is preceded by "(Trained service technician only)," that step must be performed only by a Trained service technician.
- Go to the IBM support website at http://www.ibm.com/supportportal/ to check for technical information, hints, tips, and new device drivers or to submit a request for information.

| Message<br>number | Component | Test          | State   | Description                                                              | Action                                                                                                    |
|-------------------|-----------|---------------|---------|--------------------------------------------------------------------------|----------------------------------------------------------------------------------------------------|
| 166-813-xxx       | IMM2      | IMM2 I2C Test | Aborted | IMM2 I2C test stopped: cannot return the number of requested data bytes. | <ol> <li>Turn off the system and disconnect it from the power source. You must disconnect the system from ac power to reset the IMM2.</li> <li>After 45 seconds, reconnect the system to the power source and turn on the system.</li> <li>Run the test again.</li> <li>Make sure that the DSA code is at the latest level. For more information and to download the utilities, go to http://www.ibm.com/systems/support/supportsite.wss/docdisplay?brandind=5000008 &amp;Indocid=SERV-DSA.</li> <li>Make sure that the IMM2 firmware is at the latest level. The installed firmware level is shown in the DSA event log in the Firmware/VPD section for this component. For more information, see "Updating the firmware" on page 267.</li> <li>Run the test again.</li> <li>If the failure remains, go to the IBM website for more troubleshooting information at http://www.ibm.com/systems/support/supportsite.wss/docdisplay?brandind=5000008 &amp;Indocid=SERV-CALL.</li> </ol> |

- · Follow the suggested actions in the order in which they are listed in the Action column until the problem is solved.
- See Chapter 4, "Parts listing, System x3100 M4 Type 2582," on page 151 to determine which components are customer replaceable units (CRU) and which components are field replaceable units (FRU).
- If an action step is preceded by "(Trained service technician only)," that step must be performed only by a Trained service technician.
- · Go to the IBM support website at http://www.ibm.com/supportportal/ to check for technical information, hints, tips, and new device drivers or to submit a request for information.

| Message<br>number | Component | Test          | State   | Description                                                              | Action                                                                                                    |
|-------------------|-----------|---------------|---------|--------------------------------------------------------------------------|----------------------------------------------------------------------------------------------------|
| 166-814-xxx       | IMM2      | IMM2 I2C Test | Aborted | IMM2 I2C test stopped: requested sensor, data, or record is not present. | <ol> <li>Turn off the system and disconnect it from the power source. You must disconnect the system from ac power to reset the IMM2.</li> <li>After 45 seconds, reconnect the system to the power source and turn on the system.</li> <li>Run the test again.</li> <li>Make sure that the DSA code is at the latest level. For more information and to download the utilities, go to http://www.ibm.com/systems/support/supportsite.wss/docdisplay?brandind=5000008 &amp;Indocid=SERV-DSA.</li> <li>Make sure that the IMM2 firmware is at the latest level. The installed firmware level is shown in the DSA event log in the Firmware/VPD section for this component. For more information, see "Updating the firmware" on page 267.</li> <li>Run the test again.</li> <li>If the failure remains, go to the IBM website for more troubleshooting information at http://www.ibm.com/systems/support/supportsite.wss/docdisplay?brandind=5000008 &amp;Indocid=SERV-CALL.</li> </ol> |

- · Follow the suggested actions in the order in which they are listed in the Action column until the problem is solved.
- See Chapter 4, "Parts listing, System x3100 M4 Type 2582," on page 151 to determine which components are customer replaceable units (CRU) and which components are field replaceable units (FRU).
- If an action step is preceded by "(Trained service technician only)," that step must be performed only by a Trained service technician.
- Go to the IBM support website at http://www.ibm.com/supportportal/ to check for technical information, hints, tips, and new device drivers or to submit a request for information.

| Message<br>number | Component | Test          | State   | Description                                                        | Action                                                                                                    |
|-------------------|-----------|---------------|---------|--------------------------------------------------------------------|----------------------------------------------------------------------------------------------------|
| 166-815-xxx IM    | IMM2      | IMM2 I2C Test | Aborted | IMM2 I2C test<br>stopped: invalid<br>data field in the<br>request. | Turn off the system and disconnect it from the power source. You must disconnect the system from ac power to reset the IMM2.                                                                                                    |
|                   |           |               |         |                                                                    | 2. After 45 seconds, reconnect the system to the power source and turn on the system.                                                                                                    |
|                   |           |               |         |                                                                    | 3. Run the test again.                                                                                                    |
|                   |           |               |         |                                                                    | 4. Make sure that the DSA code is at the latest level. For more information and to download the utilities, go to http://www.ibm.com/systems/support/supportsite.wss/docdisplay?brandind=5000008 &Indocid=SERV-DSA.                    |
|                   |           |               |         |                                                                    | 5. Make sure that the IMM2 firmware is at the latest level. The installed firmware level is shown in the DSA event log in the Firmware/VPD section for this component. For more information, see "Updating the firmware" on page 267. |
|                   |           |               |         |                                                                    | 6. Run the test again.                                                                                                    |
|                   |           |               |         |                                                                    | 7. If the failure remains, go to the IBM website for more troubleshooting information at http://www.ibm.com/systems/support/supportsite.wss/docdisplay?brandind=5000008&Indocid=SERV-CALL.                                            |

- · Follow the suggested actions in the order in which they are listed in the Action column until the problem is solved.
- See Chapter 4, "Parts listing, System x3100 M4 Type 2582," on page 151 to determine which components are customer replaceable units (CRU) and which components are field replaceable units (FRU).
- If an action step is preceded by "(Trained service technician only)," that step must be performed only by a Trained service technician.
- · Go to the IBM support website at http://www.ibm.com/supportportal/ to check for technical information, hints, tips, and new device drivers or to submit a request for information.

| Message<br>number | Component | Test          | State   | Description                                                                            | Action                                                                                                    |
|-------------------|-----------|---------------|---------|----------------------------------------------------------------------------------------|----------------------------------------------------------------------------------------------------|
| 166-816-xxx       | IMM2      | IMM2 I2C Test | Aborted | IMM2 I2C test stopped: the command is illegal for the specified sensor or record type. | 1. Turn off the system and disconnect it from the power source. You must disconnect the system from ac power to reset the IMM2.  2. After 45 seconds, reconnect the system to the power source and turn on the system.  3. Run the test again.  4. Make sure that the DSA code is at the latest level. For more information and to download the utilities, go to http://www.ibm.com/systems/support/supportsite.wss/docdisplay?brandind=5000008 &Indocid=SERV-DSA.  5. Make sure that the IMM2 firmware is at the latest level. The installed firmware level is shown in the DSA event log in the Firmware/VPD section for this component. For more information, see "Updating the firmware" on page 267.  6. Run the test again.  7. If the failure remains, go to the IBM website for more troubleshooting information at http://www.ibm.com/systems/support/supportsite.wss/docdisplay?brandind=5000008 &Indocid=SERV-CALL. |

- · Follow the suggested actions in the order in which they are listed in the Action column until the problem is solved.
- See Chapter 4, "Parts listing, System x3100 M4 Type 2582," on page 151 to determine which components are customer replaceable units (CRU) and which components are field replaceable units (FRU).
- If an action step is preceded by "(Trained service technician only)," that step must be performed only by a Trained service technician.
- Go to the IBM support website at http://www.ibm.com/supportportal/ to check for technical information, hints, tips, and new device drivers or to submit a request for information.

| Message<br>number | Component | Test          | State   | Description                                                      | Action                                                                                                    |
|-------------------|-----------|---------------|---------|------------------------------------------------------------------|----------------------------------------------------------------------------------------------------|
| 166-817-xxx       | IMM2      | IMM2 I2C Test | Aborted | IMM2 I2C test stopped: a command response could not be provided. | <ol> <li>Turn off the system and disconnect it from the power source. You must disconnect the system from ac power to reset the IMM2.</li> <li>After 45 seconds, reconnect the system to the power source and turn on the system.</li> <li>Run the test again.</li> <li>Make sure that the DSA code is at the latest level. For more information and to download the utilities, go to http://www.ibm.com/systems/support/supportsite.wss/docdisplay?brandind=5000008 &amp;Indocid=SERV-DSA.</li> <li>Make sure that the IMM2 firmware is at the latest level. The installed firmware level is shown in the DSA event log in the Firmware/VPD section for this component. For more information, see "Updating the firmware" on page 267.</li> <li>Run the test again.</li> <li>If the failure remains, go to the IBM website for more troubleshooting information at http://www.ibm.com/systems/support/supportsite.wss/docdisplay?brandind=5000008 &amp;Indocid=SERV-CALL.</li> </ol> |

- · Follow the suggested actions in the order in which they are listed in the Action column until the problem is solved.
- See Chapter 4, "Parts listing, System x3100 M4 Type 2582," on page 151 to determine which components are customer replaceable units (CRU) and which components are field replaceable units (FRU).
- If an action step is preceded by "(Trained service technician only)," that step must be performed only by a Trained service technician.
- · Go to the IBM support website at http://www.ibm.com/supportportal/ to check for technical information, hints, tips, and new device drivers or to submit a request for information.

| Message<br>number | Component | Test          | State   | Description                                                          | Action                                                                                                    |
|-------------------|-----------|---------------|---------|----------------------------------------------------------------------|----------------------------------------------------------------------------------------------------|
| 166-818-xxx       | IMM2      | IMM2 I2C Test | Aborted | IMM2 I2C test<br>stopped: cannot<br>execute a<br>duplicated request. | Turn off the system and disconnect it from the power source. You must disconnect the system from ac power to reset the IMM2.                                                                                                    |
|                   |           |               |         |                                                                      | After 45 seconds, reconnect the system to the power source and turn on the system.                                                                                                    |
|                   |           |               |         |                                                                      | 3. Run the test again.                                                                                                    |
|                   |           |               |         |                                                                      | 4. Make sure that the DSA code is at the latest level. For more information and to download the utilities, go to http://www.ibm.com/systems/support/supportsite.wss/docdisplay?brandind=5000008 &Indocid=SERV-DSA.                    |
|                   |           |               |         |                                                                      | 5. Make sure that the IMM2 firmware is at the latest level. The installed firmware level is shown in the DSA event log in the Firmware/VPD section for this component. For more information, see "Updating the firmware" on page 267. |
|                   |           |               |         |                                                                      | 6. Run the test again.                                                                                                    |
|                   |           |               |         |                                                                      | 7. If the failure remains, go to the IBM website for more troubleshooting information at http://www.ibm.com/systems/support/supportsite.wss/docdisplay?brandind=5000008&Indocid=SERV-CALL.                                            |

- · Follow the suggested actions in the order in which they are listed in the Action column until the problem is solved.
- See Chapter 4, "Parts listing, System x3100 M4 Type 2582," on page 151 to determine which components are customer replaceable units (CRU) and which components are field replaceable units (FRU).
- If an action step is preceded by "(Trained service technician only)," that step must be performed only by a Trained service technician.
- Go to the IBM support website at http://www.ibm.com/supportportal/ to check for technical information, hints, tips, and new device drivers or to submit a request for information.

| Message<br>number | Component | Test          | State   | Description                                                                                            | Action                                                                                                    |
|-------------------|-----------|---------------|---------|----------------------------------------------------------------------------------------------------|----------------------------------------------------------------------------------------------------|
| 166-819-xxx       | IMM2      | IMM2 I2C Test | Aborted | IMM2 I2C test stopped: a command response could not be provided; the SDR repository is in update mode. | <ol> <li>Turn off the system and disconnect it from the power source. You must disconnect the system from ac power to reset the IMM2.</li> <li>After 45 seconds, reconnect the system to the power source and turn on the system.</li> <li>Run the test again.</li> <li>Make sure that the DSA code is at the latest level. For more information and to download the utilities, go to http://www.ibm.com/systems/support/supportsite.wss/docdisplay?brandind=5000008 &amp;Indocid=SERV-DSA.</li> <li>Make sure that the IMM2 firmware is at the latest level. The installed firmware level is shown in the DSA event log in the Firmware/VPD section for this component. For more information, see "Updating the firmware" on page 267.</li> <li>Run the test again.</li> <li>If the failure remains, go to the IBM website for more troubleshooting information at http://www.ibm.com/systems/support/supportsite.wss/docdisplay?brandind=5000008</li> <li>&amp;Indocid=SERV-CALL.</li> </ol> |

#### Table 7. DSA Preboot messages (continued)

- · Follow the suggested actions in the order in which they are listed in the Action column until the problem is solved.
- See Chapter 4, "Parts listing, System x3100 M4 Type 2582," on page 151 to determine which components are customer replaceable units (CRU) and which components are field replaceable units (FRU).
- If an action step is preceded by "(Trained service technician only)," that step must be performed only by a Trained service technician.
- Go to the IBM support website at http://www.ibm.com/supportportal/ to check for technical information, hints, tips, and new device drivers or to submit a request for information.

| Message<br>number | Component | Test          | State   | Description                                                                                             | Action                                                                                                    |
|-------------------|-----------|---------------|---------|----------------------------------------------------------------------------------------------------|----------------------------------------------------------------------------------------------------|
| 166-820-xxx       | IMM2      | IMM2 I2C Test | Aborted | IMM2 I2C test stopped: a command response could not be provided; the device is in firmware update mode. | <ol> <li>Turn off the system and disconnect it from the power source. You must disconnect the system from ac power to reset the IMM2.</li> <li>After 45 seconds, reconnect the system to the power source and turn on the system.</li> <li>Run the test again.</li> <li>Make sure that the DSA code and IMM2 firmware are at the latest level.</li> <li>Make sure that the IMM2 firmware is at the latest level. The installed firmware level is shown in the DSA event log in the Firmware/VPD section for this component. For more information, see "Updating the firmware" on page 267.</li> <li>Run the test again.</li> <li>If the failure remains, go to the IBM website for more troubleshooting information at http://www.ibm.com/systems/support/supportsite.wss/docdisplay?brandind=5000008</li> <li>&amp;Indocid=SERV-CALL.</li> </ol> |

- · Follow the suggested actions in the order in which they are listed in the Action column until the problem is solved.
- See Chapter 4, "Parts listing, System x3100 M4 Type 2582," on page 151 to determine which components are customer replaceable units (CRU) and which components are field replaceable units (FRU).
- If an action step is preceded by "(Trained service technician only)," that step must be performed only by a Trained service technician.
- Go to the IBM support website at http://www.ibm.com/supportportal/ to check for technical information, hints, tips, and new device drivers or to submit a request for information.

| Message<br>number | Component | Test          | State   | Description                                                                                          | Action                                                                                                    |
|-------------------|-----------|---------------|---------|----------------------------------------------------------------------------------------------------|----------------------------------------------------------------------------------------------------|
| 166-821-xxx       | IMM2      | IMM2 I2C Test | Aborted | IMM2 I2C test stopped: a command response could not be provided; IMM2 initialization is in progress. | <ol> <li>Turn off the system and disconnect it from the power source. You must disconnect the system from ac power to reset the IMM2.</li> <li>After 45 seconds, reconnect the system to the power source and turn on the system.</li> <li>Run the test again.</li> <li>Make sure that the DSA code is at the latest level. For more information and to download the utilities, go to http://www.ibm.com/systems/support/supportsite.wss/docdisplay?brandind=5000008 &amp;Indocid=SERV-DSA.</li> <li>Make sure that the IMM2 firmware is at the latest level. The installed firmware level is shown in the DSA event log in the Firmware/VPD section for this component. For more information, see "Updating the firmware" on page 267.</li> <li>Run the test again.</li> <li>If the failure remains, go to the IBM website for more troubleshooting information at http://www.ibm.com/systems/support/supportsite.wss/docdisplay?brandind=5000008 &amp;Indocid=SERV-CALL.</li> </ol> |

- · Follow the suggested actions in the order in which they are listed in the Action column until the problem is solved.
- See Chapter 4, "Parts listing, System x3100 M4 Type 2582," on page 151 to determine which components are customer replaceable units (CRU) and which components are field replaceable units (FRU).
- If an action step is preceded by "(Trained service technician only)," that step must be performed only by a Trained service technician.
- · Go to the IBM support website at http://www.ibm.com/supportportal/ to check for technical information, hints, tips, and new device drivers or to submit a request for information.

| Message<br>number | Component | Test          | State   | Description                                                     | Action                                                                                                    |
|-------------------|-----------|---------------|---------|-----------------------------------------------------------------|----------------------------------------------------------------------------------------------------|
| 166-822-xxx       | IMM2      | IMM2 I2C Test | Aborted | IMM2 I2C test<br>stopped: the<br>destination is<br>unavailable. | Turn off the system and disconnect it from the power source. You must disconnect the system from ac power to reset the IMM2.                                                                                                    |
|                   |           |               |         |                                                                 | After 45 seconds, reconnect the system to the power source and turn on the system.                                                                                                    |
|                   |           |               |         |                                                                 | 3. Run the test again.                                                                                                    |
|                   |           |               |         |                                                                 | <ol> <li>Make sure that the DSA code is at<br/>the latest level. For more information<br/>and to download the utilities, go to<br/>http://www.ibm.com/systems/support/<br/>supportsite.wss/<br/>docdisplay?brandind=5000008<br/>&amp;Indocid=SERV-DSA.</li> </ol> |
|                   |           |               |         |                                                                 | 5. Make sure that the IMM2 firmware is at the latest level. The installed firmware level is shown in the DSA event log in the Firmware/VPD section for this component. For more information, see "Updating the firmware" on page 267.                             |
|                   |           |               |         |                                                                 | 6. Run the test again.                                                                                                    |
|                   |           |               |         |                                                                 | 7. If the failure remains, go to the IBM website for more troubleshooting information at http://www.ibm.com/systems/support/supportsite.wss/docdisplay?brandind=5000008 &Indocid=SERV-CALL.                                                                       |

- · Follow the suggested actions in the order in which they are listed in the Action column until the problem is solved.
- See Chapter 4, "Parts listing, System x3100 M4 Type 2582," on page 151 to determine which components are customer replaceable units (CRU) and which components are field replaceable units (FRU).
- If an action step is preceded by "(Trained service technician only)," that step must be performed only by a Trained service technician.
- Go to the IBM support website at http://www.ibm.com/supportportal/ to check for technical information, hints, tips, and new device drivers or to submit a request for information.

| Message<br>number | Component | Test          | State   | Description                                                                      | Action                                                                                                    |
|-------------------|-----------|---------------|---------|----------------------------------------------------------------------------------|----------------------------------------------------------------------------------------------------|
| 166-823-xxx       | IMM2      | IMM2 I2C Test | Aborted | IMM2 I2C test stopped: cannot execute the command; insufficient privilege level. | <ol> <li>Turn off the system and disconnect it from the power source. You must disconnect the system from ac power to reset the IMM2.</li> <li>After 45 seconds, reconnect the system to the power source and turn on the system.</li> <li>Run the test again.</li> <li>Make sure that the DSA code is at the latest level. For more information and to download the utilities, go to http://www.ibm.com/systems/support/supportsite.wss/docdisplay?brandind=5000008 &amp;Indocid=SERV-DSA.</li> <li>Make sure that the IMM2 firmware is at the latest level. The installed firmware level is shown in the DSA event log in the Firmware/VPD section for this component. For more information, see "Updating the firmware" on page 267.</li> <li>Run the test again.</li> <li>If the failure remains, go to the IBM website for more troubleshooting information at http://www.ibm.com/systems/support/supportsite.wss/docdisplay?brandind=5000008 &amp;Indocid=SERV-CALL.</li> </ol> |

- · Follow the suggested actions in the order in which they are listed in the Action column until the problem is solved.
- See Chapter 4, "Parts listing, System x3100 M4 Type 2582," on page 151 to determine which components are customer replaceable units (CRU) and which components are field replaceable units (FRU).
- If an action step is preceded by "(Trained service technician only)," that step must be performed only by a Trained service technician.
- Go to the IBM support website at http://www.ibm.com/supportportal/ to check for technical information, hints, tips, and new device drivers or to submit a request for information.

| Message     |           |               |         |                                                             |                                                                                                    |
|-------------|-----------|---------------|---------|-------------------------------------------------------------|----------------------------------------------------------------------------------------------------|
| number      | Component | Test          | State   | Description                                                 | Action                                                                                                    |
| 166-824-xxx | IMM2      | IMM2 I2C Test | Aborted | IMM2 I2C test<br>stopped: cannot<br>execute the<br>command. | Turn off the system and disconnect it from the power source. You must disconnect the system from ac power to reset the IMM2.                                                                                                    |
|             |           |               |         |                                                             | After 45 seconds, reconnect the system to the power source and turn on the system.                                                                                                    |
|             |           |               |         |                                                             | 3. Run the test again.                                                                                                    |
|             |           |               |         |                                                             | 4. Make sure that the DSA code is at the latest level. For more information and to download the utilities, go to http://www.ibm.com/systems/support/supportsite.wss/docdisplay?brandind=5000008 &Indocid=SERV-DSA.                    |
|             |           |               |         |                                                             | 5. Make sure that the IMM2 firmware is at the latest level. The installed firmware level is shown in the DSA event log in the Firmware/VPD section for this component. For more information, see "Updating the firmware" on page 267. |
|             |           |               |         |                                                             | 6. Run the test again.                                                                                                    |
|             |           |               |         |                                                             | 7. If the failure remains, go to the IBM website for more troubleshooting information at http://www.ibm.com/systems/support/supportsite.wss/docdisplay?brandind=5000008 &Indocid=SERV-CALL.                                           |
| 166-000-xxx | IMM2 V2   | I2C Test      | Pass    | The test passed.                                            | No action; information only.                                                                                                    |

- · Follow the suggested actions in the order in which they are listed in the Action column until the problem is solved.
- See Chapter 4, "Parts listing, System x3100 M4 Type 2582," on page 151 to determine which components are customer replaceable units (CRU) and which components are field replaceable units (FRU).
- If an action step is preceded by "(Trained service technician only)," that step must be performed only by a Trained service technician.
- Go to the IBM support website at http://www.ibm.com/supportportal/ to check for technical information, hints, tips, and new device drivers or to submit a request for information.

| Message<br>number | Component | Test          | State  | Description                                         | Action                                                                                                    |
|-------------------|-----------|---------------|--------|-----------------------------------------------------|----------------------------------------------------------------------------------------------------|
| 166-901-xxx       | IMM2      | IMM2 I2C Test | Failed | The IMM2 indicates a failure in private bus (Bus 0) | Turn off the system and disconnect if from the power source. You must disconnect the system from ac power to reset the IMM2.                                                                                                    |
|                   |           |               |        |                                                     | After 45 seconds, reconnect the system to the power source and turn on the system.                                                                                                    |
|                   |           |               |        |                                                     | 3. Run the test again.                                                                                                    |
|                   |           |               |        |                                                     | 4. Make sure that the DSA code is at the latest level. For more information and to download the utilities, go to http://www.ibm.com/systems/supportsupportsite.wss/docdisplay?brandind=5000008 &Indocid=SERV-DSA.                     |
|                   |           |               |        |                                                     | 5. Make sure that the IMM2 firmware is at the latest level. The installed firmware level is shown in the DSA event log in the Firmware/VPD section for this component. For more information, see "Updating the firmware" on page 267. |
|                   |           |               |        |                                                     | 6. Run the test again.                                                                                                    |
|                   |           |               |        |                                                     | 7. Remove power from the system.                                                                                                    |
|                   |           |               |        |                                                     | (Trained service technician only)     Replace the system board.                                                                                                    |
|                   |           |               |        |                                                     | Reconnect the system to power and turn on the system.                                                                                                    |
|                   |           |               |        |                                                     | 10. Run the test again.                                                                                                    |
|                   |           |               |        |                                                     | 11. If the failure remains, go to the IBM website for more troubleshooting information at http://www.ibm.com/systems/support/supportsite.wss/docdisplay?brandind=5000008 &Indocid=SERV-CALL.                                          |

- · Follow the suggested actions in the order in which they are listed in the Action column until the problem is solved.
- See Chapter 4, "Parts listing, System x3100 M4 Type 2582," on page 151 to determine which components are customer replaceable units (CRU) and which components are field replaceable units (FRU).
- If an action step is preceded by "(Trained service technician only)," that step must be performed only by a Trained service technician.
- Go to the IBM support website at http://www.ibm.com/supportportal/ to check for technical information, hints, tips, and new device drivers or to submit a request for information.

| Message<br>number | Component | Test          | State  | Description                                                                                                    | Action                                                                                                    |
|-------------------|-----------|---------------|--------|----------------------------------------------------------------------------------------------------|----------------------------------------------------------------------------------------------------|
| 166-903-xxx       | IMM2      | IMM2 I2C Test | Failed | The IMM2 indicates a failure in LED bus (Bus 2).                                                                                                    | Turn off the system and disconnect it from the power source. You must disconnect the system from ac power to reset the IMM2.                                                                                                    |
|                   |           |               |        |                                                                                                    | After 45 seconds, reconnect the system to the power source and turn on the system.                                                                                                    |
|                   |           |               |        |                                                                                                    | 3. Run the test again.                                                                                                    |
|                   |           |               |        | 4. Make sure that the DSA code is at the latest level. For more information and to download the utilities, go to http://www.ibm.com/systems/support/supportsite.wss/docdisplay?brandind=5000008 &Indocid=SERV-DSA. |                                                                                                    |
|                   |           |               |        |                                                                                                    | 5. Make sure that the IMM2 firmware is at the latest level. The installed firmware level is shown in the DSA event log in the Firmware/VPD section for this component. For more information, see "Updating the firmware" on page 267. |
|                   |           |               |        |                                                                                                    | Turn off the server and disconnect the power cord from the server; then , reconnect power cord.                                                                                                    |
|                   |           |               |        |                                                                                                    | 7. Reconnect the system to the power source and turn on the system, then, run the test again.                                                                                                    |
|                   |           |               |        |                                                                                                    | 8. If the failure remains, go to the IBM website for more troubleshooting information at http://www.ibm.com/systems/support/supportsite.wss/docdisplay?brandind=5000008 &Indocid=SERV-CALL.                                           |

- · Follow the suggested actions in the order in which they are listed in the Action column until the problem is solved.
- See Chapter 4, "Parts listing, System x3100 M4 Type 2582," on page 151 to determine which components are customer replaceable units (CRU) and which components are field replaceable units (FRU).
- If an action step is preceded by "(Trained service technician only)," that step must be performed only by a Trained service technician.
- Go to the IBM support website at http://www.ibm.com/supportportal/ to check for technical information, hints, tips, and new device drivers or to submit a request for information.

| Message<br>number | Component | Test          | State  | Description                                                     | Action                                                                                                    |
|-------------------|-----------|---------------|--------|-----------------------------------------------------------------|----------------------------------------------------------------------------------------------------|
| 166-907-xxx       | IMM2      | IMM2 I2C Test | Failed | The IMM2 indicates a failure in the temperature sensor (Bus 6). | Turn off the system and disconnect it from the power source. You must disconnect the system from ac power to reset the IMM2.                                                                                                    |
|                   |           |               |        |                                                                 | After 45 seconds, reconnect the system to the power source and turn on the system.                                                                                                    |
|                   |           |               |        |                                                                 | 3. Run the test again.                                                                                                    |
|                   |           |               |        |                                                                 | 4. Make sure that the DSA code is at the latest level. For more information and to download the utilities, go to http://www.ibm.com/systems/support/supportsite.wss/docdisplay?brandind=5000008 &Indocid=SERV-DSA.                              |
|                   |           |               |        |                                                                 | 5. Make sure that the IMM2 firmware is at the latest level. The installed firmware level is shown in the DSA event log in the Firmware/VPD section for this component. For more information, see "Updating the firmware" on page 267.           |
|                   |           |               |        |                                                                 | 6. Run the test again.                                                                                                    |
|                   |           |               |        |                                                                 | 7. Make sure that the fans are operating, that there are no obstructions to the airflow (front and rear of the server), that the air baffle is in place and correctly installed, and that the server cover are installed and completely closed. |
|                   |           |               |        |                                                                 | 8. Run the test again.                                                                                                    |
|                   |           |               |        |                                                                 | Turn off the system and disconnect it from the power source.                                                                                                    |
|                   |           |               |        |                                                                 | Trained service technician only)     Replace the system board.                                                                                                    |
|                   |           |               |        |                                                                 | 11. Reconnect the system to the power source and turn on the system.                                                                                                    |
|                   |           |               |        |                                                                 | 12. Run the test again.                                                                                                    |
|                   |           |               |        |                                                                 | 13. If the failure remains, go to the IBM website for more troubleshooting information at http://www.ibm.com/systems/support/supportsite.wss/docdisplay?brandind=5000008 &Indocid=SERV-CALL.                                                    |

- · Follow the suggested actions in the order in which they are listed in the Action column until the problem is solved.
- See Chapter 4, "Parts listing, System x3100 M4 Type 2582," on page 151 to determine which components are customer replaceable units (CRU) and which components are field replaceable units (FRU).
- If an action step is preceded by "(Trained service technician only)," that step must be performed only by a Trained service technician.
- Go to the IBM support website at http://www.ibm.com/supportportal/ to check for technical information, hints, tips, and new device drivers or to submit a request for information.

| Message<br>number | Component | Test        | State   | Description                                                                                  | Action                                                                                                    |
|-------------------|-----------|-------------|---------|----------------------------------------------------------------------------------------------|----------------------------------------------------------------------------------------------------|
| 201-801-xxx       | Memory    | Memory Test | Aborted | Test canceled: the system UEFI programmed the memory controller with an invalid CBAR address | <ol> <li>Turn off and restart the system.</li> <li>Run the test again.</li> <li>Make sure that the server firmware is at the latest level. The installed firmware level is shown in the DSA event log in the Firmware/VPD section for this component. For more information, see "Updating the firmware" on page 267.</li> <li>Run the test again.</li> <li>If the failure remains, go to the IBM website for more troubleshooting information at http://www.ibm.com/systems/support/supportsite.wss/docdisplay?brandind=5000008 &amp;Indocid=SERV-CALL.</li> </ol>                                                                              |
| 201-802-xxx       | Memory    | Memory Test | Aborted | Test canceled: the end address in the E820 function is less than 16 MB.                      | <ol> <li>Turn off and restart the system.</li> <li>Run the test again.</li> <li>Make sure that all DIMMs are enabled in the Setup utility.</li> <li>Make sure that the server firmware is at the latest level. The installed firmware level is shown in the DSA event log in the Firmware/VPD section for this component. For more information, see "Updating the firmware" on page 267.</li> <li>Run the test again.</li> <li>If the failure remains, go to the IBM website for more troubleshooting information at http://www.ibm.com/systems/support/supportsite.wss/docdisplay?brandind=5000008</li> <li>&amp;Indocid=SERV-CALL.</li> </ol> |

- · Follow the suggested actions in the order in which they are listed in the Action column until the problem is solved.
- See Chapter 4, "Parts listing, System x3100 M4 Type 2582," on page 151 to determine which components are customer replaceable units (CRU) and which components are field replaceable units (FRU).
- If an action step is preceded by "(Trained service technician only)," that step must be performed only by a Trained service technician.
- Go to the IBM support website at http://www.ibm.com/supportportal/ to check for technical information, hints, tips, and new device drivers or to submit a request for information.

| Message     |                      |                                                              |                                                                                                    |                                  |                                                                                                    |
|-------------|----------------------|--------------------------------------------------------------|----------------------------------------------------------------------------------------------------|----------------------------------|----------------------------------------------------------------------------------------------------|
| number      | Component            | Test                                                         | State                                                                                                    | Description                      | Action                                                                                                    |
| 201-803-xxx | -803-xxx Memory Memo | Memory Test                                                  | Aborted                                                                                                    | Test canceled: could not enable  | Turn off and restart the system.                                                                                                    |
|             |                      |                                                              |                                                                                                    | the processor                    | 2. Run the test again.                                                                                                    |
|             |                      |                                                              |                                                                                                    | cache.                           | 3. Make sure that the server firmware is at the latest level. The installed firmware level is shown in the DSA event log in the Firmware/VPD section for this component. For more information, see "Updating the firmware" on page 267. |
|             |                      |                                                              |                                                                                                    |                                  | 4. Run the test again.                                                                                                    |
|             |                      |                                                              |                                                                                                    |                                  | 5. If the failure remains, go to the IBM website for more troubleshooting information at http://www.ibm.com/systems/support/supportsite.wss/docdisplay?brandind=5000008 &Indocid=SERV-CALL.                                             |
| 201-804-xxx | Memory               | Memory Test                                                  | Aborted                                                                                                    | Test canceled: the               | 1. Turn off and restart the system.                                                                                                    |
|             |                      |                                                              |                                                                                                    | memory controller buffer request | 2. Run the test again.                                                                                                    |
|             |                      |                                                              |                                                                                                    | failed.                          | 3. Make sure that the server firmware is at the latest level. The installed firmware level is shown in the DSA event log in the Firmware/VPD section for this component. For more information, see "Updating the firmware" on page 267. |
|             |                      |                                                              |                                                                                                    |                                  | 4. Run the test again.                                                                                                    |
|             |                      |                                                              |                                                                                                    |                                  | 5. If the failure remains, go to the IBM website for more troubleshooting information at http://www.ibm.com/systems/support/supportsite.wss/docdisplay?brandind=5000008&Indocid=SERV-CALL.                                              |
| 201-805-xxx | Memory               | ory Memory Test Aborted Test canceled: the memory controller | ,                                                                                                    | Test canceled: the               | Turn off and restart the system.                                                                                                    |
|             |                      |                                                              |                                                                                                    | display/alter write              | 2. Run the test again.                                                                                                    |
|             |                      | operation was not                                            | 3. Make sure that the server firmware is at the latest level. The installed firmware level is shown in the DSA event log in the Firmware/VPD section for this component. For more information, see "Updating the firmware" on page 267. |                                  |                                                                                                    |
|             |                      |                                                              |                                                                                                    |                                  | 4. Run the test again.                                                                                                    |
|             |                      |                                                              |                                                                                                    |                                  | 5. If the failure remains, go to the IBM website for more troubleshooting information at http://www.ibm.com/systems/support/supportsite.wss/docdisplay?brandind=5000008 &Indocid=SERV-CALL.                                             |

- · Follow the suggested actions in the order in which they are listed in the Action column until the problem is solved.
- See Chapter 4, "Parts listing, System x3100 M4 Type 2582," on page 151 to determine which components are customer replaceable units (CRU) and which components are field replaceable units (FRU).
- If an action step is preceded by "(Trained service technician only)," that step must be performed only by a Trained service technician.
- Go to the IBM support website at http://www.ibm.com/supportportal/ to check for technical information, hints, tips, and new device drivers or to submit a request for information.

| Message<br>number | Component | Test        | State   | Description                                                                   | Action                                                                                                    |
|-------------------|-----------|-------------|---------|-------------------------------------------------------------------------------|----------------------------------------------------------------------------------------------------|
| 201-806-xxx       | Memory    | Memory Test | Aborted | Test canceled: the memory controller fast scrub operation was not completed.  | <ol> <li>Turn off and restart the system.</li> <li>Run the test again.</li> <li>Make sure that the server firmware is at the latest level. The installed firmware level is shown in the DSA event log in the Firmware/VPD section for this component. For more information, see "Updating the firmware" on page 267.</li> <li>Run the test again.</li> <li>If the failure remains, go to the IBM website for more troubleshooting information at http://www.ibm.com/systems/support/supportsite.wss/docdisplay?brandind=5000008</li> <li>&amp;Indocid=SERV-CALL.</li> </ol> |
| 201-807-xxx       | Memory    | Memory Test | Aborted | Test canceled: the memory controller buffer free request failed.              | <ol> <li>Turn off and restart the system.</li> <li>Run the test again.</li> <li>Make sure that the server firmware is at the latest level. The installed firmware level is shown in the DSA event log in the Firmware/VPD section for this component. For more information, see "Updating the firmware" on page 267.</li> <li>Run the test again.</li> <li>If the failure remains, go to the IBM website for more troubleshooting information at http://www.ibm.com/systems/support/supportsite.wss/docdisplay?brandind=5000008 &amp;Indocid=SERV-CALL.</li> </ol>          |
| 201-808-xxx       | Memory    | Memory Test | Aborted | Test canceled:<br>memory controller<br>display/alter buffer<br>execute error. | <ol> <li>Turn off and restart the system.</li> <li>Run the test again.</li> <li>Make sure that the server firmware is at the latest level. The installed firmware level is shown in the DSA event log in the Firmware/VPD section for this component. For more information, see "Updating the firmware" on page 267.</li> <li>Run the test again.</li> <li>If the failure remains, go to the IBM website for more troubleshooting information at http://www.ibm.com/systems/support/supportsite.wss/docdisplay?brandind=5000008 &amp;Indocid=SERV-CALL.</li> </ol>          |

- · Follow the suggested actions in the order in which they are listed in the Action column until the problem is solved.
- See Chapter 4, "Parts listing, System x3100 M4 Type 2582," on page 151 to determine which components are customer replaceable units (CRU) and which components are field replaceable units (FRU).
- If an action step is preceded by "(Trained service technician only)," that step must be performed only by a Trained service technician.
- Go to the IBM support website at http://www.ibm.com/supportportal/ to check for technical information, hints, tips, and new device drivers or to submit a request for information.

| Message     | Commence           | Toot                | Ctata   | December                                       | Action                                                                                                    |
|-------------|--------------------|---------------------|---------|------------------------------------------------|----------------------------------------------------------------------------------------------------|
| number      | Component          | Test                | State   | Description                                    | Action                                                                                                    |
| 201-809-xxx | 201-809-xxx Memory | Memory Test Aborted | Aborted | Test canceled program error: operation running | 1. Turn off and restart the system.                                                                                                    |
|             |                    |                     |         |                                                | 2. Run the test again.                                                                                                    |
|             |                    |                     |         | fast scrub.                                    | 3. Make sure that the DSA code is at the latest level. For more information and to download the utilities, go to http://www.ibm.com/systems/support/supportsite.wss/docdisplay?brandind=5000008 &Indocid=SERV-DSA.                      |
|             |                    |                     |         |                                                | 4. Make sure that the server firmware is at the latest level. The installed firmware level is shown in the DSA event log in the Firmware/VPD section for this component. For more information, see "Updating the firmware" on page 267. |
|             |                    |                     |         |                                                | 5. Run the test again.                                                                                                    |
|             |                    |                     |         |                                                | 6. If the failure remains, go to the IBM website for more troubleshooting information at http://www.ibm.com/systems/support/supportsite.wss/docdisplay?brandind=5000008 &Indocid=SERV-CALL.                                             |
| 201-810-xxx | Memory             | Memory Test         | Aborted | Test stopped:                                  | Turn off and restart the system.                                                                                                    |
|             |                    |                     |         | unknown error code xxx received                | 2. Run the test again.                                                                                                    |
|             |                    |                     |         | in COMMONEXIT procedure.                       | 3. Make sure that the DSA code is at the latest level. For more information and to download the utilities, go to http://www.ibm.com/systems/support/supportsite.wss/docdisplay?brandind=5000008&Indocid=SERV-DSA.                       |
|             |                    |                     |         |                                                | 4. Make sure that the server firmware is at the latest level. The installed firmware level is shown in the DSA event log in the Firmware/VPD section for this component. For more information, see "Updating the firmware" on page 267. |
|             |                    |                     |         |                                                | 5. Run the test again.                                                                                                    |
|             |                    |                     |         |                                                | 6. If the failure remains, go to the IBM website for more troubleshooting information at http://www.ibm.com/systems/support/supportsite.wss/docdisplay?brandind=5000008 &Indocid=SERV-CALL.                                             |

- · Follow the suggested actions in the order in which they are listed in the Action column until the problem is solved.
- See Chapter 4, "Parts listing, System x3100 M4 Type 2582," on page 151 to determine which components are customer replaceable units (CRU) and which components are field replaceable units (FRU).
- If an action step is preceded by "(Trained service technician only)," that step must be performed only by a Trained service technician.
- · Go to the IBM support website at http://www.ibm.com/supportportal/ to check for technical information, hints, tips, and new device drivers or to submit a request for information.

| Message<br>number | Component | Test        | State  | Description                                     | Action                                                                                                    |
|-------------------|-----------|-------------|--------|-------------------------------------------------|----------------------------------------------------------------------------------------------------|
| 201-901-xxx       | Memory    | Memory Test | Failed | Test failure: single-bit error, failing DIMM z. | <ol> <li>Turn off the system and disconnect it from the power source.</li> <li>Reseat DIMM z.</li> <li>Reconnect the system to power and turn on the system.</li> <li>Make sure that the DSA code is at the latest level. For more information and to download the utilities, go to http://www.ibm.com/systems/support/supportsite.wss/docdisplay?brandind=5000008 &amp;Indocid=SERV-DSA.</li> <li>Make sure that the server firmware is at the latest level. The installed firmware level is shown in the DSA event log in the Firmware/VPD section for this component. For more information, see "Updating the firmware" on page 267.</li> <li>Run the test again.</li> <li>Re-enable all memory in the Setup utility (see "Using the Setup utility" on page 271).</li> <li>Run the test again.</li> <li>Replace the failing DIMM.</li> <li>If the failure remains, go to the IBM website for more troubleshooting information at http://www.ibm.com/systems/support/supportsite.wss/docdisplay?brandind=5000008 &amp;Indocid=SERV-CALL.</li> </ol> |

- · Follow the suggested actions in the order in which they are listed in the Action column until the problem is solved.
- See Chapter 4, "Parts listing, System x3100 M4 Type 2582," on page 151 to determine which components are customer replaceable units (CRU) and which components are field replaceable units (FRU).
- If an action step is preceded by "(Trained service technician only)," that step must be performed only by a Trained service technician.
- Go to the IBM support website at http://www.ibm.com/supportportal/ to check for technical information, hints, tips, and new device drivers or to submit a request for information.

| Message<br>number | Component | Test        | State  | Description                                                                                                    | Action                                                                                                    |
|-------------------|-----------|-------------|--------|----------------------------------------------------------------------------------------------------|----------------------------------------------------------------------------------------------------|
| 201-902-xxx       | Memory    | Memory Test | Failed | Test failure:<br>single-bit and                                                                                                    | Turn off the system and disconnect it from the power source.                                                                                                    |
|                   |           |             |        | multi-bit error,<br>failing DIMM z                                                                                                    | 2. Reseat DIMM z.                                                                                                    |
|                   |           |             |        | g                                                                                                    | Reconnect the system to power and turn on the system.                                                                                                    |
|                   |           |             |        |                                                                                                    | 4. Make sure that the DSA code is at the latest level. For more information and to download the utilities, go to http://www.ibm.com/systems/support/supportsite.wss/docdisplay?brandind=5000008 &Indocid=SERV-DSA. |
|                   |           |             |        | 5. Make sure that the server firmware is at the latest level. The installed firmware level is shown in the DSA event log in the Firmware/VPD section for this component. For more information, see "Updating the firmware" on page 267. |                                                                                                    |
|                   |           |             |        |                                                                                                    | 6. Run the test again.                                                                                                    |
|                   |           |             |        |                                                                                                    | 7. Replace the failing DIMMs.                                                                                                    |
|                   |           |             |        |                                                                                                    | Re-enable all memory in the Setup<br>utility see "Using the Setup utility" on<br>page 271).                                                                                                    |
|                   |           |             |        |                                                                                                    | 9. Run the test again.                                                                                                    |
|                   |           |             |        | 10. If the failure remains, go to the IBM website for more troubleshooting information at http://www.ibm.com/systems/support/supportsite.wss/docdisplay?brandind=5000008                                                                |                                                                                                    |

- · Follow the suggested actions in the order in which they are listed in the Action column until the problem is solved.
- See Chapter 4, "Parts listing, System x3100 M4 Type 2582," on page 151 to determine which components are customer replaceable units (CRU) and which components are field replaceable units (FRU).
- If an action step is preceded by "(Trained service technician only)," that step must be performed only by a Trained service technician.
- Go to the IBM support website at http://www.ibm.com/supportportal/ to check for technical information, hints, tips, and new device drivers or to submit a request for information.

| Message<br>number | Component | Test                  | State   | Description                                                          | Action                                                                                                    |
|-------------------|-----------|-----------------------|---------|----------------------------------------------------------------------|----------------------------------------------------------------------------------------------------|
| 202-801-xxx       | Memory    | Memory Stress<br>Test | Aborted | Internal program error.                                              | <ol> <li>Turn off and restart the system.</li> <li>Make sure that the DSA code is at the latest level. For more information and to download the utilities, go to http://www.ibm.com/systems/support/supportsite.wss/docdisplay?brandind=5000008 &amp;Indocid=SERV-DSA.</li> <li>Make sure that the server firmware is at the latest level. The installed firmware level is shown in the DSA event log in the Firmware/VPD section for this component. For more information, see "Updating the firmware" on page 267.</li> <li>Run the test again.</li> <li>Turn off and restart the system if necessary to recover from a hung state.</li> <li>Run the memory diagnostics to identify the specific failing DIMM.</li> <li>If the failure remains, go to the IBM website for more troubleshooting information at http://www.ibm.com/systems/support/supportsite.wss/docdisplay?brandind=5000008</li> <li>&amp;Indocid=SERV-CALL.</li> </ol> |
| 202-802-xxx       | Memory    | Memory Stress<br>Test | Aborted | General error:<br>memory size is<br>insufficient to run<br>the test. | <ol> <li>Make sure that all memory is enabled by checking the Available System Memory in the Resource Utilization section of the DSA event log. If necessary, enable all memory in the Setup utility (see "Using the Setup utility" on page 271).</li> <li>Make sure that the DSA code is at the latest level. For more information and to download the utilities, go to http://www.ibm.com/systems/support/supportsite.wss/docdisplay?brandind=5000008 &amp;Indocid=SERV-DSA.</li> <li>Run the test again.</li> <li>Run the standard memory test to validate all memory.</li> <li>If the failure remains, go to the IBM website for more troubleshooting information at http://www.ibm.com/systems/support/supportsite.wss/docdisplay?brandind=5000008 &amp;Indocid=SERV-CALL.</li> </ol>                                                                                                    |

- · Follow the suggested actions in the order in which they are listed in the Action column until the problem is solved.
- See Chapter 4, "Parts listing, System x3100 M4 Type 2582," on page 151 to determine which components are customer replaceable units (CRU) and which components are field replaceable units (FRU).
- If an action step is preceded by "(Trained service technician only)," that step must be performed only by a Trained service technician.
- Go to the IBM support website at http://www.ibm.com/supportportal/ to check for technical information, hints, tips, and new device drivers or to submit a request for information.

| Message<br>number | Component | Test                  | State  | Description   | Action                                                                                                    |
|-------------------|-----------|-----------------------|--------|---------------|----------------------------------------------------------------------------------------------------|
| 202-901-xxx       | Memory    | Memory Stress<br>Test | Failed | Test failure. | Run the standard memory test to validate all memory.                                                                                                    |
|                   |           |                       |        |               | 2. Make sure that the DSA code is at the latest level. For more information and to download the utilities, go to http://www.ibm.com/systems/support/supportsite.wss/docdisplay?brandind=5000008&Indocid=SERV-DSA. |
|                   |           |                       |        |               | 3. Turn off the system and disconnect it from power.                                                                                                    |
|                   |           |                       |        |               | 4. Reseat the DIMMs.                                                                                                    |
|                   |           |                       |        |               | 5. Reconnect the system to power and turn on the system.                                                                                                    |
|                   |           |                       |        |               | 6. Run the test again.                                                                                                    |
|                   |           |                       |        |               | 7. If the failure remains, go to the IBM website for more troubleshooting information at http://www.ibm.com/systems/support/supportsite.wss/docdisplay?brandind=5000008 &Indocid=SERV-CALL.                       |

- · Follow the suggested actions in the order in which they are listed in the Action column until the problem is solved.
- See Chapter 4, "Parts listing, System x3100 M4 Type 2582," on page 151 to determine which components are customer replaceable units (CRU) and which components are field replaceable units (FRU).
- If an action step is preceded by "(Trained service technician only)," that step must be performed only by a Trained service technician.
- · Go to the IBM support website at http://www.ibm.com/supportportal/ to check for technical information, hints, tips, and new device drivers or to submit a request for information.

| Message<br>number | Component                        | Test                                                                    | State   | Description                                   | Action                                                                                                    |
|-------------------|----------------------------------|-------------------------------------------------------------------------|---------|-----------------------------------------------|----------------------------------------------------------------------------------------------------|
| 215-801-xxx       | Optical Drive                    | Verify Media Installed     Read/ Write Test     Self-Test  Messages and | Aborted | Unable to communicate with the device driver. | Make sure that the DSA code is at the latest level. For more information and to download the utilities, go to http://www.ibm.com/systems/support/supportsite.wss/docdisplay?brandind=5000008 &Indocid=SERV-DSA.      Run the test again. |
|                   | actions apply<br>all three tests | actions apply to all three tests.                                       |         |                                               | Check the drive cabling at both ends for loose or broken connections or damage to the cable. Replace the cable if it is damaged.                                                                                                    |
|                   |                                  |                                                                         |         |                                               | 4. Run the test again.                                                                                                    |
|                   |                                  |                                                                         |         |                                               | 5. For additional troubleshooting information, go to http://www.ibm.com/support/docview.wss?uid=psg1MIGR-41559.                                                                                                    |
|                   |                                  |                                                                         |         |                                               | 6. Run the test again.                                                                                                    |
|                   |                                  |                                                                         |         |                                               | 7. Make sure that the system firmware is at the latest level. The installed firmware level is shown in the DSA event log in the Firmware/VPD section for this component. For more information, see "Updating the firmware" on page 267.  |
|                   |                                  |                                                                         |         |                                               | 8. Run the test again.                                                                                                    |
|                   |                                  |                                                                         |         |                                               | 9. Replace the CD/DVD drive.                                                                                                    |
|                   |                                  |                                                                         |         |                                               | 10. If the failure remains, go to the IBM website for more troubleshooting information at http://www.ibm.com/systems/support/supportsite.wss/docdisplay?brandind=5000008 &Indocid=SERV-CALL.                                             |

- · Follow the suggested actions in the order in which they are listed in the Action column until the problem is solved.
- See Chapter 4, "Parts listing, System x3100 M4 Type 2582," on page 151 to determine which components are customer replaceable units (CRU) and which components are field replaceable units (FRU).
- If an action step is preceded by "(Trained service technician only)," that step must be performed only by a Trained service technician.
- Go to the IBM support website at http://www.ibm.com/supportportal/ to check for technical information, hints, tips, and new device drivers or to submit a request for information.

| Message     | 0             | Tool                                           | Ctata   | December :                    | Action                                                                                                    |
|-------------|---------------|------------------------------------------------|---------|-------------------------------|----------------------------------------------------------------------------------------------------|
| number      | Component     | Test                                           | State   | Description                   | Action                                                                                                    |
| 215-802-xxx | Optical Drive | Verify Media     Installed                     | Aborted | A read error was encountered. | Close the media tray and wait 15 seconds.                                                                                                    |
|             |               | Read/ Write                                    |         |                               | 2. Run the test again.                                                                                                    |
|             |               | Test • Self-Test                               |         |                               | Insert a new CD/DVD into the drive and wait for 15 seconds for the media to be recognized.                                                                                                    |
|             |               | Messages and actions apply to                  |         |                               | 4. Run the test again.                                                                                                    |
|             |               | all three tests.                               |         |                               | <ol><li>Check the drive cabling at both ends<br/>for loose or broken connections or<br/>damage to the cable. Replace the<br/>cable if it is damaged.</li></ol>                                                     |
|             |               |                                                |         |                               | 6. Run the test again.                                                                                                    |
|             |               |                                                |         |                               | 7. Make sure that the DSA code is at the latest level. For more information and to download the utilities, go to http://www.ibm.com/systems/support/supportsite.wss/docdisplay?brandind=5000008 &Indocid=SERV-DSA. |
|             |               |                                                |         |                               | 8. Run the test again.                                                                                                    |
|             |               |                                                |         |                               | 9. For additional troubleshooting information, go to http://www.ibm.com/support/docview.wss?uid=psg1MIGR-41559.                                                                                                    |
|             |               |                                                |         |                               | 10. Run the test again.                                                                                                    |
|             |               |                                                |         |                               | 11. Replace the CD/DVD drive.                                                                                                    |
|             |               |                                                |         |                               | 12. If the failure remains, go to the IBM website for more troubleshooting information at http://www.ibm.com/systems/support/supportsite.wss/docdisplay?brandind=5000008 &Indocid=SERV-CALL.                       |
| 215-803-xxx | Optical Drive | Verify Media                                   | Failed  | The disc might be             | Wait for the system activity to stop.                                                                                                    |
|             |               | Installed                                      |         | in use by the                 | 2. Run the test again                                                                                                    |
|             |               | Read/ Write                                    |         | system.                       | 3. Turn off and restart the system.                                                                                                    |
|             |               | Test                                           |         |                               | 4. Run the test again.                                                                                                    |
|             |               | Self-Test                                      |         |                               | 5. Replace the CD/DVD drive.                                                                                                    |
|             |               | Messages and actions apply to all three tests. |         |                               | 6. If the failure remains, go to the IBM website for more troubleshooting information at http://www.ibm.com/systems/support/supportsite.wss/docdisplay?brandind=5000008 &Indocid=SERV-CALL.                        |

- · Follow the suggested actions in the order in which they are listed in the Action column until the problem is solved.
- See Chapter 4, "Parts listing, System x3100 M4 Type 2582," on page 151 to determine which components are customer replaceable units (CRU) and which components are field replaceable units (FRU).
- If an action step is preceded by "(Trained service technician only)," that step must be performed only by a Trained service technician.
- Go to the IBM support website at http://www.ibm.com/supportportal/ to check for technical information, hints, tips, and new device drivers or to submit a request for information.

| Message     |               | Dillit a request for i                     |         |                              |                                                                                                    |
|-------------|---------------|--------------------------------------------|---------|------------------------------|----------------------------------------------------------------------------------------------------|
| number      | Component     | Test                                       | State   | Description                  | Action                                                                                                    |
| 215-901-xxx | Optical Drive | Verify Media     Installed     Read/ Write | Aborted | Drive media is not detected. | Insert a CD/DVD into the drive or try<br>a new media, and wait for 15<br>seconds.                                                                                                    |
|             |               | Test                                       |         |                              | 2. Run the test again.                                                                                                    |
|             |               | Self-Test  Messages and actions apply to   |         |                              | Check the drive cabling at both ends for loose or broken connections or damage to the cable. Replace the cable if it is damaged.                                                         |
|             |               | all three tests.                           |         |                              | 4. Run the test again.                                                                                                    |
|             |               |                                            |         |                              | 5. For additional troubleshooting information, go to http://www.ibm.com/support/docview.wss?uid=psg1MIGR-41559.                                                                          |
|             |               |                                            |         |                              | 6. Run the test again.                                                                                                    |
|             |               |                                            |         |                              | 7. Replace the CD/DVD drive.                                                                                                    |
|             |               |                                            |         |                              | If the failure remains, go to the IBM website for more troubleshooting information at http://www.ibm.com/systems/support/supportsite.wss/docdisplay?brandind=5000008 &Indocid=SERV-CALL. |
| 215-902-xxx | Optical Drive | Verify Media     Installed     Read/ Write | Failed  | Read miscompare.             | Insert a CD/DVD into the drive or try<br>a new media, and wait for 15<br>seconds.                                                                                                    |
|             |               | Test                                       |         |                              | 2. Run the test again.                                                                                                    |
|             |               | Self-Test  Messages and actions apply to   |         |                              | <ol> <li>Check the drive cabling at both ends<br/>for loose or broken connections or<br/>damage to the cable. Replace the<br/>cable if it is damaged.</li> </ol>                         |
|             |               | all three tests.                           |         |                              | 4. Run the test again.                                                                                                    |
|             |               |                                            |         |                              | 5. For additional troubleshooting information, go to http://www.ibm.com/support/docview.wss?uid=psg1MIGR-41559.                                                                          |
|             |               |                                            |         |                              | 6. Run the test again.                                                                                                    |
|             |               |                                            |         |                              | 7. Replace the CD/DVD drive.                                                                                                    |
|             |               |                                            |         |                              | If the failure remains, go to the IBM website for more troubleshooting information at http://www.ibm.com/systems/support/supportsite.wss/docdisplay?brandind=5000008 &Indocid=SERV-CALL. |

- · Follow the suggested actions in the order in which they are listed in the Action column until the problem is solved.
- See Chapter 4, "Parts listing, System x3100 M4 Type 2582," on page 151 to determine which components are customer replaceable units (CRU) and which components are field replaceable units (FRU).
- If an action step is preceded by "(Trained service technician only)," that step must be performed only by a Trained service technician.
- Go to the IBM support website at http://www.ibm.com/supportportal/ to check for technical information, hints, tips, and new device drivers or to submit a request for information.

| Message     |                        |                                                                      |         |                             |                                                                                                    |
|-------------|------------------------|----------------------------------------------------------------------|---------|-----------------------------|----------------------------------------------------------------------------------------------------|
| number      | Component              | Test                                                                 | State   | Description                 | Action                                                                                                    |
| 215-903-xxx | Optical Drive          | Verify Media     Installed     Read/ Write                           | Aborted | Could not access the drive. | Insert a CD/DVD into the drive or try<br>a new media, and wait for 15<br>seconds.                                                                                                    |
|             |                        | Test                                                                 |         |                             | 2. Run the test again.                                                                                                    |
|             |                        | <ul> <li>Self-Test</li> <li>Messages and actions apply to</li> </ul> |         |                             | <ol> <li>Check the drive cabling at both ends<br/>for loose or broken connections or<br/>damage to the cable. Replace the<br/>cable if it is damaged.</li> </ol>                                                   |
|             |                        | all three tests.                                                     |         |                             | 4. Run the test again.                                                                                                    |
|             |                        |                                                                      |         |                             | 5. Make sure that the DSA code is at the latest level. For more information and to download the utilities, go to http://www.ibm.com/systems/support/supportsite.wss/docdisplay?brandind=5000008 &Indocid=SERV-DSA. |
|             |                        |                                                                      |         |                             | 6. Run the test again.                                                                                                    |
|             |                        |                                                                      |         |                             | <ol> <li>For additional troubleshooting<br/>information, go to<br/>http://www.ibm.com/support/<br/>docview.wss?uid=psg1MIGR-41559.</li> </ol>                                                                      |
|             |                        |                                                                      |         |                             | 8. Run the test again.                                                                                                    |
|             |                        |                                                                      |         |                             | 9. Replace the CD/DVD drive.                                                                                                    |
|             |                        |                                                                      |         |                             | 10. If the failure remains, go to the IBM website for more troubleshooting information at http://www.ibm.com/systems/support/supportsite.wss/docdisplay?brandind=5000008 &Indocid=SERV-CALL.                       |
| 217-000-000 | SAS/SATA<br>Hard Drive | Disk Drive Test                                                      | Pass    | The test passed.            | No action; information only.                                                                                                    |
| 217-800-000 | SAS/SATA<br>Hard Drive | Disk Drive Test                                                      | Aborted | The test was cancelled.     | Reseat all hard disk drive backplane connections at both ends.                                                                                                    |
|             |                        |                                                                      |         |                             | 2. Reseat the all drives.                                                                                                    |
|             |                        |                                                                      |         |                             | 3. Run the test again.                                                                                                    |
|             |                        |                                                                      |         |                             | 4. Make sure that the firmware is at the latest level.                                                                                                    |
|             |                        |                                                                      |         |                             | 5. If the failure remains, go to the IBM website for more troubleshooting information at http://www.ibm.com/systems/support/supportsite.wss/docdisplay?brandind=5000008 &Indocid=SERV-CALL.                        |

- · Follow the suggested actions in the order in which they are listed in the Action column until the problem is solved.
- See Chapter 4, "Parts listing, System x3100 M4 Type 2582," on page 151 to determine which components are customer replaceable units (CRU) and which components are field replaceable units (FRU).
- If an action step is preceded by "(Trained service technician only)," that step must be performed only by a Trained service technician.
- Go to the IBM support website at http://www.ibm.com/supportportal/ to check for technical information, hints, tips, and new device drivers or to submit a request for information.

| Message<br>number | Component                | Test                      | State  | Description                                                           | Action                                                                                                    |
|-------------------|--------------------------|---------------------------|--------|-----------------------------------------------------------------------|----------------------------------------------------------------------------------------------------|
| 217-900-000       | SAS/SATA<br>Hard Drive   | Disk Drive Test           | Failed | The test detected a failure.                                          | Reseat all hard disk drive backplane connections at both ends.                                                                                                    |
|                   |                          |                           |        |                                                                       | 2. Reseat the all drives.                                                                                                    |
|                   |                          |                           |        |                                                                       | 3. Run the test again.                                                                                                    |
|                   |                          |                           |        |                                                                       | 4. Make sure that the firmware is at the latest level.                                                                                                    |
|                   |                          |                           |        |                                                                       | 5. Run the test again.                                                                                                    |
|                   |                          |                           |        |                                                                       | 6. If the failure remains, go to the IBM website for more troubleshooting information at http://www.ibm.com/systems/support/supportsite.wss/docdisplay?brandind=5000008&Indocid=SERV-CALL.                                                                  |
| 405-901-xxx       | Intel Ethernet<br>Device | Test Control<br>Registers | Failed | A failure was<br>detected while<br>testing internal<br>MAC registers. | Make sure that the component firmware is at the latest level. The installed firmware level is shown in the DSA event log in the Firmware/VPD section for this component. For more information, see "Updating the firmware" on page 267.                     |
|                   |                          |                           |        |                                                                       | 2. Run the test again.                                                                                                    |
|                   |                          |                           |        |                                                                       | 3. Replace the component that is causing the error. If the error is caused by an adapter, replace the adapter. Check the PCI Information and Network Settings information in the DSA event log to determine the physical location of the failing component. |
|                   |                          |                           |        |                                                                       | 4. If the failure remains, go to the IBM website for more troubleshooting information at http://www.ibm.com/systems/support/supportsite.wss/docdisplay?brandind=5000008 &Indocid=SERV-CALL.                                                                 |

- · Follow the suggested actions in the order in which they are listed in the Action column until the problem is solved.
- See Chapter 4, "Parts listing, System x3100 M4 Type 2582," on page 151 to determine which components are customer replaceable units (CRU) and which components are field replaceable units (FRU).
- If an action step is preceded by "(Trained service technician only)," that step must be performed only by a Trained service technician.
- Go to the IBM support website at http://www.ibm.com/supportportal/ to check for technical information, hints, tips, and new device drivers or to submit a request for information.

| Message<br>number | Component                | Test                    | State  | Description                                            | Action                                                                                                    |
|-------------------|--------------------------|-------------------------|--------|--------------------------------------------------------|----------------------------------------------------------------------------------------------------|
| 405-902-xxx       | Intel Ethernet<br>Device | Test EEPROM             | Failed | A failure was detected while testing non-volatile RAM. | Make sure that the component firmware is at the latest level. The installed firmware level is shown in the DSA event log in the Firmware/VPD section for this component. For more information, see "Updating the firmware" on page 267.                                            |
|                   |                          |                         |        |                                                        | 2. Run the test again. 3. Replace the component that is causing the error. If the error is caused by an adapter, replace the adapter. Check the PCI Information and Network Settings information in the DSA event log to determine the physical location of the failing component. |
|                   |                          |                         |        |                                                        | 4. If the failure remains, go to the IBM website for more troubleshooting information at http://www.ibm.com/systems/support/supportsite.wss/docdisplay?brandind=5000008 &Indocid=SERV-CALL.                                                                                        |
| 405-903-xxx       | Intel Ethernet<br>Device | Test Internal<br>Memory | Failed | A failure was detected while testing internal memory.  | Make sure that the component firmware is at the latest level. The installed firmware level is shown in the DSA event log in the Firmware/VPD section for this component. For more information, see "Updating the firmware" on page 267.                                            |
|                   |                          |                         |        |                                                        | 2. Run the test again.                                                                                                    |
|                   |                          |                         |        |                                                        | 3. Check the interrupt assignments in the PCI Hardware section of the DSA event log. If the Ethernet device is sharing interrupts, if possible, use the Setup utility see "Using the Setup utility" on page 271) to assign a unique interrupt to the device.                       |
|                   |                          |                         |        |                                                        | 4. Replace the component that is causing the error. If the error is caused by an adapter, replace the adapter. Check the PCI Information and Network Settings information in the DSA event log to determine the physical location of the failing component.                        |
|                   |                          |                         |        |                                                        | 5. If the failure remains, go to the IBM website for more troubleshooting information at http://www.ibm.com/systems/support/supportsite.wss/docdisplay?brandind=5000008 &Indocid=SERV-CALL.                                                                                        |

- · Follow the suggested actions in the order in which they are listed in the Action column until the problem is solved.
- See Chapter 4, "Parts listing, System x3100 M4 Type 2582," on page 151 to determine which components are customer replaceable units (CRU) and which components are field replaceable units (FRU).
- If an action step is preceded by "(Trained service technician only)," that step must be performed only by a Trained service technician.
- Go to the IBM support website at http://www.ibm.com/supportportal/ to check for technical information, hints, tips, and new device drivers or to submit a request for information.

| Message<br>number | Component                | Test                           | State  | Description                                                       | Action                                                                                                    |
|-------------------|--------------------------|--------------------------------|--------|-------------------------------------------------------------------|----------------------------------------------------------------------------------------------------|
| 405-904-xxx       | Intel Ethernet<br>Device | Test Interrupt                 | Failed | A failure was detected while testing interrupts.                  | 1. Make sure that the component firmware is at the latest level. The installed firmware level is shown in the DSA event log in the Firmware/VPD section for this component. For more information, see "Updating the firmware" on page 267.  2. Run the test again.  3. Check the interrupt assignments in the PCI Hardware section of the DSA event log. If the Ethernet device is sharing interrupts, if possible, use the Setup utility see "Using the Setup utility" on page 271) to assign a unique interrupt to the device.  4. Replace the component that is causing the error. If the error is caused by an adapter, replace the adapter. Check the PCI Information and Network Settings information in |
|                   |                          |                                |        |                                                                   | the DSA event log to determine the physical location of the failing component.  5. If the failure remains, go to the IBM website for more troubleshooting information at http://www.ibm.com/systems/support/supportsite.wss/docdisplay?brandind=5000008 &Indocid=SERV-CALL.                                                                                                    |
| 405-905-xxx       | Intel Ethernet<br>Device | Test Loop back at<br>MAC-Layer | Failed | A failure was detected during the loopback test at the MAC layer. | Make sure that the component firmware is at the latest level. The installed firmware level is shown in the DSA event log in the Firmware/VPD section for this component. For more information, see "Updating the firmware" on page 267.                                                                                                    |
|                   |                          |                                |        |                                                                   | <ol> <li>Run the test again.</li> <li>Replace the component that is causing the error. If the error is caused by an adapter, replace the adapter. Check the PCI Information and Network Settings information in the DSA event log to determine the physical location of the failing component.</li> </ol>                                                                                                    |
|                   |                          |                                |        |                                                                   | 4. If the failure remains, go to the IBM website for more troubleshooting information at http://www.ibm.com/systems/support/supportsite.wss/docdisplay?brandind=5000008 &Indocid=SERV-CALL.                                                                                                    |

- · Follow the suggested actions in the order in which they are listed in the Action column until the problem is solved.
- See Chapter 4, "Parts listing, System x3100 M4 Type 2582," on page 151 to determine which components are customer replaceable units (CRU) and which components are field replaceable units (FRU).
- If an action step is preceded by "(Trained service technician only)," that step must be performed only by a Trained service technician.
- Go to the IBM support website at http://www.ibm.com/supportportal/ to check for technical information, hints, tips, and new device drivers or to submit a request for information.

| Message     |                          |                                     |        |                                                                        |                                                                                                    |
|-------------|--------------------------|-------------------------------------|--------|------------------------------------------------------------------------|----------------------------------------------------------------------------------------------------|
| number      | Component                | Test                                | State  | Description                                                            | Action                                                                                                    |
| 405-906-xxx | Intel Ethernet<br>Device | Test Loop back at<br>Physical Layer | Failed | A failure was detected during the loopback test at the physical layer. | <ol> <li>Check the Ethernet cable for damage and make sure that the cable type and connection are correct.</li> <li>Make sure that the component firmware is at the latest level. The installed firmware level is shown in the DSA event log in the Firmware/VPD section for this component. For more information, see "Updating the firmware" on page 267.</li> <li>Run the test again.</li> <li>Replace the component that is causing the error. If the error is caused by an adapter, replace the adapter. Check the PCI Information and Network Settings information in the DSA event log to determine the physical location of the failing component.</li> <li>If the failure remains, go to the IBM website for more troubleshooting information at http://www.ibm.com/systems/support/supportsite.wss/</li> </ol> |
| 405-907-xxx | Intel Ethernet Device    | Test LEDs                           | Failed | A failure was detected while verifying operation of the status LEDs.   | docdisplay?brandind=5000008 &Indocid=SERV-CALL.  1. Make sure that the component firmware is at the latest level. The installed firmware level is shown in the DSA event log in the Firmware/VPD section for this component. For more information, see "Updating the firmware" on page 267.  2. Run the test again.  3. Replace the component that is causing the error. If the error is caused by an adapter, replace the adapter. Check the PCI Information and Network Settings information in the DSA event log to determine the physical location of the failing component.  4. If the failure remains, go to the IBM website for more troubleshooting information at http://www.ibm.com/systems/support/supportsite.wss/docdisplay?brandind=5000008 &Indocid=SERV-CALL.                                            |

### Recovering the server firmware

Important: Some cluster solutions require specific code levels or coordinated code updates. If the device is part of a cluster solution, verify that the latest level of code is supported for the cluster solution before you update the code.

If the server firmware has become corrupted, such as from a power failure during an update, you can recover the server firmware in the following way:

 In-band method: Recover server firmware, using either the boot block jumper (Automated Boot Recovery) and a server Firmware Update Package Service Pack.

Note: You can obtain a server update package from one of the following sources:

- Download the server firmware update from the World Wide Web.
- · Contact your IBM service representative.

To download the server firmware update package from the World Wide Web, complete the following steps.

- 1. Go to http://www.ibm.com/systems/support/.
- 2. Under Product support, click System x.
- 3. Under Popular links, select Software and device drivers.
- 4. From the **Product family** menu, select **System x3100 M4** to display the matrix of downloadable files for the server.
- 5. Download the latest server firmware update and the update tool UXSPI.

The flash memory of the server consists of a primary bank and a backup bank. It is essential that you maintain the backup bank with a bootable firmware image. If the primary bank becomes corrupted, you can either manually boot the backup bank with the boot block jumper, or in the case of image corruption, this will occur automatically with the Automated Boot Recovery function.

#### In-band manual recovery method

To recover the server firmware and restore the server operation to the primary bank, complete the following steps.

- 1. Read the safety information that begins on page vii and "Handling static-sensitive devices" on page 165.
- 2. Turn off the server, and disconnect all power cords and external cables.
- 3. Unlock and remove the server cover (see "Removing the side cover" on page 166).
- 4. Locate the BIOS boot backup jumper (JP2) on the system board.

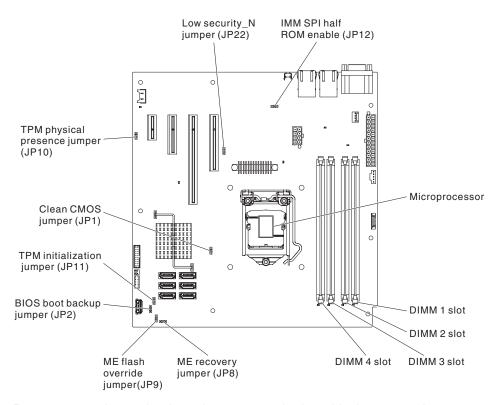

- 5. Remove any adapter that impede access to the boot block recovery jumper (JP2) (see "Removing a ServeRAID adapter" on page 176).
- 6. Move the BIOS boot backup jumper (JP2) from pins 1 and 2 to pins 2 and 3 to enable the UEFI recovery mode.
- 7. Reinstall any adapter that you removed before (see "Installing a ServeRAID adapter" on page 178).
- 8. Reinstall the server cover (see "Installing the side cover" on page 167).
- 9. Reconnect the power cord and any cables that you removed.
- 10. Restart the server. The system begins the power-on self-test (POST).
- 11. Boot the server to an operating system that is supported by the firmware update package that you downloaded.
- 12. Perform firmware update following the instructions in the firmware update package readme file.
- 13. Turn off the server and disconnect all power cords and external cables, and then remove the server side cover (see "Removing the side cover" on page 166).
- 14. Remove any adapter that impede access to the boot block recovery jumper (JP2) (see "Removing a ServeRAID adapter" on page 176).
- 15. Move the BIOS boot backup jumper (JP2) from pins 2 and 3 back to the primary position (pins 1 and 2).
- 16. Reinstall any adapter that you removed before (see "Installing a ServeRAID adapter" on page 178).
- 17. Reinstall the server top cover (see "Installing the side cover" on page 167).
- 18. Reconnect the power cord and any cables that you removed.
- 19. Restart the server. The system begins the power-on self-test (POST). If this does not recover the primary back, continue with the following steps.
- 20. Remove the server side cover (see "Removing the side cover" on page 166).

- 21. Reset the CMOS by removing the system battery (see "Removing the system battery" on page 207).
- 22. Leave the system battery out of the server for approximately 5 to 15 minutes.
- 23. Reinstall the system battery (see "Installing the system battery" on page 209).
- 24. Reinstall the server side cover (see "Installing the side cover" on page 167).
- 25. Reconnect the power cord and any cables that you removed.
- 26. Restart the server. The system begins the power-on self-test (POST).
- 27. If these recovery efforts fail, contact your IBM service support representative for support.

See "System-board switches and jumpers" on page 19 for a description of the jumpers and switches.

#### In-band automated boot recovery method

Note: Use this method if the System board error LED is lit and there is a log entry or Booting Backup Image is displayed on the firmware splash screen; otherwise, use the in-band manual recovery method.

- 1. Boot the server to an operating system that is supported by the firmware update package that you downloaded.
- 2. Perform the firmware update by following the instructions that are in the firmware update package readme file.
- Restart the server.
- 4. At the firmware splash screen, press F3 when prompted to restore to the primary bank. The server boots from the primary bank.

### Automated boot recovery (ABR)

If the server is booting up and the IMM2 detect problems with the server firmware in the primary bank, it will automatically switch to the backup firmware bank and give you the opportunity to recover the primary bank. To recover to the server firmware primary bank, complete the following steps.

- 1. Restart the server.
- 2. When the prompt press F3 to restore to primary is displayed, press F3 to recover the primary bank. Pressing F3 will restart the server.

#### Three boot failure

Configuration changes, such as added devices or adapter firmware updates can cause the server to fail POST (power-on self-test). If this occurs on three consecutive boot attempts, the server will temporarily use the default configuration values and automatically goes to F1 Setup. To solve the problem, complete the following steps.

- 1. Undo any configuration changes that you made recently and restart the server.
- 2. Remove any devices that you added recently and restart the server.
- 3. If the problem remains, go to Setup and select Load Default Settings, and then click **Save** to restore the server factory settings.

### Solving power problems

Power problems can be difficult to solve. For example, a short circuit can exist anywhere on any of the power distribution buses. Usually, a short circuit will cause the power subsystem to shut down because of an overcurrent condition. To diagnose a power problem, use the following general procedure:

- 1. Turn off the server and disconnect all ac power cords.
- 2. Check for loose cables in the power subsystem. Also check for short circuits, for example, if a loose screw is causing a short circuit on a circuit board.
- 3. Remove the adapters and disconnect the cables and power cords to all internal and external devices until the server is at the minimum configuration that is required for the server to start (see "Solving undetermined problems" on page 147 for the minimum configuration).
- 4. Reconnect all ac power cords and turn on the server. If the server starts successfully, replace the adapters and devices one at a time until the problem is isolated.

If the server does not start from the minimum configuration, replace the components in the minimum configuration one at a time until the problem is isolated.

### Solving Ethernet controller problems

The method that you use to test the Ethernet controller depends on which operating system you are using. See the operating-system documentation for information about Ethernet controllers, and see the Ethernet controller device-driver readme file.

Try the following procedures:

- · Make sure that the correct device drivers, which come with the server, are installed and that they are at the latest level.
- Make sure that the Ethernet cable is installed correctly.
  - The cable must be securely attached at all connections. If the cable is attached but the problem remains, try a different cable.
  - If you set the Ethernet controller to operate at 100 Mbps, you must use Category 5 cabling.
  - If you directly connect two servers (without a hub), or if you are not using a hub with X ports, use a crossover cable. To determine whether a hub has an X port, check the port label. If the label contains an X, the hub has an X port.
- Determine whether the hub supports auto-negotiation. If it does not, try configuring the integrated Ethernet controller manually to match the speed and duplex mode of the hub.
- Check the Ethernet controller LEDs on the rear panel of the server. These LEDs indicate whether there is a problem with the connector, cable, or hub.
  - The Ethernet link status LED is lit when the Ethernet controller receives a link pulse from the hub. If the LED is off, there might be a defective connector or cable or a problem with the hub.
  - The Ethernet transmit/receive activity LED is lit when the Ethernet controller sends or receives data over the Ethernet network. If the Ethernet transmit/receive activity light is off, make sure that the hub and network are operating and that the correct device drivers are installed.
- · Check the LAN activity LED on the rear of the server. The LAN activity LED is lit when data is active on the Ethernet network. If the LAN activity LED is off, make sure that the hub and network are operating and that the correct device drivers are installed.
- · Check for operating-system-specific causes of the problem.
- · Make sure that the device drivers on the client and server are using the same protocol.

If the Ethernet controller still cannot connect to the network but the hardware appears to be working, the network administrator must investigate other possible causes of the error.

### Solving undetermined problems

If the diagnostic tests did not diagnose the failure or if the server is inoperative, use the information in this section.

If you suspect that a software problem is causing failures (continuous or intermittent), see "Software problems" on page 92.

Damaged data in CMOS memory or damaged server firmware can cause undetermined problems. To reset the CMOS data, use the clear CMOS jumber to clear the CMOS memory; see "System-board switches and jumpers" on page 19. If you suspect that the server firmware is damaged, see "Recovering the server firmware" on page 142.

Check the LEDs on all the power supplies. If the LEDs indicate that the power supplies are working correctly, complete the following steps.

- 1. Turn off the server.
- 2. Make sure that the server is cabled correctly.
- 3. Remove or disconnect the following devices, one at a time, until you find the failure. Turn on the server and reconfigure it each time.
  - Any external devices.
  - Surge-suppressor device (on the server).
  - · Modem, printer, mouse, and non-IBM devices.
  - · Each adapter.
  - · Hard disk drives.
  - Memory modules. The minimum configuration requirement is one 1 GB DIMM on the system board.

The following minimum configuration is required for the server to start:

- · One microprocessor
- · One 1 GB DIMM on the system board
- One power supply
- · Power cord
- ServeRAID SAS/SATA adapter
- System board
- 4. Turn on the server. If the problem remains, suspect the following components in the following order:
  - a. Memory module
  - b. Microprocessor
  - c. System board

If the problem is solved when you remove an adapter from the server but the problem recurs when you reinstall the same adapter, suspect the adapter; if the problem recurs when you replace the adapter with a different one, suspect the system board.

If you suspect a networking problem and the server passes all the system tests, suspect a network cabling problem that is external to the server.

### **Problem determination tips**

Because of the variety of hardware and software combinations that can encounter, use the following information to assist you in problem determination. If possible, have this information available when requesting assistance from IBM.

The model number and serial number are on the lower-right side of the bezel.

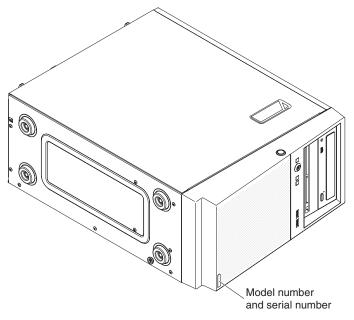

- · Machine type and model
- · Microprocessor or hard disk drive upgrades
- Failure symptom
  - Does the server fail the diagnostic tests?
  - What occurs? When? Where?
  - Does the failure occur on a single server or on multiple servers?
  - Is the failure repeatable?
  - Has this configuration ever worked?
  - What changes, if any, were made before the configuration failed?
  - Is this the original reported failure?
- · Diagnostic program type and version level
- Hardware configuration (print screen of the system summary)
- IMM2 firmware level
- · Operating system software

You can solve some problems by comparing the configuration and software setups between working and nonworking servers. When you compare servers to each other for diagnostic purposes, consider them identical only if all the following factors are exactly the same in all the servers:

- · Machine type and model
- IMM2 firmware level
- · Adapters and attachments, in the same locations
- · Address jumpers, terminators, and cabling
- · Software versions and levels

- · Diagnostic program type and version level
- Configuration option settings
- Operating-system control-file setup

See Appendix A, "Getting help and technical assistance," on page 293 for information about calling IBM for service.

# Chapter 4. Parts listing, System x3100 M4 Type 2582

The following replaceable components are available for all models of the System x3100 M4 Type 2582 server, except as specified otherwise in Table 9 on page 155. For an updated parts listing on the web, complete the following steps.

**Note:** Changes are made periodically to the IBM website. The actual procedure might vary slightly from what is described in this document.

- 1. Go to http://www.ibm.com/supportportal/.
- 2. Under Product support, click System x.
- 3. Under Popular links, click Parts documents lookup.
- 4. From the **Product family** menu, select **System x3100 M4**, and click **Continue**.

## Replaceable server components

The four types of replaceable components are:

- Consumables: Purchase and replacement of consumables (components, such as batteries and printer cartridges, that have depleting life) is your responsibility.
   If IBM acquires or installs a consumable component at your request, you will be charged for the service.
- Tier 1 customer replaceable unit (CRU): Replacement of Tier 1 CRUs is your responsibility. If IBM installs a Tier 1 CRU at your request, you will be charged for the installation.
- Tier 2 customer replaceable unit: You may install a Tier 2 CRU yourself or request IBM to install it, at no additional charge, under the type of warranty service that is designated for your server.
- Field replaceable unit (FRU): FRUs must be installed only by trained service technicians.

For information about the terms of the warranty and getting service and assistance, see the *Warranty Information* document that comes with the server.

The following illustration shows the major components in 4U server models with non-hot-swap power supplies (depending on the server model). The illustrations in this document might differ slightly from your hardware. For the 5U server model with hot-swap power supplies (Model name: 2582-F4x), please see Table 9.

© Copyright IBM Corp. 2012

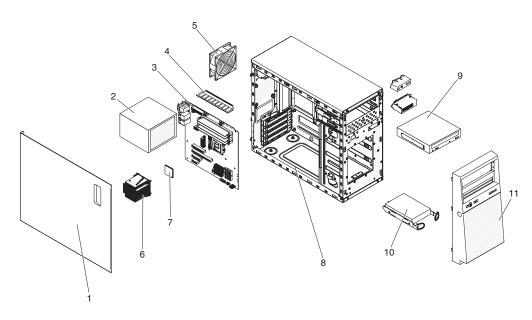

Table 8. Parts listing for 4U server models with non-hot-swap power supplies, Type 2582. For the 5U server model with hot-swap power supplies (Model name: 2582-F4x), please see Table 9.

| Index | Description                                        | CRU part<br>number<br>(Tier 1) | CRU part<br>number<br>(Tier 2) | FRU part number |
|-------|----------------------------------------------------|--------------------------------|--------------------------------|-----------------|
| 1     | Side cover assembly                                | 81Y7471                        |                                |                 |
| 2     | Power supply, 300W                                 |                                | 00J6072                        |                 |
| 2     | Power supply, 350W                                 |                                | 00J6073                        |                 |
| 3     | System board assembly                              |                                |                                | 00D8550         |
| 4     | Memory, 1 GB 1Rx8 UDIMM, 1333 MHz, DDR3            | 44T1572                        |                                |                 |
| 4     | Memory, 2 GB 1Rx8 UDIMM, 1333 MHz, DDR3            | 44T1574                        |                                |                 |
| 4     | Memory, 4 GB 2Rx8 UDIMM, 1333 MHz, DDR3            | 44T1575                        |                                |                 |
| 4     | Memory, 2GB 1Rx8 UDIMM, 1600 MHz, DDR3             | 00D4953                        |                                |                 |
| 4     | Memory, 4GB 2Rx8 UDIMM, 1600 MHz, DDR3             | 00D4957                        |                                |                 |
| 4     | Memory, 8GB 2Rx8 UDIMM, 1600 MHz, DDR3             | 00D4961                        |                                |                 |
| 5     | System fan, rear                                   | 81Y7481                        |                                |                 |
| 6     | Heat sink                                          |                                | 81Y7493                        |                 |
| 7     | Microprocessor, Core i3-2100, 3.1GHz 2C 3MB cache  |                                |                                | 69Y5148         |
| 7     | Microprocessor, Xeon E3-1270 3.4GHz 4C 8MB cache   |                                |                                | 69Y5149         |
| 7     | Microprocessor, Xeon E3-1280 3.5GHz 4C 8MB cache   |                                |                                | 81Y6933         |
| 7     | Microprocessor, Xeon E3-1220 3.1GHz 4C 8MB cache   |                                |                                | 81Y6945         |
| 7     | Microprocessor, Xeon E3-1230 3.2GHz 4C 8MB cache   |                                |                                | 81Y6947         |
| 7     | Microprocessor, Xeon E3-1260L 2.4GHz 4C 8MB cache  |                                |                                | 81Y6949         |
| 7     | Microprocessor, Xeon E3-1220L 2.2GHz 2C 3MB cache  |                                |                                | 81Y6951         |
| 7     | Microprocessor, Pentium G850 2.9GHz 2C 3MB cache   |                                |                                | 81Y7504         |
| 7     | Microprocessor, Xeon E3-1220v2 3.1GHz 4C 8MB cache |                                |                                | 00D8552         |
| 7     | Microprocessor, Xeon E3-1270v2 3.5GHz 4C 8MB cache |                                |                                | 00D8553         |
| 7     | Microprocessor, Xeon E3-1280v2 3.6GHz 4C 8MB cache |                                |                                | 00D8554         |

Table 8. Parts listing for 4U server models with non-hot-swap power supplies, Type 2582. For the 5U server model with hot-swap power supplies (Model name: 2582-F4x), please see Table 9. (continued)

| Index | Description                                                    | CRU part<br>number<br>(Tier 1) | CRU part<br>number<br>(Tier 2) | FRU part<br>number |
|-------|----------------------------------------------------------------|--------------------------------|--------------------------------|--------------------|
| 7     | Microprocessor, Xeon E3-1240v2 3.4GHz 4C 8MB cache             |                                |                                | 00D8555            |
| 7     | Microprocessor, Xeon E3-1230v2 3.3GHz 4C 8MB cache             |                                |                                | 00D8556            |
| 7     | Microprocessor, Xeon E3-1265L v2 2.5GHz 4C 8MB cache           |                                |                                | 00D8557            |
| 7     | Microprocessor, Celeron G440 1.6GHz 1C 1MB cache               |                                |                                | 94Y6303            |
| 7     | Microprocessor, Core i3-2120 3.3GHz 2C 3MB cache               |                                |                                | 99Y1447            |
| 7     | Microprocessor, Pentium G870 3.1GHz 2C 3MB cache               |                                |                                | 00D8899            |
| 7     | Microprocessor, Pentium G860T 2.6GHz 2C 3MB cache              |                                |                                | 00D8900            |
| 7     | Microprocessor, Pentium G640 2.8GHz 2C 3MB cache               |                                |                                | 00D8901            |
| 7     | Microprocessor, Pentium G640T 2.4GHz 2C 3MB cache              |                                |                                | 00D8902            |
| 7     | Microprocessor, Pentium G550 2.6GHz 2C 2MB cache               |                                |                                | 00D8903            |
| 7     | Microprocessor, Pentium G540T 2.1GHz 2C 2MB cache              |                                |                                | 00D8904            |
| 7     | Microprocessor, Core i3-3240 3.4GHz 2C 3MB cache               |                                |                                | 00J6003            |
| 7     | Microprocessor, Core i3-3240T 3.0GHz 2C 3MB cache              |                                |                                | 00J6004            |
| 7     | Microprocessor, Core i3-3220 3.3GHz 2C 3MB cache               |                                |                                | 00J6005            |
| 7     | Microprocessor, Core i3-3220T 2.8GHz 2C 3MB cache              |                                |                                | 00J6006            |
| 7     | Microprocessor, Pentium G2120 3.0GHz 2C 3MB cache              |                                |                                | 00J6007            |
| 7     | Microprocessor, Pentium G2100T 2.6GHz 2C 3MB cache             |                                |                                | 00J6008            |
| 8     | Chassis assembly                                               | 81Y7470                        |                                |                    |
| 9     | DVD-ROM Drive, SATA                                            | 43W8466                        |                                |                    |
| 10    | Hard disk drive, SATA, 3.5- inch 500 GB, simple-swap           | 39M4517                        |                                |                    |
| 10    | Hard disk drive, SATA, 3.5- inch 1 TB, simple-swap             | 43W7625                        |                                |                    |
| 10    | Hard disk drive, SATA, 3.5- inch 2 TB, simple-swap             | 42D0788                        |                                |                    |
| 11    | Bezel                                                          | 81Y7478                        |                                |                    |
|       | Air duct                                                       | 81Y7477                        |                                |                    |
|       | Battery, 3.0 volt                                              | 33F8354                        |                                |                    |
|       | Cage, 3.5-inch simple-swap hard disk drive                     |                                | 81Y7476                        |                    |
|       | Cable, 3.5" simple-swap SATA HDD to iPass backplate (1 cables) | 81Y7487                        |                                |                    |
|       | Cable, 3.5" simple-swap SATA HDD backplate (4 cables)          | 81Y7486                        |                                |                    |
|       | Cable, front-panel assembly                                    | 81Y7484                        |                                |                    |
|       | Cable, front USB assembly                                      | 81Y7485                        |                                |                    |
|       | Cable, USB conversion                                          | 39M2909                        |                                |                    |
|       | Cable, 1m SAS                                                  | 39R6530                        |                                |                    |
|       | Cable, 3m SAS                                                  | 39R6532                        |                                |                    |
|       | Cable, 1m internal USB                                         | 44E8893                        |                                |                    |
|       | Cable, internal USB                                            | 81Y3643                        |                                |                    |
|       | Chassis stand foot assembly                                    | 81Y7483                        |                                |                    |

Table 8. Parts listing for 4U server models with non-hot-swap power supplies, Type 2582. For the 5U server model with hot-swap power supplies (Model name: 2582-F4x), please see Table 9. (continued)

| Index | Description                                                   | CRU part<br>number<br>(Tier 1) | CRU part<br>number<br>(Tier 2) | FRU part<br>number |
|-------|---------------------------------------------------------------|--------------------------------|--------------------------------|--------------------|
|       | EMC shield                                                    | 49Y8455                        |                                |                    |
|       | Filler, DVD-ROM Drive                                         | 13N2450                        |                                |                    |
|       | Filler, PCI card                                              | 81Y7472                        |                                |                    |
|       | Hardware, misc.                                               | 81Y7475                        |                                |                    |
|       | ServeRAID-BR10il v2 SAS/SATA controller                       | 49Y4737                        |                                |                    |
|       | ServeRAID M5015 SAS/SATA Controller (Battery not included)    | 46C8927                        |                                |                    |
|       | ServeRAID M5025 SAS/SATA Controller                           | 46C8929                        |                                |                    |
|       | ServeRAID M1015 SAS/SATA Controller                           | 46C8931                        |                                |                    |
|       | ServeRAID M5014 SAS/SATA Controller (Battery not included)    | 46C8933                        |                                |                    |
|       | System service label                                          | 81Y7480                        |                                |                    |
|       | Shield kit                                                    | 13N2997                        |                                |                    |
|       | Shield kit, simple-swap 3.5- inch hard disk drive             | 81Y7479                        |                                |                    |
|       | Tower to rack kit assembly                                    | 00D4255                        |                                |                    |
|       | Friction slide                                                | 69Y4391                        |                                |                    |
|       | NetXtreme I Quad Port Adapter                                 | 90Y9355                        |                                |                    |
|       | NetXtreme I Dual Port Adapter                                 | 90Y9373                        |                                |                    |
|       | QLogic 10Gb Dual-Port CNA                                     | 00Y3274                        |                                |                    |
|       | 6Gb Performance Optimized HBA                                 | 46C8937                        |                                |                    |
|       | Recovery Package M3 Management Node with Software Preload DVD | 00D7763                        |                                |                    |
|       | Internal USB 3 RDX carrier/dock                               | 46C2346                        |                                |                    |
|       | Internal USB RDX carrier/dock                                 | 46C5380                        |                                |                    |
|       | 6Gb SAS HBA                                                   | 46C8935                        |                                |                    |
|       | SFP optical module                                            | 46C9297                        |                                |                    |
|       | 3U BRACKET KIT                                                | 94Y7628                        |                                |                    |

The following illustration shows the major components in the 5U server model with hot-swap power supplies (Model name: 2582-F4x). The illustrations in this document might differ slightly from your hardware. For 4U server models with non-hot-swap power supplies, please see Table 8.

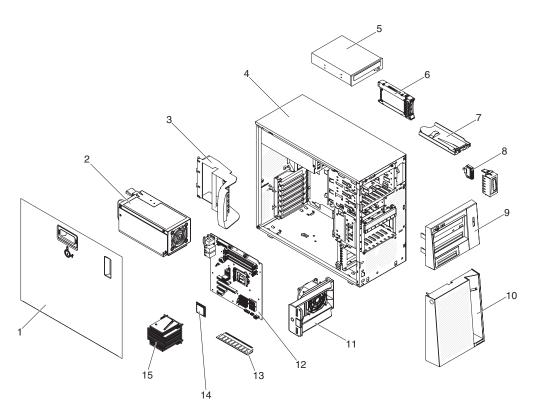

Table 9. Parts listing for the 5U server model with hot-swap power supplies (Model name: 2582-F4x). For 4U server models with non-hot-swap power supplies, please see Table 8.

| Index | Description                                       | CRU part<br>number<br>(Tier 1) | CRU part<br>number<br>(Tier 2) | FRU part |
|-------|---------------------------------------------------|--------------------------------|--------------------------------|----------|
| 1     | Side cover with lock                              | 49Y8447                        | , ,                            |          |
| 2     | Power supply, redundant, 430 watt                 |                                | 46M6679                        |          |
| 3     | Retention bracket (rear), adapter                 | 00D8851                        |                                |          |
| 4     | Chassis assembly                                  | 00D8859                        |                                |          |
| 5     | DVD-ROM Drive, SATA                               | 43W8466                        |                                |          |
| 6     | Hard disk drive, SATA, 2.5- inch 900 GB, hot-swap | 81Y9651                        |                                |          |
| 7     | Operator information panel assembly               | 49Y8456                        |                                |          |
| 8     | Front USB connector assembly                      | 49Y8449                        |                                |          |
| 9     | Bezel, upper                                      | 00D8857                        |                                |          |
| 10    | Bezel, lower                                      | 90Y5210                        |                                |          |
| 11    | Hard disk drive fan duct                          | 00D8849                        |                                |          |
| 12    | System board assembly                             |                                |                                | 00D8868  |
| 13    | Memory, 1 GB 1Rx8 UDIMM, 1333 MHz, DDR3           | 44T1572                        |                                |          |
| 13    | Memory, 2 GB 1Rx8 UDIMM, 1333 MHz, DDR3           | 44T1574                        |                                |          |
| 13    | Memory, 4 GB 2Rx8 UDIMM, 1333 MHz, DDR3           | 44T1575                        |                                |          |
| 13    | Memory, 2GB 1Rx8 UDIMM, 1600 MHz, DDR3            | 00D4953                        |                                |          |
| 13    | Memory, 4GB 2Rx8 UDIMM, 1600 MHz, DDR3            | 00D4957                        |                                |          |
| 13    | Memory, 8GB 2Rx8 UDIMM, 1600 MHz, DDR3            | 00D4961                        |                                |          |
| 14    | Microprocessor, Core i3-2100, 3.1GHz 2C 3MB cache |                                |                                | 69Y5148  |

Table 9. Parts listing for the 5U server model with hot-swap power supplies (Model name: 2582-F4x). For 4U server models with non-hot-swap power supplies, please see Table 8. (continued)

| Index | Description                                                    | CRU part<br>number<br>(Tier 1) | CRU part<br>number<br>(Tier 2) | FRU part |
|-------|----------------------------------------------------------------|--------------------------------|--------------------------------|----------|
| 14    | Microprocessor, Xeon E3-1270 3.4GHz 4C 8MB cache               |                                |                                | 69Y5149  |
| 14    | Microprocessor, Xeon E3-1280 3.5GHz 4C 8MB cache               |                                |                                | 81Y6933  |
| 14    | Microprocessor, Xeon E3-1220 3.1GHz 4C 8MB cache               |                                |                                | 81Y6945  |
| 14    | Microprocessor, Xeon E3-1230 3.2GHz 4C 8MB cache               |                                |                                | 81Y6947  |
| 14    | Microprocessor, Xeon E3-1260L 2.4GHz 4C 8MB cache              |                                |                                | 81Y6949  |
| 14    | Microprocessor, Xeon E3-1220L 2.2GHz 2C 3MB cache              |                                |                                | 81Y6951  |
| 14    | Microprocessor, Pentium G850 2.9GHz 2C 3MB cache               |                                |                                | 81Y7504  |
| 14    | Microprocessor, Xeon E3-1220v2 3.1GHz 4C 8MB cache             |                                |                                | 00D8552  |
| 14    | Microprocessor, Xeon E3-1270v2 3.5GHz 4C 8MB cache             |                                |                                | 00D8553  |
| 14    | Microprocessor, Xeon E3-1280v2 3.6GHz 4C 8MB cache             |                                |                                | 00D8554  |
| 14    | Microprocessor, Xeon E3-1240v2 3.4GHz 4C 8MB cache             |                                |                                | 00D8555  |
| 14    | Microprocessor, Xeon E3-1230v2 3.3GHz 4C 8MB cache             |                                |                                | 00D8556  |
| 14    | Microprocessor, Xeon E3-1265L v2 2.5GHz 4C 8MB cache           |                                |                                | 00D8557  |
| 14    | Microprocessor, Celeron G440 1.6GHz 1C 1MB cache               |                                |                                | 94Y6303  |
| 14    | Microprocessor, Core i3-2120 3.3GHz 2C 3MB cache               |                                |                                | 99Y1447  |
| 14    | Microprocessor, Pentium G870 3.1GHz 2C 3MB cache               |                                |                                | 00D8899  |
| 14    | Microprocessor, Pentium G860T 2.6GHz 2C 3MB cache              |                                |                                | 00D8900  |
| 14    | Microprocessor, Pentium G640 2.8GHz 2C 3MB cache               |                                |                                | 00D8901  |
| 14    | Microprocessor, Pentium G640T 2.4GHz 2C 3MB cache              |                                |                                | 00D8902  |
| 14    | Microprocessor, Pentium G550 2.6GHz 2C 2MB cache               |                                |                                | 00D8903  |
| 14    | Microprocessor, Pentium G540T 2.1GHz 2C 2MB cache              |                                |                                | 00D8904  |
| 15    | Heat sink                                                      |                                | 81Y7493                        |          |
|       | Battery, 3.0 volt                                              | 33F8354                        |                                |          |
|       | Hard disk drive cage, 2.5" drives                              | 00D8852                        |                                |          |
|       | Cable, SAS signal (2.5" hot-swap hard disk drive)              | 00D2814                        |                                |          |
|       | Cable, backplane configuration (2.5" hot-swap hard disk drive) | 00D8850                        |                                |          |
|       | Cable, power supply interposer                                 | 00D8861                        |                                |          |
|       | Cable, optical disk drive/tape drive                           | 25R5635                        |                                |          |
|       | Cable, USB conversion                                          | 39M2909                        |                                |          |
|       | Cable, 1m SAS                                                  | 39R6530                        |                                |          |
|       | Cable, 3m SAS                                                  | 39R6532                        |                                |          |
|       | Cable, 1m internal USB                                         | 44E8893                        |                                |          |
|       | Cable, internal USB                                            | 81Y3643                        |                                |          |
|       | Feet, chassis                                                  | 13N2985                        |                                |          |
|       | EMC shield                                                     | 49Y8455                        |                                |          |
|       | Filler, DVD-ROM Drive                                          | 13N2450                        |                                |          |

Table 9. Parts listing for the 5U server model with hot-swap power supplies (Model name: 2582-F4x). For 4U server models with non-hot-swap power supplies, please see Table 8. (continued)

| Index | Description                                                  | CRU part<br>number<br>(Tier 1) | CRU part<br>number<br>(Tier 2) | FRU part<br>number |
|-------|--------------------------------------------------------------|--------------------------------|--------------------------------|--------------------|
|       | Filler, PCI card                                             | 81Y7472                        |                                |                    |
|       | Filler, power supply                                         | 00D8860                        |                                |                    |
|       | Cable clips and PCIe card EMC shield                         | 00D8848                        |                                |                    |
|       | Hardware, misc.                                              | 39Y9773                        |                                |                    |
|       | ServeRAID-BR10il v2 SAS/SATA controller                      | 49Y4737                        |                                |                    |
|       | ServeRAID M5015 SAS/SATA Controller (Battery not included)   | 46C8927                        |                                |                    |
|       | ServeRAID M5025 SAS/SATA Controller                          | 46C8929                        |                                |                    |
|       | ServeRAID M1015 SAS/SATA Controller                          | 46C8931                        |                                |                    |
|       | ServeRAID M5014 SAS/SATA Controller (Battery not included)   | 46C8933                        |                                |                    |
|       | System service label                                         | 00D8856                        |                                |                    |
|       | Shield kit                                                   | 13N2997                        |                                |                    |
|       | Bottom cover                                                 | 39R9363                        |                                |                    |
|       | EIA brackets                                                 | 39Y9758                        |                                |                    |
|       | Rack chassis                                                 | 39Y9760                        |                                |                    |
|       | Cable management arm                                         | 39Y9761                        |                                |                    |
|       | Miscellaneous hardware for rack                              | 00N7193                        |                                |                    |
|       | NetXtreme I Quad Port Adapter                                | 90Y9355                        |                                |                    |
|       | NetXtreme I Dual Port Adapter                                | 90Y9373                        |                                |                    |
|       | Emulex 16Gb Single-Port Adapter                              | 81Y1658                        |                                |                    |
|       | Emulex 16Gb Dual-Port Adapter                                | 81Y1665                        |                                |                    |
|       | Brocade 16Gb Single-Port Adapter                             | 81Y1671                        |                                |                    |
|       | Brocade 16Gb Dual-Port Adapter                               | 81Y1678                        |                                |                    |
|       | QLogic 10Gb Dual-Port CNA                                    | 00Y3274                        |                                |                    |
|       | 6Gb Performance Optimized HBA                                | 46C8937                        |                                |                    |
|       | Keylock, keyed-random                                        | 26K7364                        |                                |                    |
|       | Kit, Retainer (for optical and diskette drives)              | 39R9369                        |                                |                    |
|       | Power supply cage, 430 watt                                  | 49Y8459                        |                                |                    |
|       | Side/top cover                                               | 49Y8446                        |                                |                    |
|       | SAS/SATA hard disk drive backplane (for 2.5-inch drive cage) |                                | 94Y7751                        |                    |
|       | Recovery Package M3 Management Node with Software Preload    | 00D7763                        |                                |                    |
|       | Internal USB 3 RDX carrier/dock                              | 46C2346                        |                                |                    |
|       | Internal USB RDX carrier/dock                                | 46C5380                        |                                |                    |
|       | 6Gb SAS HBA                                                  | 46C8935                        |                                |                    |
|       | SFP optical module                                           | 46C9297                        |                                |                    |
|       | 3U BRACKET KIT                                               | 94Y7628                        |                                |                    |

Table 9. Parts listing for the 5U server model with hot-swap power supplies (Model name: 2582-F4x). For 4U server models with non-hot-swap power supplies, please see Table 8. (continued)

| Index | Description            | CRU part<br>number<br>(Tier 1) | CRU part<br>number<br>(Tier 2) | FRU part number |
|-------|------------------------|--------------------------------|--------------------------------|-----------------|
|       | Miscellaneous hardware | 39Y9837                        |                                |                 |

#### **Product recovery CDs**

The following table describes the product recovery CD CRUs.

Table 10. Product recovery CDs, Type 2583

| Description                                                          | CRU part number |
|----------------------------------------------------------------------|-----------------|
| Microsoft Windows Storage Server 2008 R2 Standard,<br>Multilingual   | 95Y3213         |
| Microsoft Windows Storage Server 2008 R2 Enterprise,<br>Multilingual | 95Y3214         |

#### Power cords

For your safety, IBM provides a power cord with a grounded attachment plug to use with this IBM product. To avoid electrical shock, always use the power cord and plug with a properly grounded outlet.

IBM power cords used in the United States and Canada are listed by Underwriter's Laboratories (UL) and certified by the Canadian Standards Association (CSA).

For units intended to be operated at 115 volts: Use a UL-listed and CSA-certified cord set consisting of a minimum 18 AWG, Type SVT or SJT, three-conductor cord, a maximum of 15 feet in length and a parallel blade, grounding-type attachment plug rated 15 amperes, 125 volts.

For units intended to be operated at 230 volts (U.S.): Use a UL-listed and CSA-certified cord set consisting of a minimum 18 AWG, Type SVT or SJT, three-conductor cord, a maximum of 15 feet in length and a tandem blade, grounding-type attachment plug rated 15 amperes, 250 volts.

For units intended to be operated at 230 volts (outside the U.S.): Use a cord set with a grounding-type attachment plug. The cord set should have the appropriate safety approvals for the country in which the equipment will be installed.

IBM power cords for a specific country or region are usually available only in that country or region.

| IBM power cord part number | Used in these countries and regions                             |
|----------------------------|-----------------------------------------------------------------|
| 39M5206                    | China                                                           |
| 39M5102                    | Australia, Fiji, Kiribati, Nauru, New Zealand, Papua New Guinea |

| IBM power cord part number | Used in these countries and regions                                                                                                    |
|----------------------------|----------------------------------------------------------------------------------------------------|
| 39M5123                    | Afghanistan, Albania, Algeria, Andorra, Angola, Armenia, Austria, Azerbaijan, Belarus, Belgium, Benin, Bosnia and Herzegovina, Bulgaria, Burkina Faso, Burundi, Cambodia, Cameroon, Cape Verde, Central African Republic, Chad, Comoros, Congo (Democratic Republic of), Congo (Republic of), Cote D'Ivoire (Ivory Coast), Croatia (Republic of), Czech Republic, Dahomey, Djibouti, Egypt, Equatorial Guinea, Eritrea, Estonia, Ethiopia, Finland, France, French Guyana, French Polynesia, Germany, Greece, Guadeloupe, Guinea, Guinea Bissau, Hungary, Iceland, Indonesia, Iran, Kazakhstan, Kyrgyzstan, Laos (People's Democratic Republic of), Latvia, Lebanon, Lithuania, Luxembourg, Macedonia (former Yugoslav Republic of), Madagascar, Mali, Martinique, Mauritania, Mauritius, Mayotte, Moldova (Republic of), Monaco, Mongolia, Morocco, Mozambique, Netherlands, New Caledonia, Niger, Norway, Poland, Portugal, Reunion, Romania, Russian Federation, Rwanda, Sao Tome and Principe, Saudi Arabia, Senegal, Serbia, Slovakia, Slovenia (Republic of), Somalia, Spain, Suriname, Sweden, Syrian Arab Republic, Tajikistan, Tahiti, Togo, Tunisia, Turkey, Turkmenistan, Ukraine, Upper Volta, Uzbekistan, Vanuatu, Vietnam, Wallis and Futuna, Yugoslavia (Federal Republic of), Zaire |
| 39M5130                    | Denmark                                                                                                    |
| 39M5144                    | Bangladesh, Lesotho, Macao, Maldives, Namibia, Nepal, Pakistan, Samoa, South Africa, Sri Lanka, Swaziland, Uganda                                                                                                    |
| 39M5151                    | Abu Dhabi, Bahrain, Botswana, Brunei Darussalam, Channel Islands, China (Hong Kong S.A.R.), Cyprus, Dominica, Gambia, Ghana, Grenada, Iraq, Ireland, Jordan, Kenya, Kuwait, Liberia, Malawi, Malaysia, Malta, Myanmar (Burma), Nigeria, Oman, Polynesia, Qatar, Saint Kitts and Nevis, Saint Lucia, Saint Vincent and the Grenadines, Seychelles, Sierra Leone, Singapore, Sudan, Tanzania (United Republic of), Trinidad and Tobago, United Arab Emirates (Dubai), United Kingdom, Yemen, Zambia, Zimbabwe                                                                                                    |
| 39M5158                    | Liechtenstein, Switzerland                                                                                                    |
| 39M5165                    | Chile, Italy, Libyan Arab Jamahiriya                                                                                                    |
| 39M5172                    | Israel                                                                                                    |
| 39M5095 220 - 240 V        | Antigua and Barbuda, Aruba, Bahamas, Barbados, Belize, Bermuda, Bolivia, Brazil, Caicos Islands, Canada, Cayman Islands, Costa Rica, Colombia, Cuba, Dominican Republic, Ecuador, El Salvador, Guam, Guatemala, Haiti, Honduras, Jamaica, Japan, Mexico, Micronesia (Federal States of), Netherlands Antilles, Nicaragua, Panama, Peru, Philippines, Taiwan, United States of America, Venezuela                                                                                                    |
| 39M5081 110 - 120 V        | Antigua and Barbuda, Aruba, Bahamas, Barbados, Belize, Bermuda, Bolivia, Brazil, Caicos Islands, Canada, Cayman Islands, Costa Rica, Colombia, Cuba, Dominican Republic, Ecuador, El Salvador, Guam, Guatemala, Haiti, Honduras, Jamaica, Japan, Mexico, Micronesia (Federal States of), Netherlands Antilles, Nicaragua, Panama, Peru, Philippines, Taiwan, United States of America, Venezuela                                                                                                    |
| 39M5219                    | Korea (Democratic People's Republic of), Korea (Republic of)                                                                                                    |
| 39M5199                    | Japan                                                                                                    |
| 39M5068                    | Argentina, Paraguay, Uruguay                                                                                                    |

| IBM power cord part number | Used in these countries and regions |
|----------------------------|-------------------------------------|
| 39M5226                    | India                               |
| 39M5233                    | Brazil                              |

# Chapter 5. Removing and replacing server components

Replaceable components are of three types:

- Tier 1 customer replaceable unit (CRU): Replacement of Tier 1 CRUs is your responsibility. If IBM installs a Tier 1 CRU at your request, you will be charged for the installation.
- Tier 2 customer replaceable unit: You may install a Tier 2 CRU yourself or request IBM to install it, at no additional charge, under the type of warranty service that is designated for your server.
- Field replaceable unit (FRU): FRUs must be installed only by trained service technicians.

See Chapter 4, "Parts listing, System x3100 M4 Type 2582," on page 151 to determine whether a component is a Tier 1 CRU, Tier 2 CRU, or FRU.

For information about the terms of the warranty and getting service and assistance, see the *Warranty Information* document that comes with the server.

## Installation guidelines

Before you remove or replace a component, read the following information:

- Read the safety information that begins on page vii and the guidelines in "Handling static-sensitive devices" on page 165. This information will help you work safely.
- When you install your new server, take the opportunity to download and apply
  the most recent firmware updates. This step will help to ensure that any known
  issues are addressed and that your server is ready to function at maximum levels
  of performance. To download firmware updates for your server, go to
  http://www.ibm.com/support/fixcentral/.
  - **Important:** Some cluster solutions require specific code levels or coordinated code updates. If the device is part of a cluster solution, verify that the latest level of code is supported for the cluster solution before you update the code. For additional information about tools for updating, managing, and deploying firmware, see the ToolsCenter for System x and BladeCenter at http://publib.boulder.ibm.com/infocenter/toolsctr/v1r0/index.jsp.
- Before you install optional devices, make sure that the server is working correctly. Start the server, and make sure that the operating system starts, if an operating system is installed, or that a 19990305 error code is displayed, indicating that an operating system was not found but the server is otherwise working correctly. If the server is not working correctly, see Chapter 1, "Start here," on page 1 and Chapter 3, "Diagnostics," on page 23 for diagnostic information.
- Observe good housekeeping in the area where you are working. Place removed covers and other parts in a safe place.
- If you must start the server while the cover is removed, make sure that no one is near the server and that no other objects have been left inside the server.
- Do not attempt to lift an object that you think is too heavy for you. If you have to lift a heavy object, observe the following precautions:
  - Make sure that you stand safely without slipping.
  - Distribute the weight of the object equally between your feet.

© Copyright IBM Corp. 2012

- Use a slow lifting force. Never move suddenly or twist when you lift a heavy object.
- To avoid straining the muscles in your back, lift by standing or by pushing up with your leg muscles
- Make sure that you have an adequate number of properly grounded electrical outlets for the server, monitor, and other devices.
- Back up all important data before you make changes to disk drives.
- Have a small flat-blade screwdriver, a small Phillips screwdriver, and a T8 torx screwdriver available.
- Blue on a component indicates touch points, where you can grip the component to remove it from or install it in the server, open or close a latch, and so on.
- When you are finished working on the server, reinstall all safety shields, guards, labels, and ground wires.
- For a list of supported optional devices for the server, see http://www.ibm.com/servers/eserver/serverproven/compat/us/.

# System reliability guidelines

To help ensure proper cooling and system reliability, make sure that the following requirements are met:

- Each of the drive bays has a drive or a filler panel and electromagnetic compatibility (EMC) shield installed in it.
- There is adequate space around the server to allow the server cooling system to
  work properly. Leave approximately 50 mm (2 in.) of open space around the front
  and rear of the server. Do not place objects in front of the fans. For proper
  cooling and airflow, replace the server cover before turning on the server.
  Operating the server for extended periods of time (more than 30 minutes) with
  the server cover removed might damage server components.
- · You have followed the cabling instructions that come with optional adapters.
- You do not run the server without the air baffle installed. Operating the server without the air baffle might cause the microprocessor or the DIMMs to overheat.
- The microprocessor socket always contains a microprocessor and heat sink.

### Working inside the server with the power on

**Attention:** Static electricity that is released to internal server components when the server is powered-on might cause the server to halt, which might result in the loss of data. To avoid this potential problem, always use an electrostatic-discharge wrist strap or other grounding system when working inside the server with the power on.

Follow these guidelines when you work inside a server that is turned on:

- Avoid wearing loose-fitting clothing on your forearms. Button long-sleeved shirts before you work inside the server; do not wear cuff links while you are working inside the server.
- Do not allow your necktie or scarf to hang inside the server.
- · Remove jewelry, such as bracelets, necklaces, rings, and loose-fitting wrist watches.
- · Remove items from your shirt pocket, such as pens and pencils, that might fall into the server as you lean over it.
- Avoid dropping any metallic objects, such as paper clips, hairpins, and screws, into the server.

## Handling static-sensitive devices

Attention: Static electricity can damage the server and other electronic devices. To avoid damage, keep static-sensitive devices in their static-protective packages until you are ready to install them.

To reduce the possibility of damage from electrostatic discharge, observe the following precautions:

- Limit your movement. Movement can cause static electricity to build up around you.
- The use of a grounding system is recommended. For example, wear an electrostatic-discharge wrist strap, if one is available. Always use an electrostatic-discharge wrist strap or other grounding system when working inside the server with the power on.
- Handle the device carefully, holding it by its edges or its frame.
- Do not touch solder joints, pins, or exposed circuitry.
- Do not leave the device where others can handle and damage it.
- · While the device is still in its static-protective package, touch it to an unpainted metal part on the outside of the server for at least 2 seconds. This drains static electricity from the package and from your body.
- · Remove the device from its package and install it directly into the server without setting down the device. If it is necessary to set down the device, put it back into its static-protective package. Do not place the device on the server cover or on a metal surface.
- Take additional care when handling devices during cold weather. Heating reduces indoor humidity and increases static electricity.

## Returning a device or component

If you are instructed to return a device or component, follow all packaging instructions, and use any packaging materials for shipping that are supplied to you.

## Removing and replacing consumable parts and Tier 1 CRUs

Replacement of consumable parts and Tier 1 CRUs is your responsibility. If IBM installs a consumable part or a Tier 1 CRU at your request, you will be charged for the installation.

The illustrations in this document might differ slightly from your hardware.

### Removing the side cover

Attention: Operating the server for more than 30 minutes with the side cover removed might damage server components. For proper cooling and airflow, install the side cover before you turn on the server.

For 4U server models with non-hot-swap power supplies, complete the following steps to remove the side cover. For the 5U server model with hot-swap power supplies (Model name: 2582-F4x), please see the next sub-section.

- 1. Read the safety information that begins on page vii and "Installation guidelines" on page 163.
- 2. Turn off the server and all attached devices; then, disconnect all power cords and external cables.
- 3. Carefully turn the server on its side so that it is lying flat, with the cover facing

Attention: Do not allow the server to fall over.

- Unscrew the two chassis screws on the rear side of the server.
- 5. Pull the rear side cover handle and push the front side cover handle at the same time.

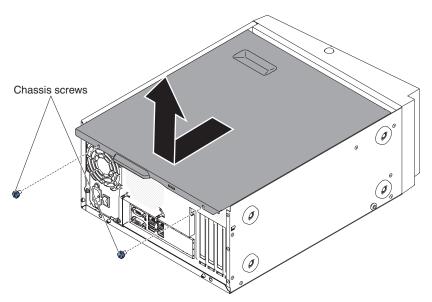

6. If you are instructed to return the side cover, follow all packaging instructions, and use any packaging materials for shipping that are supplied to you.

For the 5U server model with hot-swap power supplies (Model name: 2582-F4x), complete the following steps to remove the side cover. For 4U server models with non-hot-swap power supplies, please see the above sub-section.

1. Read the safety information that begins on page vii and "Installation guidelines" on page 163.

- 2. Turn off the server and all attached devices; then, disconnect all power cords and external cables.
- 3. Unlock the side cover; then, press the cover-release latch down (as shown in the illustration) to remove the cover.

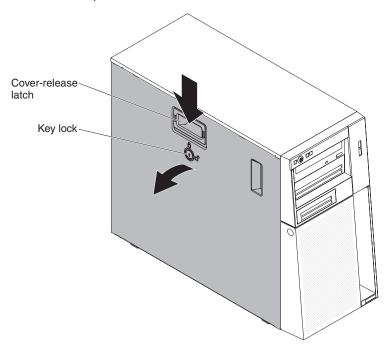

4. If you are instructed to return the side cover, follow all packaging instructions, and use any packaging materials for shipping that are supplied to you.

# Installing the side cover

Attention: For proper cooling and airflow, replace the side cover before turning on the server. Operating the server for extended periods of time (more than 30 minutes) with the side cover removed might damage server components.

For 4U server models with non-hot-swap power supplies, complete the following steps in order to remove the side cover. For the 5U server model with hot-swap power supplies (Model name: 2582-F4x), please see the next sub-section.

- 1. Make sure that all cables, adapters, and other components are installed and seated correctly and that you have not left loose tools or parts inside the server. Also, make sure that all internal cables are correctly routed.
- 2. Carefully turn the server on its side so that it is lying flat, with the cover facing up.

**Attention:** Do not allow the server to fall over.

3. Press on the side cover and push from the rear side of the side cover until it locks securely into place.

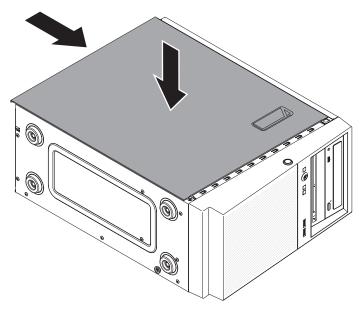

- 4. Secure the side cover in place with the two chassis screws on the rear of the side cover.
- 5. Reconnect the external cables and power cords; then, turn on the attached devices and turn on the server.

For the 5U server model with hot-swap power supplies (Model name: 2582-F4x), complete the following steps in order to remove the side cover. For 4U server models with non-hot-swap power supplies, please see the above sub-section.

1. Make sure that all cables, adapters, and other components are installed and seated correctly and that you have not left loose tools or parts inside the server. Also, make sure that all internal cables are correctly routed.

**Important:** The cover lock must be in the unlocked (opened) position before you install the side cover.

- 2. If you removed the upper and lower bezels, reinstall them before you replace the side cover (see "Installing the upper bezel" on page 175 and "Installing the lower bezel" on page 173).
- 3. Position the lip at the bottom edge of the side cover on the ledge at the bottom of the chassis; then, rotate the cover up to the chassis. Press down on the cover release latch and push the cover into the chassis until it latches securely into place.

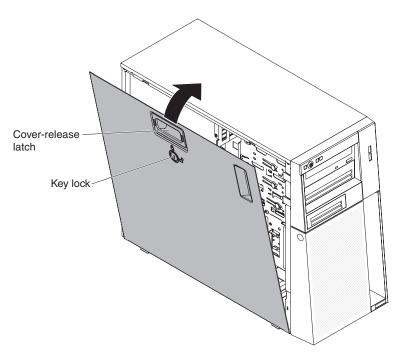

- 4. Lock the side cover.
- 5. Reconnect the external cables and power cords; then, turn on the attached devices and turn on the server.

### Removing the bezel

This procedure applies only to 4U server models with non-hot-swap power supplies.

When you work with some devices on 4U server models with non-hot-swap power supplies, such as the drives in bays 3 through 6, you must first remove the bezel to access the devices.

To remove the bezel on 4U server models with non-hot-swap power supplies, complete the following steps.

- 1. Read the safety information that begins on page vii and "Installation guidelines" on page 163.
- 2. Open the bezel by pressing the button on the left edge of the bezel, and rotate the left side of the bezel away from the server.

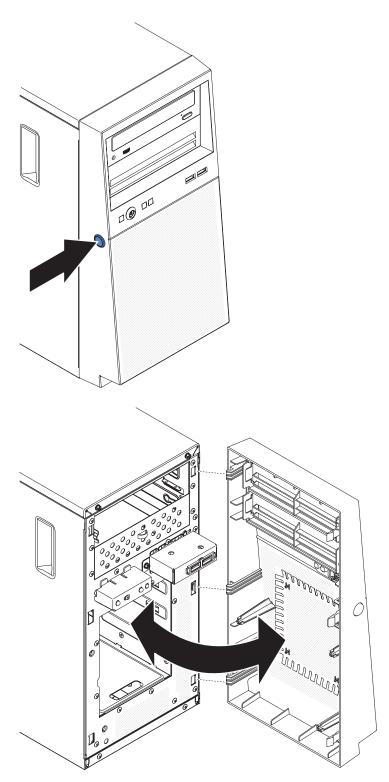

3. If you are instructed to return the bezel, follow all packaging instructions, and use any packaging materials for shipping that are supplied to you.

#### Installing the bezel

This procedure applies only to 4U server models with non-hot-swap power supplies.

To install the bezel on 4U server models with non-hot-swap power supplies, complete the following steps.

- 1. Insert the three tabs on the bezel into the corresponding holes in the front of the server.
- 2. Rotate the bezel to the server until it locks securely into place.

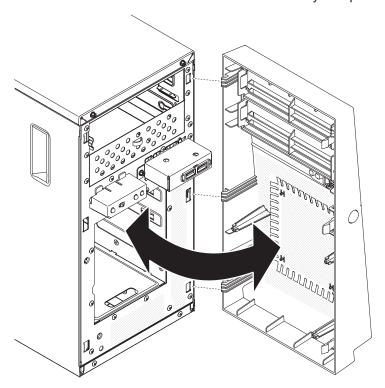

3. Reconnect the external cables and power cords; then, turn on the attached devices and turn on the server.

# Removing the lower bezel

This procedure applies only to the 5U server model with hot-swap power supplies (Model name: 2582-F4x).

To access the hard disk drives on the 5U server model with hot-swap power supplies (Model name: 2582-F4x), you must first remove the lower bezel.

To remove the lower bezel on the 5U server model with hot-swap power supplies (Model name: 2582-F4x), complete the following steps.

- 1. Read the safety information that begins on page vii and "Installation guidelines" on page 163.
- 2. If you are replacing a non-hot-swap component, turn off the server and all attached devices; then, disconnect all power cords and external cables.
- 3. Press the blue-colored release button on the right side of the lower bezel and rotate the lower bezel downward to disengage from the chassis.

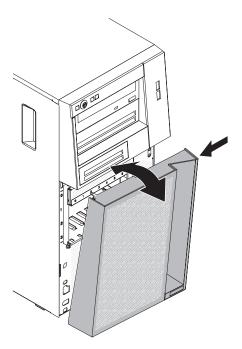

4. If you are instructed to return the lower bezel, follow all packaging instructions, and use any packaging materials for shipping that are supplied to you.

## Installing the lower bezel

This procedure applies only to the 5U server model with hot-swap power supplies (Model name: 2582-F4x).

To install the lower bezel on the 5U server model with hot-swap power supplies (Model name: 2582-F4x), complete the following steps.

1. Insert the two bottom tabs on the lower bezel into the corresponding holes in the front of the chassis.

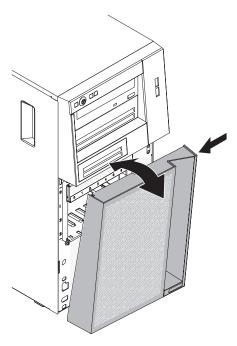

- 2. Rotate the top of the lower bezel up to the chassis; then, press the blue-colored release tab on the right side of the lower bezel and completely close the lower bezel until it locks securely into place.
- 3. Reconnect the external cables and power cords; then, turn on the attached devices and turn on the server.

### Removing the upper bezel

This procedure applies only to the 5U server model with hot-swap power supplies (Model name: 2582-F4x).

To access the DVD drive or tape drive on the 5U server model with hot-swap power supplies (Model name: 2582-F4x), you must first remove the upper bezel to access the devices.

To remove the upper bezel on the 5U server model with hot-swap power supplies (Model name: 2582-F4x), complete the following steps.

- 1. Read the safety information that begins on page vii and "Installation guidelines" on page 163.
- 2. If you are replacing a non-hot-swap component, turn off the server and all attached devices; then, disconnect all power cords and external cables.
- 3. Unlock and remove the side cover (see "Removing the side cover" on page
- 4. Remove the lower bezel (see "Removing the lower bezel" on page 171).
- 5. Carefully pull the two bezel clips on the left side of the upper bezel; then, rotate the upper bezel to the right side of the server to disengage the two right-side tabs from the chassis.

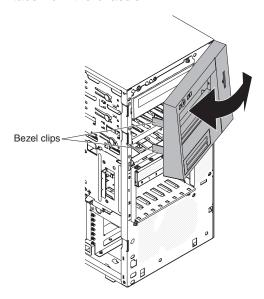

6. If you are instructed to return the upper bezel, follow all packaging instructions, and use any packaging materials for shipping that are supplied to you.

## Installing the upper bezel

This procedure applies only to the 5U server model with hot-swap power supplies (Model name: 2582-F4x).

To install the upper bezel on the 5U server model with hot-swap power supplies (Model name: 2582-F4x), complete the following steps.

1. Insert the two tabs on the right-side of the upper bezel into the corresponding holes on the right side of the chassis.

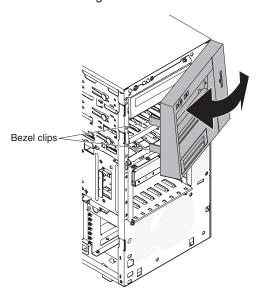

- 2. Rotate the upper bezel to the left side of the chassis until the bezel clips are aligned with the corresponding indentations on the left side of the chassis and snap them into place.
- 3. Install the lower bezel (see "Installing the lower bezel" on page 173).
- 4. Install and lock the side cover (see "Installing the side cover" on page 167).
- 5. Reconnect the external cables and power cords; then, turn on the attached devices and turn on the server.

### Removing a ServeRAID adapter

To remove an ServeRAID adapter on 4U server models with non-hot-swap power supplies, complete the following steps. For the 5U server model with hot-swap power supplies (Model name: 2582-F4x), please see the next sub-section.

- 1. Read the safety information that begins on page vii and "Installation guidelines" on page 163.
- 2. Turn off the server and all peripheral devices; then, disconnect the power cords and all external cables.
- 3. Carefully turn the server on its side so that it is lying flat, with the cover facing up.

**Attention:** Do not allow the server to fall over.

- 4. Remove the side cover (see "Removing the side cover" on page 166).
- 5. Remove the air duct.
- 6. Disconnect any cables from the ServeRAID adapter or any cables that impede access to the ServeRAID adapter.
- 7. Lift the end of the rear adapter retention bracket till the tab disengages the hole on the chassis.

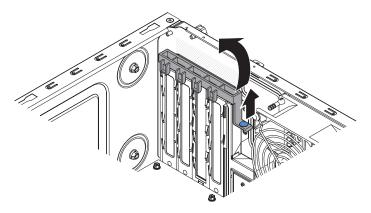

- 8. Rotate the rear adapter retention bracket upward to remove it from the chassis.
- 9. Remove the expansion-slot screw at the rear of the adapter if any.
- 10. Carefully grasp the adapter by its top edge or upper corners; then, pull the adapter to remove it from the server.

Attention: Expansion-slot covers must be installed in all empty slots. This maintains the electronic emissions standards of the computer and ensures proper ventilation of computer components.

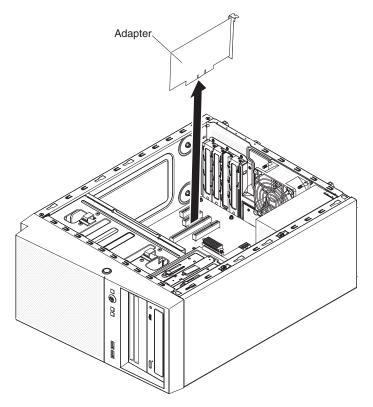

- 11. If you are not replacing the adapter, install an expansion-slot cover in the expansion-slot opening.
- 12. If you are instructed to return the adapter, follow all packaging instructions, and use any packaging materials for shipping that are supplied to you.

To remove an ServeRAID adapter on the 5U server model with hot-swap power supplies (Model name: 2582-F4x), complete the following steps. For 4U server models with non-hot-swap power supplies, please see the above sub-section.

- 1. Read the safety information that begins on page vii and "Installation guidelines" on page 163.
- 2. Turn off the server and all attached devices; then, disconnect all power cords and external cables.
- 3. Unlock and remove the side cover (see "Removing the side cover" on page 166).
- 4. Carefully turn the server on its side so that it is lying flat, with the system board facing up.

Attention: Do not allow the server to fall over.

- 5. Disconnect any cables from the adapter or any cables that impede access to the adapter.
- 6. Rotate the rear adapter-retention bracket to the open (unlocked) position.
- 7. Carefully grasp the adapter by its top edge or upper corners, and pull the adapter from the server.

**Attention:** Expansion-slot covers must be installed in all empty slots. This maintains the electronic emissions standards of the computer and ensures proper ventilation of computer components.

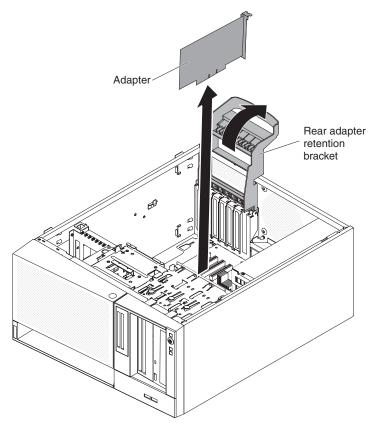

- 8. If you are not replacing the adapter, install an expansion-slot cover in the expansion-slot opening.
- 9. If you are instructed to return the adapter, follow all packaging instructions, and use any packaging materials for shipping that are supplied to you.

# Installing a ServeRAID adapter

For information about the types of ServeRAID adapters that the server supports and other information that you might consider when you install an ServeRAID adapter, see the Installation and User's Guide. (For the locations of the expansion slots and connectors, see "System-board internal connectors" on page 17).

Note: If you are installing Intel Ethernet Quad Port Server Adapter I340-T4 (part number 49Y4240), you can only install the adaptor in slot 1, slot 2, or slot 3.

To install a replacement ServeRAID adapter on 4U server models with non-hot-swap power supplies, complete the following steps. For the 5U server model with hot-swap power supplies (Model name: 2582-F4x), please see the next sub-section.

- 1. Read the safety information that begins on page vii and "Installation guidelines" on page 163.
- 2. Check the instructions that come with the adapter for any requirements, restrictions, or cabling instructions. It might be easier to route cables before you install the adapter.
- 3. Follow the instructions that come with the adapter to set jumpers or switches, if any.

- 4. Touch the static-protective package that contains the adapter to any unpainted metal surface on the server. Then, remove the adapter from the static-protective package. Avoid touching the components and gold-edge connectors on the adapter.
- 5. Turn off the server and all peripheral devices; then, disconnect the power cords and all external cables.
- 6. Carefully turn the server on its side so that it is lying flat, with the cover facing

**Attention:** Do not allow the server to fall over.

- 7. Remove the side cover (see "Removing the side cover" on page 166).
- 8. Remove the air duct.
- 9. Follow the cabling instructions, if any, that come with the adapter. Route the adapter cables before you install the adapter.
- 10. Follow the instructions that come with the adapter to set jumpers or switches, if any.
- 11. Lift the end of the rear adapter retention bracket till the tab disengages the hole on the chassis.

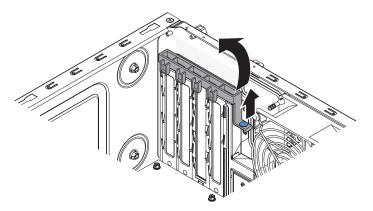

- 12. Rotate the rear adapter retention bracket upward to remove it from the chassis.
- 13. Remove the screw that secures the expansion-slot cover to the chassis. Store the expansion-slot cover and screw in a safe place for future use.

Note: Expansion-slot covers must be installed on all vacant slots. This maintains the electronic emissions standards of the server and ensures proper ventilation of server components.

- 14. Touch the static-protective package that contains the adapter to any unpainted metal surface on the server. Then, remove the adapter from the static-protective package. Avoid touching the components and gold-edge connectors on the adapter.
- 15. Carefully grasp the adapter by the top edge or upper corners, and align it with the expansion slot guides; then, press the adapter firmly into the expansion slot.

**Attention:** Make sure that the adapter is correctly seated in the expansion slot before you turn on the server. Incomplete installation of an adapter might damage the system board or the adapter.

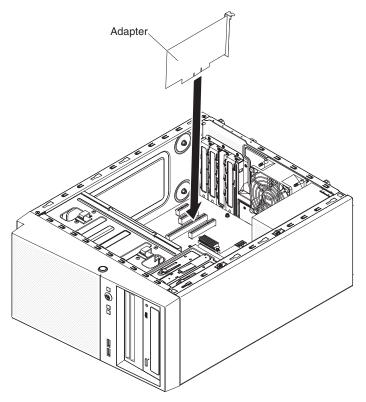

16. Position the rear adapter retention bracket so that the hole in one of the hinge points is aligned with the hinge pin on the chassis; then, place the hinge pin through the hole on the chassis.

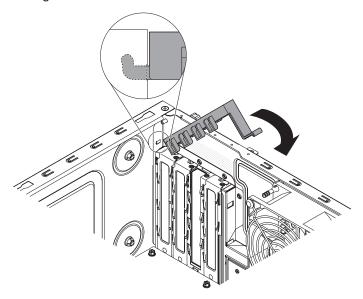

- 17. Rotate the rear adapter retention bracket into place so that the hole in the opposite hinge point snaps into place over the hinge pin on the chassis.
- 18. Connect any required cables to the adapter. Route the cables so that they do not block the flow of air from the system fan.
- 19. Install the air duct.
- 20. Install the side cover (see "Installing the side cover" on page 167).
- 21. Stand the server back up in its vertical position.

- 22. Install bezel (see "Installing the bezel" on page 171).
- 23. Reconnect the external cables and power cords; then, turn on the attached devices and turn on the server.

Note: To support Windows 2011 SBS on Brocade adapters need to use at least 3.0.0.0 driver package or later version.

To install a replacement ServeRAID adapter on the 5U server model with hot-swap power supplies (Model name: 2582-F4x), complete the following steps. For 4U server models with non-hot-swap power supplies, please see the above sub-section.

- 1. Read the safety information that begins on page vii and "Installation guidelines" on page 163.
- 2. Check the instructions that come with the adapter for any requirements, restrictions, or cabling instructions. It might be easier to route cables before you install the adapter.
- 3. Follow the instructions that come with the adapter to set jumpers or switches, if
- 4. Touch the static-protective package that contains the adapter to any unpainted metal surface on the server. Then, remove the adapter from the static-protective package. Avoid touching the components and gold-edge connectors on the adapter.
- 5. Turn off the server and all peripheral devices; then, disconnect the power cords and all external cables.
- 6. Unlock and remove the side cover (see "Removing the side cover" on page
- 7. Carefully turn the server on its side so that it is lying flat, with the system board facing up.

**Attention:** Do not allow the server to fall over.

- 8. Rotate the rear adapter-retention bracket to the open (unlocked) position.
- 9. Carefully grasp the adapter by the top edge or upper corner, and move the adapter directly from the static-protective package to the expansion slot. Align the adapter with the expansion slot guides; then, press the adapter firmly into the expansion slot.
- 10. Connect the required cables to the adapter. Route cables so that they do not block the air flow from the fan.
- 11. Rotate the rear adapter-retention bracket to the closed (locked) position.

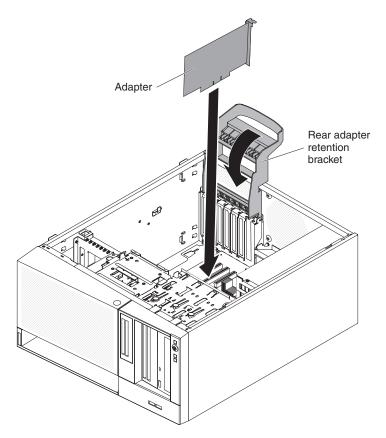

- 12. Stand the server back up in its vertical position.
- 13. Install and lock the side cover (see "Installing the side cover" on page 167).
- 14. Reconnect the external cables and power cords; then, turn on the attached devices and turn on the server.

# Removing and installing internal drives

The following figure shows the locations of the drive bays in 4U server models with non-hot-swap power supplies.

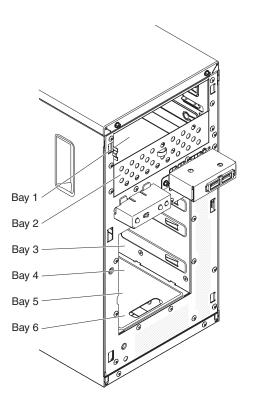

The following figure shows the locations of the drive bays in the 5U server model with hot-swap power supplies (Model name: 2582-F4x).

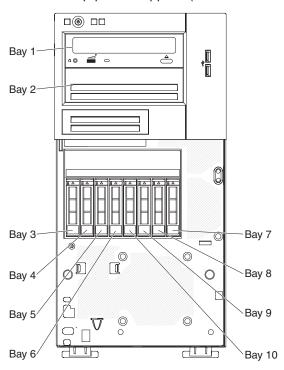

The following notes describe the types of drives that the server supports and other information that you must consider when installing a drive:

• Make sure that you have all the cables and other equipment that is specified in the documentation that comes with the drive.

- Check the instructions that come with the drive to see whether you have to set any switches or jumpers on the drive. If you are installing a SATA device, be sure to set the SATA ID for that device.
- Optional external tape drives, DVD-ROM drive are examples of removable-media drives. You can install removable-media drives only in bays 1 and 2.
- The electromagnetic interference (EMI) integrity and cooling of the server are protected by having all bays and PCI slots covered or occupied. When you install a drive or PCI adapter, save the EMC shield and filler panel from the bay or the PCI adapter slot cover in the event that you later remove the drive or adapter.
- For a complete list of supported options for the server, see http://www.ibm.com/ servers/eserver/serverproven/compat/us/.

#### Removing a DVD drive

To remove a DVD drive in 4U server models with non-hot-swap power supplies, complete the following steps. For the 5U server model with hot-swap power supplies (Model name: 2582-F4x), please see the next sub-section.

- 1. Read the safety information that begins on page vii and "Installation guidelines" on page 163.
- 2. Turn off the server and all peripheral devices; then, disconnect the power cords and all external cables.
- 3. Remove the bezel (see "Removing the bezel" on page 169).
- 4. Carefully turn the server on its side so that it is lying flat, with the cover facing up.

**Attention:** Do not allow the server to fall over.

- 5. Remove the side cover (see "Removing the side cover" on page 166).
- 6. Disconnect the power cable and then the signal cables from the drive that is to be removed.
- 7. Stand the server back up in its vertical position.
- 8. Press and hold the blue release button on the side of the bay to release the drive; then, pull the drive out of the front of the server.

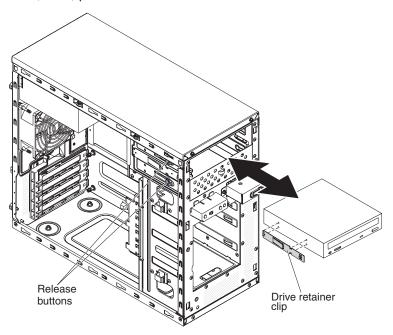

9. Remove the drive retainer clip from the side of the drive. Save the clip to use when you install the replacement drive.

10. If you are instructed to return the drive, follow all packaging instructions, and use any packaging materials for shipping that are supplied to you.

To remove a DVD drive in the 5U server model with hot-swap power supplies (Model name: 2582-F4x), complete the following steps. For 4U server models with non-hot-swap power supplies, please see the above sub-section.

- 1. Read the safety information that begins on page vii and "Installation guidelines" on page 163.
- 2. Turn off the server and all attached devices; then, disconnect all power cords and external cables.
- 3. Unlock and remove the side cover (see "Removing the side cover" on page 166).
- 4. Remove the lower bezel (see "Removing the lower bezel" on page 171).
- 5. Remove the upper bezel (see "Removing the upper bezel" on page 174).
- 6. Disconnect the power and signal cables from the drive that is to be removed.
- 7. Press and hold the blue-colored release button on the side of the bay to release the drive; then, pull the drive out of the front of the server.

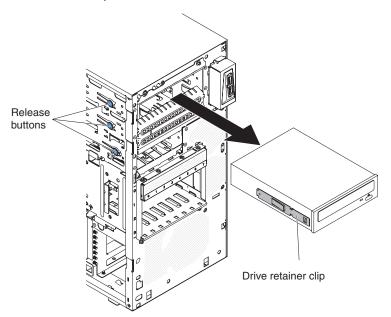

- 8. Remove the drive retainer clip from the side of the drive. Save the clip to use when you install the replacement drive.
- 9. If you are instructed to return the drive, follow all packaging instructions, and use any packaging materials for shipping that are supplied to you.

#### Installing a DVD drive

To install a DVD drive, complete the following steps.

If you are replacing a removed drive with a new drive, make sure that:

- You have all the cables and other equipment that is specified in the documentation that comes with the new drive.
- You have checked the instructions that come with the new drive to determine whether you must set any switches or jumpers in the drive.
- You have removed the blue optical drive retainer clip from the side of the old drive and have them available for installation on the new drive.

Note: If you are installing a drive that contains a laser, observe the following safety precaution.

#### Statement 3:

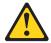

#### **CAUTION:**

When laser products (such as CD-ROMs, DVD drives, fiber optic devices, or transmitters) are installed, note the following:

- · Do not remove the covers. Removing the covers of the laser product could result in exposure to hazardous laser radiation. There are no serviceable parts inside the device.
- Use of controls or adjustments or performance of procedures other than those specified herein might result in hazardous radiation exposure.

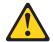

#### **DANGER**

Some laser products contain an embedded Class 3A or Class 3B laser diode. Note the following.

Laser radiation when open. Do not stare into the beam, do not view directly with optical instruments, and avoid direct exposure to the beam.

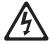

Class 1 Laser Product Laser Klasse 1 Laser Klass 1 Luokan 1 Laserlaite Appareil À Laser de Classe 1

To install a DVD drive on 4U server models with non-hot-swap power supplies, complete the following steps. For the 5U server model with hot-swap power supplies (Model name: 2582-F4x), please see the next sub-section.

- 1. Read the safety information that begins on page vii and "Installation guidelines" on page 163.
- 2. Follow the instructions that come with the drive to set jumpers or switches, if there are any.

Note: You might find it easier to install the new drive from the front and then attach the cables.

- 3. Turn off the server and all peripheral devices; then, disconnect the power cords and all external cables.
- 4. Remove the bezel (see "Removing the bezel" on page 169).
- 5. Carefully turn the server on its side so that it is lying flat, with the cover facing up.

Attention: Do not allow the server to fall over.

- 6. Remove the side cover (see "Removing the side cover" on page 166).
- 7. Touch the static-protective package that contains the new DVD drive to any unpainted metal surface on the server; then, remove the DVD drive from the package and place it on a static-protective surface.
- 8. Stand the server back up in its vertical position.
- 9. Remove the drive retainer clip from the side of the drive cage of bay 1 or bay 2. Slide the drive retainer clip to the front to remove it from the drive cage; then, snap the drive retainer clip into the screw holes on the side of the drive.

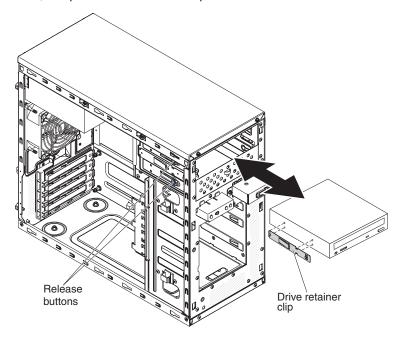

- 10. Push the drive into the bay.
- 11. Carefully turn the server on its side so that it is lying flat.

**Attention:** Do not allow the server to fall over.

12. Connect the power (power connector P9) and signal cables to the drive.

Note: Route the signal cable so that it does not block the airflow to the rear of the drives or over the microprocessor and dual inline memory modules (DIMMs).

- 13. If you have another drive to install or remove, do so now.
- 14. Install the side cover (see "Installing the side cover" on page 167).
- 15. Stand the server back up in its vertical position.
- 16. Install bezel (see "Installing the bezel" on page 171).

Note: Remove the filler blocking the installed drive if any.

17. Reconnect the external cables and power cords; then, turn on the attached devices and turn on the server.

To install a DVD drive on the 5U server model with hot-swap power supplies (Model name: 2582-F4x), complete the following steps. For 4U server models with non-hot-swap power supplies, please see the above sub-section.

1. Touch the static-protective package that contains the new DVD drive to any unpainted metal surface on the server; then, remove the DVD drive from the package and place it on a static-protective surface.

2. Follow the instructions that come with the drive to set jumpers or switches, if there are any.

Note: You might find it easier to install the new drive from the front and then attach the cables.

- 3. Attach the drive retainer clip that you removed from the previous drive to the side of the new drive.
- 4. Push the drive into the bay.

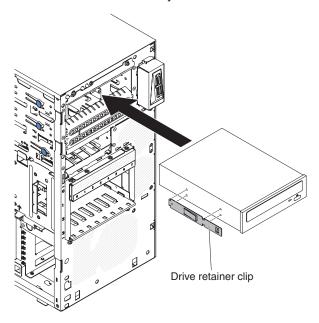

5. Connect the power and signal cables to the drive.

Note: Route the signal cable so that it does not block the airflow to the rear of the drives or over the microprocessor and dual inline memory modules (DIMMs).

- 6. Install the upper bezel (see "Installing the upper bezel" on page 175).
- 7. Install the lower bezel (see "Installing the lower bezel" on page 173).
- 8. Install and lock the side cover (see "Installing the side cover" on page 167).
- 9. Reconnect the external cables and power cords; then, turn on the attached devices and turn on the server.

#### Removing a tape drive

To remove a tape drive on 4U server models with non-hot-swap power supplies, complete the following steps. For the 5U server model with hot-swap power supplies (Model name: 2582-F4x), please see the next sub-section.

- 1. Read the safety information that begins on page vii and "Installation guidelines" on page 163.
- 2. Turn off the server and all peripheral devices; then, disconnect the power cords and all external cables.
- 3. Remove the bezel (see "Removing the bezel" on page 169).
- 4. Carefully turn the server on its side so that it is lying flat, with the cover facing

**Attention:** Do not allow the server to fall over.

5. Remove the side cover (see "Removing the side cover" on page 166).

- 6. Disconnect the power cable and then the signal cables from the drive that is to be removed.
- 7. Stand the server back up in its vertical position.
- 8. Press and hold the blue release button on the side of the bay to release the drive; then, pull the drive out of the front of the server.

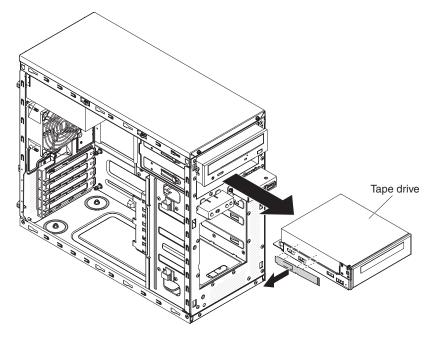

- 9. Remove the drive retainer clip from the side of the drive. Save the clip to use when you install the replacement drive.
- 10. If you are instructed to return the drive, follow all packaging instructions, and use any packaging materials for shipping that are supplied to you.

To remove a tape drive on the 5U server model with hot-swap power supplies (Model name: 2582-F4x), complete the following steps. For 4U server models with non-hot-swap power supplies, please see the above sub-section.

- 1. Read the safety information that begins on page vii and "Installation guidelines" on page 163.
- 2. Turn off the server and peripheral devices, and disconnect the power cords and all external cables.
- 3. Unlock and remove the side cover (see "Installing the side cover" on page 167).
- 4. Remove the lower bezel (see "Removing the lower bezel" on page 171).
- 5. Remove the upper bezel (see "Removing the upper bezel" on page 174).
- 6. Disconnect the power and signal cables from the drive that is to be removed.
- 7. Press and hold the blue release button on the side of the bay to release the drive; then, pull the drive out of the front of the server.
- 8. Remove the drive retainer clip from the side of the drive. Save the clip to use when you install the replacement drive.

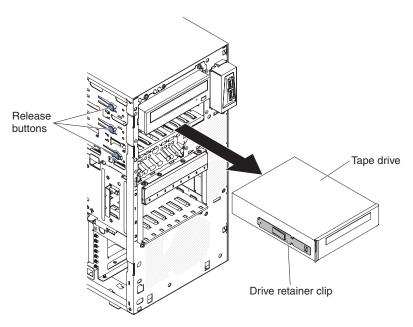

9. If you are instructed to return the drive, follow all packaging instructions, and use any packaging materials for shipping that are supplied to you.

#### Installing a tape drive

If you are replacing a removed drive with a new drive, make sure that:

- · You have all the cables and other equipment that is specified in the documentation that comes with the new drive.
- You check the instructions that come with the new drive to determine whether you must set any switches or jumpers on the drive.
- You have removed the drive retainer clip on the side of the old drive and have it available for installation on the new drive.

To install a tape drive on 4U server models with non-hot-swap power supplies, complete the following steps. For the 5U server model with hot-swap power supplies (Model name: 2582-F4x), please see the next sub-section.

- 1. Read the safety information that begins on page vii and "Installation guidelines" on page 163.
- 2. Turn off the server and peripheral devices, and disconnect the power cords and all external cables.
- 3. Remove the bezel (see "Installing the bezel" on page 171).
- 4. Carefully turn the server on its side so that it is lying flat, with the cover facing

**Attention:** Do not allow the server to fall over.

- 5. Remove the side cover (see "Removing the side cover" on page 166).
- 6. Remove the air duct.
- 7. Touch the static-protective package that contains the drive to any unpainted metal surface on the server; then, remove the drive from the package and place it on a static-protective surface.
- 8. Set any jumpers or switches on the drive according to the documentation that comes with the drive.
- 9. Stand the server back up in its vertical position.

10. Remove the drive retainer clip from the side of the drive cage of bay 1 or bay 2. Slide the drive retainer clip to the front to remove it from the drive cage; then, snap the drive retainer clip into the screw holes on the side of the drive.

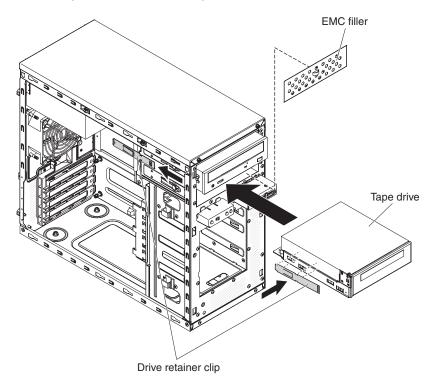

11. Remove the EMC filler.

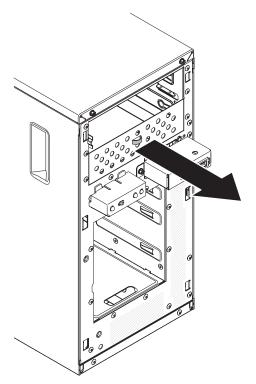

Note: Be careful of any sharp edges.

12. Push the drive into the bay.

Note: A tape drive can only be installed in bay 1 or bay 2

13. Carefully turn the server on its side so that it is lying flat, with the cover facing up.

**Attention:** Do not allow the server to fall over.

- 14. Connect one end of the applicable signal cable into the rear of the drive and make sure that the other end of this cable is connected into the applicable connector on the system board.
- 15. Route the signal cable so that it does not block the airflow to the rear of the drives or over the microprocessor and dual inline memory modules (DIMMs).
- 16. If you have another drive to install or remove, do so now.
- 17. Install the air duct.
- 18. Install the side cover (see "Installing the side cover" on page 167).
- 19. Stand the server back up in its vertical position.
- 20. Install bezel (see "Installing the bezel" on page 171).

Note: Remove the bezel filler blocking the installed drive if any.

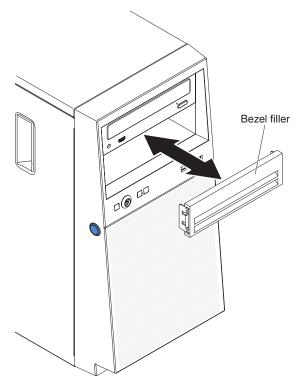

21. Reconnect the external cables and power cords; then, turn on the attached devices and turn on the server.

To install a tape drive on the 5U server model with hot-swap power supplies (Model name: 2582-F4x), complete the following steps. For 4U server models with non-hot-swap power supplies, please see the above sub-section.

- 1. Read the safety information that begins on page vii and "Installation guidelines" on page 163.
- 2. Turn off the server and peripheral devices, and disconnect the power cords and all external cables.
- 3. Unlock and remove the side cover (see "Removing the side cover" on page 166).

- 4. Remove the lower bezel (see "Removing the lower bezel" on page 171).
- 5. Remove the upper bezel (see "Removing the upper bezel" on page 174).
- 6. Touch the static-protective package that contains the drive to any unpainted metal surface on the server; then, remove the drive from the package and place it on a static-protective surface.
- 7. Set any jumpers or switches on the drive according to the documentation that comes with the drive.
- 8. Slide the drive retainer clip to the front to remove it from the drive cage of bay 2; then, snap the drive retainer clip into the screw holes on the side of the drive.

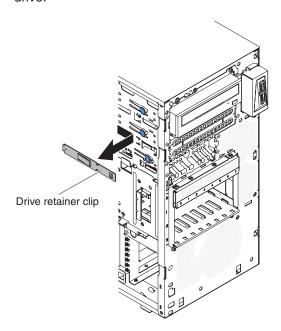

- 9. Remove the EMC filler.
- 10. Push the drive into the bay.

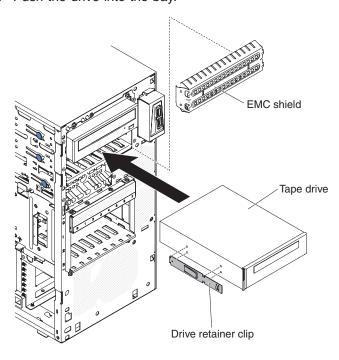

- 11. Connect one end of the applicable signal cable into the rear of the drive and make sure that the other end of this cable is connected into the applicable connector on the system board.
- 12. Route the signal cable so that it does not block the airflow to the rear of the drives or over the microprocessor and dual inline memory modules (DIMMs).
- 13. Connect the power cable to the rear of the drive. The connectors are keyed and can be inserted only one way.
- 14. Install the upper bezel (see "Installing the upper bezel" on page 175).
- 15. Install the lower bezel (see "Installing the lower bezel" on page 173).
- 16. Install and lock the side cover (see "Installing the side cover" on page 167).
- 17. Reconnect the external cables and power cords; then, turn on the attached devices and turn on the server.

#### Removing a simple-swap hard disk drive

This procedure applies only to 4U server models with non-hot-swap power supplies.

Attention: Simple-swap hard disk drives are not hot-swappable. Disconnect all power from the server before you remove or install a simple-swap hard disk drive.

To remove a simple-swap SATA hard disk drive on 4U server models that have non-hot-swap power supplies, complete the following steps.

- 1. Read the safety information that begins on page vii and "Installation guidelines" on page 163.
- 2. Turn off the server and all attached devices; then, disconnect all power cords and external cables.
- 3. Remove the bezel (see "Removing the bezel" on page 169).
- 4. Pull the round blue loops of the drive assembly that is to be removed toward each other; then, pull the assembly out of the bay.

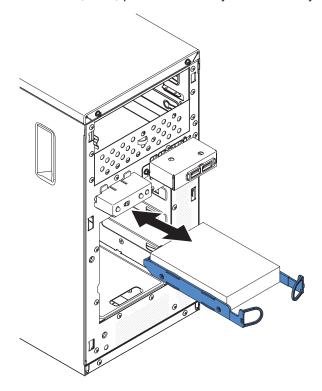

5. If you are instructed to return the drive assembly, follow all packaging instructions, and use any packaging materials for shipping that are supplied to you.

#### Installing a simple-swap hard disk drive

This procedure applies only to 4U server models with non-hot-swap power supplies.

For 4U server models with non-hot-swap power supplies, the server supports up to four 3.5-inch simple-swap SATA hard disk drives, which are accessible from the front of the server. You must disconnect all power from the server before you remove or install simple-swap drives. Before you install a simple-swap SATA hard disk drive, read the following information:

To install a simple-swap SATA hard disk drive on 4U server models with non-hot-swap power supplies, complete the following steps.

• Install the drives starting from the top bay to the bottom bay (bay 3, 4, 5, and then 6). The following tables list the IDs of the hard disk drives:

Table 11. IDs of simple-swap drives

| Drive bay | HDD ID |
|-----------|--------|
| 3         | 0      |
| 4         | 1      |
| 5         | 2      |
| 6         | 3      |

- The simple-swap SATA hard disk drives connect to the SATA 0 through SATA 3 connectors on the system board as follows:
  - System board end cable connector 0 connects to the SATA 0 connector on the system board.
  - System board end cable connector 1 connects to the SATA 1 connector on the system board.
  - System board end cable connector 2 connects to the SATA 2 connector on the system board.
  - System board end cable connector 3 connects to the SATA 3 connector on the system board.

- Hard disk drive 0 connects to the SATA 0 connector on the system board.
- Hard disk drive 1 connects to the SATA 2 connector on the system board.
- Hard disk drive 2 connects to the SATA 1 connector on the system board.
- Hard disk drive 3 connects to the SATA 3 connector on the system board.

#### Note: Under RAID mode:

- 1. In uEFI setup menu:
  - Drive 0 indicates hard disk drive 0.
  - Drive 1 indicates hard disk drive 2.
  - Drive 2 indicates hard disk drive 1.
  - · Drive 3 indicates hard disk drive 3.
- 2. In MegaRAID Storage Manager utility:
  - · Slot 0 indicates hard disk drive 0.
  - · Slot 1 indicates hard disk drive 2.
  - Slot 2 indicates hard disk drive 1.
  - · Slot 3 indicates hard disk drive 3.

Attention: Simple-swap hard disk drives are not hot-swappable. Disconnect all power from the server before you remove or install a simple-swap hard disk drive.

Note: If you installed a ServeRAID adapter in the server, connect the other end of the SATA signal cable to the connector on the ServeRAID adapter.

To install a simple-swap SATA hard disk drive, complete the following steps.

- 1. Read the safety information that begins on page vii and "Installation guidelines" on page 163.
- 2. Turn off the server and peripheral devices and disconnect all external cables and power cords.
- 3. Remove the bezel (see "Removing the bezel" on page 169).
- 4. Touch the static-protective package that contains the drive to any unpainted metal surface on the server; then, remove the drive from the package and place it on a static-protective surface.
- 5. Align the drive assembly with the guide rails in the bay (the connector end of the drive goes in first).
- 6. Pull the round blue loops of the drive assembly toward each other; then, carefully slide the drive assembly into the drive bay until it stops, and release the loops.

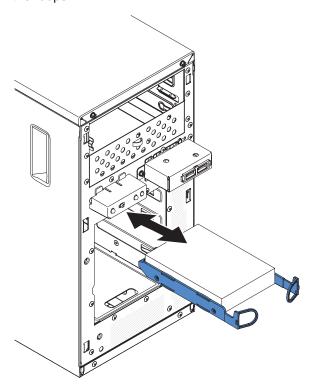

**Note:** Do not release the loops on the drive assembly until it is completely seated.

- 7. If you have another drive to install or remove, do so now.
- 8. Install bezel (see "Installing the bezel" on page 171).
- 9. Reconnect the external cables and power cords; then, turn on the attached devices and turn on the server.

Table 12. 3TB HDD OS support list

| OS                                          | Support limitation                          | Support status          |
|---------------------------------------------|---------------------------------------------|-------------------------|
| Windows 2008R2 SP1 64bit uEFI               |                                             | Support                 |
| Windows 2008R2 SP1 64bit legacy             | Support with disk partitions less than 2 TB | Support with limitation |
| Windows 2008 SP2 64bit<br>uEFI              |                                             | Support                 |
| Windows 2008 SP2 64bit legacy               | Support with disk partitions less than 2 TB | Support with limitation |
| Windows 2008 SP2 32bit legacy               | Support with disk partitions less than 2 TB | Support with limitation |
| RHEL 6.1 64bit uEFI                         |                                             | Support                 |
| RHEL 6.1 64bit legacy                       |                                             | Support                 |
| RHEL 6.1 32bit legacy                       |                                             | Support                 |
| RHEL 5.6 64bit legacy RHEL 5.6 32bit legacy | Do not support, partition not allowed       | Do not support          |
| RHEL 5.6 64bit legacy RHEL 5.6 32bit legacy | Do not support, partition not allowed       | Do not support          |
| SLES11 SP1 64bit uEFI                       |                                             | Support                 |
| SLES11 SP1 64bit legacy                     |                                             | Support                 |
| SLES11 SP1 32bit legacy                     |                                             | Support                 |
| SLES10 SP4 64bit legacy                     | Support with disk partitions less than 2 TB | Support with limitation |
| SLES10 SP4 32bit legacy                     | Support with disk partitions less than 2 TB | Support with limitation |

Note: 3TB hard disk drives are not supported in OS 4690.

Table 13. ServeRAID support limitation on 3TB HDD

| ServeRAID adapter | Support limitation                                | Comment                                      |
|-------------------|---------------------------------------------------|----------------------------------------------|
| ServeRAID M5014   | Support 3TB HDD, Virtual disk supports up to 12TB | Support                                      |
| ServeRAID M1015   | Support 3TB HDD, Virtual disk supports up to 12TB | Support                                      |
| ServeRAID-BR10il  | Virtual disk only supports up to 8TB.             | LSI chip limitation. Support with limitaton. |
| ServeRAID H1110   | Support 3TB HDD, Virtual disk supports up to 12TB | Support                                      |
| ServeRAID C100    | Support 3TB HDD, Virtual disk supports up to 12TB | Support                                      |

### Removing a hot-swap hard disk drive

This procedure applies only to the 5U server model with hot-swap power supplies (Model name: 2582-F4x).

To remove a hot-swap hard disk drive on the 5U server model with hot-swap power supplies (Model name: 2582-F4x), complete the following steps.

**Attention:** To maintain proper system cooling, do not operate the server for more than 10 minutes without either a drive or a filler panel installed in each drive bay.

1. Read the safety information that begins on page vii and "Installation guidelines" on page 163.

**Note:** You do not have to turn off the server to remove hot-swap drives from the hot-swap drive bays.

- 2. Remove the lower bezel (see "Removing the lower bezel" on page 171).
- 3. Rotate the drive tray handle of the drive assembly that is to be removed to the open position.

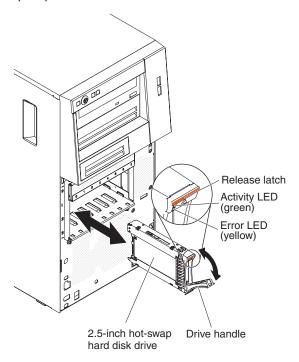

- 4. Grasp the handle of the drive assembly that is to be replaced and pull the assembly out of the bay.
- 5. If you are instructed to return the drive assembly, follow all packaging instructions, and use any packaging materials for shipping that are supplied to you.

### Installing a hot-swap hard disk drive

This procedure applies only to the 5U server model with hot-swap power supplies (Model name: 2582-F4x).

Before you install a hot-swap hard disk drive, read the following information:

- The hot-swap drives must be either all SAS hard disk drives or all SATA hard disk drives; the two types cannot be combined.
- Inspect the drive tray for signs of damage.
- To maintain proper system cooling, do not operate the server for more than 10 minutes without either a drive or a filler panel installed in each drive bay.
- You do not have to turn off the server to install hot-swap drives in the hot-swap drive bays.
- · See the Installation and User's Guide for additional information.

To install a hot-swap hard disk drive on the 5U server model that have hot-swap power supplies (Model name: 2582-F4x), complete the following steps.

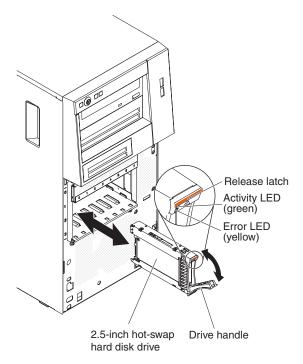

- 1. Touch the static-protective package that contains the drive to any unpainted metal surface on the server; then, remove the drive from the package and place it on a static-protective surface.
- 2. Make sure that the drive tray handle is in the open position.
- 3. Align the drive assembly with the guide rails in the bay; then, carefully slide the drive assembly into the drive bay until the drive stops.
- 4. Rotate the drive tray handle to the closed position.
- 5. Check the hard disk drive status indicator to make sure that the hard disk drive is operating correctly. (You might have to restart the server for the drive to be recognized.) If the yellow hard disk drive status LED for a drive is lit continuously, it indicates that the drive is faulty and must be replaced. If the green hard disk drive activity LED is flashing, this indicates that the drive is being accessed.

Note: If the server is configured for RAID operation using a ServeRAID controller, you might have to reconfigure the disk arrays after you replace hard disk drives. See the ServeRAID documentation for additional information about RAID operation and complete instructions for using ServeRAID Manager.

- 6. Install the lower bezel (see "Installing the lower bezel" on page 173).
- 7. Install and lock the side cover (see "Installing the side cover" on page 167).

## Removing a memory module

To remove a dual inline memory module (DIMM) on 4U server models with non-hot-swap power supplies, complete the following steps. For the 5U server model with hot-swap power supplies (Model name: 2582-F4x), please see the next sub-section.

1. Read the safety information that begins on page vii and "Installation guidelines" on page 163.

- 2. Turn off the server and all attached devices; then, disconnect all power cords.
- 3. Carefully turn the server on its side so that it is lying flat, with the cover facing

**Attention:** Do not allow the server to fall over.

- 4. Remove the side cover (see "Removing the side cover" on page 166).
- 5. Remove the air duct.
- 6. Locate the DIMM connector that contains the DIMM that is to be replaced (see "System-board internal connectors" on page 17).

Attention: To avoid breaking the DIMM retaining clips or damaging the DIMM connectors, open and close the clips gently.

7. Carefully open the retaining clips on each end of the DIMM connector and remove the DIMM.

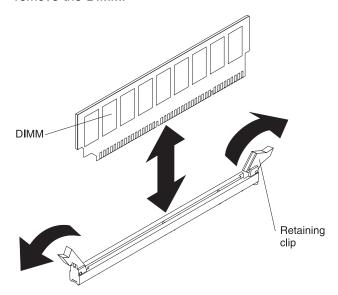

8. If you are instructed to return the DIMM, follow all packaging instructions, and use any packaging materials for shipping that are supplied to you.

To remove a dual inline memory module (DIMM) on the 5U server model with hot-swap power supplies (Model name: 2582-F4x), complete the following steps. For 4U server models with non-hot-swap power supplies, please see the above sub-section.

- 1. Read the safety information that begins on page vii and "Installation guidelines" on page 163.
- 2. Turn off the server and all attached devices; then, disconnect all power cords.
- 3. Unlock and remove the side cover (see "Removing the side cover" on page 166).
- 4. Carefully turn the server on its side so that it is lying flat, with the system board facing up.

**Attention:** Do not allow the server to fall over.

5. Locate the DIMM connector that contains the DIMM that is to be replaced (see "System-board internal connectors" on page 17).

**Attention:** To avoid breaking the DIMM retaining clips or damaging the DIMM connectors, open and close the clips gently.

6. Carefully open the retaining clips on each end of the DIMM connector and remove the DIMM.

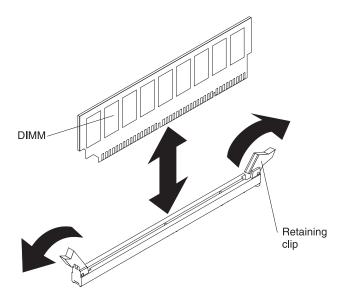

7. If you are instructed to return the DIMM, follow all packaging instructions, and use any packaging materials for shipping that are supplied to you.

### Installing a memory module

The following notes describe the types of dual inline memory modules (DIMMs) that the server supports and other information that you must consider when you install DIMMs (see "System-board internal connectors" on page 17).

- The server supports industry-standard, 1066, 1333 and 1600 MHz, PC3-12800 (single-rank or dual-rank) double-data-rate 3 (DDR3), registered or unbuffered, synchronous dynamic random-access memory (SDRAM) dual inline memory modules (DIMMs) with error correcting code (ECC). For a list of supported options for the server, see http://www.ibm.com/servers/eserver/serverproven/ compat/us/; then, select your country and navigate to the list of options for the server.
- The maximum amount of memory that the server supports is dependent on the type of memory that you install in the server.
- The amount of usable memory is reduced, depending on the system configuration. A certain amount of memory must be reserved for system resources. To view the total amount of installed memory and the amount of configured memory, run the Setup utility. For additional information, see "Using the Setup utility" on page 271.
- The maximum operating speed of the server is determined by the slowest DIMM in the server.
- If you install a pair of DIMMs in DIMM connectors 1 and 3, the size and speed of the DIMMs that you install in DIMM connectors 1 and 3 must match each other. However, they do not have to be the same size and speed as the DIMMs that are installed in DIMM connectors 2 and 4.
- You can use compatible DIMMs from various manufacturers in the same pair.
- When you install or remove DIMMs, the server configuration information changes. When you restart the server, the system displays a message that indicates that the memory configuration has changed.

**Attention:** Static electricity that is released to internal server components when the server is powered-on might cause the server to stop, which could result in the loss of data. To avoid this potential problem, always use an electrostatic-discharge wrist strap or other grounding system when working inside the server with the power on.

The specifications of a DDR3 DIMM are on a label on the DIMM, in the following format.

```
ggg eRxff-PC3-wwwwwm-aa-bb-cc
where:
```

ggg is the total capacity of the DIMM (for example, 1GB, 2GB, or 4GB) e is the number of ranks

1 = single-rank

2 = dual-rank

4 = quad-rank

ff is the device organization (bit width)

4 = x4 organization (4 DQ lines per SDRAM)

8 = x8 organization

16 = x16 organization

wwwww is the DIMM bandwidth, in MBps

8500 = 8.53 GBps (PC3-1066 SDRAMs, 8-byte primary data bus) 10600 = 10.66 GBps (PC3-1333 SDRAMs, 8-byte primary data bus) 12800 = 12.8 GBps (PC3-1600 SDRAMs, 8-byte primary data bus) m is the DIMM type

E = Unbuffered DIMM (UDIMM) with ECC (x72-bit module data bus)

R = Registered DIMM (RDIMM)

U = Unbuffered DIMM with no ECC (x64-bit primary data bus) aa is the CAS latency, in clocks at maximum operating frequency bb is the JEDEC SPD Revision Encoding and Additions level cc is the reference design file for the design of the DIMM d is the revision number of the reference design of the DIMM

**Note:** To determine the type of a DIMM, see the label on the DIMM. The information on the label is in the format xxxxx nRxxx PC3-xxxxx-xx-xxx. The numeral in the sixth numerical position indicates whether the DIMM is single-rank (n=1) or dual-rank (n=2).

### **Unbuffered DIMMs (UDIMMs)**

The following notes provide information that you must consider when you install UDIMMs:

- The memory channels run at the lowest common frequency of the DIMMs installed.
- The UDIMM options that are available for the server are 1 GB, 2 GB, 4 GB, and 8 GB (when available) DIMMs.
- The server supports up to two single-rank or dual-rank UDIMMs per channel.
- The following table lists the supported UDIMM population.

Table 14. Supported UDIMM population per channel

| DIMM connectors per channel | DIMMs installed in each channel |                        | DIMM speed          | Ranks per<br>DIMM (any<br>combination) |
|-----------------------------|---------------------------------|------------------------|---------------------|----------------------------------------|
| 2                           | 1                               | Unbuffered<br>DDR3 ECC | 1066, 1333,<br>1600 | Single-rank,<br>dual-rank              |
| 2                           | 2                               | Unbuffered<br>DDR3 ECC | 1066, 1333,<br>1600 | Single-rank,<br>dual-rank              |

The following table lists the maximum DIMM population using ranked UDIMMs.

Table 15. Maximum memory population using ranked UDIMMs (depending on your model)

| Number of UDIMMs | DIMM type          | Size                  | Total memory |
|------------------|--------------------|-----------------------|--------------|
| 4                | Single-rank UDIMMs | 1 GB                  | 4 GB         |
| 4                | Dual-rank UDIMMs   | 2 GB                  | 8 GB         |
| 4                | Dual-rank UDIMMs   | 4 GB                  | 16 GB        |
| 4                | Dual-rank UDIMMs   | 8 GB (when available) | 32 GB        |

 The following table shows the UDIMM memory population rule to optimize the system performance.

Table 16. UDIMM population rule

| DIMM connector 1 | DIMM connector 2 | DIMM connector 3 | DIMM connector 4 |
|------------------|------------------|------------------|------------------|
| Populated        | Empty            | Empty            | Empty            |

Table 16. UDIMM population rule (continued)

| DIMM connector 1 | DIMM connector 2 | DIMM connector 3 | DIMM connector 4 |
|------------------|------------------|------------------|------------------|
| Populated        | Empty            | Populated        | Empty            |
| Populated        | Populated        | Populated        | Populated        |

The following illustration shows the location of the DIMM connectors on the system board.

**Note:** The illustrations in this document might differ slightly from your model.

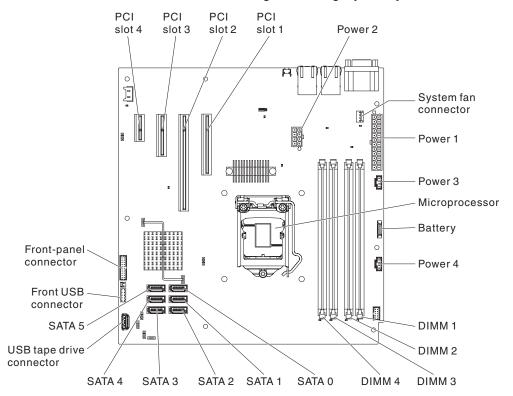

**Attention:** Static electricity that is released to internal server components when the server is powered on might cause the server to halt, which might result in the loss of data. To avoid this potential problem, always use an electrostatic-discharge wrist strap or other grounding system when you work inside the server with the power on.

To install a DIMM on 4U server models with non-hot-swap power supplies, complete the following steps. For the 5U server model with hot-swap power supplies (Model name: 2582-F4x), please see the next sub-section.

- 1. Read the safety information that begins on page vii and "Installation guidelines" on page 163.
- 2. Turn off the server and peripheral devices, and disconnect the power cords and all external cables.
- 3. Carefully turn the server on its side so that it is lying flat, with the cover facing up.

- 4. Remove the side cover (see "Removing the side cover" on page 166).
- 5. Remove the air duct.

6. Locate the DIMM connectors on the system board. Determine the connectors into which you will install the DIMMs. Install the DIMMs in the sequence shown in the following table.

Table 17. DIMM installation sequence

| Number of DIMMs      | Installation sequence (connectors) |
|----------------------|------------------------------------|
| First pair of DIMMs  | 1, 3                               |
| Second pair of DIMMs | 2, 4                               |

7. Open the retaining clips and, if necessary, remove any existing DIMM. **Attention:** To avoid breaking the retaining clips or damaging the DIMM connectors, open and close the clips gently.

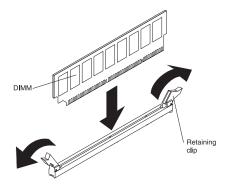

- 8. Touch the static-protective package that contains the DIMM to any unpainted metal surface on the outside of the server. Then, remove the DIMM from the package.
- 9. Turn the DIMM so that the DIMM keys align correctly with the connector.
- 10. Insert the DIMM into the connector by aligning the edges of the DIMM with the slots at the ends of the DIMM connector.
- 11. Firmly press the DIMM straight down into the connector by applying pressure on both ends of the DIMM simultaneously. The retaining clips snap into the locked position when the DIMM is firmly seated in the connector.

Note: If there is a gap between the DIMM and the retaining clips, the DIMM has not been correctly inserted; open the retaining clips, remove the DIMM, and then reinsert it.

- 12. Install the air duct.
- 13. Install the side cover (see "Installing the side cover" on page 167).
- 14. Stand the server back up in its vertical position.
- 15. Install bezel (see "Installing the bezel" on page 171).
- 16. Reconnect the external cables and power cords; then, turn on the attached devices and turn on the server.

To install a DIMM on the 5U server model with hot-swap power supplies (Model name: 2582-F4x), complete the following steps. For 4U server models with non-hot-swap power supplies, please see the above sub-section.

- 1. Read the safety information that begins on page vii and "Installation guidelines" on page 163.
- 2. Turn off the server and peripheral devices, and disconnect the power cords and all external cables.

- 3. Unlock and remove the side cover (see "Removing the side cover" on page
- 4. Carefully turn the server on its side so that it is lying flat, with the system board facing up.

**Attention:** Do not allow the server to fall over.

5. Locate the DIMM connectors on the system board. Determine the connectors into which you will install the DIMMs. Install the DIMMs in the sequence shown in the following table.

Table 18. DIMM installation sequence

| Number of DIMMs      | Installation sequence (connectors) |
|----------------------|------------------------------------|
| First pair of DIMMs  | 1, 3                               |
| Second pair of DIMMs | 2, 4                               |

6. Open the retaining clips and, if necessary, remove any existing DIMM. **Attention:** To avoid breaking the retaining clips or damaging the DIMM connectors, open and close the clips gently.

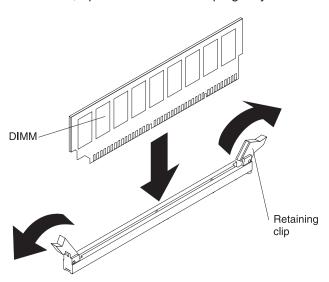

- 7. Touch the static-protective package that contains the DIMM to any unpainted metal surface on the server. Then, remove the new DIMM from the package.
- 8. Turn the DIMM so that the DIMM keys align correctly with the connector.
- 9. Insert the DIMM into the connector by aligning the edges of the DIMM with the slots at the ends of the DIMM connector. Firmly press the DIMM straight down into the connector by applying pressure on both ends of the DIMM simultaneously. The retaining clips snap into the locked position when the DIMM is firmly seated in the connector. If there is a gap between the DIMM and the retaining clips, the DIMM has not been correctly installed. Open the retaining clips, remove the DIMM, and then reinsert it.
- 10. Install and lock the side cover (see "Installing the side cover" on page 167).
- 11. Stand the server back up in its vertical position.
- 12. Reconnect the external cables and power cords; then, turn on the attached devices and turn on the server.

# Removing the system battery

The following notes describe information that you must consider when you replace the battery:

 IBM has designed this product with your safety in mind. The lithium battery must be handled correctly to avoid possible danger. If you replace the battery, you must adhere to the following instructions.

Note: In the U. S., call 1-800-IBM-4333 for information about battery disposal.

- If you replace the original lithium battery with a heavy-metal battery or a battery with heavy-metal components, be aware of the following environmental consideration. Batteries and accumulators that contain heavy metals must not be disposed of with normal domestic waste. They will be taken back free of charge by the manufacturer, distributor, or representative, to be recycled or disposed of in a proper manner.
- To order replacement batteries, call 1-800-IBM-SERV within the United States, and 1-800-465-7999 or 1-800-465-6666 within Canada. Outside the U.S. and Canada, call your support center or business partner.

#### Notes:

- 1. After you replace the battery, you must reconfigure the server and reset the system date and time.
- 2. You need to use IPMI to reset SEL Time, see http://publib.boulder.ibm.com/ infocenter/Inxinfo/v3r0m0/index.jsp?topic=/liaai/ipmi/ipmikick.htm for more information.

#### Statement 2:

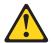

#### **CAUTION:**

When replacing the lithium battery, use only IBM Part Number 33F8354 or an equivalent type battery recommended by the manufacturer. If your system has a module containing a lithium battery, replace it only with the same module type made by the same manufacturer. The battery contains lithium and can explode if not properly used, handled, or disposed of.

### Do not:

- Throw or immerse into water
- Heat to more than 100°C (212°F)
- Repair or disassemble

Dispose of the battery as required by local ordinances or regulations.

To remove the battery on 4U server models with non-hot-swap power supplies, complete the following steps. For the 5U server model with hot-swap power supplies (Model name: 2582-F4x), please see the next sub-section.

- 1. Read the safety information that begins on page vii and "Installation guidelines" on page 163.
- 2. Turn off the server and all attached devices; then, disconnect all power cords and external cables.
- 3. Carefully turn the server on its side so that it is lying flat, with the cover facing

- 4. Remove the side cover (see "Removing the side cover" on page 166).
- Remove the air duct.

- 6. Locate the battery on the system board (see "System-board internal connectors" on page 17).
- 7. Remove the battery:
  - a. Use one finger to tilt the battery horizontally out of its socket, pushing it away from the socket.
  - b. Lift and remove the battery from the socket.

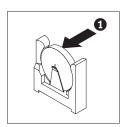

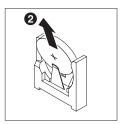

To remove the battery on the 5U server models with hot-swap power supplies (Model name: 2582-F4x), complete the following steps. For 4U server models with non-hot-swap power supplies, please see the above sub-section.

- 1. Read the safety information that begins on page vii and "Installation guidelines" on page 163.
- 2. Turn off the server and all attached devices; then, disconnect all power cords and external cables.
- 3. Unlock and remove the side cover (see "Removing the side cover" on page
- 4. Carefully turn the server on its side so that it is lying flat, with the system board facing up.

Attention: Do not allow the server to fall over.

- 5. Locate the battery on the system board (see "System-board internal connectors" on page 17).
- 6. Remove the battery:
  - a. Use one finger to tilt the battery horizontally out of its socket, pushing it away from the socket.
  - b. Lift and remove the battery from the socket.

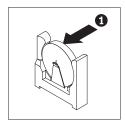

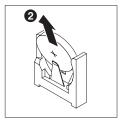

# Installing the system battery

The following notes describe information that you must consider when you replace the battery in the server.

- · You must replace the battery with a lithium battery of the same type from the same manufacturer.
- To order replacement batteries, call 1-800-426-7378 within the United States, and 1-800-465-7999 or 1-800-465-6666 within Canada. Outside the U.S. and Canada, call your IBM marketing representative or authorized reseller.

- · After you replace the battery, you must reconfigure the server and reset the system date and time.
- To avoid possible danger, read and follow the following safety statement.

### Statement 2:

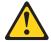

#### **CAUTION:**

When replacing the lithium battery, use only IBM Part Number 33F8354 or an equivalent type battery recommended by the manufacturer. If your system has a module containing a lithium battery, replace it only with the same module type made by the same manufacturer. The battery contains lithium and can explode if not properly used, handled, or disposed of.

#### Do not:

- · Throw or immerse into water
- Heat to more than 100°C (212°F)
- Repair or disassemble

### Dispose of the battery as required by local ordinances or regulations.

To install the replacement battery on 4U server models with non-hot-swap power supplies, complete the following steps. For the 5U server model with hot-swap power supplies (Model name: 2582-F4x), please see the next sub-section.

- 1. Follow any special handling and installation instructions that come with the replacement battery.
- 2. Insert the battery:
  - a. Hold the battery in a vertical orientation so that the smaller side is facing the socket.
  - b. Tilt the battery and slide the battery into its socket; then, press the battery toward the socket until it clicks into place. Make sure that the battery clip holds the battery securely.

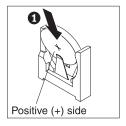

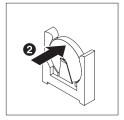

- 3. Install the air duct.
- 4. Install the side cover (see "Installing the side cover" on page 167).
- 5. Stand the server back up in its vertical position.
- 6. Reconnect the external cables and power cords; then, turn on the attached devices and turn on the server.
- 7. Start the Configuration/Setup Utility program and reset the configuration:
  - Set the system date and time.
  - · Set the power-on password.
  - · Reconfigure the server.

See "Using the Setup utility" on page 271 for details.

To install the replacement battery on the 5U server model with hot-swap power supplies (Model name: 2582-F4x), complete the following steps. For 4U server models with non-hot-swap power supplies, please see the above sub-section.

- 1. Follow any special handling and installation instructions that come with the replacement battery.
- 2. Insert the new battery:
  - a. Orient the battery so that the positive side faces up.
  - b. Tilt the battery and slide the battery into its socket

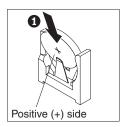

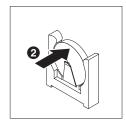

- c. Press the battery down into the socket until it clicks into place. Make sure that the battery clip holds the battery securely.
- 3. Stand the server back up in its vertical position.
- 4. Install and lock the side cover (see "Installing the side cover" on page 167).
- 5. Reconnect the external cables and power cords; then, turn on the attached devices and turn on the server.
- 6. Start the Configuration/Setup Utility program and reset the configuration:
  - Set the system date and time.
  - Set the power-on password.
  - · Reconfigure the server.

See "Using the Setup utility" on page 271 for details.

## Removing the rear system fan

This procedure applies only to 4U server models with non-hot-swap power supplies.

#### Attention:

 To ensure proper cooling and airflow, do not operate the server for more than 30 minutes with the side cover removed.

To remove the rear system fan on server models with non-hot-swap power supplies (4U chassis), complete the following steps.

- 1. Turn off the server and all attached devices; then, disconnect all power cords and external cables.
- 2. Carefully turn the server on its side so that it is lying flat, with the cover facing up.

- 3. Remove the side cover (see "Removing the side cover" on page 166).
- 4. Remove the air duct.
- 5. Remove any adapters that impede access to the fan and the fan connector on the system board (see "Removing a ServeRAID adapter" on page 176).
- 6. Remove the system fan:

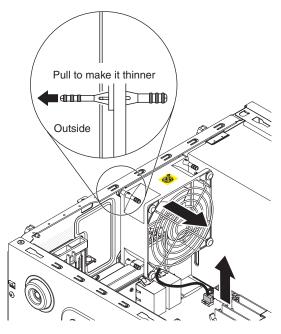

- a. Disconnect the fan cable from the system board (see "System-board internal connectors" on page 17).
- b. While you support the system fan with one hand, pull the rubber grommet away from the chassis to make it thinner; then, pull the fan toward the front of the server to remove the rubber grommet through the hole on the chassis. Repeat this step till all the remaining rubber grommets are removed.
- c. Lift the system fan up and out of the chassis.
- 7. If you are instructed to return the fan, follow all packaging instructions, and use any packaging materials for shipping that are supplied to you.

### Installing the rear system fan

This procedure applies only to 4U server models with non-hot-swap power supplies.

#### Attention:

 To ensure proper cooling and airflow, do not operate the server for more than 30 minutes with the side cover removed.

To install the rear system fan on 4U server models with non-hot-swap power supplies, complete the following steps.

- 1. The replacement fan comes with the rubber grommets installed; however, they might have come out during shipment. If any of the rubber grommets are missing from the fan, install them on the fan before you continue. Use needle-nosed pliers to pull the grommets through the holes in the fan.
- 2. Carefully turn the server on its side so that it is lying flat, with the cover facing up.

- 3. Remove the side cover (see "Removing the side cover" on page 166).
- 4. Remove the air duct.
- 5. Position the fan so that the grommets protrude through the holes in the chassis; then, use needle-nosed pliers to pull the grommets through the holes from outside the chassis.

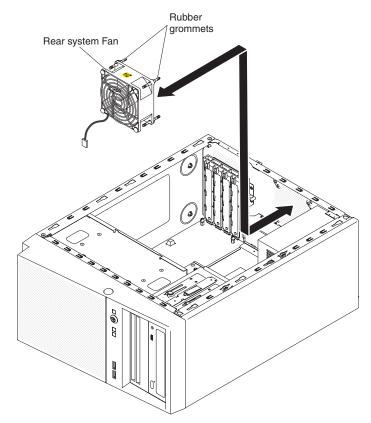

- 6. Connect the fan cable to the system board (see "System-board internal connectors" on page 17 for the location of the rear fan connector).
- 7. Install any adapters that you removed (see "Installing a ServeRAID adapter" on page 178).
- 8. Install the air duct.

- 9. Install the side cover (see "Installing the side cover" on page 167).
- 10. Stand the server back up in its vertical position.
- 11. Install bezel (see "Installing the bezel" on page 171).
- 12. Reconnect the external cables and power cords; then, turn on the attached devices and turn on the server.

### Removing the hard disk drive fan duct

This procedure applies only to the 5U server model with hot-swap power supplies (Model name: 2582-F4x).

### Attention:

 To ensure proper cooling and airflow, do not operate the server for more than 30 minutes with the side cover removed.

To remove the hard disk drive fan duct on the 5U server model with hot-swap power supplies (Model name: 2582-F4x), complete the following steps.

- 1. Turn off the server and all attached devices; then, disconnect all power cords and external cables.
- 2. Unlock and remove the side cover (see "Removing the side cover" on page 166).
- 3. Carefully turn the server on its side so that it is lying flat, with the system board facing up.

**Attention:** Do not allow the server to fall over.

4. Unfasten the retention clips that secure the hard disk drive fan duct cable and then disconnect the hard disk drive fan duct cable from the system board.

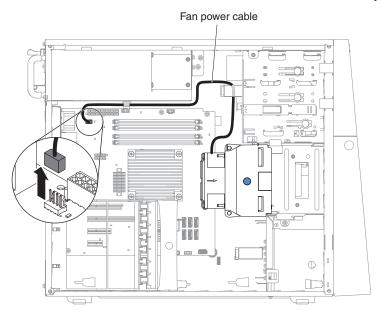

5. Grasp the hard disk drive fan duct by the blue point and pull up to lift it out of the chassis.

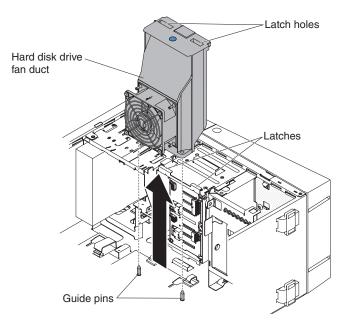

6. If you are instructed to return the fan, follow all packaging instructions, and use any packaging materials for shipping that are supplied to you.

### Installing the hard disk drive fan duct

This procedure applies only to the 5U server model with hot-swap power supplies (Model name: 2582-F4x).

#### Attention:

 To ensure proper cooling and airflow, do not operate the server for more than 30 minutes with the side cover removed.

To install the hard disk drive fan duct on the 5U server model with hot-swap power supplies (Model name: 2582-F4x), complete the following steps.

- 1. Unlock and remove the side cover (see "Removing the side cover" on page 166).
- 2. Carefully turn the server on its side so that it is lying flat, with the system board facing up.

Attention: Do not allow the server to fall over.

3. Lower the hard disk drive fan duct into the chassis, making sure the two guide pins and two latches on the chassis protrude through the respective holes on the hard disk drive fan duct.

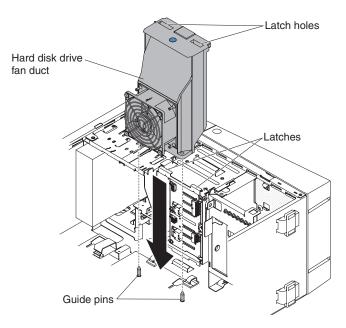

4. Connect the hard disk drive fan duct cable to the system board (see "System-board internal connectors" on page 17 for the location of the fan assembly connector). Remember to insert the hard disk drive fan duct cable into the relevant retention clips.

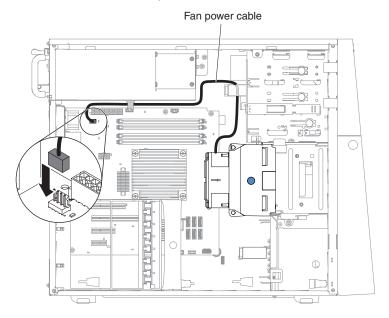

- 5. Stand the server back up in its vertical position.
- 6. Install and lock the side cover (see "Installing the side cover" on page 167).
- 7. Reconnect the external cables and power cords; then, turn on the attached devices and turn on the server.

# Removing and replacing consumable parts

Replacement of consumable parts is your responsibility. If IBM installs a consumable part at your request, you will be charged for the installation.

The illustrations in this document might differ slightly from your hardware.

## Removing and replacing Tier 2 CRUs

You may install a Tier 2 CRU yourself or request IBM to install it, at no additional charge, under the type of warranty service that is designated for the server.

The illustrations in this document might differ slightly from your hardware.

### Removing the simple-swap backplate

This procedure applies only to 4U server models with non-hot-swap power supplies.

To remove the simple-swap backplate on 4U server models with non-hot-swap power supplies, complete the following steps.

**Note:** You need a screwdriver in order to complete the steps.

- 1. Read the safety information that begins on page vii and "Installation guidelines" on page 163.
- 2. Turn off the server and all attached devices; then, disconnect all power cords and external cables.
- 3. Remove the bezel (see "Removing the bezel" on page 169).
- 4. Carefully turn the server on its side so that it is lying flat, with the cover facing

- 5. Remove the side cover (see "Removing the side cover" on page 166).
- 6. Remove the air duct.
- 7. Remove the simple-swap hard disk drives that are installed in the hard disk drive cage (see "Removing a simple-swap hard disk drive" on page 194).
- 8. Disconnect the power cable and then the signal cable from the simple-swap backplate.
- 9. Press and hold the drive cage release latches to pull the drive cage half out of the chassis.

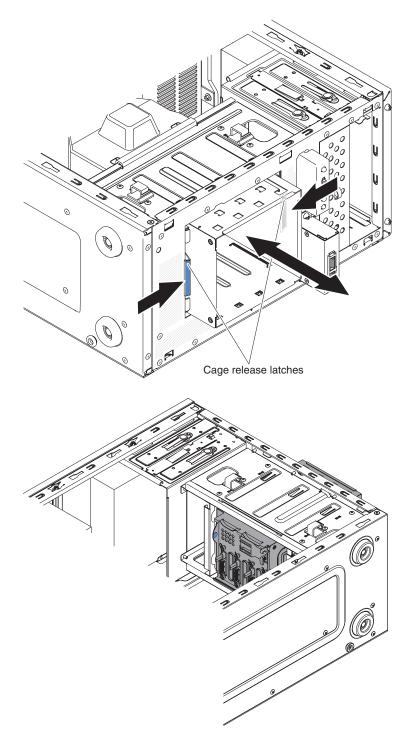

10. Remove the backplate.

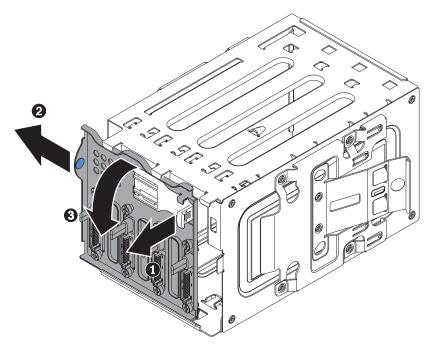

11. If you are instructed to return the simple-swap backplate, follow all packaging instructions, and use any packaging materials for shipping that are supplied to you.

## Installing the simple-swap backplate

This procedure applies only to 4U server models with non-hot-swap power supplies.

To install the simple-swap backplate on 4U server models with non-hot-swap power supplies, complete the following steps.

1. Press and hold the drive cage release latches to pull the drive cage out.

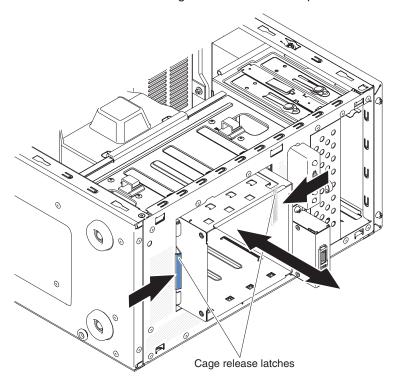

2. Align the bottom edge of the simple-swap backplate between the tabs and the bottom edge of the drive cage, and then rotate the simple-swap backplate toward the drive cage.

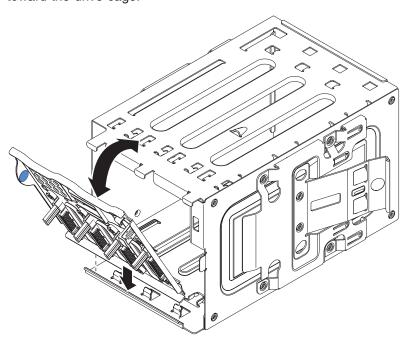

3. Make sure the tabs on the simple-swap backplate are on the left of the upper drive cage tabs, and then push the backplate till the end.

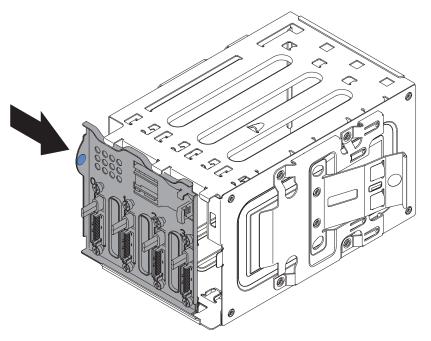

4. Slide the disk drive cage into the opening in the front of the server till half in.

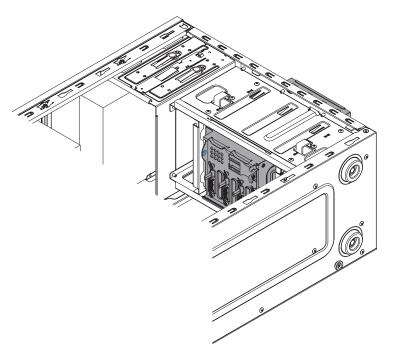

- 5. Connect the hard disk drive power cables to the backplate (connector P3 to bay 3, connector P4 to bay 4, connector P5 to bay 5, and connector P6 to bay 6,).
- 6. Connect the hard disk drive signal cables to the SATA connectors on the backplate (connector 0 to bay 3, connector 1 to bay 4, connector 2 to bay 5, and connector 3 to bay 6,)
- 7. Connect the hard disk drive signal cables to the SATA connectors on the system board or the connector on the adapter (if one is installed).

Note: In the LSI RAID utility, SATA 1 represents hard disk drive in drive bay two and SATA 2 represents hard disk drive in drive bay one (see "Installing a simple-swap hard disk drive" on page 196).

The following illustrations shows the SATA connectors on the system board:

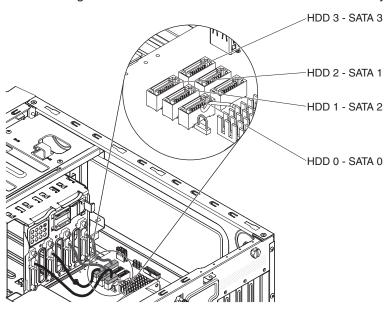

8. Secure the cables with the retention clips.

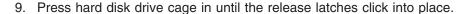

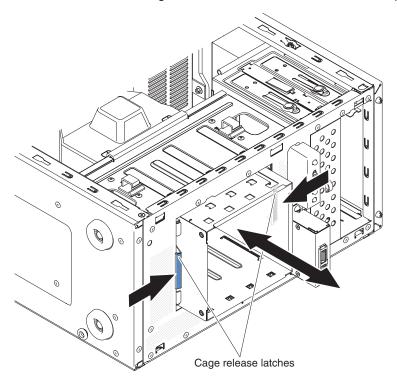

- 10. Install the simple-swap hard disk drives that you removed from the hard disk drive cage (see "Installing a simple-swap hard disk drive" on page 196).
- 11. Install the air duct.
- 12. Install the side cover (see "Installing the side cover" on page 167).
- 13. Stand the server back up in its vertical position.
- 14. Install bezel (see "Installing the bezel" on page 171).
- 15. Reconnect the external cables and power cords; then, turn on the attached devices and turn on the server.

# Removing the hot-swap hard disk drive backplane

This procedure applies only to the 5U server model with hot-swap power supplies (Model name: 2582-F4x).

To remove the hot-swap backplane on the 5U server model with hot-swap power supplies (Model name: 2582-F4x), complete the following steps.

- 1. Read the safety information that begins on page vii and "Installation guidelines" on page 163.
- 2. Turn off the server and all attached devices; then, disconnect all power cords and external cables.
- 3. Unlock and remove the side cover (see "Removing the side cover" on page 166).
- 4. Remove the lower bezel (see "Removing the lower bezel" on page 171).
- 5. Remove the hot-swap SAS/SATA hard disk drives installed in the hard disk drive cage (see "Removing a hot-swap hard disk drive" on page 198).
- 6. Carefully turn the server on its side so that it is lying flat, with the system board facing up.

- 7. Remove the hard disk drive fan duct (see "Removing the hard disk drive fan duct" on page 214).
- 8. Press and hold the drive cage release tab; then, rotate the drive cage out of the chassis until the retaining tab on top of the cage locks into place.

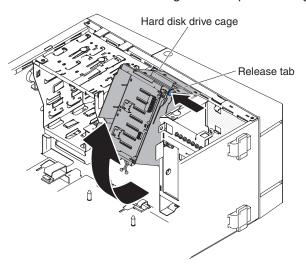

9. Disconnect the power, signal and configuration cables from the hard disk drive backplane.

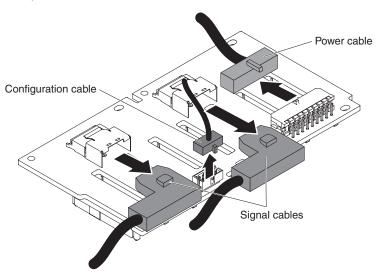

10. Remove the four screws that secure the SAS/SATA hard disk drive backplane to the drive cage.

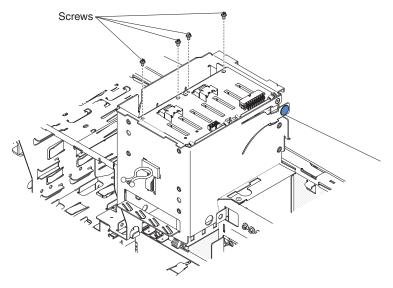

- 11. Lift the hot-swap backplane out of the lower lip on the drive cage and set it aside.
- 12. If you are instructed to return the SAS/SATA hard disk drive backplane, follow all packaging instructions, and use any packaging materials for shipping that are supplied to you.

### Installing the hot-swap hard disk drive backplane

This procedure applies only to the 5U server model with hot-swap power supplies (Model name: 2582-F4x).

To install the hard disk drive backplane on the 5U server model with hot-swap power supplies (Model name: 2582-F4x), complete the following steps.

- 1. Place the bottom edge of the hot-swap hard disk drive backplane in the lower lip of the drive cage.
- 2. Connect the power, signal and configuration cables to the hard disk drive backplane.

Note: Make sure that Port 1 on the hardware ServeRAID is connected to Port 1 on the backplane. Likewise, Port 0 on the hardware ServeRAID should be connected to Port 0 on the backplane.

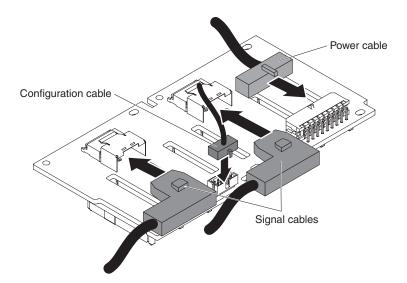

3. Install the four screws that secure the hot-swap hard disk drive backplane to the drive cage.

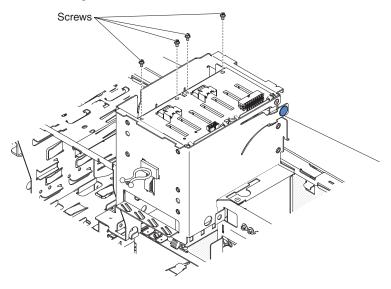

4. Press and hold the retaining tab on the side of the cage; then, rotate the drive cage into the chassis until it locks into place.

Note: You may need to slightly lift up the cage in order to press and hold the retaining tab.

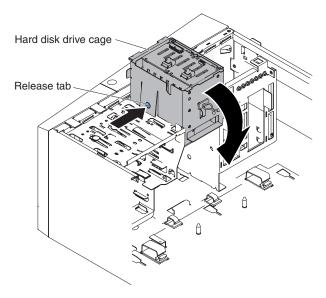

- 5. Install the hard disk drive fan duct onto the hard disk drive cage (see "Installing the hard disk drive fan duct" on page 215).
- 6. Stand the server back up in its vertical position.
- 7. Install the hot-swap hard disk drives that you removed from the hard disk drive cage (see "Installing a hot-swap hard disk drive" on page 199).
- 8. Install the lower bezel (see "Installing the lower bezel" on page 173).
- 9. Install and lock the side cover (see "Installing the side cover" on page 167).
- 10. Reconnect the external cables and power cords; then, turn on the attached devices and turn on the server.

## Removing the front-panel assembly

To remove the front-panel assembly on 4U server models with non-hot-swap power supplies, complete the following steps. For the 5U server model with hot-swap power supplies (Model name: 2582-F4x), please see the next sub-section.

- 1. Read the safety information that begins on page vii and "Installation guidelines" on page 163.
- 2. Turn off the server and all attached devices; then, disconnect all power cords and external cables.
- 3. Remove the bezel (see "Removing the bezel" on page 169).
- 4. Carefully turn the server on its side so that it is lying flat, with the cover facing

- 5. Remove the side cover (see "Removing the side cover" on page 166).
- 6. Remove the air duct.
- 7. Disconnect the front-panel assembly cable from the system board, and note the routing of the cable (see "System-board internal connectors" on page 17 for the location of the front-panel connector).
- 8. Press on top of the front-panel assembly and rotate the assembly toward the bottom of the server; then, remove the front-panel assembly from the chassis.

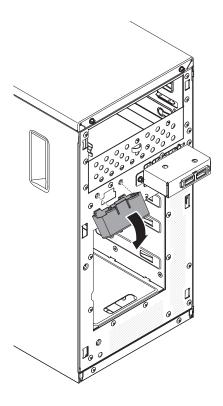

Note: Carefully pull the cable out from the opening. Do not allow the LED to disconnect from the front-panel assembly.

9. If you are instructed to return the front-panel assembly, follow all packaging instructions, and use any packaging materials for shipping that are supplied to you.

To remove the front-panel assembly on the 5U server model with hot-swap power supplies (Model name: 2582-F4x), complete the following steps. For 4U server models with non-hot-swap power supplies, please see the above sub-section.

- 1. Read the safety information that begins on page vii and "Installation guidelines" on page 163.
- 2. Turn off the server and all attached devices; then, disconnect all power cords and external cables.
- 3. Unlock and remove the side cover (see "Removing the side cover" on page
- 4. Remove the lower bezel (see "Removing the lower bezel" on page 171).
- 5. Remove the upper bezel (see "Removing the upper bezel" on page 174).
- 6. Slide the drives in bay 1 and bay 2 forward slightly (see "Removing a DVD drive" on page 184 and "Removing a tape drive" on page 188 for more information). It is not necessary to remove these drives.
- 7. Carefully turn the server on its side so that it is lying flat, with the system board facing up.

**Attention:** Do not allow the server to fall over.

8. Remove the hot-swap power supplies and the hot-swap power-supply cage (see "Removing the hot-swap power supply" on page 243) and "Removing the hot-swap power supply cage" on page 247).

- 9. Disconnect the front-panel assembly cable from the system board, and note the routing of the cable (see "System-board internal connectors" on page 17 for the location of the front-panel connector).
- 10. Press up on the release tab of the front-panel assembly and pull the assembly toward the rear of the server; then, remove the front-panel assembly from the chassis.

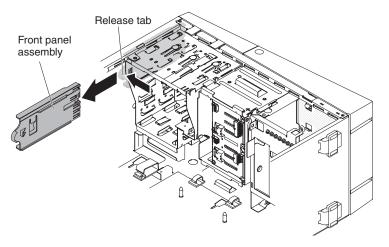

11. If you are instructed to return the front-panel assembly, follow all packaging instructions, and use any packaging materials for shipping that are supplied to you.

## Installing the front-panel assembly

To install the front-panel assembly on 4U server models with non-hot-swap power supplies, complete the following steps. For the 5U server model with hot-swap power supplies (Model name: 2582-F4x), please see the next sub-section.

1. Reroute the front-panel assembly cable into the opening.

**Note:** Carefully pull the cable out from the opening. Do not allow the LED to disconnect from the front-panel assembly.

2. Insert the bottom tabs of the front-panel assembly into the corresponding holes and rotate the assembly toward the chassis.

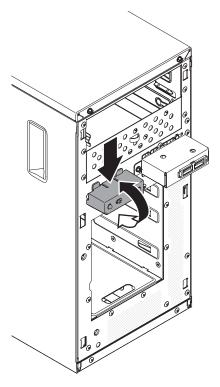

- 3. Push the front-panel assembly toward the chassis until it clicks into place.
- 4. Reroute and connect the front-panel assembly cable to the system board (see "System-board internal connectors" on page 17 for the location of the front-panel connector).
- 5. Install the air duct.
- 6. Install the side cover (see "Installing the side cover" on page 167).
- 7. Stand the server back up in its vertical position.
- 8. Install bezel (see "Installing the bezel" on page 171).
- 9. Reconnect the external cables and power cords; then, turn on the attached devices and turn on the server.

To install the front-panel assembly on the 5U server model with hot-swap power supplies (Model name: 2582-F4x), complete the following steps. For 4U server models with non-hot-swap power supplies, please see the above sub-section.

- 1. Carefully turn the server on its side so that it is lying flat.
  - **Attention:** Do not allow the server to fall over.
- 2. Position the front end of the front-panel assembly in the channel above bay 1.
- 3. Push the front-panel assembly toward the front of the chassis until it clicks into place.

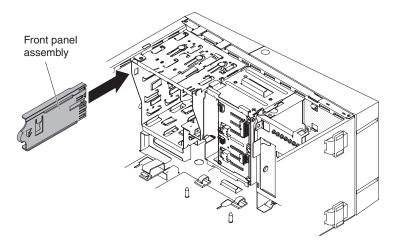

- 4. Reroute and connect the front-panel assembly cable to the system board (see "System-board internal connectors" on page 17 for the location of the front-panel connector).
- 5. Install the power-supply cage and the power supplies (see "Installing the hot-swap power supply cage" on page 249) and "Installing the hot-swap power supply" on page 245.
- 6. Push the drives in bay 1 and bay 2 into the drive bays (see "Installing a DVD drive" on page 185 and "Installing a tape drive" on page 190 for more information).
- 7. Stand the server back up in its vertical position.
- 8. Install the upper bezel (see "Installing the upper bezel" on page 175).
- 9. Install the lower bezel (see "Installing the lower bezel" on page 173).
- 10. Install and lock the side cover (see "Installing the side cover" on page 167).
- 11. Reconnect the external cables and power cords; then, turn on the attached devices and turn on the server.

# Removing the front USB connector assembly

To remove the front USB connector assembly on 4U server models with non-hot-swap power supplies, complete the following steps. For the 5U server model with hot-swap power supplies (Model name: 2582-F4x), please see the next sub-section.

- 1. Read the safety information that begins on page vii and "Installation guidelines" on page 163.
- 2. Turn off the server and all attached devices; then, disconnect all power cords and external cables.
- 3. Remove the bezel (see "Removing the bezel" on page 169).
- 4. Carefully turn the server on its side so that it is lying flat, with the cover facing up.

- 5. Remove the side cover (see "Removing the side cover" on page 166).
- 6. Remove the air duct.
- 7. Disconnect the front USB cable from the system board, and note the routing of the cable (see "System-board internal connectors" on page 17 for the location of the front USB connector).
- 8. Unscrew the front USB housing; then, tilt the top of the housing away from the chassis and lift the housing out of the opening in the chassis.

9. Pull the assembly out of the back of the housing.

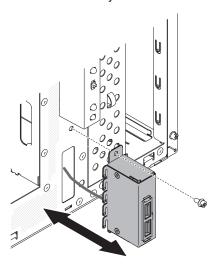

- 10. Carefully pull the front USB cable out of the opening in the chassis.
- 11. If you are instructed to return the front USB connector assembly, follow all packaging instructions, and use any packaging materials for shipping that are supplied to you.

To remove the front USB connector assembly on the 5U server model with hot-swap power supplies (Model name: 2582-F4x), complete the following steps. For 4U server models with non-hot-swap power supplies, please see the above sub-section.

- 1. Read the safety information that begins on page vii and "Installation guidelines" on page 163.
- 2. Turn off the server and all attached devices; then, disconnect all power cords and external cables.
- 3. Unlock and remove the side cover (see "Removing the side cover" on page 166).
- 4. Remove the lower bezel (see "Removing the lower bezel" on page 171).
- 5. Remove the upper bezel (see "Removing the upper bezel" on page 174).
- 6. Carefully turn the server on its side so that it is lying flat, with the system board facing up.

Attention: Do not allow the server to fall over.

7. Disconnect the front USB cable from the system board, and note the routing of the cable (see "System-board internal connectors" on page 17 for the location of the front USB connector).

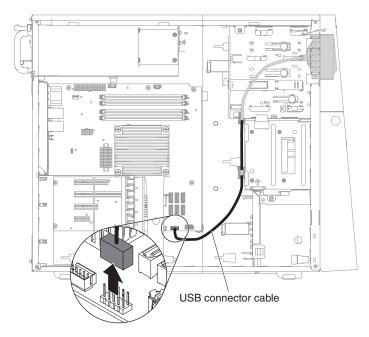

- 8. Stand the server back up in its vertical position.
- 9. Press down and hold the release tab on the top of the front USB housing; then, tilt the top of the housing away from the chassis and lift the housing out of the opening in the chassis.

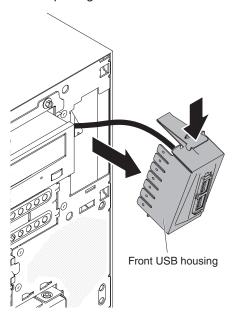

10. Squeeze the spring clips on the sides of the front USB connector assembly and pull the assembly out of the back of the housing.

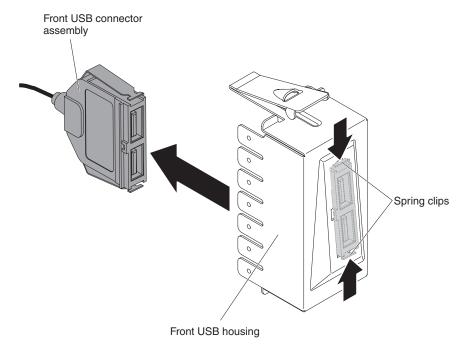

- 11. Carefully pull the front USB cable out of the opening in the chassis.
- 12. If you are instructed to return the front USB connector assembly, follow all packaging instructions, and use any packaging materials for shipping that are supplied to you.

## Installing the front USB connector assembly

To install the front USB connector assembly on 4U server models with non-hot-swap power supplies, complete the following steps. For the 5U server model with hot-swap power supplies (Model name: 2582-F4x), please see the next sub-section.

- 1. Read the safety information that begins on page vii and "Installation guidelines" on page 163.
- 2. Turn off the server and all attached devices; then, disconnect all power cords and external cables.
- 3. Remove the bezel (see "Removing the bezel" on page 169).
- 4. Carefully turn the server on its side so that it is lying flat, with the cover facing

Attention: Do not allow the server to fall over.

- 5. Remove the side cover (see "Removing the side cover" on page 166).
- 6. Remove the air duct.
- 7. Carefully insert the front USB cable through the opening in the front of the chassis.

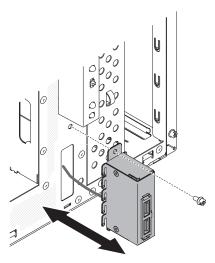

- 8. Place the tab on the bottom edge of the USB housing into the bottom of the opening in the chassis.
- 9. Tilt the top of the USB housing into position to the end.
- 10. Secure the front USB housing with the screw.
- 11. Reroute and connect the front USB cable to the front USB connector on the system board (see "System-board internal connectors" on page 17 for the location of the front USB connector).
- 12. Install the air duct.
- 13. Install the side cover (see "Installing the side cover" on page 167).
- 14. Stand the server back up in its vertical position.
- 15. Install bezel (see "Installing the bezel" on page 171).
- 16. Reconnect the external cables and power cords; then, turn on the attached devices and turn on the server.

To install the front USB connector assembly on the 5U server model with hot-swap power supplies (Model name: 2582-F4x), complete the following steps. For 4U server models with non-hot-swap power supplies, please see the above sub-section.

- 1. Read the safety information that begins on page vii and "Installation guidelines" on page 163.
- 2. Turn off the server and all attached devices; then, disconnect all power cords and external cables.
- 3. Unlock and remove the side cover (see "Removing the side cover" on page
- 4. Remove the lower bezel (see "Removing the lower bezel" on page 171).
- 5. Remove the upper bezel (see "Removing the upper bezel" on page 174).
- 6. Carefully insert the front USB cable through the opening in the front of the chassis.
- 7. Squeeze the spring clips on the sides of the front USB connector assembly and insert the assembly into the housing through the back of the housing.

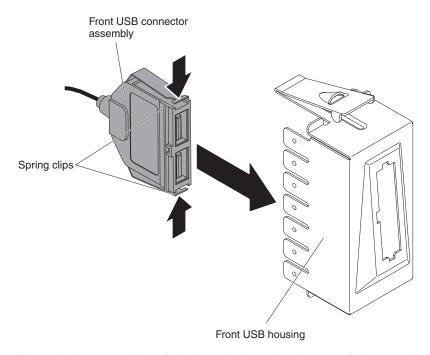

8. Place the bottom edge of the housing into the bottom of the opening in the chassis; then, tilt the top of the housing into position until it clicks into place.

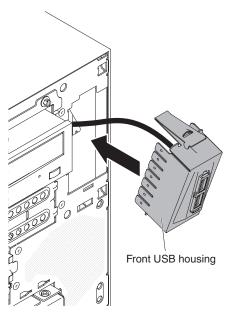

9. Carefully turn the server on its side so that it is lying flat, with the system board facing up.

**Attention:** Do not allow the server to fall over.

10. Reroute and connect the front USB cable to the front USB connector on the system board (see "System-board internal connectors" on page 17 for the location of the front USB connector).

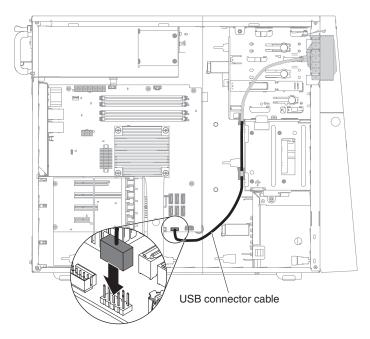

- 11. Stand the server back up in its vertical position.
- 12. Install the upper bezel (see "Installing the upper bezel" on page 175).
- 13. Install the lower bezel (see "Installing the lower bezel" on page 173).
- 14. Install the and lock the side cover (see "Installing the side cover" on page
- 15. Reconnect the external cables and power cords; then, turn on the attached devices and turn on the server.

## Removing the rear adapter retention bracket

This procedure applies only to the 5U server model with hot-swap power supplies (Model name: 2582-F4x).

To remove the rear adapter-retention bracket on the 5U server model with hot-swap power supplies (Model name: 2582-F4x), complete the following steps.

- 1. Turn off the server and all attached devices; then, disconnect all power cords and external cables.
- 2. Unlock and remove the side cover (see "Removing the side cover" on page
- 3. Carefully turn the server on its side so that it is lying flat, with the system board facing up.

**Attention:** Do not allow the server to fall over.

4. Remove all adapters (if necessary) and place the adapters on a static-protective surface (see "Removing a ServeRAID adapter" on page 176).

Note: You might find it helpful to note where each adapter is installed before you remove the adapters.

- 5. Rotate the rear adapter-retention bracket to the open (unlocked) position.
- 6. Grasp the bracket on one side at the hinge point and pull inward (while you rotate the bracket slightly toward the front of the server) until the bracket is free of the hinge pin; then, grasp the bracket on the other side at the hinge point, pull inward until the bracket is free of the hinge pin, and remove the rear adapter-retention bracket from the server.

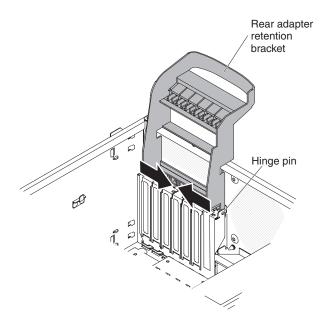

### Installing the rear adapter retention bracket

This procedure applies only to the 5U server model with hot-swap power supplies (Model name: 2582-F4x).

To install the rear adapter-retention bracket on the 5U server model with hot-swap power supplies (Model name: 2582-F4x), complete the following steps.

- 1. Position the rear adapter-retention bracket so that the hole in one of the hinge points is aligned with the hinge pin on the chassis; then, place the hinge pin through the hole on the chassis.
- 2. Rotate the rear adapter-retention bracket into place so that the hole in the opposite hinge point snaps into place over the hinge pin on the chassis.
- Install the adapters.
- 4. Stand the server back up in its vertical position.
- 5. Install and lock the side cover (see "Installing the side cover" on page 167).
- 6. Reconnect the external cables and power cords; then, turn on the attached devices and turn on the server.

# Removing the hard disk drive cage

This procedure applies only to 4U server models with non-hot-swap power supplies.

To remove the hard disk drive cage on 4U server models with non-hot-swap power supplies, complete the following steps.

- 1. Read the safety information that begins on page vii and "Installation guidelines" on page 163.
- 2. Turn off the server and all attached devices; then, disconnect all power cords and external cables.
- 3. Remove the bezel (see "Removing the bezel" on page 169).
- 4. Carefully turn the server on its side so that it is lying flat, with the cover facing up.

**Attention:** Do not allow the server to fall over.

5. Remove the side cover (see "Removing the side cover" on page 166).

- Remove the air duct.
- 7. Remove the simple-swap hard disk drives (see "Removing a simple-swap hard disk drive" on page 194).
- 8. Remove the simple-swap backplate (see "Removing the simple-swap backplate" on page 217).
- 9. Press and hold the drive cage release latches.

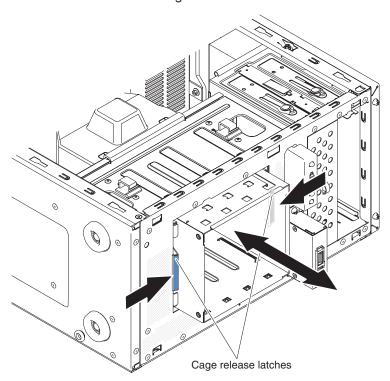

- 10. Carefully pull the hard disk drive cage and the cables out of the opening in the chassis.
- 11. If you are instructed to return the drive cage, follow all packaging instructions, and use any packaging materials for shipping that are supplied to you.

# Installing the hard disk drive cage

This procedure applies only to 4U server models with non-hot-swap power supplies.

To install the hard disk drive cage on 4U server models with non-hot-swap power supplies, complete the following steps.

- 1. Read the safety information that begins on page vii and "Installation guidelines" on page 163.
- 2. Turn off the server and all attached devices; then, disconnect all power cords and external cables.
- 3. Remove the bezel (see "Removing the bezel" on page 169).
- 4. Carefully turn the server on its side so that it is lying flat, with the cover facing up.

Attention: Do not allow the server to fall over.

- 5. Remove the side cover (see "Removing the side cover" on page 166).
- 6. Remove the air duct.
- 7. Press hard disk drive cage in until the release latches click into place.

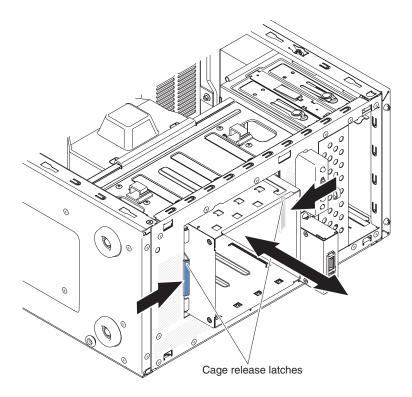

Note: Make sure the backplate is already installed on the disk drive cage (see "Installing the simple-swap backplate" on page 219).

- 8. Install the air duct.
- 9. Install the side cover (see "Installing the side cover" on page 167).
- 10. Stand the server back up in its vertical position.
- 11. Install bezel (see "Installing the bezel" on page 171).
- 12. Reconnect the external cables and power cords; then, turn on the attached devices and turn on the server.

# Removing the non-hot-swap power supply

This procedure applies only to 4U server models with non-hot-swap power supplies.

When you remove or install a non-hot-swap power supply on 4U server models with non-hot-swap power supplies, observe the following precautions.

### Statement 8:

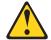

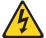

### **CAUTION:**

Never remove the cover on a power supply or any part that has the following label attached.

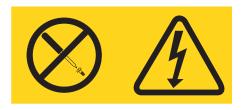

Hazardous voltage, current, and energy levels are present inside any component that has this label attached. There are no serviceable parts inside these components. If you suspect a problem with one of these parts, contact a service technician.

To remove a non-hot-swap power supply on 4U server models with non-hot-swap power supplies, complete the following steps.

- 1. Read the safety information that begins on page vii and "Installation guidelines" on page 163.
- 2. Turn off the server and all attached devices; then, disconnect all power cords and external cables.
- 3. Carefully turn the server on its side so that it is lying flat, with the cover facing

**Attention:** Do not allow the server to fall over.

- 4. Remove the side cover (see "Removing the side cover" on page 166).
- 5. Remove the air duct.
- 6. Remove the heat sink (see "Removing the microprocessor and heat sink" on page 250).
- 7. Disconnect the hard disk power cables from the backplate.
- 8. Disconnect the cables from the power supply to the system board and all internal components. Note the routing of all power-supply cables; you will need to route the power-supply cables the same way when you install the power supply.

**Attention:** Support the power supply while you remove the mounting screws. After the screws are removed, the power supply is loose and can damage other components in the server.

9. While you support the power supply, remove the screws that secure it to the chassis; then, lift the power supply out of the chassis. Save the screws to use when you install the replacement power supply.

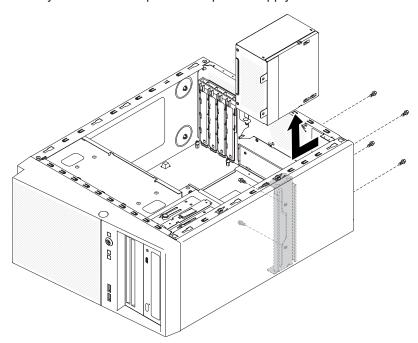

**Note:** You may find it easier to remove the power supply by pushing the bottom upward. Do not pull the cables.

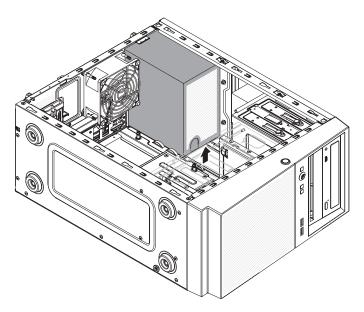

10. If you are instructed to return the power supply, follow all packaging instructions, and use any packaging materials for shipping that are supplied to you.

### Installing the non-hot-swap power supply

This procedure applies only to 4U server models with non-hot-swap power supplies.

#### Statement 8:

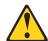

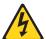

### **CAUTION:**

Never Remove the server top cover on a power supply or any part that has the following label attached.

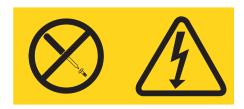

Hazardous voltage, current, and energy levels are present inside any component that has this label attached. There are no serviceable parts inside these components. If you suspect a problem with one of these parts, contact a service technician.

To install a non-hot-swap power supply on 4U server models with non-hot-swap power supplies, complete the following steps.

- 1. Remove the air duct.
- 2. Remove the heat sink (see "Removing the microprocessor and heat sink" on page 250).
- 3. Position the power supply in the chassis so that the screw holes in the power supply are aligned with the corresponding holes in the rear of the chassis.

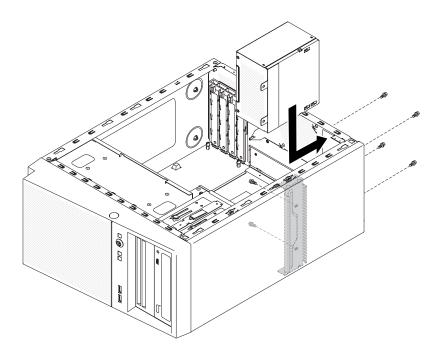

Note: Make sure the top and the bottom of the power supply align with the upper and lower tabs on the opening.

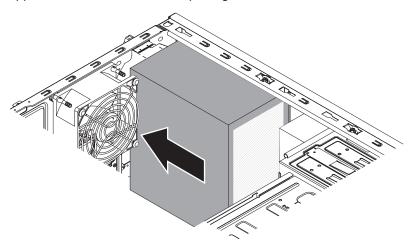

- 4. Install the screws that secure the power supply to the chassis.
- 5. Install the air duct.
- 6. Install the side cover (see "Installing the side cover" on page 167).
- 7. Stand the server back up in its vertical position.
- 8. Install bezel (see "Installing the bezel" on page 171).
- 9. Reconnect the external cables and power cords; then, turn on the attached devices and turn on the server.

# Removing the hot-swap power supply

This procedure applies only to the 5U server model with hot-swap power supplies (Model name: 2582-F4x).

When you remove or install a hot-swap power supply on the 5U server model with hot-swap power supplies (Model name: 2582-F4x), observe the following precautions.

#### Statement 5:

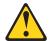

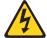

#### **CAUTION:**

The power control button on the device and the power switch on the power supply do not turn off the electrical current supplied to the device. The device also might have more than one power cord. To remove all electrical current from the device, ensure that all power cords are disconnected from the power source.

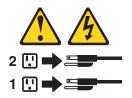

#### Statement 8:

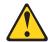

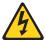

#### **CAUTION:**

Never Remove the server top cover on a power supply or any part that has the following label attached.

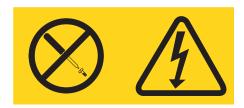

Hazardous voltage, current, and energy levels are present inside any component that has this label attached. There are no serviceable parts inside these components. If you suspect a problem with one of these parts, contact a service technician.

Attention: During normal operation, each power-supply bay must contain either a hot-swap power supply or a hot-swap power-supply filler for proper cooling.

To remove a hot-swap power supply on server models with hot-swap power supplies (5U chassis), complete the following steps.

- 1. Read the safety information that begins on page vii and "Installation guidelines" on page 163.
- 2. Disconnect the power cord from the power supply that is to be removed.
- 3. Press down on the orange release lever and pull the power supply out of the bay, using the handle.

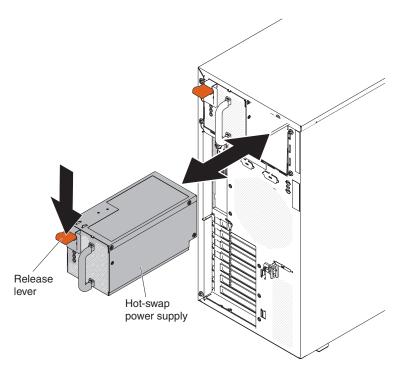

4. If you are instructed to return the power supply, follow all packaging instructions, and use any packaging materials for shipping that are supplied to you.

## Installing the hot-swap power supply

This procedure applies only to the 5U server model with hot-swap power supplies (Model name: 2582-F4x).

The following items describe the type of power supply that the server supports and other information that you must consider when you install a power supply:

- · To confirm that the server supports the power supply that you are installing, see http://www.ibm.com/systems/info/x86servers/serverproven/compat/us/.
- The server comes standard with one 430-watt hot-swap power supply. The input voltage is 110 V ac or 220 V ac auto-sensing.
- · These power supplies are designed for parallel operation. In the event of a power-supply failure, the redundant power supply continues to power the system. The server supports a maximum of two power supplies.
- The server can run fully configured with one power supply. For redundancy support, you must install the second hot-swap power supply.

Note: You cannot mix high-efficiency and non-high-efficiency power supplies in the server.

Statement 5:

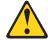

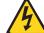

#### CAUTION:

The power control button on the device and the power switch on the power supply do not turn off the electrical current supplied to the device. The device also might have more than one power cord. To remove all electrical current from the device, ensure that all power cords are disconnected from the power source.

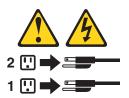

#### Statement 8:

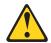

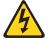

#### CAUTION:

Never Remove the server top cover on a power supply or any part that has the following label attached.

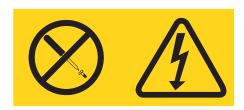

Hazardous voltage, current, and energy levels are present inside any component that has this label attached. There are no serviceable parts inside these components. If you suspect a problem with one of these parts, contact a service technician.

Attention: During normal operation, each power-supply bay must contain either a power supply or power-supply filler for proper cooling.

To install a hot-swap power supply on the 5U server model with hot-swap power supplies (Model name: 2582-F4x), complete the following steps.

- 1. Place the power supply into the bay guides.
- 2. Using the handle, push the power supply toward the front of the chassis until it locks into place.

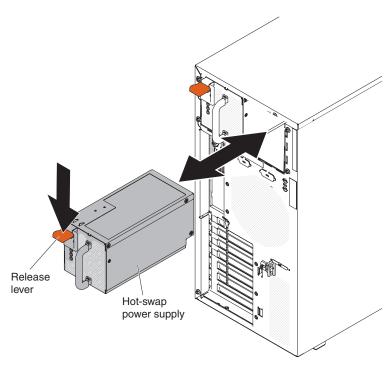

- 3. Connect one end of the power cord into the connector on the back of the power supply and connect the other end of the power cord into a properly grounded electrical outlet.
- 4. Make sure that both the ac and dc power LEDs on the rear of the power supply are lit, indicating that the power supply is operating correctly.
- 5. If you are adding a power supply to the server, attach the redundant power information label that comes with this option on the server top cover near the power supplies.

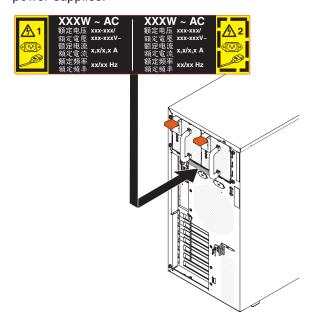

# Removing the hot-swap power supply cage

This procedure applies only to the 5U server model with hot-swap power supplies (Model name: 2582-F4x).

To remove the hot-swap power-supply cage on the 5U server model with hot-swap power supplies (Model name: 2582-F4x), complete the following steps.

- 1. Read the safety information that begins on page vii and "Installation guidelines" on page 163.
- Turn off the server and all attached devices; then, disconnect all power cords and external cables.
- 3. Unlock and remove the side cover (see "Removing the side cover" on page 166).
- 4. Remove the hot-swap power supplies (see "Removing the hot-swap power supply" on page 243).
- 5. Carefully turn the server on its side so that it is lying flat, with the system board facing up.

Attention: Do not allow the server to fall over.

- 6. Disconnect the cables from the power-supply cage to the system board and all internal components.
- 7. Remove the two screws that secure the power-supply cage to the chassis; the two screws are located in the front of the hot-swap power supply cage.

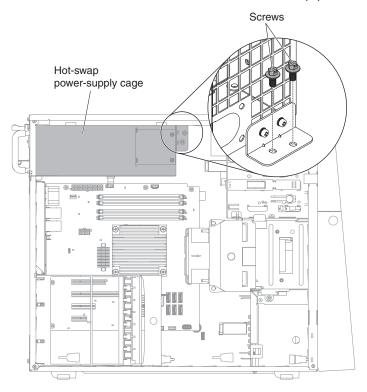

8. Remove the other four screws that also secure the power-supply cage to the chassis; then, slide the cage toward the front of the server to disengage the retaining clips from the top of the chassis and lift the cage out of the chassis.

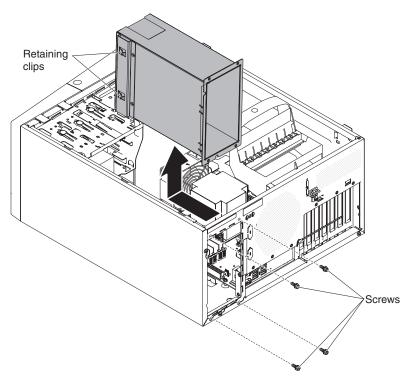

9. If you are instructed to return the power-supply cage, follow all packaging instructions, and use any packaging materials for shipping that are supplied to you.

# Installing the hot-swap power supply cage

This procedure applies only to the 5U server model with hot-swap power supplies (Model name: 2582-F4x).

To install the hot-swap power supply cage on the 5U server model with hot-swap power supplies (Model name: 2582-F4x), complete the following steps.

1. Place the power-supply cage into the chassis and slide it toward the rear of the server until the retaining clips engage the top of the chassis, then install the four screws to secure the power-supply cage to the chassis.

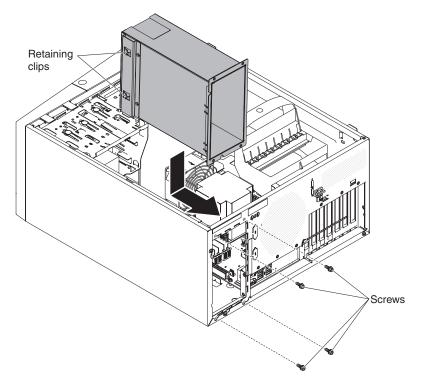

- 2. Install the other two screws to further secure the power-supply cage to the chassis, which is located in front of the power-supply cage.
- 3. Connect the cables from the power-supply cage to the system board and all internal components (see "System-board internal connectors" on page 17 for the locations of the internal connectors).
- 4. Stand the server back up in its vertical position.
- 5. Reinstall the hot-swap power supplies (see "Installing the hot-swap power supply" on page 245).
- 6. Install and lock the side cover (see "Installing the side cover" on page 167).
- 7. Reconnect the external cables and power cords; then, turn on the attached devices and turn on the server.

# Removing and replacing FRUs

Field replaceable units (FRUs) must be installed only by trained service technicians.

# Removing the microprocessor and heat sink

To remove the microprocessor and heat sink on 4U server models with non-hot-swap power supplies, complete the following steps. For the 5U server model with hot-swap power supplies (Model name: 2582-F4x), please see the next sub-section.

- 1. Read the safety information that begins on page vii and "Installation guidelines" on page 163.
- 2. Turn off the server and all attached devices; then, disconnect all power cords and external cables.
- 3. Carefully turn the server on its side so that it is lying flat, with the cover facing up.

**Attention:** Do not allow the server to fall over.

4. Remove the side cover (see "Removing the side cover" on page 166).

- 5. Remove the air duct.
- 6. Remove the heat sink from the microprocessor:

Attention: The heat sink may become very hot during normal operation. Allow time for the heat sink to cool down before you touch it.

- a. Loosen the screws and alternate among the screws until they break the seal with the microprocessor.
- b. Press firmly on the captive screws and loosen them with a screwdriver.
- c. Use your fingers to gently pull the heat sink from the microprocessor.

**Important:** Be careful when you handle the microprocessor and heat sink. If the microprocessor and heat sink will be reused, do not contaminate the thermal material between them.

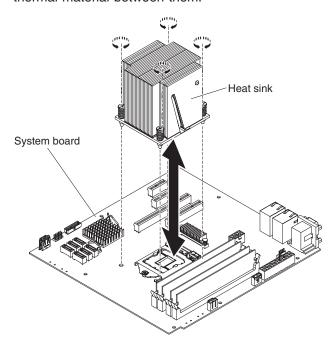

Attention: The microprocessor retention latch is spring-loaded when the microprocessor is in place. Releasing the latch too quickly or allowing it to spring upward can damage the microprocessor and surrounding components.

7. Release the microprocessor retention latch by pressing down on the end, moving it to the side, and slowly releasing it to the open (up) position.

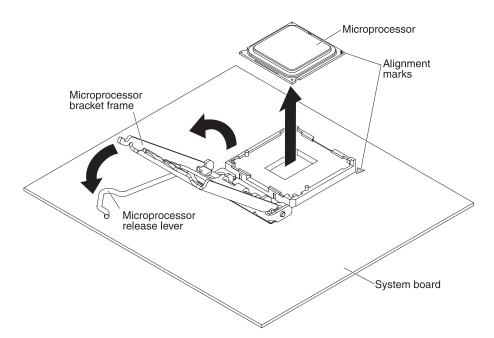

- 8. Open the microprocessor bracket frame by lifting up the tab on the top edge.
- 9. Carefully lift the microprocessor straight up and out of the socket, and place it on a static-protective surface.
- 10. If you are instructed to return the microprocessor and heat sink, follow all packaging instructions, and use any packaging materials for shipping that are supplied to you.

To remove the microprocessor and heat sink on the 5U server model with hot-swap power supplies (Model name: 2582-F4x), complete the following steps. For 4U server models with non-hot-swap power supplies, please see the above sub-section.

- 1. Read the safety information that begins on page vii and "Installation guidelines" on page 163.
- 2. Turn off the server and all attached devices; then, disconnect all power cords and external cables.
- 3. Unlock and remove the side cover (see "Removing the side cover" on page
- 4. Carefully turn the server on its side so that it is lying flat, with the system board facing up.

**Attention:** Do not allow the server to fall over.

- 5. Rotate the rear adapter-retention bracket to the open (unlocked) position.
- 6. Remove the heat sink from the microprocessor:

**Attention:** The heat sink may become very hot during normal operation. Allow time for the heat sink to cool down before you touch it.

- a. Loosen the screws and alternate among the screws until they break the seal with the microprocessor.
- b. Press firmly on the captive screws and loosen them with a screwdriver.
- c. Use your fingers to gently pull the heat sink from the microprocessor.

**Important:** Be careful when you handle the microprocessor and heat sink. If the microprocessor and heat sink will be reused, do not contaminate the thermal material between them.

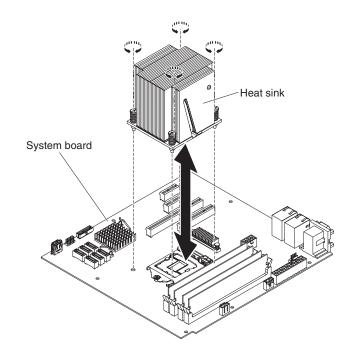

**Attention:** The microprocessor retention latch is spring-loaded when the microprocessor is in place. Releasing the latch too quickly or allowing it to spring upward can damage the microprocessor and surrounding components.

7. Release the microprocessor retention latch by pressing down on the end, moving it to the side, and slowly releasing it to the open (up) position.

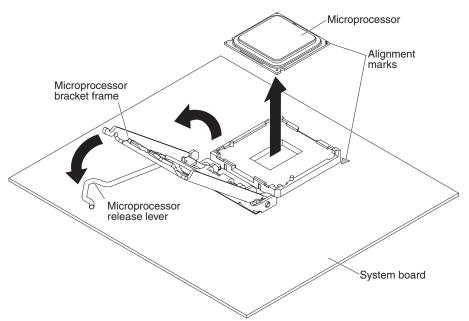

- 8. Open the microprocessor bracket frame by lifting up the tab on the top edge.
- 9. Carefully lift the microprocessor straight up and out of the socket, and place it on a static-protective surface.
- 10. If you are instructed to return the microprocessor and heat sink, follow all packaging instructions, and use any packaging materials for shipping that are supplied to you.

### Installing a microprocessor and heat sink

To install the microprocessor and heat sink on 4U server models with non-hot-swap power supplies, complete the following steps. For the 5U server model with hot-swap power supplies (Model name: 2582-F4x), please see the next sub-section.

- 1. Touch the static-protective package that contains the microprocessor to any unpainted metal surface on the server. Then, remove the microprocessor from the package.
- 2. Remove the protective cover, tape, or label from the surface of the microprocessor socket, if any is present.
- 3. Rotate the release lever on the microprocessor socket to the fully open position.

**Attention:** Make sure that the release lever on the microprocessor socket is in the fully open position before you insert the microprocessor in the socket. Failure to do so might result in permanent damage to the microprocessor, microprocessor socket, and system board.

4. Carefully grasp the microprocessor and place the microprocessor into the microprocessor socket.

**Note:** To maintain correct orientation between the microprocessor and the microprocessor socket during installation, observe the following information:

- The microprocessor has two notches that are keyed to two tabs on the sides of the socket.
- A triangle-shaped indicator on one corner of the microprocessor points to a 45-degree angle on the system board.
- Do not use excessive force when you press the microprocessor into the socket.
- 5. Close the microprocessor bracket frame; then, close the microprocessor retention latch and lock it securely in place.

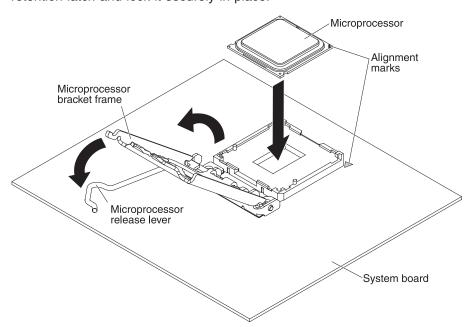

6. Install the heat sink:

**Attention:** Do not touch the thermal material on the bottom of the heat sink. Touching the thermal material will contaminate it. If the thermal material on the microprocessor or heat sink becomes contaminated, contact your service technician.

- a. Align the screw holes on the heat sink with the holes on the system board.
- b. Tighten the screws with a screwdriver, alternating among the screws until they are tight. If possible, each screw should be rotated two full rotations at a time. Repeat until the screws are tight. Do not overtighten the screws by using excessive force.

**Important:** Do not touch the thermal material on the bottom of the heat sink. Touching the thermal material will contaminate it. If the thermal material on the microprocessor or heat sink becomes contaminated, contact your service technician.

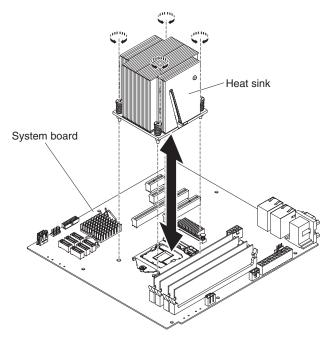

- 7. Reconnect any cables that you disconnected during the removal of the old microprocessor.
- 8. Secure the SATA signal cables with the retention-clips.
- 9. Install the air duct.
- 10. Install the side cover (see "Installing the side cover" on page 167).
- 11. Stand the server back up in its vertical position.
- 12. Install bezel (see "Installing the bezel" on page 171).
- 13. Reconnect the external cables and power cords; then, turn on the attached devices and turn on the server.

To install the microprocessor and heat sink on the 5U server model with hot-swap power supplies (Model name: 2582-F4x), complete the following steps. For 4U server models with non-hot-swap power supplies, please see the above sub-section.

1. Touch the static-protective package that contains the microprocessor to any unpainted metal surface on the server. Then, remove the microprocessor from the package.

- 2. Remove the protective cover, tape, or label from the surface of the microprocessor socket, if any is present.
- 3. Rotate the release lever on the microprocessor socket to the fully open position.

Attention: Make sure that the release lever on the microprocessor socket is in the fully open position before you insert the microprocessor in the socket. Failure to do so might result in permanent damage to the microprocessor, microprocessor socket, and system board.

4. Carefully grasp the microprocessor and place the microprocessor into the microprocessor socket.

**Note:** To maintain correct orientation between the microprocessor and the microprocessor socket during installation, observe the following information:

- · The microprocessor has two notches that are keyed to two tabs on the sides of the socket.
- A triangle-shaped indicator on one corner of the microprocessor points to a 45-degree angle on the system board.
- · Do not use excessive force when you press the microprocessor into the socket.
- 5. Close the microprocessor bracket frame; then, close the microprocessor retention latch and lock it securely in place.

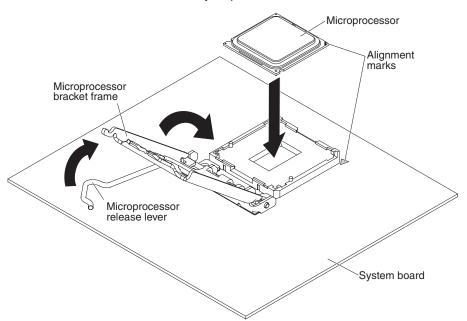

6. Install the heat sink:

**Attention:** Do not touch the thermal material on the bottom of the heat sink. Touching the thermal material will contaminate it. If the thermal material on the microprocessor or heat sink becomes contaminated, contact your service technician.

- a. Align the screw holes on the heat sink with the holes on the system board.
- b. Tighten the screws with a screwdriver, alternating among the screws until they are tight. If possible, each screw should be rotated two full rotations at a time. Repeat until the screws are tight. Do not overtighten the screws by using excessive force.

**Important:** Do not touch the thermal material on the bottom of the heat sink. Touching the thermal material will contaminate it. If the thermal material on the microprocessor or heat sink becomes contaminated, contact your service technician.

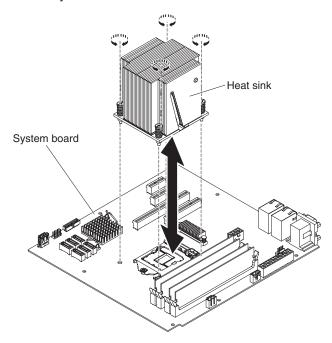

- Reconnect any cables that you disconnected during the removal of the old microprocessor.
- 8. Rotate the rear adapter-retention bracket to the closed (locked) position.
- 9. Stand the server back up in its vertical position.
- 10. Install and lock the side cover (see "Installing the side cover" on page 167).
- 11. Reconnect the external cables and power cords; then, turn on the attached devices and turn on the server.

### Thermal grease

The thermal grease must be replaced whenever the heat sink has been removed from the top of the microprocessor and is going to be reused or when debris is found in the grease.

When you are installing the heat sink on the same microprocessor that is was removed from, make sure that:

- The thermal grease on the heat sink and microprocessor is not contaminated.
- Additional thermal grease is not added to the existing thermal grease on the heat sink and microprocessor.

#### Note:

- · Read the Safety information on page vii.
- Read the "Installation guidelines" on page 163.
- Read "Handling static-sensitive devices" on page 165.

To replace damaged or contaminated thermal grease on the microprocessor and heat sink, complete the following steps.

- 1. Place the heat sink on a clean work surface.
- 2. Remove the cleaning pad from its package and unfold it completely.

Use the cleaning pad to wipe the thermal grease from the bottom of the heat sink.

Note: Make sure that all of the thermal grease is removed.

4. Use a clean area of the cleaning pad to wipe the thermal grease from the microprocessor; then, dispose of the cleaning pad after all of the thermal grease is removed.

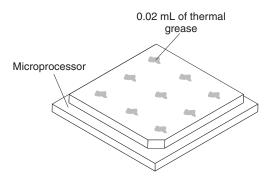

5. Use the thermal-grease syringe to place 9 uniformly spaced dots of 0.02 mL each on the top of the microprocessor. The outermost dots must be within approximately 5 mm of the edge of the microprocessor, this is to ensure uniform distribution of the grease.

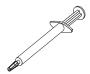

**Note:** If the grease is properly applied, approximately half of the grease will remain in the syringe.

6. Install the heat sink onto the microprocessor as described in "Installing a microprocessor and heat sink" on page 254.

# Removing the system board

To remove the system board on 4U server models with non-hot-swap power supplies, complete the following steps. For the 5U server model with hot-swap power supplies (Model name: 2582-F4x), please see the next sub-section.

- 1. Read the safety information that begins on page vii and "Installation guidelines" on page 163.
- 2. Turn off the server and all attached devices; then, disconnect all power cords and external cables.
- Carefully turn the server on its side so that it is lying flat, with the cover facing up.

**Attention:** Do not allow the server to fall over.

- 4. Remove the side cover (see "Removing the side cover" on page 166).
- 5. Remove the air duct.
- 6. Remove the microprocessor and heat sink (see "Removing the microprocessor and heat sink" on page 250).

**Attention:** Remove the socket covers from the microprocessor sockets on the new system board and place them on the microprocessor sockets of the system board you are removing.

7. Pull the drive cage half out of the chassis.

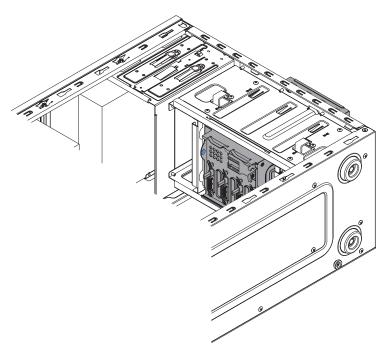

- 8. Disengage the cables from any retention-clips.
- 9. Note where each cable is connected; then, disconnect all cables from the system board.

**Attention:** Disengage all latches, release tabs or locks on cable connectors when you disconnect all cables from the system board. Failing to release them before removing the cables will damage the cable sockets on the system board. The cable sockets on the system board are fragile. Any damage to the cable sockets may require replacing the system board.

- 10. Remove any of the following components (in addition to others that might not be listed) that are installed on the system board and put them in a safe, static-protective place:
  - Adapters (see "Removing a ServeRAID adapter" on page 176).
  - DIMMs (see "Installing a memory module" on page 203).
  - Battery (see "Removing the system battery" on page 207).
- 11. Remove the seven screws that secure the system board to the chassis.

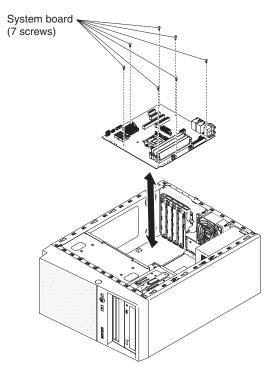

- 12. Carefully lift the system board out of the server.
- 13. If you are instructed to return the system board, follow all packaging instructions, and use any packaging materials for shipping that are supplied to you.

**Attention:** Make sure to place the socket covers for the microprocessor sockets on the system board before returning the system board.

To remove the system board on the 5U server model with hot-swap power supplies (Model name: 2582-F4x), complete the following steps. For 4U server models with non-hot-swap power supplies, please see the above sub-section.

- 1. Read the safety information that begins on page vii and "Installation guidelines" on page 163.
- 2. Turn off the server and all attached devices; then, disconnect all power cords and external cables.
- 3. Unlock and remove the side cover (see "Removing the side cover" on page
- 4. Carefully turn the server on its side so that it is lying flat, with the system board facing up.

**Attention:** Do not allow the server to fall over.

- 5. Rotate the rear adapter-retention bracket to the open (unlocked) position.
- 6. Remove the hard disk drive fan duct (see "Removing the hard disk drive fan duct" on page 214).
- 7. Remove the microprocessor and heat sink (see "Removing the microprocessor and heat sink" on page 250).

**Attention:** Remove the socket covers from the microprocessor sockets on the new system board and place them on the microprocessor sockets of the system board you are removing.

- 8. Disengage the cables from any retention-clips.
- 9. Note where each cable is connected; then, disconnect all cables from the system board.

**Attention:** Disengage all latches, release tabs or locks on cable connectors when you disconnect all cables from the system board. Failing to release them before removing the cables will damage the cable sockets on the system board. The cable sockets on the system board are fragile. Any damage to the cable sockets may require replacing the system board.

- 10. Remove any of the following components (in addition to others that might not be listed) that are installed on the system board and put them in a safe, static-protective place:
  - Adapters (see "Removing a ServeRAID adapter" on page 176).
  - DIMMs (see "Installing a memory module" on page 203).
  - Battery (see "Removing the system battery" on page 207).
- 11. Remove the seven screws that secure the system board to the chassis.

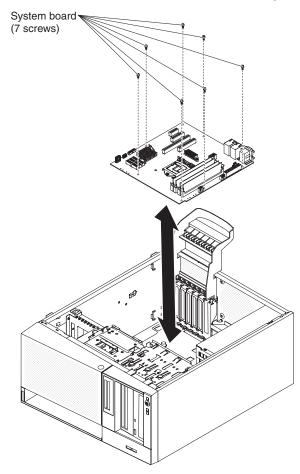

- 12. Carefully lift the system board out of the server.
- 13. If you are instructed to return the system board, follow all packaging instructions, and use any packaging materials for shipping that are supplied to you.

**Attention:** Make sure to place the socket covers for the microprocessor sockets on the system board before returning the system board.

## Installing the system board

#### Notes:

1. When you reassemble the components in the server, be sure to route all cables carefully so that they are not exposed to excessive pressure.

2. When you replace the system board, you must either update the server with the latest firmware or restore the pre-existing firmware that the customer provides on a diskette or CD image. Make sure that you have the latest firmware or a copy of the pre-existing firmware before you proceed. See "Updating the firmware" on page 267, "Updating the Universal Unique Identifier (UUID)" on page 286, and "Updating the DMI/SMBIOS data" on page 289 for more information.

**Important:** Some cluster solutions require specific code levels or coordinated code updates. If the device is part of a cluster solution, verify that the latest level of code is supported for the cluster solution before you update the code

To install the system board on 4U server models with non-hot-swap power supplies, complete the following steps. For the 5U server model with hot-swap power supplies (Model name: 2582-F4x), please see the next sub-section.

- Read the safety information that begins on page vii and "Installation guidelines" on page 163.
- 2. Pull the drive cage half out of the chassis.

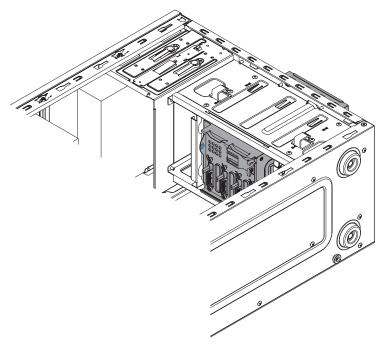

- 3. Touch the static-protective package that contains the system board to any unpainted metal surface on the server. Then, remove the system board from the package.
- 4. Insert the system board into the chassis and slide it toward the rear of the server until the screw holes on the system board align with the screw holes on the chassis.

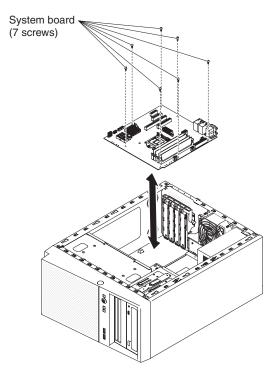

- 5. Install the seven screws that secure the system board to the chassis.
- 6. Install any of the following components that you removed from the system board:
  - SAS/SATA ServeRAID adapter (see "Installing a ServeRAID adapter" on page 178).
  - Battery (see "Installing the system battery" on page 209).
  - DIMMs (see "Installing a memory module" on page 203).
  - Microprocessor and heat sink (see "Installing a microprocessor and heat sink" on page 254).
  - Adapters (see "Installing a ServeRAID adapter" on page 178).
- 7. Reconnect any cables to the system board that you disconnected during removal (see "System-board internal connectors" on page 17).
- 8. Secure the cables with the retention-clips.
- 9. Install the air duct.
- 10. Install the side cover (see "Installing the side cover" on page 167).
- 11. Stand the server back up in its vertical position.
- 12. Install bezel (see "Installing the bezel" on page 171).
- 13. Reconnect the external cables and power cords; then, turn on the attached devices and turn on the server.

### Important: Perform the following updates:

- Either update the server with the latest RAID firmware or restore the pre-existing firmware from a diskette or CD image.
- Update the UUID (see "Updating the Universal Unique Identifier (UUID)" on page 286).
- Update the DMI/SMBIOS (see "Updating the DMI/SMBIOS data" on page 289).
- Clear the CMOS data (see JP1 in "System-board switches and jumpers" on page 19).

To install the system board on the 5U server model with hot-swap power supplies (Model name: 2582-F4x), complete the following steps. For 4U server models with non-hot-swap power supplies, please see the above sub-section.

- 1. Read the safety information that begins on page vii and "Installation guidelines" on page 163.
- 2. Touch the static-protective package that contains the system board to any unpainted metal surface on the server. Then, remove the system board from the package.
- 3. Insert the system board into the chassis and slide it toward the rear of the server until the screw holes on the system board align with the screw holes on the chassis.

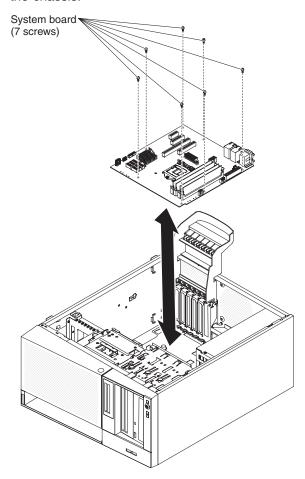

- 4. Install the seven screws that secure the system board to the chassis.
- Install any of the following components that you removed from the system board:
  - Adapters (see "Installing a ServeRAID adapter" on page 178).
  - Battery (see "Installing the system battery" on page 209).
  - DIMMs (see "Installing a memory module" on page 203).
  - Microprocessor and heat sink (see "Installing a microprocessor and heat sink" on page 254).
- 6. Reconnect any cables to the system board that you disconnected during removal (see "System-board internal connectors" on page 17).
- 7. Secure the cables with the retention-clips.

- 8. Install the hard disk drive fan duct (see "Installing the hard disk drive fan duct" on page 215).
- 9. Rotate the rear adapter-retention bracket to the closed (locked) position.
- 10. Stand the server back up in its vertical position.
- 11. Install and lock the side cover (see "Installing the side cover" on page 167).
- 12. Reconnect the external cables and power cords; then, turn on the attached devices and turn on the server.

### **Important:** Perform the following updates:

- · Either update the server with the latest RAID firmware or restore the pre-existing firmware from a diskette or CD image.
- Update the UUID (see "Updating the Universal Unique Identifier (UUID)" on page 286).
- Update the DMI/SMBIOS (see "Updating the DMI/SMBIOS data" on page 289).
- Clear the CMOS data (see JP1 in "System-board switches and jumpers" on page 19).

# Chapter 6. Configuration information and instructions

This chapter provides information about updating the firmware and using the configuration utilities.

### **Updating the firmware**

### Attention:

- 1. Some cluster solutions require specific code levels or coordinated code updates. If the device is part of a cluster solution, verify that the latest level of code is supported for the cluster solution before you update the code.
- Before you update the firmware, be sure to back up any data that is stored in the Trusted Platform Module (TPM), in case any of the TPM characteristics are changed by the new firmware. For instructions, see your encryption software documentation.

The firmware for the server is periodically updated and is available for download on the IBM website. To check for the latest level of firmware, such as the server firmware, vital product data (VPD) code, device drivers, and IMM2 firmware, go to http://www.ibm.com/systems/support/ or http://www.ibm.com/support/fixcentral/.

Download the latest firmware for the server; then, install the firmware, using the instructions that are included with the downloaded files.

When you replace a device in the server, you might have to either update the server with the latest version of the firmware that is stored in memory on the device or restore the pre-existing firmware from a diskette or CD image.

A flash utility enables you to update hardware and server firmware and eliminates the need to manually install new firmware or firmware updates from a physical diskette or other medium. To find a flash utility, complete the following steps.

- 1. Go to http://www-947.ibm.com/support/entry/portal/docdisplay?Indocid=SERV-XPRESS.
- 2. Download IMM, uEFI, pDSA code from http://www.ibm.com/support/fixcentral/.
- 3. Follow IMM, uEFI, pDSA readme file for firmware update

The following items are downloadable from the web at http://www.ibm.com/systems/support/ or http://www.ibm.com/support/fixcentral/:

- · Server firmware is stored in ROM on the system board.
- IMM2 firmware is stored in ROM on the system board.
- Ethernet firmware is stored in ROM on the Ethernet controller.
- · ServeRAID firmware is stored in ROM on the ServeRAID adapter.
- SAS/SATA firmware is stored in ROM on the SAS/SATA controller on the system board.

Major components contain VPD code. You can select to update the MT/Serial Number in VPD code with Advanced Settings Utility after firmware update procedure is completed.

© Copyright IBM Corp. 2012 267

### Configuring the server

The ServerGuide program provides software-setup tools and installation tools that are designed for the server. Use this CD during the installation of the server to configure basic hardware features, such as an integrated SAS/SATA ServeRAID adapter with RAID capabilities, and to simplify the installation of your operating system. For information about using this CD, see "Using the ServerGuide Setup and Installation CD" on page 269.

In addition to the ServerGuide Setup and Installation CD, you can use the following configuration programs to customize the server hardware:

### Setup utility

The Setup utility is part of the basic input/output system firmware. Use it to change the startup-device sequence, set the date and time, and set passwords. For information about using this program, see "Using the Setup utility" on page 271.

### Boot Manager program

The Boot Manager program is part of the server firmware. Use it to override the startup sequence that is set in the Setup utility and temporarily assign a device to be first in the startup sequence. For more information about using this program, see "Using the Boot Manager program" on page 275.

**Note:** OPROM configuration utility is only available for emulex 10G card.

### integrated management module II

Use the integrated management module II (IMM2) for configuration, to update the firmware and sensor data record/field replaceable unit (SDR/FRU) data, and to remotely manage a system. For information about using these programs, see "Using the integrated management module II (IMM2)" on page 275.

### Ethernet controller configuration

For information about configuring the Ethernet controller, see "Configuring the Gigabit Ethernet controller" on page 281.

### IBM Advanced Settings Utility (ASU) program

Use this program as an alternative to the Setup utility for modifying UEFI settings. Use the ASU program online or out of band to modify UEFI settings from the command line without the need to restart the server to access the Setup utility. For more information about using this program, see "IBM Advanced Settings Utility program" on page 285.

#### LSI Configuration Utility program

Use the LSI Configuration Utility program to configure the integrated SATA ServeRAID adapter with RAID capabilities and the devices that are attached to it. For information about using this program, see "Using the LSI Configuration Utility program" on page 282.

The following table lists the different server configurations and the applications that are available for configuring and managing RAID arrays.

Table 19. Server configuration and applications for configuring and managing RAID arrays

| Server configuration                                | RAID array configuration (before operating system is installed) | RAID array management (after operating system is installed) |
|-----------------------------------------------------|-----------------------------------------------------------------|-------------------------------------------------------------|
| ServeRAID-BR10il v2<br>adapter (LSI 1068) installed | LSI Utility (Setup utility, press Ctrl+C), ServerGuide          | MegaRAID Storage Manager (for monitoring storage only)      |

# Using the ServerGuide Setup and Installation CD

The ServerGuide Setup and Installation CD provides software setup tools and installation tools that are designed for your server. The ServerGuide program detects the server model and hardware options that are installed and uses that information during setup to configure the hardware. The ServerGuide program simplifies operating-system installations by providing updated device drivers and, in some cases, installing them automatically. To download the CD, go to http://www.ibm.com/support/entry/portal/docdisplay?Indocid=SERV-GUIDE and click IBM Service and Support Site.

The ServerGuide program has the following features:

- An easy-to-use interface
- · Diskette-free setup, and configuration programs that are based on detected hardware
- ServeRAID Manager program, which configures your ServeRAID adapter
- · Device drivers that are provided for your server model and detected hardware
- Operating-system partition size and file-system type that are selectable during setup

#### ServerGuide features

Features and functions can vary slightly with different versions of the ServerGuide program. To learn more about the version that you have, start the ServerGuide Setup and Installation CD and view the online overview. Not all features are supported on all server models.

The ServerGuide program requires a supported IBM server with an enabled startable (bootable) CD drive. In addition to the ServerGuide Setup and Installation CD, you must have your operating-system CD to install the operating system.

The ServerGuide program performs the following tasks:

- · Sets system date and time
- Detects the RAID adapter or controller and runs the SAS/SATA RAID configuration program
- · Checks the microcode (firmware) levels of a ServeRAID adapter and determines whether a later level is available from the CD
- · Detects installed hardware options and provides updated device drivers for most adapters and devices
- Provides diskette-free installation for supported Windows operating systems
- · Includes an online readme file with links to tips for your hardware and operating-system installation

### Setup and configuration overview

When you use the ServerGuide Setup and Installation CD, you do not need setup diskettes. You can use the CD to configure any supported IBM server model. The setup program provides a list of tasks that are required to set up your server model. On a server with a ServeRAID adapter or SAS/SATA controller with RAID capabilities, you can run the SAS/SATA RAID configuration program to create logical drives.

Note: Features and functions can vary slightly with different versions of the ServerGuide program.

When you start the ServerGuide Setup and Installation CD, the program prompts you to complete the following tasks:

- Select your language.
- Select your keyboard layout and country.
- · View the overview to learn about ServerGuide features.
- · View the readme file to review installation tips for your operating system and adapter.
- Start the operating-system installation. You will need your operating-system CD.

Important: Before you install a legacy operating system (such as VMware) on a server with an LSI SAS controller, you must first complete the following steps.

- 1. Update the device driver for the LSI SAS controller to the latest level.
- 2. In the Setup utility, set Legacy Only as the first option in the boot sequence in the Boot Manager menu.
- 3. Using the LSI Configuration Utility program, select a boot drive.

For detailed information and instructions, go to https://www-947.ibm.com/systems/ support/supportsite.wss/docdisplay?Indocid=MIGR-5083225.

## Typical operating-system installation

The ServerGuide program can reduce the time it takes to install an operating system. It provides the device drivers that are required for your hardware and for the operating system that you are installing. This section describes a typical ServerGuide operating-system installation.

Note: Features and functions can vary slightly with different versions of the ServerGuide program.

- 1. After you have completed the setup process, the operating-system installation program starts. (You will need your operating-system CD to complete the installation.)
- 2. The ServerGuide program stores information about the server model, service processor, hard disk drive controllers, and network adapters. Then, the program checks the CD for newer device drivers. This information is stored and then passed to the operating-system installation program.
- 3. The ServerGuide program presents operating-system partition options that are based on your operating-system selection and the installed hard disk drives.
- 4. The ServerGuide program prompts you to insert your operating-system CD and restart the server. At this point, the installation program for the operating system takes control to complete the installation.

### Installing your operating system without using ServerGuide

If you have already configured the server hardware and you are not using the ServerGuide program to install your operating system, complete the following steps to download the latest operating-system installation instructions from the IBM website.

Note: Changes are made periodically to the IBM website. The actual procedure might vary slightly from what is described in this document.

- 1. Go to http://www.ibm.com/systems/support/.
- 2. Under Product support, click System x.
- 3. From the menu on the left side of the page, click **System x support search**.
- 4. From the Task menu, select Install.
- 5. From the **Product family** menu, select **System x3100 M4**.

6. From the Operating system menu, select your operating system, and then click **Search** to display the available installation documents.

# Using the Setup utility

Use the Unified Extensible Firmware Interface (UEFI), formerly BIOS, Setup utility to perform the following tasks:

- View configuration information
- View and change assignments for devices and I/O ports
- · Set the date and time
- Set the startup characteristics of the server and the order of startup devices
- Set and change settings for advanced hardware features
- · View, set, and change settings for power-management features
- View and clear error logs
- · Resolve configuration conflicts

## Starting the Setup utility

To start the Setup utility, complete the following steps.

1. Turn on the server.

Note: Approximately 1 to 3 minutes after the server is connected to ac power, the power-control button becomes active after the power-on LED flashes slowly.

- 2. When the prompt <F1> Setup is displayed, press F1. If you have set an administrator password, you must type the administrator password to access the full Setup utility menu. If you do not type the administrator password, a limited Setup utility menu is available.
- 3. Select settings to view or change.

## Setup utility menu choices

The following choices are on the Setup utility main menu for the UEFI. Depending on the version of the firmware, some menu choices might differ slightly from these descriptions.

#### System Information

Select this choice to view information about the server. When you make changes through other choices in the Setup utility, some of those changes are reflected in the system information; you cannot change settings directly in the system information. This choice is on the full Setup utility menu only.

#### System Summary

Select this choice to view configuration information, including the ID, speed, and cache size of the microprocessors, machine type and model of the server, the serial number, the system UUID, and the amount of installed memory. When you make configuration changes through other options in the Setup utility, the changes are reflected in the system summary; you cannot change settings directly in the system summary.

### Product Data

Select this choice to view the system-board identifier, the revision level or issue date of the firmware, the integrated management module II and diagnostics code, and the version and date.

This choice is on the full Setup utility menu only.

### System Settings

Select this choice to view or change the server component settings.

#### Processors

Select this choice to view or change the processor settings.

### Memory

Select this choice to view or change the memory settings.

#### Devices and I/O Ports

Select this choice to view or change assignments for devices and input/output (I/O) ports. You can configure the serial ports, configure remote console redirection, enable or disable integrated Ethernet controllers. If you disable a device, it cannot be configured, and the operating system will not be able to detect it (this is equivalent to disconnecting the device).

#### Power

Select this choice to view or change power capping to control consumption, processors, and performance states.

### Legacy Support

Select this choice to view or set legacy support.

#### - Force Legacy Video on Boot

Select this choice to force INT video support, if the operating system does not support UEFI video output standards.

#### - Rehook INT 19h

Select this choice to enable or disable devices from taking control of the boot process. The default is Disable.

## - Legacy Thunk Support

Select this choice to enable or disable UEFI to interact with PCI mass storage devices that are non-UEFI compliant.

### integrated management module II

Select this choice to view or change the settings for the integrated management module II.

## - POST Watchdog Timer

Select this choice to view or enable the POST watchdog timer.

### - POST Watchdog Timer Value

Select this choice to view or set the POST loader watchdog timer value.

### - Reboot System on NMI

Enable or disable restarting the system whenever a nonmaskable interrupt (NMI) occurs. Enable is the default.

#### **Commands on USB Interface Preference**

Select this choice to enable or disable the Ethernet over USB interface on IMM2.

### - Network Configuration

Select this choice to view the system management network interface port, the IMM2 MAC address, the current IMM2 IP address, and host name; define the static IMM2 IP address, subnet mask, and gateway address, specify whether to use the static IP address or have DHCP assign the IMM2 IP address, save the network changes.

### Reset IMM2 to Defaults

Select this choice to view or reset IMM2 to the default settings.

#### Reset IMM2

Select this choice to reset IMM2.

#### Adapters and UEFI Drivers

Select this choice to view information about the UEFI 1.10 and UEFI 2.0 compliant adapters and drivers installed in the server.

#### Network

Select this choice to view or configure the network device options, such as iSCSI, PXE, and network devices.

### Date and Time

Select this choice to set the date and time in the server, in 24-hour format (hour.minute:second).

This choice is on the full Setup utility menu only.

#### Start Options

Select this choice to view or boot to devices, including the startup sequence, . The server starts from the first boot record that it finds.

This choice is on the full Setup utility menu only.

### Boot Manager

Select this choice to view, add, delete, or change the device boot priority, boot from a file, select a one-time boot, or reset the boot order to the default setting. If the server has Wake on LAN hardware and software and the operating system supports Wake on LAN functions, you can specify a startup sequence for the Wake on LAN functions. For example, you can define a startup sequence that checks for a disc in the DVD drive, then checks the hard disk drive, and then checks a network adapter.

Note: OPROM configuration utility is only available for emulex 10G card.

### System Event Logs

Select this choice to enter the System Event Manager, where you can view the error messages in the system event logs. You can use the arrow keys to move between pages in the error log.

The system event logs contain all event and error messages that have been generated during POST, by the systems-management interface handler, and by the system service processor. Run the diagnostic programs to get more information about error codes that occur. See "Running the diagnostic programs" on page 94 for instructions on running the diagnostic programs.

Important: If the system-error LED on the front of the server is lit but there are no other error indications, clear the IMM2 system-event log. Also, after you complete a repair or correct an error, clear the IMM2 system-event log to turn off the system-error LED on the front of the server.

### POST Event Viewer

Select this choice to enter the POST event viewer to view the POST error messages.

### System Event Log

Select this choice to view the IMM2 system event log.

### Clear System Event Log

Select this choice to clear the IMM2 system event log.

#### User Security

Select this choice to set, change, or clear passwords. See "Passwords" on page 274 for more information.

This choice is on the full and limited Setup utility menu.

### Set Power-on Password

Select this choice to set or change a power-on password. See "Power-on password" on page 274 for more information.

#### Clear Power-on Password

Select this choice to clear a power-on password. See "Power-on password" for more information.

#### Set Administrator Password

Select this choice to set or change an administrator password. An administrator password is intended to be used by a system administrator; it limits access to the full Setup utility menu. If an administrator password is set, the full Setup utility menu is available only if you type the administrator password at the password prompt. For more information, see "Administrator password" on page 275.

#### Clear Administrator Password

Select this choice to clear an administrator password. For more information, see "Administrator password" on page 275.

### Save Settings

Select this choice to save the changes that you have made in the settings.

#### Restore Settings

Select this choice to cancel the changes that you have made in the settings and restore the previous settings.

### Load Default Settings

Select this choice to cancel the changes that you have made in the settings and restore the factory settings.

### Exit Setup

Select this choice to exit from the Setup utility. If you have not saved the changes that you have made in the settings, you are asked whether you want to save the changes or exit without saving them.

### **Passwords**

From the User Security menu choice, you can set, change, and delete a power-on password and an administrator password. The User Security choice is on the full Setup utility menu only.

If you set only a power-on password, you must type the power-on password to complete the system startup and to have access to the full Setup utility menu.

An administrator password is intended to be used by a system administrator; it limits access to the full Setup utility menu. If you set only an administrator password, you do not have to type a password to complete the system startup, but you must type the administrator password to access the Setup utility menu.

If you set a power-on password for a user and an administrator password for a system administrator, you must type the power-on password to complete the system startup. A system administrator who types the administrator password has access to the full Setup utility menu; the system administrator can give the user authority to set, change, and delete the power-on password. A user who types the power-on password has access to only the limited Setup utility menu; the user can set, change, and delete the power-on password, if the system administrator has given the user that authority.

Power-on password: If a power-on password is set, when you turn on the server, the system startup will not be completed until you type the power-on password. You can use any combination of between six and 20 printable ASCII characters for the password.

If you forget the power-on password, you can regain access to the server in the following way:

• If an administrator password is set, type the administrator password at the password prompt. Start the Setup utility and reset the power-on password.

Administrator password: An administrator password is intended to be used by a system administrator; it limits access to the full Setup utility menu. You can use any combination of between six and 20 printable ASCII characters for the password.

**Attention:** If you set an administrator password and then forget it, there is no way to change, override, or remove it. You must replace the system board.

# Using the Boot Manager program

The Boot Manager program is a built-in, menu-driven configuration utility program that you can use to temporarily redefine the first startup device without changing settings in the Setup utility.

To use the Boot Manager program, complete the following steps.

- 1. Turn off the server.
- 2. Restart the server.
- 3. When the prompt <F12> Select Boot Device is displayed, press F12. If a bootable USB mass storage device is installed, a submenu item (USB Key/Disk) is displayed.
- 4. Use the Up arrow and Down arrow keys to select an item from the **Boot** Selection Menu and press Enter.

Note: OPROM configuration utility is only available for emulex 10G card.

The next time the server starts, it returns to the startup sequence that is set in the Setup utility.

# Starting the backup server firmware

The system board contains a backup copy area for the server firmware (formerly BIOS firmware). This is a secondary copy of the server firmware that you update only during the process of updating the server firmware. If the primary copy of the server firmware becomes damaged, use this backup copy.

To force the server to start from the backup copy, turn off the server; then, place the J6 jumper in the backup position (pins 2 and 3).

Use the backup copy of the server firmware until the primary copy is restored. After the primary copy is restored, turn off the server; then, move the J6 jumper back to the primary position (pins 1 and 2).

# Using the integrated management module II (IMM2)

The Integrated Management Module II (IMM2) is the second generation of the functions that were formerly provided by the Integrated Management Module (IMM). It combines service processor functions and the video controller in a single chip.

The IMM2 supports the following basic systems-management features:

 Environmental monitor with fan speed control for temperature, voltages, fan failure, and power supply failure. •

- DIMM error assistance. The Unified Extensible Firmware Interface (UEFI) disables a failing DIMM that is detected during POST, and the IMM2 lights the associated system error LED and the failing DIMM error LED.
- System event-log (SEL).
- ROM-based IMM2 firmware flash updates.
- Auto Boot Failure Recovery (ABR).
- Nonmaskable interrupt (NMI) detection and reporting.
- Automatic Server Restart (ASR) when POST is not complete or the operating system hangs and the operating system watchdog timer times-out. The IMM2 allows the administrator to generate a nonmaskable interrupt (NMI) by pressing an NMI button on the system board for an operating-system memory dump. ASR is supported by IPMI.
- Intelligent Platform Management Interface (IPMI) Specification V2.0 and Intelligent Platform Management Bus (IPMB) support.
- · Serial over LAN (SOL).
- Power/reset control (power-on, hard and soft shutdown, hard and soft reset).
- Alerts (IPMI style PET traps).

# **Using IPMItool**

IPMItool provides various tools that you can use to manage and configure an IPMI system. You can use IPMItool in-band to manage and configure the IMM2. For more information about IPMItool, or to download IPMItool, go to http://sourceforge.net/

# Managing tools and utilities with IMM2 and IBM System x Server **Firmware**

This section describes the tools and utilities that are supported by IMM2 and IBM System x Server Firmware. The IBM tools that you use to manage the IMM2 in-band do not require you to install device drivers. However, if you choose to use certain tools such as IPMItool in-band, you must install the OpenIPMI drivers.

Updates and downloads for IBM systems-management tools and utilities are available on the IBM website. To check for updates to tools and utilities, complete the following steps.

Note: Changes are made periodically to the IBM website. Procedures for locating firmware and documentation might vary slightly from what is described in this document. See http://www-947.ibm.com/support/entry/portal/ docdisplay?brand=5000008&Indocid=TOOL-CENTER.

## Using IBM Advanced Settings Utility (ASU)

IBM Advanced Settings Utility (ASU) version 3.0.0 or later is required to manage IMM2. ASU is a tool that you can use to modify firmware settings from the command-line interface on multiple operating-system platforms. It also enables you to issue selected IMM2 setup commands. You can use ASU in-band to manage and configure the IMM2.

For more information about the ASU, go to http://www.ibm.com/support/entry/portal/ docdisplay?Indocid=TOOL-ASU.

## Using IBM Flash utilities and update utilities

A flash utility enables you to update hardware and server firmware and eliminates the need to manually install new firmware or firmware updates from a physical diskette or other medium. To find a flash utility, complete the following steps.

- 1. Go to http://www.ibm.com/systems/support/.
- 2. Under Product support, click System x.
- 3. Type flash utility in the search field and click Search.
- 4. Click the link to the applicable flash utility.

A flash utility enables you to update hardware and server firmware and eliminates the need to manually install new firmware or firmware updates from a physical diskette or other medium. To find a flash utility, complete the following steps.

- 1. Go to http://www-947.ibm.com/support/entry/portal/docdisplay?Indocid=SERV-XPRESS.
- 2. Download IMM, uEFI, pDSA code from http://www.ibm.com/support/fixcentral/.
- 3. Follow IMM, uEFI, pDSA readme file for firmware update

# Resetting the IMM2 with the Setup utility

To reset the IMM2 through the Setup utility, complete the following steps.

1. Turn on the server.

Note: Approximately 60 seconds after the server is connected to ac power, the power-control button becomes active.

- 2. When the prompt F1 Setup is displayed, press F1. If you have set both a power-on password and an administrator password, you must type the administrator password to access the full Setup utility menu.
- 3. 3. From the Setup utility main menu, select System Settings.
- 4. On the next screen, select Integrated Management Module.
- Select Reset IMM.

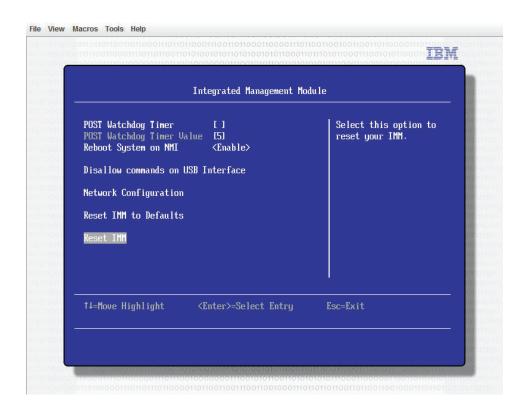

Note: After you reset the IMM2, this confirmation message is displayed immediately:

IMM2 reset command has been sent successfully!! Press ENTER to continue.

The IMM2 reset process is not yet complete. You must wait approximately 3 minutes for the IMM2 to reset before the IMM2 is functional again. If you attempt to access sever firmware information while the server is resetting, Unknown is displayed in the fields, and the description is Error retrieving information from IMM2.

### LAN over USB

A LAN over USB interface enables in-band communications to the IMM2: the IMM2 hardware on the system board presents an internal Ethernet NIC from the IMM2 to the operating system.

Typically, the IMM2 IP address for the LAN over USB interface is set to a static address of 169.254.95.118 with a subnet mask of 255.255.0.0. In the event of an IP address collision on the network, the IMM2 might obtain a different IP address in the 169.254.xxx.xxx range.

Because the IMM2 might obtain a random IP address for the LAN over USB interface, the ASU and firmware flash utilities, DSA, and the IBM Systems Director Agent use the Service Location Protocol (SLP) to discover the IMM2 IP address. These tools perform an SLP multicast discovery on the LAN over USB interface. When they receive a response from the IMM2, they obtain the attributes that contain the IP address that the IMM2 is using for the LAN over USB interface.

#### Potential conflicts with the LAN over USB interface

In some situations, the IMM2 LAN over USB interface can conflict with certain network configurations, applications, or both. For example, Open MPI attempts to use all of the available network interfaces on a server. Open MPI detects the IMM2 LAN over USB interface and attempts to use it to communicate with other systems in a clustered environment. The LAN over USB interface is an internal interface, so this interface does not work for external communications with other systems in the cluster.

## Resolving conflicts with the IMM2 LAN over USB interface

There are several actions that resolve LAN over USB conflicts with network configurations and applications:

- For conflicts with Open MPI, configure the application so that it does not attempt to use the interface.
- · Take the interface down (run ifdown under Linux).
- · Remove the device driver (run rmmod under Linux).

## Configuring the LAN over USB interface manually

For the IMM2 to use the LAN over USB interface, you might have to complete other configuration tasks if the automatic setup fails or if you prefer to set up the LAN over USB manually. The firmware update package or Advanced Settings Utility attempts to perform the setup automatically. For more information about LAN over USB configuration on different operating systems, see the IBM white paper Transitioning to UEFI and IMM on the IBM website.

### Installing device drivers

For the IMM2 to use the LAN over USB interface, you might have to install operating-system drivers. If the automatic setup fails or if you prefer to set up the LAN over USB manually, use one of the following procedures. For more information about LAN over USB configuration on different operating systems, see the IBM white paper Transitioning to UEFI and IMM on the IBM website.

Installing the Windows IPMI device driver: The Microsoft IPMI device driver is not installed by default on Microsoft Windows Server 2003 R2 operating systems. To install the Microsoft IPMI device driver, complete the following steps.

- 1. From the Windows desktop, clickStart → Control Panel → Add or Remove Programs.
- 2. Click Add/Remove Windows Components.
- 3. From the component list, select Management and Monitoring Tools, and then click **Details**.
- 4. Select Hardware Management.
- 5. Click Next. The installation wizard opens and guides you through the installation.

**Note:** The Windows installation CD might be required.

Installing the LAN over USB Windows device driver: When you install Windows, an unknown RNDIS device is shown in the Device Manager. You must install a Windows INF file that identifies this device and is required by Windows operating system to detect and use the LAN over USB functionality. The signed version of the INF is included in all of the Windows versions of the IMM2, UEFI, and DSA update packages. The file needs to be installed only once. To install the Windows INF file, complete the following steps.

- 1. Obtain the IMM2 update package.
- 2. Extract the ibm rndis server os.inf and device.cat files from the firmware update package and copy them to the \WINDOWS\inf subdirectory.

- 3. For Windows 2003: Install the ibm rndis server os.inf file by right-clicking on the file and selecting **Install**. This generates a PNF file of the same name in \WINDOWS\inf. For Windows 2008: Go to Computer Management, then Device Manager and locate the RNDIS Device. Select Properties > Driver > Reinstall driver. Point the server to the \Windows\inf directory, where it can locate the ibm rndis server os.inf file and install the device.
- 4. Go to Computer Management, then Device Manager, right-click Network adapters, and select Scan for hardware changes. A message confirms that the Ethernet device is found and installed. The New Hardware Wizard starts automatically.
- 5. When you are prompted Can Windows connect to Windows Update to search for software?, click No, not this time. Click Next to continue.
- 6. When you are prompted What do you want the wizard to do?, click Install from a list or specific location (Advanced). Click Next to continue.
- 7. When you are prompted Please choose your search and installation options, click Don't search. I will choose the driver to install. Click Next to continue.
- 8. When you are prompted Select a hardware type, and then click Next, click Network adapters. Click Next to continue.
- 9. When you are prompted Completing the Found New Hardware Wizard, click Finish.

**Note:** A new local area connection is displayed and might state This connection has limited or no connectivity. Ignore this message.

- 10. Go back to the Device Manager. Verify that IBM USB Remote NDIS Network **Device** appears under **Network Adapters**.
- 11. Open a command prompt, type ipconfig, and press Enter. The local area connection for the IBM USB RNDIS is displayed with an IP address in the range of 169.254.xxx.xxx with a subnet mask set to 255.255.0.0.

Installing the LAN over USB Linux device driver: Current versions of Linux, such as RHEL 5 Update 6 and SLES 10 Service Pack 4, support the LAN over USB interface by default. This interface is detected and displayed during the installation of these operating systems. When you configure the device, use a static IP address of 169.254.95.130 with a subnet mask of 255.255.0.0.

Note: Older Linux distributions might not detect the LAN over USB interface and might require manual configuration. For information about configuring LAN over USB on specific Linux distributions, see the IBM white paper Transitioning to UEFI and IMM on the IBM website.

The IMM2 LAN over USB interface requires that the usbnet and cdc\_ether device drivers be loaded. If the device drivers have not been installed, use the modprobe command to install them. When these device drivers are installed, the IMM2 USB network interface is shown as a network device in the operating system. To discover the name that the operating system has assigned to the IMM2 USB network interface, type:

dmesg | grep -i cdc ether

Use the ifconfig command to configure the interface to have an IP address in the range 169.254.xxx.xxx. For example:

ifconfig IMM2\_device\_name 169.254.1.102 netmask 255.255.0.0

This interface is configured to have an IP address in the 169.254.xxx.xxx range each time that the operating system is started.

# **Enabling the Intel Gigabit Ethernet Utility program**

The Intel Gigabit Ethernet Utility program is part of the server firmware. You can use it to configure the network as a startable device, and you can customize where the network startup option appears in the startup sequence.

To enable the Intel Gigabit Ethernet Utility program, complete the following steps.

- 1. From the Setup utility main menu, select **Devices and I/O Ports** and press Enter.
- 2. Select Enable/Disable onboard device(s) and press Enter.
- 3. Select **Ethernet** and press Enter.
- 4. Select **Enable** and press Enter.
- 5. Exit to the main menu and select **Save Settings** and press Enter.

# Configuring the Gigabit Ethernet controller

The Ethernet controller is integrated on the system board. It provides an interface for connecting to a 10 Mbps, 100 Mbps, or 1 Gbps network and provides full-duplex (FDX) capability, which enables simultaneous transmission and reception of data on the network. If the Ethernet ports in the server support auto-negotiation, the controller detects the data-transfer rate (10BASE-T, 100BASE-TX, or 1000BASE-T) and duplex mode (full-duplex or half-duplex) of the network and automatically operates at that rate and mode.

You do not have to set any jumpers or configure the controller. However, you must install a device driver to enable the operating system to address the controller. To find updated information about configuring the controllers:

- 1. Go to http://www.ibm.com/supportportal/.
- 2. Under Product support, click System x.
- 3. From the Product family menu, select System x3100 M4, and click Continue.
- 4. Under Popular links, click Downloads.
- 5. Under Downloads and fixes, click View System x3100 M4 downloads.
- 6. Under menu, click Network.

# **Enabling and configuring Serial over LAN (SOL)**

Establish a Serial over LAN (SOL) connection to manage servers from a remote location. You can remotely view and change the BIOS settings, restart the server, identify the server, and perform other management functions. Any standard Telnet client application can access the SOL connection.

To enable and configure the server for SOL, you must update and configure the UEFI code; update and configure the integrated management module II (IMM2) firmware; update and configure the Ethernet controller firmware; and enable the operating system for an SOL connection.

### **UEFI** update and configuration

To update and configure the UEFI code to enable SOL, complete the following steps.

1. Update the UEFI code:

- a. Download the latest version of the UEFI code from http://www.ibm.com/ systems/support/.
- b. Update the UEFI code, following the instructions that come with the update file that you downloaded.
- 2. Update the IMM2 firmware:
  - a. Download the latest version of the IMM2 firmware from http://www.ibm.com/systems/support/ or http://www.ibm.com/support/
  - b. Update the IMM2 firmware, following the instructions that come with the update file that you downloaded.
- 3. Configure the UEFI settings:
  - a. When you are prompted to start the Configuration/Setup Utility program, restart the server and press F1.
  - b. Select System Settings → Devices and I/O Ports.
  - c. Select Console Redirection Settings; then, make sure that the values are set as follows:
    - · COM Port 1: Enable
    - · COM Port 2: Enable
    - Remote Console: Disable
    - · Serial Port Sharing: Disable
    - Serial Port Access Mode: Disable
    - · Legacy Option ROM Display: COM Port 1
    - Baud Rate: 115200
    - Data Bits: 8
    - Parity: Select any of the following three options:
      - None
      - Odd
      - Even
    - Stop Bits: 1

**Attention:** In Linux operating system, if the number "2" is selected for the Stop Bits setting, the Parity setting must be set to "None".

- Thermal Emulation: ANSI
- Active After Boot: Enable
- Flow Control: Hardware
- d. Press Esc twice to exit the Devices and I/O Ports section of the Configuration/Setup Utility program.
- e. Select Save Settings; then, press Enter.
- f. Press Enter to confirm.
- g. Select Exit Setup; then, press Enter.
- h. Make sure that Yes, exit the Setup Utility is selected; then, press Enter.

# Using the LSI Configuration Utility program

Note: OPROM configuration utility is only available for emulex 10G card.

Use the LSI Configuration Utility program to configure and manage redundant array of independent disks (RAID) arrays. Be sure to use this program as described in this document.

- Use the LSI Configuration Utility program to perform the following tasks:
  - Perform a low-level format on a hard disk drive
  - Create an array of hard disk drives with or without a hot-spare drive
  - Set protocol parameters on hard disk drives

The integrated SATA controller with RAID capabilities supports RAID arrays. ServeRAID-BR10il adapter provides RAID levels 0 and 1 support. If you install a different type of RAID adapter, follow the instructions in the documentation that comes with the adapter to view or change settings for attached devices.

In addition, you can download an LSI command-line configuration program from http://www.ibm.com/systems/support/.

When you are using the LSI Configuration Utility program to configure and manage arrays, consider the following information:

- The integrated SATA controller with RAID capabilities supports the following features:
  - Integrated Mirroring (IM) with hot-spare support (also known as RAID 1) Use this option to create an integrated array of two disks plus up to two optional hot spares. All data on the primary disk can be migrated.
  - Integrated Striping (IS) (also known as RAID 0) Use this option to create an integrated striping array of two to eight disks. All data on the array disks will be deleted.
- Hard disk drive capacities affect how you create arrays. The drives in an array can have different capacities, but the RAID controller treats them as if they all have the capacity of the smallest hard disk drive.
- If you use an integrated SATA controller with RAID capabilities to configure a RAID 1 (mirrored) array after you have installed the operating system, you will lose access to any data or applications that were previously stored on the secondary drive of the mirrored pair.
- If you install a different type of RAID controller, see the documentation that comes with the controller for information about viewing and changing settings for attached devices.

### Starting the LSI Configuration Utility program

To start the LSI Configuration Utility program, complete the following steps.

1. Turn on the server.

**Note:** Approximately 1 to 3 minutes after the server is connected to ac power, the power-control button becomes active after the power-on LED flashes slowly.

- 2. When the prompt <F1 Setup> is displayed, press F1. If you have set an administrator password, you are prompted to type the password.
- 3. Select System Settings → Adapters and UEFI drivers.
- 4. Select Please refresh this page on the first visit and press Enter.
- 5. Select LSI controller\_driver\_name Driver and press Enter, where controller\_driver\_name is the name of the SAS/SATA controller driver. For the SAS/SATA controller driver name, see the documentation that comes with your controller.
- 6. To perform storage-management tasks, follow the procedures in the documentation that comes with the SAS/SATA controller.

When you have finished changing settings, press Esc to exit from the program; select **Save** to save the settings that you have changed.

## Formatting a hard disk drive

Low-level formatting removes all data from the hard disk. If there is data on the disk that you want to save, back up the hard disk before you perform this procedure.

Note: Before you format a hard disk, make sure that the disk is not part of a mirrored pair.

To format a drive, complete the following steps.

- 1. From the list of adapters, select the controller (channel) for the drive that you want to format and press Enter.
- 2. Select SAS Topology and press Enter.
- 3. Select **Direct Attach Devices** and press Enter.
- 4. To highlight the drive that you want to format, use the Up Arrow and Down Arrow keys. To scroll left and right, use the Left Arrow and Right Arrow keys or the End key. Press Alt+D.
- 5. To start the low-level formatting operation, select **Format** and press Enter.

## Creating a RAID array of hard disk drives

To create a RAID array, complete the following steps.

- 1. From the list of adapters, select the controller (channel) for the drives that you want to mirror.
- 2. Select RAID Properties.
- 3. Select the type of array that you want to create.
- 4. Use the arrow keys to highlight the first drive in the pair; then, press the Minus (-) or Plus (+) key to change the mirror value to **Primary**.
- 5. Continue to select the next drive using the Minus (-) or Plus (+) key until you have selected all the drives for your array.
- 6. Press C to create the disk array.
- 7. Select **Apply changes and exit menu** to create the array.

# Creating a software RAID array of hard disk drives

To create a software RAID array of hard disk drives, complete the following steps.

Turn on the server.

Note: Approximately 1 to 3 minutes after the server is connected to ac power, the power-control button becomes active after the power-on LED flashes slowly.

- 2. When the prompt <F1 Setup> is displayed, press F1. If you have set an administrator password, you are prompted to type the password.
- 3. Under System Settings, select Devices and I/O Ports.
- Confirm to configure SATA as RAID.
- 5. Save the setting and **reboot the system**.
- 6. Press F1 to boot the uEFI setup menu.
- 7. Under System Settings, select Storage.
- 8. Under Configuration Options, select LSI MegaRAID Controller Configuration Utility → Virtual Drive Management → Create Configuration.
- 9. Select the type of array that you want to create.

- 10. Select **Select Drives** and use space key to select all the drives for your array.
- 11. Select **Apply Change** to create the array.
- 12. When the prompt Success is displayed, select **OK** to continue.
- 13. After the system auto skip to the next screen, select Save Configuration .
- 14. When the prompt create RAID will cause data lost on the physical HDD is displayed, use space key to select Confirm.
- 15. Select Yes to continue.
- 16. Select **OK** to continue.
- 17. To initialize virtual disk, select LSI MegaRAID Controller Configuration Utility → Virtual Drive Management → Select Virtual Drive Operation.
- 18. Select Start Operation .
- 19. Select Yes to confirm.
- 20. When the prompt Success is displayed, select **OK**.

#### Notes:

- 1. Software RAID is not supported in Redhat 6.1 UEFI mode.
- 2. You can create software RAID with Linux OS RAID. LSI software RAID is turned off in Linux OS by default.
- 3. Legacy OS installation is not supported when BBS boot is enabled on ServeRAID M5014.
- 4. Brocade adapters are supported in Windows 2011 SBS with 3.0.0.0 driver package or later version installed.

# Disable a software RAID array of hard disk drives

To disable a software RAID array of hard disk drives, complete the following steps.

1. Turn on the server.

Note: Approximately 1 to 3 minutes after the server is connected to ac power, the power-control button becomes active after the power-on LED flashes slowly.

- 2. When the prompt <F1 Setup> is displayed, press F1. If you have set an administrator password, you are prompted to type the password.
- 3. Select Devices and I/O Ports → Adapters and UEFI drivers.
- 4. Save the setting and reboot the system.
- 5. Press F1 to boot the uEFI setup menu.
- 6. Select Devices and I/O Ports → Configure SATA as.
- 7. Select **IDE** or **AHCI**.
- 8. Save the setting and reboot the system.

# IBM Advanced Settings Utility program

The IBM Advanced Settings Utility (ASU) program is an alternative to the Setup utility for modifying UEFI settings. Use the ASU program online or out of band to modify UEFI settings from the command line without the need to restart the system to access the Setup utility.

In addition, the ASU program provides limited settings for configuring the IPMI function in the IMM2 through the command-line interface.

Use the command-line interface to issue setup commands. You can save any of the settings as a file and run the file as a script. The ASU program supports scripting environments through a batch-processing mode.

For more information and to download the ASU program, go to http://www.ibm.com/support/entry/portal/docdisplay?Indocid=TOOL-ASU.

# **Updating IBM Systems Director**

If you plan to use IBM Systems Director to manage the server, you must check for the latest applicable IBM Systems Director updates and interim fixes.

**Note:** Changes are made periodically to the IBM website. The actual procedure might vary slightly from what is described in this document.

To locate and install a newer version of IBM Systems Director, complete the following steps.

- 1. Check for the latest version of IBM Systems Director:
  - a. Go to http://www.ibm.com/systems/software/director/downloads/index.html.
  - b. If a newer version of IBM Systems Director than what comes with the server is shown in the drop-down list, follow the instructions on the web page to download the latest version.
- 2. Install the IBM Systems Director program.

If your management server is connected to the Internet, to locate and install updates and interim fixes, complete the following steps.

- 1. Make sure that you have run the Discovery and Inventory collection tasks.
- On the Welcome page of the IBM Systems Director web interface, click View updates.
- 3. Click **Check for updates**. The available updates are displayed in a table.
- 4. Select the updates that you want to install, and click **Install** to start the installation wizard.

If your management server is not connected to the Internet, to locate and install updates and interim fixes, complete the following steps.

- 1. Make sure that you have run the Discovery and Inventory collection tasks.
- 2. On a system that is connected to the Internet, go to http://www.ibm.com/support/fixcentral/.
- 3. From the **Product family** list, select **IBM Systems Director**.
- 4. From the Product list, select IBM Systems Director.
- 5. From the **Installed version** list, select the latest version, and click **Continue**.
- 6. Download the available updates.
- 7. Copy the downloaded files to the management server.
- 8. On the management server, on the Welcome page of the IBM Systems Director web interface, click the **Manage** tab, and click **Update Manage**.
- 9. Click **Import updates** and specify the location of the downloaded files that you copied to the management server.
- 10. Return to the Welcome page of the web interface, and click **View updates**.
- 11. Select the updates that you want to install, and click **Install** to start the installation wizard.

# **Updating the Universal Unique Identifier (UUID)**

The Universal Unique Identifier (UUID) must be updated when the system board is replaced. Use the Advanced Settings Utility to update the UUID in the UEFI-based server. The ASU is an online tool that supports several operating systems. Make

sure that you download the version for your operating system. You can download the ASU from the IBM website. To download the ASU and update the UUID, complete the following steps.

Note: Changes are made periodically to the IBM website. The actual procedure might vary slightly from what is described in this document.

- 1. Download the Advanced Settings Utility (ASU):
  - a. Go to http://www.ibm.com/support/entry/portal/docdisplay?&Indocid=TOOL-CENTER.
  - b. Scroll down to Configuration and click Advanced Settings Utility.
  - c. In the next window under Related Information, click the Advanced Settings **Utility** link and download the ASU version for your operating system.
- 2. ASU sets the UUID in the integrated management module II (IMM2). Select one of the following methods to access the integrated management module II (IMM2) to set the UUID:
  - Online from the target system (LAN or keyboard console style (KCS) access)
  - Remote access to the target system (LAN based)
  - · Bootable media containing ASU (LAN or KCS, depending upon the bootable media)

Note: IBM provides a method for building a bootable media. You can create a bootable media using the Bootable Media Creator (BoMC) application from the Tools Center website.

- 3. Copy and unpack the ASU package, which also includes other required files, to the server. Make sure that you unpack the ASU and the required files to the same directory. In addition to the application executable (asu or asu64), the following files are required:
  - · For Windows based operating systems:
    - ibm\_rndis\_server\_os.inf
    - device.cat
  - · For Linux based operating systems:
    - cdc interface.sh
- 4. After you install ASU, use the following command syntax to set the UUID: asu set SYSTEM PROD DATA.SysInfoUUID <uuid value> [access method] Where:

<uuid\_value>

Up to 16-byte hexadecimal value assigned by you.

[access method]

The access method that you selected to use from the following methods:

Online authenticated LAN access, type the command:

```
[host <IMM2 internal ip>] [user <IMM2 user id>][password
<IMM2 password>]
```

Where:

IMM2 internal ip

The IMM2 internal LAN/USB IP address. The default value is 169.254.95.118.

IMM2 user id

The IMM2 account (1 of 12 accounts). The default value is USERID.

#### IMM2 password

The IMM2 account password (1 of 12 accounts). The default value is PASSW0RD (with a zero 0 not an O).

Note: If you do not specify any of these parameters, ASU will use the default values. When the default values are used and ASU is unable to access the IMM2 using the online authenticated LAN access method, ASU will automatically use the unauthenticated KCS access method.

The following commands are examples of using the userid and password default values and not using the default values:

Example that does not use the userid and password default values: asu set SYSTEM PROD DATA.SYsInfoUUID <uuid value> --user <user id> --password <password>

Example that does use the userid and password default values: asu set SYSTEM PROD DATA.SysInfoUUID <uuid value>

Online KCS access (unauthenticated and user restricted):

You do not need to specify a value for access method when you use this access method.

### Example:

asu set SYSTEM PROD DATA.SysInfoUUID <uuid value>

The KCS access method uses the IPMI/KCS interface. This method requires that the IPMI driver be installed. Some operating systems have the IPMI driver installed by default. ASU provides the corresponding mapping layer. See the Advanced Settings Utility Users Guide for more details. You can access the ASU Users Guide from the IBM website.

Note: Changes are made periodically to the IBM website. The actual procedure might vary slightly from what is described in this document.

- a. Go to http://www.ibm.com/supportportal/.
- b. Under Product support, select **System x**.
- c. Under Popular links, select Tools and utilities.
- d. In the left pane, click System x and BladeCenter Tools Center.
- e. Scroll down and click Tools reference.
- f. Scroll down and click the plus-sign (+) for Configuration tools to expand the list; then, select Advanced Settings Utility (ASU).
- g. In the next window under Related Information, click the Advanced Settings Utility link.
- Remote LAN access, type the command:

Note: When using the remote LAN access method to access IMM2 using the LAN from a client, the host and the IMM2 external ip address are required parameters.

```
host <IMM2 external ip> [user <IMM2 user id>[[password
<IMM2 password>]
```

### Where:

## IMM2 external ip

The external IMM2 LAN IP address. There is no default value. This parameter is required.

IMM2 user id

The IMM2 account (1 of 12 accounts). The default value is USERID.

IMM2\_password

The IMM2 account password (1 of 12 accounts). The default value is PASSW0RD (with a zero 0 not an O).

The following commands are examples of using the userid and password default values and not using the default values:

Example that does not use the userid and password default values: asu set SYSTEM PROD DATA.SYsInfoUUID <uuid value> --host <IMM2 ip> --user <user\_id> --password <password>

Example that does use the userid and password default values: asu set SYSTEM PROD DATA.SysInfoUUID <uuid value> --host <IMM2 ip>

Bootable media:

You can also build a bootable media using the applications available through the Tools Center website at http://publib.boulder.ibm.com/infocenter/toolsctr/ v1r0/index.isp. From the left pane, click **IBM System x and BladeCenter** Tools Center, then click Tool reference for the available tools.

5. Restart the server.

# Updating the DMI/SMBIOS data

The Desktop Management Interface (DMI) must be updated when the system board is replaced. Use the Advanced Settings Utility to update the DMI in the UEFI-based server. The ASU is an online tool that supports several operating systems. Make sure that you download the version for your operating system. You can download the ASU from the IBM website. To download the ASU and update the DMI, complete the following steps.

Note: Changes are made periodically to the IBM website. The actual procedure might vary slightly from what is described in this document.

- 1. Download the Advanced Settings Utility (ASU):
  - a. Go to http://www.ibm.com/supportportal/.
  - b. Under Product support, select **System x**.
  - c. Under Popular links, select Tools and utilities.
  - d. In the left pane, click System x and BladeCenter Tools Center.
  - e. Scroll down and click Tools reference.
  - f. Scroll down and click the plus-sign (+) for Configuration tools to expand the list; then, select Advanced Settings Utility (ASU).
  - g. In the next window under Related Information, click the Advanced Settings **Utility** link and download the ASU version for your operating system.
- 2. ASU sets the DMI in the integrated management module II (IMM2). Select one of the following methods to access the integrated management module II (IMM2) to set the DMI:
  - Online from the target system (LAN or keyboard console style (KCS) access)
  - Remote access to the target system (LAN based)
  - Bootable media containing ASU (LAN or KCS, depending upon the bootable media)

Note: IBM provides a method for building a bootable media. You can create a bootable media using the Bootable Media Creator (BoMC) application from the Tools Center website.

- 3. Copy and unpack the ASU package, which also includes other required files, to the server. Make sure that you unpack the ASU and the required files to the same directory. In addition to the application executable (asu or asu64), the following files are required:
  - · For Windows based operating systems:
    - ibm rndis server os.inf
    - device.cat
  - · For Linux based operating systems:
    - cdc interface.sh
- 4. After you install ASU, Type the following commands to set the DMI:

```
asu set SYSTEM PROD DATA.SysInfoProdName <m/t model> [access method]
asu set SYSTEM PROD DATA.SysInfoSerialNum <s/n> [access method]
asu set SYSTEM PROD DATA.SysEncloseAssetTag <asset tag> [access method]
Where:
```

### <m/t model>

The server machine type and model number. Type mtm xxxxyyy, where xxxx is the machine type and yyy is the server model number.

<s/n> The serial number on the server. Type sn zzzzzzz, where zzzzzzz is the serial number.

### <asset method>

The server asset tag number. Type asset aaaaaaaaaaaaaaaaaaaaaaaaaaaaaaaaaa, where aaaaaaaaaaaaaaaaaaaaaaaaaaa is the asset tag number.

### [access\_method]

The access method that you select to use from the following methods:

Online authenticated LAN access, type the command:

```
[host <IMM2 internal ip>] [user <IMM2 user id>] [password
<IMM2_password>]
```

### Where:

### IMM2\_internal\_ip

The IMM2 internal LAN/USB IP address. The default value is 169.254.95.118.

#### IMM2 user id

The IMM2 account (1 of 12 accounts). The default value is USERID.

### IMM2 password

The IMM2 account password (1 of 12 accounts). The default value is PASSW0RD (with a zero 0 not an O).

Note: If you do not specify any of these parameters, ASU will use the default values. When the default values are used and ASU is unable to access the IMM2 using the online authenticated LAN access method, ASU will automatically use the following unauthenticated KCS access method.

The following commands are examples of using the userid and password default values and not using the default values:

Examples that do not use the userid and password default values: asu set SYSTEM PROD DATA.SYsInfoProdName <m/t model> --user <IMM2\_user\_id> --password <IMM2\_password> asu set SYSTEM PROD DATA.SYsInfoSerialNum <s/n> --user <IMM2 user id> --password <IMM2 password> asu set SYSTEM PROD DATA.SYsEncloseAssetTag <asset tag>

Examples that do use the userid and password default values: asu set SYSTEM PROD DATA.SysInfoProdName <m/t model> asu set SYSTEM\_PROD\_DATA.SysInfoSerialNum <s/n> asu set SYSTEM\_PROD\_DATA.SysEncloseAssetTag <asset\_tag>

Online KCS access (unauthenticated and user restricted):

--user <IMM2 user id> --password <IMM2 password>

You do not need to specify a value for access\_method when you use this access method.

The KCS access method uses the IPMI/KCS interface. This method requires that the IPMI driver be installed. Some operating systems have the IPMI driver installed by default. ASU provides the corresponding mapping layer. See the Advanced Settings Utility Users Guide for more details.

The following commands are examples of using the userid and password default values and not using the default values:

Examples that do not use the userid and password default values: asu set SYSTEM PROD DATA.SYsInfoProdName <m/t model> asu set SYSTEM PROD DATA.SYsInfoSerialNum <s/n> asu set SYSTEM PROD DATA.SYsEncloseAssetTag <asset tag>

Remote LAN access, type the command:

Note: When using the remote LAN access method to access IMM2 using the LAN from a client, the *host* and the *IMM2\_external\_ip* address are required parameters.

```
host <IMM2 external ip> [user <IMM2 user id>[[password
<IMM2 password>]
```

Where:

IMM2 external ip

The external IMM2 LAN IP address. There is no default value. This parameter is required.

IMM2\_user\_id

The IMM2 account (1 of 12 accounts). The default value is USERID.

IMM2 password

The IMM2 account password (1 of 12 accounts). The default value is PASSW0RD (with a zero 0 not an O).

The following commands are examples of using the userid and password default values and not using the default values:

Examples that do not use the userid and password default values: asu set SYSTEM PROD DATA.SYsInfoProdName <m/t model> --host <IMM2 ip> --user <IMM2 user id> --password <IMM2 password> asu set SYSTEM PROD DATA.SYsInfoSerialNum <s/n> --host <IMM2 ip> --user <IMM2 user id> --password <IMM2 password> asu set SYSTEM PROD DATA.SYsEncloseAssetTag <asset tag> --host <IMM2 ip> --user <IMM2 user id> --password <IMM2 password>

Examples that do use the userid and password default values: asu set SYSTEM\_PROD\_DATA.SysInfoProdName <m/t\_model> --host <IMM2\_ip> asu set SYSTEM PROD DATA.SysInfoSerialNum <s/n> --host <IMM2 ip> asu set SYSTEM\_PROD\_DATA.SysEncloseAssetTag <asset\_tag> --host <IMM2\_ip>

· Bootable media:

You can also build a bootable media using the applications available through the Tools Center website at http://publib.boulder.ibm.com/infocenter/toolsctr/ v1r0/index.jsp. From the left pane, click IBM System x and BladeCenter Tools Center, then click Tool reference for the available tools.

5. Restart the server.

# Appendix A. Getting help and technical assistance

If you need help, service, or technical assistance or just want more information about IBM products, you will find a wide variety of sources available from IBM to assist you. Use this information to obtain additional information about IBM and IBM products, determine what to do if you experience a problem with your IBM system or optional device, and determine whom to call for service, if it is necessary.

# Before you call

Before you call, make sure that you have taken these steps to try to solve the problem yourself:

- Check all cables to make sure that they are connected.
- Check the power switches to make sure that the system and any optional devices are turned on.
- Check for updated firmware and operating-system device drivers for your IBM product. The IBM Warranty terms and conditions state that you, the owner of the IBM product, are responsible for maintaining and updating all software and firmware for the product (unless it is covered by an additional maintenance contract). Your IBM service technician will request that you upgrade your software and firmware if the problem has a documented solution within a software upgrade.
- If you have installed new hardware or software in your environment, check http://www.ibm.com/systems/info/x86servers/serverproven/compat/us/ to make sure that the hardware and software is supported by your IBM product.
- Go to http://www.ibm.com/supportportal/ to check for information to help you solve the problem.
- Gather the following information to provide to IBM Support. This data will help IBM Support quickly provide a solution to your problem and ensure that you receive the level of service for which you might have contracted.
  - Hardware and Software Maintenance agreement contract numbers, if applicable
  - Machine type number (IBM 4-digit machine identifier)
  - Model number
  - Serial number
  - Current system UEFI and firmware levels
  - Other pertinent information such as error messages and logs
- Go to http://www.ibm.com/support/entry/portal/Open\_service\_request/ to submit an Electronic Service Request. Submitting an Electronic Service Request will start the process of determining a solution to your problem by making the pertinent information available to IBM Support quickly and efficiently. IBM service technicians can start working on your solution as soon as you have completed and submitted an Electronic Service Request.

You can solve many problems without outside assistance by following the troubleshooting procedures that IBM provides in the online help or in the documentation that is provided with your IBM product. The documentation that comes with IBM systems also describes the diagnostic tests that you can perform. Most systems, operating systems, and programs come with documentation that

© Copyright IBM Corp. 2012

contains troubleshooting procedures and explanations of error messages and error codes. If you suspect a software problem, see the documentation for the operating system or program.

# Using the documentation

Information about your IBM system and preinstalled software, if any, or optional device is available in the documentation that comes with the product. That documentation can include printed documents, online documents, readme files, and help files. See the troubleshooting information in your system documentation for instructions for using the diagnostic programs. The troubleshooting information or the diagnostic programs might tell you that you need additional or updated device drivers or other software. IBM maintains pages on the World Wide Web where you can get the latest technical information and download device drivers and updates. To access these pages, go to http://www.ibm.com/supportportal/. Also, some documents are available through the IBM Publications Center at http://www.ibm.com/shop/publications/order/.

# Getting help and information from the World Wide Web

On the World Wide Web, up-to-date information about IBM systems, optional devices, services, and support is available at http://www.ibm.com/supportportal/. The address for IBM System x<sup>®</sup> information is http://www.ibm.com/systems/x/. The address for IBM BladeCenter® information is http://www.ibm.com/systems/ bladecenter/. The address for IBM IntelliStation® information is http://www.ibm.com/systems/intellistation/.

# How to send Dynamic System Analysis data to IBM

Use the IBM Enhanced Customer Data Repository to send diagnostic data to IBM. Before you send diagnostic data to IBM, read the terms of use at http://www.ibm.com/de/support/ecurep/terms.html.

You can use any of the following methods to send diagnostic data to IBM:

- Standard upload: http://www.ibm.com/de/support/ecurep/send\_http.html
- Standard upload with the system serial number: http://www.ecurep.ibm.com/ app/upload hw
- Secure upload: http://www.ibm.com/de/support/ecurep/send\_http.html#secure
- Secure upload with the system serial number: https://www.ecurep.ibm.com/ app/upload hw

# Creating a personalized support web page

At http://www.ibm.com/support/mynotifications/, you can create a personalized support web page by identifying IBM products that are of interest to you. From this personalized page, you can subscribe to weekly email notifications about new technical documents, search for information and downloads, and access various administrative services.

# Software service and support

Through IBM Support Line, you can get telephone assistance, for a fee, with usage, configuration, and software problems with your IBM products. For information about which products are supported by Support Line in your country or region, see http://www.ibm.com/services/supline/products/.

For more information about Support Line and other IBM services, see http://www.ibm.com/services/, or see http://www.ibm.com/planetwide/ for support telephone numbers. In the U.S. and Canada, call 1-800-IBM-SERV (1-800-426-7378).

# Hardware service and support

You can receive hardware service through your IBM reseller or IBM Services. To locate a reseller authorized by IBM to provide warranty service, go to http://www.ibm.com/partnerworld/ and click **Find Business Partners** on the right side of the page. For IBM support telephone numbers, see http://www.ibm.com/planetwide/. In the U.S. and Canada, call 1-800-IBM-SERV (1-800-426-7378).

In the U.S. and Canada, hardware service and support is available 24 hours a day, 7 days a week. In the U.K., these services are available Monday through Friday, from 9 a.m. to 6 p.m.

# **IBM Taiwan product service**

台灣IBM產品服務聯絡方式: 台灣國際商業機器股份有限公司 台北市松仁路7號3樓 電話:0800-016-888

IBM Taiwan product service contact information: IBM Taiwan Corporation 3F, No 7, Song Ren Rd. Taipei, Taiwan Telephone: 0800-016-888

# **Appendix B. Notices**

This information was developed for products and services offered in the U.S.A.

IBM may not offer the products, services, or features discussed in this document in other countries. Consult your local IBM representative for information on the products and services currently available in your area. Any reference to an IBM product, program, or service is not intended to state or imply that only that IBM product, program, or service may be used. Any functionally equivalent product, program, or service that does not infringe any IBM intellectual property right may be used instead. However, it is the user's responsibility to evaluate and verify the operation of any non-IBM product, program, or service.

IBM may have patents or pending patent applications covering subject matter described in this document. The furnishing of this document does not give you any license to these patents. You can send license inquiries, in writing, to:

IBM Director of Licensing IBM Corporation North Castle Drive Armonk, NY 10504-1785 U.S.A.

INTERNATIONAL BUSINESS MACHINES CORPORATION PROVIDES THIS PUBLICATION "AS IS" WITHOUT WARRANTY OF ANY KIND, EITHER EXPRESS OR IMPLIED, INCLUDING, BUT NOT LIMITED TO, THE IMPLIED WARRANTIES OF NON-INFRINGEMENT, MERCHANTABILITY OR FITNESS FOR A PARTICULAR PURPOSE. Some states do not allow disclaimer of express or implied warranties in certain transactions, therefore, this statement may not apply to you.

This information could include technical inaccuracies or typographical errors. Changes are periodically made to the information herein; these changes will be incorporated in new editions of the publication. IBM may make improvements and/or changes in the product(s) and/or the program(s) described in this publication at any time without notice.

Any references in this information to non-IBM websites are provided for convenience only and do not in any manner serve as an endorsement of those websites. The materials at those websites are not part of the materials for this IBM product, and use of those websites is at your own risk.

IBM may use or distribute any of the information you supply in any way it believes appropriate without incurring any obligation to you.

## **Trademarks**

IBM, the IBM logo, and ibm.com are trademarks of International Business Machines Corp., registered in many jurisdictions worldwide. Other product and service names might be trademarks of IBM or other companies. A current list of IBM trademarks is available on the web at "Copyright and trademark information" at http://www.ibm.com/legal/copytrade.shtml.

Adobe and PostScript are either registered trademarks or trademarks of Adobe Systems Incorporated in the United States and/or other countries.

© Copyright IBM Corp. 2012 297

Cell Broadband Engine is a trademark of Sony Computer Entertainment, Inc., in the United States, other countries, or both and is used under license therefrom.

Intel, Intel Xeon, Itanium, and Pentium are trademarks or registered trademarks of Intel Corporation or its subsidiaries in the United States and other countries.

Java and all Java-based trademarks and logos are trademarks or registered trademarks of Oracle and/or its affiliates.

Linux is a registered trademark of Linus Torvalds in the United States, other countries, or both.

Microsoft, Windows, and Windows NT are trademarks of Microsoft Corporation in the United States, other countries, or both.

UNIX is a registered trademark of The Open Group in the United States and other countries.

# Important notes

Processor speed indicates the internal clock speed of the microprocessor; other factors also affect application performance.

CD or DVD drive speed is the variable read rate. Actual speeds vary and are often less than the possible maximum.

When referring to processor storage, real and virtual storage, or channel volume, KB stands for 1024 bytes, MB stands for 1,048,576 bytes, and GB stands for 1,073,741,824 bytes.

When referring to hard disk drive capacity or communications volume, MB stands for 1,000,000 bytes, and GB stands for 1,000,000 bytes. Total user-accessible capacity can vary depending on operating environments.

Maximum internal hard disk drive capacities assume the replacement of any standard hard disk drives and population of all hard disk drive bays with the largest currently supported drives that are available from IBM.

Maximum memory might require replacement of the standard memory with an optional memory module.

IBM makes no representation or warranties regarding non-IBM products and services that are ServerProven<sup>®</sup>, including but not limited to the implied warranties of merchantability and fitness for a particular purpose. These products are offered and warranted solely by third parties.

IBM makes no representations or warranties with respect to non-IBM products. Support (if any) for the non-IBM products is provided by the third party, not IBM.

Some software might differ from its retail version (if available) and might not include user manuals or all program functionality.

## Particulate contamination

Attention: Airborne particulates (including metal flakes or particles) and reactive gases acting alone or in combination with other environmental factors such as humidity or temperature might pose a risk to the server that is described in this document. Risks that are posed by the presence of excessive particulate levels or concentrations of harmful gases include damage that might cause the server to malfunction or cease functioning altogether. This specification sets forth limits for particulates and gases that are intended to avoid such damage. The limits must not be viewed or used as definitive limits, because numerous other factors, such as temperature or moisture content of the air, can influence the impact of particulates or environmental corrosives and gaseous contaminant transfer. In the absence of specific limits that are set forth in this document, you must implement practices that maintain particulate and gas levels that are consistent with the protection of human health and safety. If IBM determines that the levels of particulates or gases in your environment have caused damage to the server, IBM may condition provision of repair or replacement of servers or parts on implementation of appropriate remedial measures to mitigate such environmental contamination. Implementation of such remedial measures is a customer responsibility.

Table 20. Limits for particulates and gases

| Contaminant | Limits                                                                                                    |
|-------------|----------------------------------------------------------------------------------------------------|
| Particulate | <ul> <li>The room air must be continuously filtered with 40% atmospheric dust spot efficiency (MERV 9) according to ASHRAE Standard 52.2<sup>1</sup>.</li> <li>Air that enters a data center must be filtered to 99.97% efficiency or greater, using high-efficiency particulate air (HEPA) filters that meet MIL-STD-282.</li> <li>The deliquescent relative humidity of the particulate contamination must be more than 60%<sup>2</sup>.</li> <li>The room must be free of conductive contamination such as zinc whiskers.</li> </ul> |
| Gaseous     | <ul> <li>Copper: Class G1 as per ANSI/ISA 71.04-1985<sup>3</sup></li> <li>Silver: Corrosion rate of less than 300 Å in 30 days</li> </ul>                                                                                                    |

ASHRAE 52.2-2008 - Method of Testing General Ventilation Air-Cleaning Devices for Removal Efficiency by Particle Size. Atlanta: American Society of Heating, Refrigerating and Air-Conditioning Engineers, Inc.

## **Documentation format**

The publications for this product are in Adobe Portable Document Format (PDF) and should be compliant with accessibility standards. If you experience difficulties when you use the PDF files and want to request a web-based format or accessible PDF document for a publication, direct your mail to the following address:

Information Development IBM Corporation 205/A015 3039 E. Cornwallis Road P.O. Box 12195 Research Triangle Park, North Carolina 27709-2195

<sup>&</sup>lt;sup>2</sup> The deliquescent relative humidity of particulate contamination is the relative humidity at which the dust absorbs enough water to become wet and promote ionic conduction.

<sup>&</sup>lt;sup>3</sup> ANSI/ISA-71.04-1985. Environmental conditions for process measurement and control systems: Airborne contaminants. Instrument Society of America, Research Triangle Park, North Carolina, U.S.A.

U.S.A.

In the request, be sure to include the publication part number and title.

When you send information to IBM, you grant IBM a nonexclusive right to use or distribute the information in any way it believes appropriate without incurring any obligation to you.

# Telecommunication regulatory statement

This product is not intended to be connected directly or indirectly by any means whatsoever to interfaces of public telecommunications networks, nor is it intended to be used in a public services network.

## **Electronic emission notices**

When you attach a monitor to the equipment, you must use the designated monitor cable and any interference suppression devices that are supplied with the monitor.

# Federal Communications Commission (FCC) statement

Note: This equipment has been tested and found to comply with the limits for a Class A digital device, pursuant to Part 15 of the FCC Rules. These limits are designed to provide reasonable protection against harmful interference when the equipment is operated in a commercial environment. This equipment generates, uses, and can radiate radio frequency energy and, if not installed and used in accordance with the instruction manual, may cause harmful interference to radio communications. Operation of this equipment in a residential area is likely to cause harmful interference, in which case the user will be required to correct the interference at his own expense.

Properly shielded and grounded cables and connectors must be used in order to meet FCC emission limits. IBM is not responsible for any radio or television interference caused by using other than recommended cables and connectors or by unauthorized changes or modifications to this equipment. Unauthorized changes or modifications could void the user's authority to operate the equipment.

This device complies with Part 15 of the FCC Rules. Operation is subject to the following two conditions: (1) this device may not cause harmful interference, and (2) this device must accept any interference received, including interference that may cause undesired operation.

# Industry Canada Class A emission compliance statement

This Class A digital apparatus complies with Canadian ICES-003.

# Avis de conformité à la réglementation d'Industrie Canada

Cet appareil numérique de la classe A est conforme à la norme NMB-003 du Canada.

## Australia and New Zealand Class A statement

Attention: This is a Class A product. In a domestic environment this product may cause radio interference in which case the user may be required to take adequate measures.

# **European Union EMC Directive conformance statement**

This product is in conformity with the protection requirements of EU Council Directive 2004/108/EC on the approximation of the laws of the Member States relating to electromagnetic compatibility. IBM cannot accept responsibility for any failure to satisfy the protection requirements resulting from a nonrecommended modification of the product, including the fitting of non-IBM option cards.

Attention: This is an EN 55022 Class A product. In a domestic environment this product may cause radio interference in which case the user may be required to take adequate measures.

Responsible manufacturer: International Business Machines Corp. New Orchard Road Armonk, New York 10504

914-499-1900

European Community contact:

IBM Deutschland GmbH Technical Regulations, Department M372 IBM-Allee 1, 71139 Ehningen, Germany Telephone: +49 7032 15 2941

Email: lugi@de.ibm.com

# **Germany Class A statement**

**Deutschsprachiger EU Hinweis:** 

## Hinweis für Geräte der Klasse A EU-Richtlinie zur Elektromagnetischen Verträglichkeit

Dieses Produkt entspricht den Schutzanforderungen der EU-Richtlinie 2004/108/EG zur Angleichung der Rechtsvorschriften über die elektromagnetische Verträglichkeit in den EU-Mitgliedsstaaten und hält die Grenzwerte der EN 55022 Klasse A ein.

Um dieses sicherzustellen, sind die Geräte wie in den Handbüchern beschrieben zu installieren und zu betreiben. Des Weiteren dürfen auch nur von der IBM empfohlene Kabel angeschlossen werden. IBM übernimmt keine Verantwortung für die Einhaltung der Schutzanforderungen, wenn das Produkt ohne Zustimmung der IBM verändert bzw. wenn Erweiterungskomponenten von Fremdherstellern ohne Empfehlung der IBM gesteckt/eingebaut werden.

EN 55022 Klasse A Geräte müssen mit folgendem Warnhinweis versehen werden: "Warnung: Dieses ist eine Einrichtung der Klasse A. Diese Einrichtung kann im Wohnbereich Funk-Störungen verursachen; in diesem Fall kann vom Betreiber verlangt werden, angemessene Maßnahmen zu ergreifen und dafür aufzukommen."

## Deutschland: Einhaltung des Gesetzes über die elektromagnetische Verträglichkeit von Geräten

Dieses Produkt entspricht dem "Gesetz über die elektromagnetische Verträglichkeit von Geräten (EMVG)". Dies ist die Umsetzung der EU-Richtlinie 2004/108/EG in der Bundesrepublik Deutschland.

## Zulassungsbescheinigung laut dem Deutschen Gesetz über die elektromagnetische Verträglichkeit von Geräten (EMVG) (bzw. der EMC EG Richtlinie 2004/108/EG) für Geräte der Klasse A

Dieses Gerät ist berechtigt, in Übereinstimmung mit dem Deutschen EMVG das EG-Konformitätszeichen - CE - zu führen.

Verantwortlich für die Einhaltung der EMV Vorschriften ist der Hersteller:

International Business Machines Corp. New Orchard Road Armonk, New York 10504 914-499-1900

Der verantwortliche Ansprechpartner des Herstellers in der EU ist:

IBM Deutschland GmbH Technical Regulations, Abteilung M372 IBM-Allee 1, 71139 Ehningen, Germany Telephone: +49 7032 15 2941 Email: lugi@de.ibm.com

#### Generelle Informationen:

Das Gerät erfüllt die Schutzanforderungen nach EN 55024 und EN 55022 Klasse A.

### **VCCI Class A statement**

この装置は、クラス A 情報技術装置です。この装置を家庭環境で使用する と電波妨害を引き起こすことがあります。この場合には使用者が適切な対策 を講ずるよう要求されることがあります。 VCCI-A

This is a Class A product based on the standard of the Voluntary Control Council for Interference (VCCI). If this equipment is used in a domestic environment, radio interference may occur, in which case the user may be required to take corrective actions.

# Japan Electronics and Information Technology Industries Association (JEITA) statement

### 高調波ガイドライン適合品

Japanese Electronics and Information Technology Industries Association (JEITA) Confirmed Harmonics Guideline (products less than or equal to 20 A per phase)

# Korea Communications Commission (KCC) statement

이 기기는 업무용(A급)으로 전자파적합기기로 서 판매자 또는 사용자는 이 점을 주의하시기 바라며, 가정외의 지역에서 사용하는 것을 목 적으로 합니다.

This is electromagnetic wave compatibility equipment for business (Type A). Sellers and users need to pay attention to it. This is for any areas other than home.

# Russia Electromagnetic Interference (EMI) Class A statement

ВНИМАНИЕ! Настоящее изделие относится к классу А. В жилых помещениях оно может создавать радиопомехи, для снижения которых необходимы дополнительные меры

# People's Republic of China Class A electronic emission statement

声 明 此为 A 级产品。在生活环境中, 该产品可能会造成无线电干扰。 在这种情况下,可能需要用户对其 干扰采取切实可行的措施。

# **Taiwan Class A compliance statement**

警告使用者: 這是甲類的資訊產品,在 居住的環境中使用時,可 能會造成射頻干擾,在這 種情況下,使用者會被要 求採取某些適當的對策。

# Index

| A                                                                | configuration (continued)                              |
|------------------------------------------------------------------|--------------------------------------------------------|
| ABR, automatic boot failure recovery 144                         | using the Setup utility 271                            |
| AC power LED 15                                                  | configuration programs                                 |
| accessible documentation 299                                     | LSI Configuration Utility 268                          |
| acoustical noise emissions 7, 8, 10                              | configuring                                            |
| adapter                                                          | with ServerGuide 269                                   |
| removing 176                                                     | configuring the server 268 configuring your server 267 |
| specifications 7                                                 | connector                                              |
| administrator password 275                                       | Ethernet 15                                            |
| administrator password, clear 274                                | external 13                                            |
| administrator password, set 274                                  | power cord 14                                          |
| Advanced Settings Utility 285                                    | serial 15                                              |
| ASM event log 24                                                 | Universal Serial Bus (USB) 13, 15                      |
| assertion event, system-event log 24                             | video 15                                               |
| assistance, getting 293                                          | connectors                                             |
| ASU 276                                                          | external 18                                            |
| attention notices 6                                              | contamination, particulate and gaseous 7, 9, 299       |
| automatic boot failure recovery (ABR) 144                        | controllers Ethernet 281                               |
| Б                                                                | controls and indicators 11                             |
| В                                                                | cooling 7, 9                                           |
| battery, replacing 209                                           | cover, side                                            |
| battery, system                                                  | installing 167                                         |
| replacing 207                                                    | removing 166                                           |
| before you install a legacy operating system 270                 | CPU error LEDs 19                                      |
| bezel                                                            | creating                                               |
| installing 171                                                   | a RAID array 284                                       |
| lower                                                            | a software RAID array 284                              |
| installing 173                                                   | CRUs, replacing                                        |
| removing 171                                                     | system battery 207                                     |
| removing 169                                                     | customer replaceable units (CRUs) 151                  |
| upper                                                            | , ,                                                    |
| installing 175                                                   |                                                        |
| removing 174                                                     | D                                                      |
| boot failure, three consecutive 144                              | danger statements 6                                    |
| Boot Manager program 268, 275                                    | deassertion event, system-event log 24                 |
|                                                                  | diagnosing a problem 3                                 |
| ^                                                                | diagnostic                                             |
| C                                                                | error codes 95                                         |
| caution statements 6                                             | LEDs, error 18                                         |
| CD drive                                                         | test log, viewing 95                                   |
| installing 185                                                   | text message format 95                                 |
| problems 82                                                      | tools, overview 23                                     |
| removing 184                                                     | diagnostic data 294                                    |
| CDs                                                              | DIMM LEDs 19                                           |
| recovery 159                                                     | DIMMs                                                  |
| checkout procedure 80, 81                                        | removing 200                                           |
| Class A electronic emission notice 300                           | DIMMs, installing 203                                  |
| clear, administrator password 274                                | Director, Systems                                      |
| clear, power-on password 274                                     | updating 286                                           |
| code updates 1                                                   | disable                                                |
| components                                                       | a software RAID array 285                              |
| on the server 151                                                | diskette drive                                         |
| configuration                                                    | removing 184                                           |
| minimum 147                                                      | display problems 87                                    |
| ServerGuide Setup and Installation CD 267, 269 Setup utility 267 | documentation format 299                               |

© Copyright IBM Corp. 2012

| drive                                                              | Ethernet                                 |  |  |  |
|--------------------------------------------------------------------|------------------------------------------|--|--|--|
| removable-media 188, 190                                           | activity LED 15                          |  |  |  |
| simple-swap 196                                                    | connector 15                             |  |  |  |
| drive bays, internal 182                                           | link status LED 15                       |  |  |  |
| drives                                                             | utility, enabling 281                    |  |  |  |
| hot-swap, removing 198, 199                                        | Ethernet controller configuration 268    |  |  |  |
| simple-swap, removing                                              | Ethernet controller, troubleshooting 146 |  |  |  |
| simple-swap, removing 194                                          | event logs 1, 24                         |  |  |  |
| specifications 7                                                   | clearing 26                              |  |  |  |
| DSA 1                                                              | expansion slots 8, 10                    |  |  |  |
| DSA diagnostic                                                     |                                          |  |  |  |
| programs, overview 94                                              | F                                        |  |  |  |
| DSA log 24                                                         | <u>-</u>                                 |  |  |  |
| dual inline memory module (DIMM)                                   | fan                                      |  |  |  |
| connectors 203                                                     | front                                    |  |  |  |
| installing 203                                                     | installing 215                           |  |  |  |
| retaining clips 207                                                | removing 214                             |  |  |  |
| DVD drive                                                          | rear                                     |  |  |  |
| activity LED 13                                                    | installing 213                           |  |  |  |
| eject button 13                                                    | removing 211                             |  |  |  |
| installing 185                                                     | FCC Class A notice 300                   |  |  |  |
| problems 82<br>removing 184                                        | features                                 |  |  |  |
| Dynamic System Analysis 1, 294                                     | ServerGuide 269                          |  |  |  |
| Dynamic System Analysis 1, 294                                     | features and specifications 7            |  |  |  |
|                                                                    | features, server 7                       |  |  |  |
| E                                                                  | field replaceable units (FRUs) 151       |  |  |  |
|                                                                    | firmware, server                         |  |  |  |
| eject button                                                       | starting the backup 275                  |  |  |  |
| DVD 13                                                             | firmware, server, recovering 142         |  |  |  |
| electrical input 7, 8, 9<br>electronic emission Class A notice 300 | Flash utilities 277 formatting           |  |  |  |
| enabling                                                           | a hard disk drive 284                    |  |  |  |
| Intel Gigabit Ethernet Utility 281                                 | front USB connector assembly             |  |  |  |
| enclosure manager heartbeat LED 19                                 | installing 233                           |  |  |  |
| environment 7, 9                                                   | removing 230                             |  |  |  |
| error codes and messages                                           | front-panel assembly                     |  |  |  |
| diagnostic 95                                                      | installing 228                           |  |  |  |
| IMM2 39                                                            | removing 226                             |  |  |  |
| messages, diagnostic 94                                            | g ==3                                    |  |  |  |
| POST 26                                                            |                                          |  |  |  |
| error symptoms                                                     | G                                        |  |  |  |
| CD-ROM drive 82                                                    | gaseous contamination 7, 9, 299          |  |  |  |
| DVD-ROM drive 82                                                   | getting help 293                         |  |  |  |
| general 83                                                         | grease, thermal 257                      |  |  |  |
| hard disk drive 83                                                 | quidelines                               |  |  |  |
| intermittent 84                                                    | installation 163                         |  |  |  |
| keyboard 85                                                        | system reliability 164                   |  |  |  |
| memory 86                                                          | .,,                                      |  |  |  |
| microprocessor 86                                                  |                                          |  |  |  |
| monitor 87                                                         | Н                                        |  |  |  |
| mouse 85                                                           | hard disk drive                          |  |  |  |
| optional devices 89                                                | activity LED 13                          |  |  |  |
| pointing device 85                                                 | formatting 284                           |  |  |  |
| power 90                                                           | order of installation 196                |  |  |  |
| serial port 91                                                     | problems 83                              |  |  |  |
| ServerGuide 91                                                     | simple-swap 196                          |  |  |  |
| software 92                                                        | hard disk drive cage                     |  |  |  |
| USB port 93                                                        | removing 237, 238                        |  |  |  |
| video 87                                                           | hard disk drives                         |  |  |  |
| errors                                                             | hot-swap SAS or SATA, installing 199     |  |  |  |
| format, diagnostic code 95                                         | hot-swap SAS or SATA, removing 198       |  |  |  |
|                                                                    | <del>-</del>                             |  |  |  |

| hard disk drives (continued)          | installing (continued)                              |
|---------------------------------------|-----------------------------------------------------|
| simple-swap SATA, removing 194        | internal drives 182                                 |
| hardware service and support 295      | memory modules 203                                  |
| hardware, configuring 268             | microprocessor 254                                  |
| heat output 7, 8, 9                   | power supply                                        |
| heat sink                             | non-hot-swap 242, 245                               |
| installing 254                        | SAS/SATA hard disk drive backplane 224              |
| removing 250                          | side cover 167                                      |
| help, getting 293                     | simple-swap backplate 219                           |
| hot-swap backplane                    | simple-swap drives 196                              |
| removing 222                          | system board 262                                    |
| hot-swap drives                       | tape drive 185, 190                                 |
| SAS backplane LEDs 13                 | integrated functions 8, 9                           |
| SAS/SATA backplane LEDs 13            | integrated integrated management module 16          |
| hot-swap drives, SAS or SATA          | integrated management module 2                      |
| installing 199                        | using 275                                           |
| removing 198                          | integrated management module event log 24           |
| hot-swap power supply cage            | integrated management module II                     |
| installing 249                        | error messages 39                                   |
| removing 248                          | integrated management module II programs 268        |
| Temoving 240                          | Intel Gigabit Ethernet Utility program enabling 281 |
| I                                     | •                                                   |
|                                       | intermittent problems 84 internal connectors 17     |
| IBM Advanced Settings Utility program | internal drives                                     |
| overview 285                          | installing 182                                      |
| IBM Support Line 294                  | removing 182                                        |
| IBM System x Server Firmware          | IPMItool 276                                        |
| Setup utility 277                     | IF WILLOUI 270                                      |
| tools and utilities 276               |                                                     |
| IBM Systems Director                  | J                                                   |
| updating 286                          |                                                     |
| IMM                                   | jumper                                              |
| managing tools and utilities 276      | UEFI boot recovery 142                              |
| IMM2 267, 268, 275, 277               | jumpers 19                                          |
| error messages 39                     |                                                     |
| IMM2 event log 24                     | V                                                   |
| IMM2 heartbeat LED 19                 | K                                                   |
| important notices 6                   | keyboard problems 85                                |
| in-band method                        |                                                     |
| recovering the server firmware 142    |                                                     |
| indicators 11                         | L                                                   |
| installation order                    | LED                                                 |
| hard disk drives 196                  | AC power 15                                         |
| memory modules 206, 207               | LED,                                                |
| installing                            | enclosure manager heartbeat 19                      |
| adapter 178                           | IMM2 heartbeat 19                                   |
| battery 209                           | System-board error 19                               |
| bezel 171                             | LEDs                                                |
| lower 173                             | DVD drive activity 13                               |
| upper 175                             | Ethernet link status 15                             |
| CD drive 185                          | Ethernet transmit/receive activity 15               |
| DVD drive 185                         | hard disk drive activity 13                         |
| fan                                   | hot-swap hard disk drive activity 13                |
| front 215                             | hot-swap hard disk drive status 13                  |
| rear 213                              | on the system board 18                              |
| front USB connector assembly 233      | power-on 12                                         |
| front-panel assembly 228              | -                                                   |
| heat sink 254                         | system board 18                                     |
| hot-swap drives 199                   | system-error 13                                     |
| hot-swap power supply cage 249        | LEDs,<br>CPU error 19                               |
| hot-swap SAS or SATA drives 199       | DIMM 19                                             |
| -                                     | DIMIN 19                                            |

| legacy operating system requirement 270 License Agreement for Machine Code 5 Licenses and Attributions Documents 5 | order of installation<br>hard disk drives 196<br>memory modules 206, 207                                                      |
|----------------------------------------------------------------------------------------------------|----------------------------------------------------------------------------------------------------|
| light path diagnostics 1 Linux license agreement 5                                                                 | Р                                                                                                    |
| logs system event message 39 LSI Configuration Utility program starting 283 using 282                              | particulate contamination 7, 9, 299 parts listing 151 password 274 administrator 274 power-on 274 password, administrator 275 |
| M                                                                                                    | clear 274 set 274                                                                                                    |
| memory installing 203                                                                                              | password, power-on 274<br>clear 274                                                                                           |
| specifications 7 memory module installing 203 order of installation 206, 207                                       | set 273 passwords, setting 274 pointing-device problems 85 ports                                                              |
| specifications 7, 9 memory modules removing 200                                                                    | Ethernet 15<br>serial 15<br>Universal Serial Bus (USB) 13, 15                                                                 |
| memory problems 86 menu choices                                                                                    | video 15<br>POST 26                                                                                                    |
| for the Setup utility 271 messages diagnostic 94                                                                   | error codes 26 POST event log 24 power control-button 12                                                                      |
| messages, error POST 26                                                                                            | power cords 159 power problems 90, 145                                                                                        |
| microprocessor installing 254 problems 86 removing 250                                                             | power supply<br>non-hot-swap<br>installing 242, 245<br>removing 239, 243                                                      |
| specifications 7, 9 minimum configuration 147 monitor problems 87                                                  | specifications 7, 9 power switch 12 power-cord connector 14                                                                   |
| mouse problems 85                                                                                                  | power-on LED 12, 15<br>power-on password, clear 274<br>power-on password, set 273                                             |
| NMI button 15 NOS installation                                                                                     | power-on self-test (POST) 26<br>power-on, password 274<br>problem diagnosis 3                                                 |
| with ServerGuide 270<br>without ServerGuide 270<br>notes 6                                                         | problem isolation tables 82<br>problems<br>CD-ROM, DVD-ROM drive 82                                                           |
| notes, important 298<br>notices 297<br>electronic emission 300                                                     | Ethernet controller 146 hard disk drive 83 IMM2 39                                                                            |
| FCC, Class A 300 notices and statements 6                                                                          | intermittent 84<br>keyboard 85<br>memory 86                                                                                   |
| 0                                                                                                    | microprocessor 86<br>monitor 87<br>mouse 85                                                                                   |
| online publications 6 online service request 3 optional device problems 89                                         | optional devices 89 pointing device 85 power 90, 145                                                                          |
| options memory modules 203                                                                                         | serial port 91 ServerGuide 91 software 92                                                                                     |

| problems (continued)                                  | S                                            |
|-------------------------------------------------------|----------------------------------------------|
| undetermined 147                                      |                                              |
| USB port 93                                           | safety information                           |
| video 87                                              | Statement 12 xvi                             |
| public services network, use in 300                   | Statement 15 xvi                             |
| public telecommunications network, connection to 300  | Statement 15 xvii                            |
| publications 5                                        | SAS backplane                                |
|                                                       | LEDs                                         |
|                                                       | hot-swap drive status 13                     |
| R                                                     | SAS or SATA hot-swap drives                  |
| RAID array                                            | installing 199                               |
| ,                                                     | removing 198                                 |
| creating 284 recovering the server firmware 142       | SAS/SATA backplane                           |
| in-band method 142                                    | LEDs                                         |
|                                                       | hot-swap drive activity 13                   |
| recovering, UEFI update failure 142                   | SAS/SATA hard disk drive backplane           |
| recovery CDs 159                                      | installing 224                               |
| removing                                              | SATA backplane                               |
| battery, system 207                                   | activity LEDs for hot-swap drives 13         |
| bezel 169                                             | SATA simple-swap drives                      |
| lower 171                                             | removing 194                                 |
| upper 174                                             | Serial Advanced Technology Attachment (SATA) |
| CD drive 184                                          | simple-swap drives 196                       |
| DIMMs 200                                             | serial connector 15                          |
| diskette drive 184                                    | serial port problems 91                      |
| DVD drive 184                                         | server                                       |
| fan                                                   | power features 15                            |
| front 214                                             | specifications 7                             |
| rear 211                                              | turning it off 16                            |
| front USB connector assembly 230                      | server components 151                        |
| front-panel assembly 226                              | server configuration 268                     |
| hard disk drive cage 237, 238                         | _                                            |
| heat sink 250                                         | server firmware, recovering 142              |
| hot-swap backplane 222                                | server replaceable units 151                 |
| hot-swap drives 198                                   | server shutdown 16                           |
| hot-swap power supply cage 248                        | server, backup firmware                      |
| hot-swap SAS or SATA drives 198                       | starting 275                                 |
| internal drives 182                                   | ServeRAID adapter                            |
| memory modules 200                                    | installing 178                               |
| microprocessor 250                                    | ServerGuide                                  |
| power supply                                          | features 269                                 |
| non-hot-swap 239, 243                                 | NOS installation 270                         |
| ServeRAID adapter 176                                 | problems 91                                  |
| side cover 166                                        | setup 269                                    |
| simple-swap backplate 217                             | Setup and Installation CD 267, 269           |
| simple-swap drives 194                                | service request, online 3                    |
| simple-swap GATA drives 194                           | set, administrator password 274              |
| system board 258                                      | set, power-on password 273                   |
|                                                       | setting, passwords 274                       |
| tape drive 188                                        | Setup utility 267, 268                       |
| replacement parts 151                                 | menu choices 271                             |
| replacing                                             | starting 271                                 |
| battery 209                                           | using 271                                    |
| battery, system 207                                   | shutting down the server 16                  |
| reset IMM2 277                                        | simple-swap backplate                        |
| RETAIN tips 3                                         | installing 219                               |
| retaining clips, dual inline memory module (DIMM) 207 | removing 217                                 |
| running                                               | simple-swap drives 196                       |
| the diagnostic programs 95                            | removing 194                                 |
|                                                       | size 7, 9                                    |
|                                                       | software problems 92                         |
|                                                       | software RAID array                          |
|                                                       | creating 284                                 |
|                                                       |                                              |

| software RAID array (continued) disable 285                          | Universal Serial Bus (USB) connectors                   |
|----------------------------------------------------------------------|---------------------------------------------------------|
| software service and support 294                                     | front 13<br>rear 15                                     |
| specifications 7 specifications, server 7                            | Universal Serial Bus (USB) problems 93                  |
| start here                                                           | UpdateXpress 2                                          |
| troubleshooting procedures 1                                         | updating                                                |
| starting                                                             | IBM Systems Director 286                                |
| the LSI Configuration Utility program 283                            | Systems Director, IBM 286                               |
| the server firmware 275                                              | USB, front connector assembly                           |
| the Setup utility 271                                                | installing 233                                          |
| statements and notices 6                                             | removing 230                                            |
| static-sensitive devices, handling 165                               | using                                                   |
| status LEDs 11                                                       | IMM2 275                                                |
| system board                                                         | the integrated management module 2 275                  |
| error LEDs 18                                                        | the LSI Configuration Utility program 282               |
| installing 262 internal connectors 17                                | Using IBM Advanced Settings Utility (ASU) 276 utilities |
| jumper blocks 19                                                     | See tools                                               |
| jumpers 19                                                           | utility                                                 |
| LEDs 18                                                              | Setup 271                                               |
| removing 258                                                         | Utility program                                         |
| system event log 39                                                  | IBM Advanced Settings 285                               |
| system reliability 164                                               | utility, Setup 268                                      |
| system specifications 7                                              |                                                         |
| System-board error LED 19                                            | V                                                       |
| system-error LED 13                                                  | •                                                       |
| system-event log 24 Systems Director, updating 286                   | video                                                   |
| Systems Director, apading 200                                        | connector 15                                            |
|                                                                      | specifications 7 video problems 87                      |
| T                                                                    | viewing event logs 24                                   |
| tape drive                                                           |                                                         |
| installing 185, 190                                                  | ***                                                     |
| remove 188                                                           | W                                                       |
| telephone numbers 295                                                | Wake on LAN feature 15                                  |
| temperature 7                                                        | warranty 5                                              |
| test log, viewing 95                                                 | website                                                 |
| thermal grease 257<br>three boot failure 144                         | compatible options 203                                  |
| tools 276                                                            | personalized support 294                                |
| Flash utilities 267, 277                                             | publication ordering 294<br>ServerProven list 203       |
| IPMItool 276                                                         | support line, telephone numbers 295                     |
| tools, diagnostic 23                                                 | UEFI flash diskette 142                                 |
| trademarks 297                                                       | weight 7, 9                                             |
| troubleshooting 3                                                    |                                                         |
| troubleshooting procedures                                           |                                                         |
| start here 1                                                         |                                                         |
| turning off the server 16 integrated integrated management module 16 |                                                         |
| integrated integrated management module 10                           |                                                         |
|                                                                      |                                                         |
| U                                                                    |                                                         |
| UEFI                                                                 |                                                         |
| boot recovery jumper 142                                             |                                                         |
| UEFI update failure                                                  |                                                         |
| recovery 142                                                         |                                                         |
| undetermined problems 147<br>undocumented problems 3                 |                                                         |
| United States electronic emission Class A notice 300                 |                                                         |
| United States FCC Class A notice 300                                 |                                                         |
|                                                                      |                                                         |

# IBM.

Part Number: 00V9701

Printed in USA

(1P) P/N: 00V9701

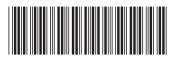